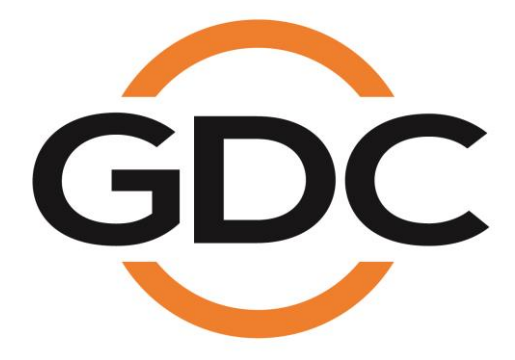

# **USER MANUAL FOR LPU-1000 LED PLAYER UNIT**

 **[THIS DOCUMENT IS PROPRIETARY AND CONFIDENTIAL. NO PART OF THIS DOCUMENT MAY BE DISCLOSED IN ANY MANNER TO A THIRD PARTY WITHOUT THE PRIOR WRITTEN CONSENT OF GDC TECHNOLOGY]** 

*SMS version 10.0*

*January 22nd, 2019*

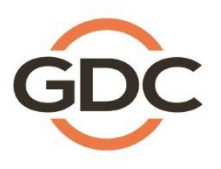

www.gdc-tech.com

# **TABLE OF CONTENTS**

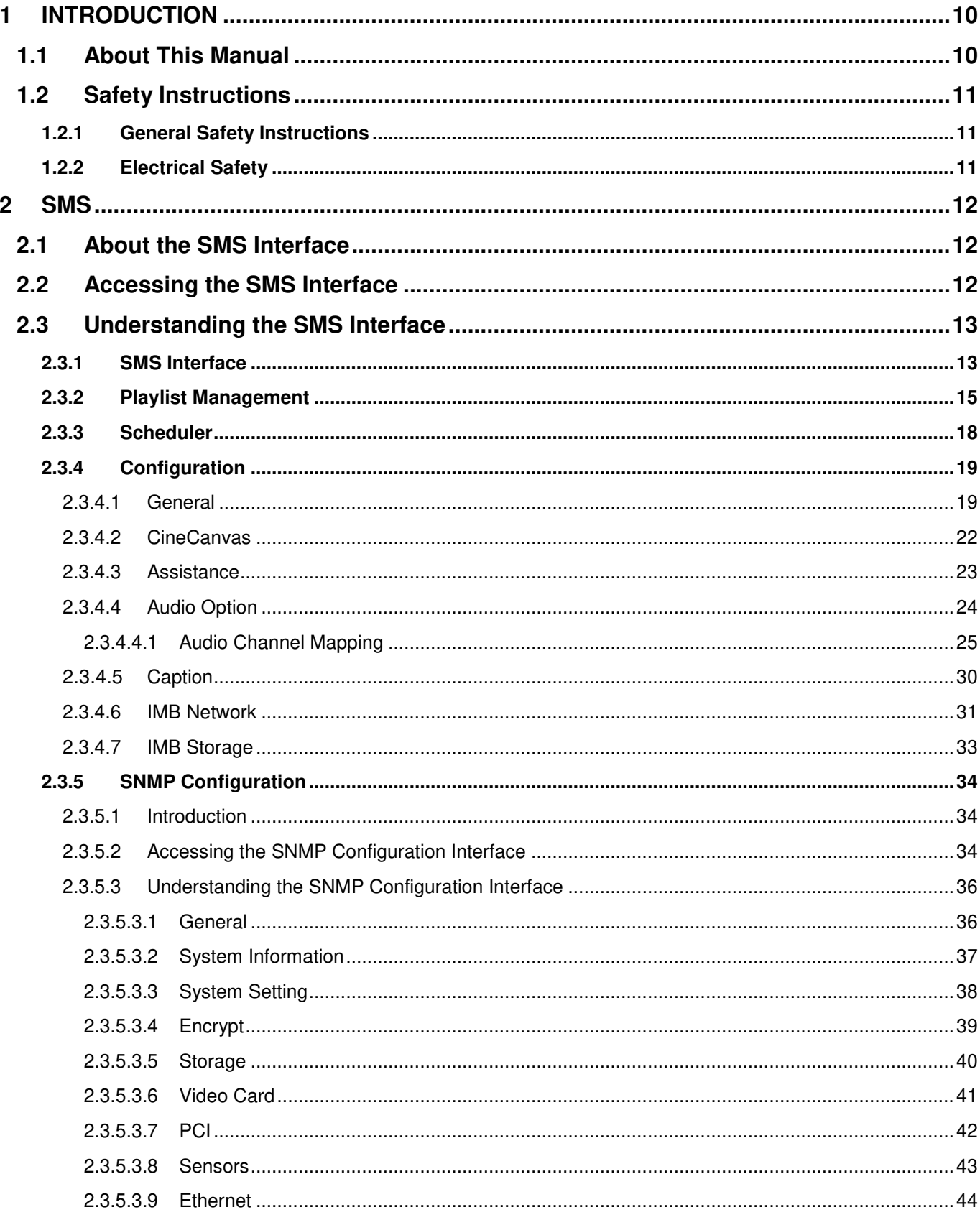

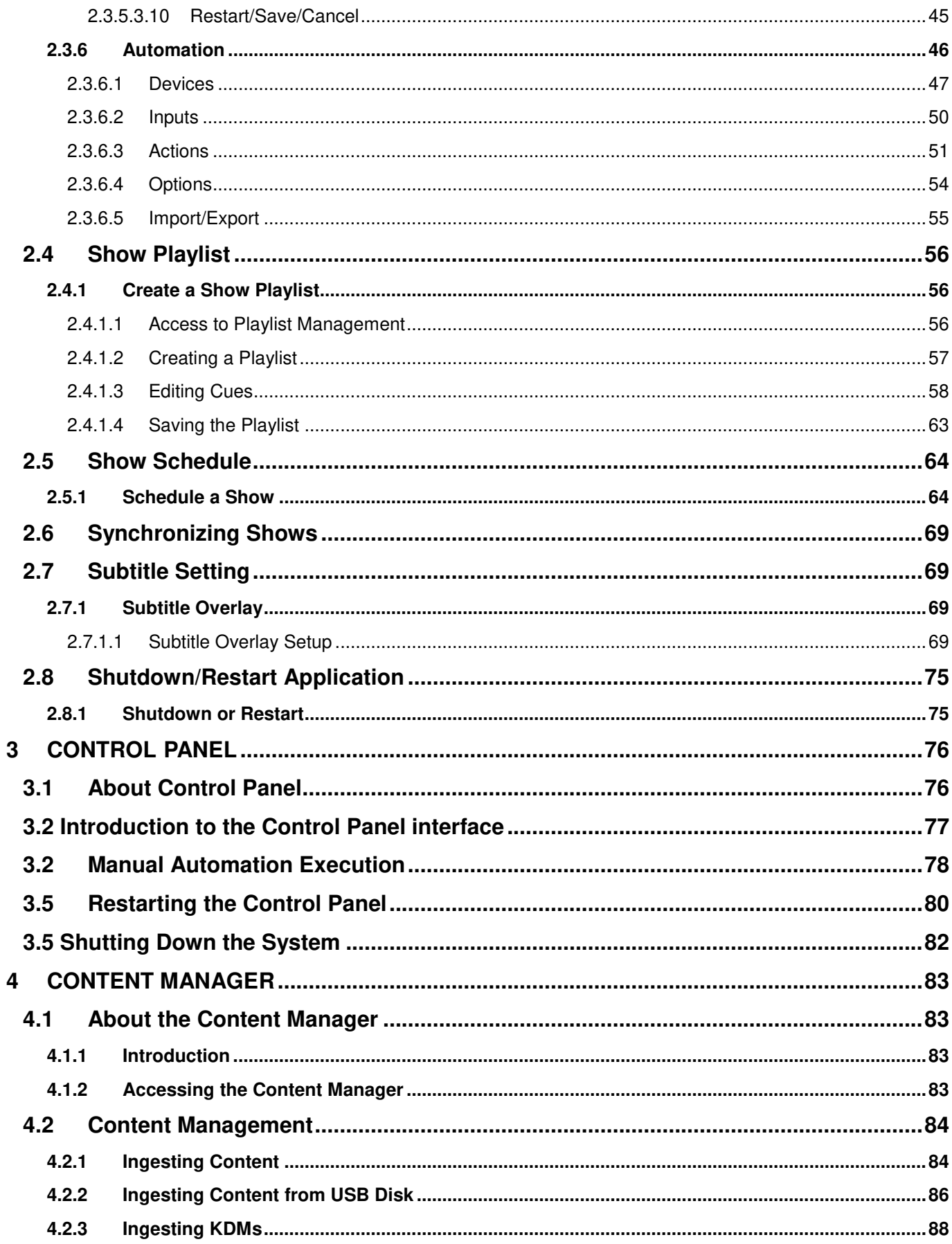

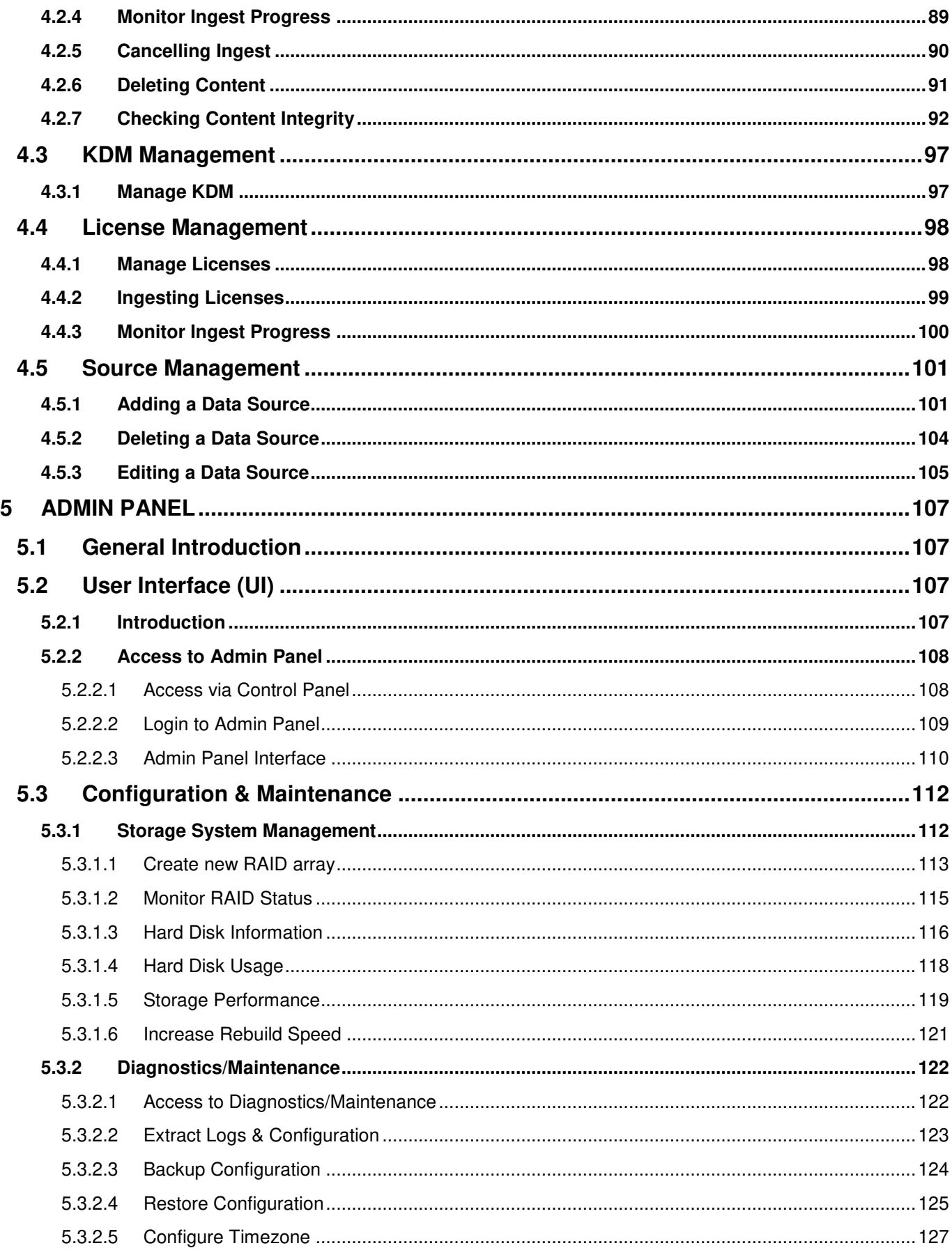

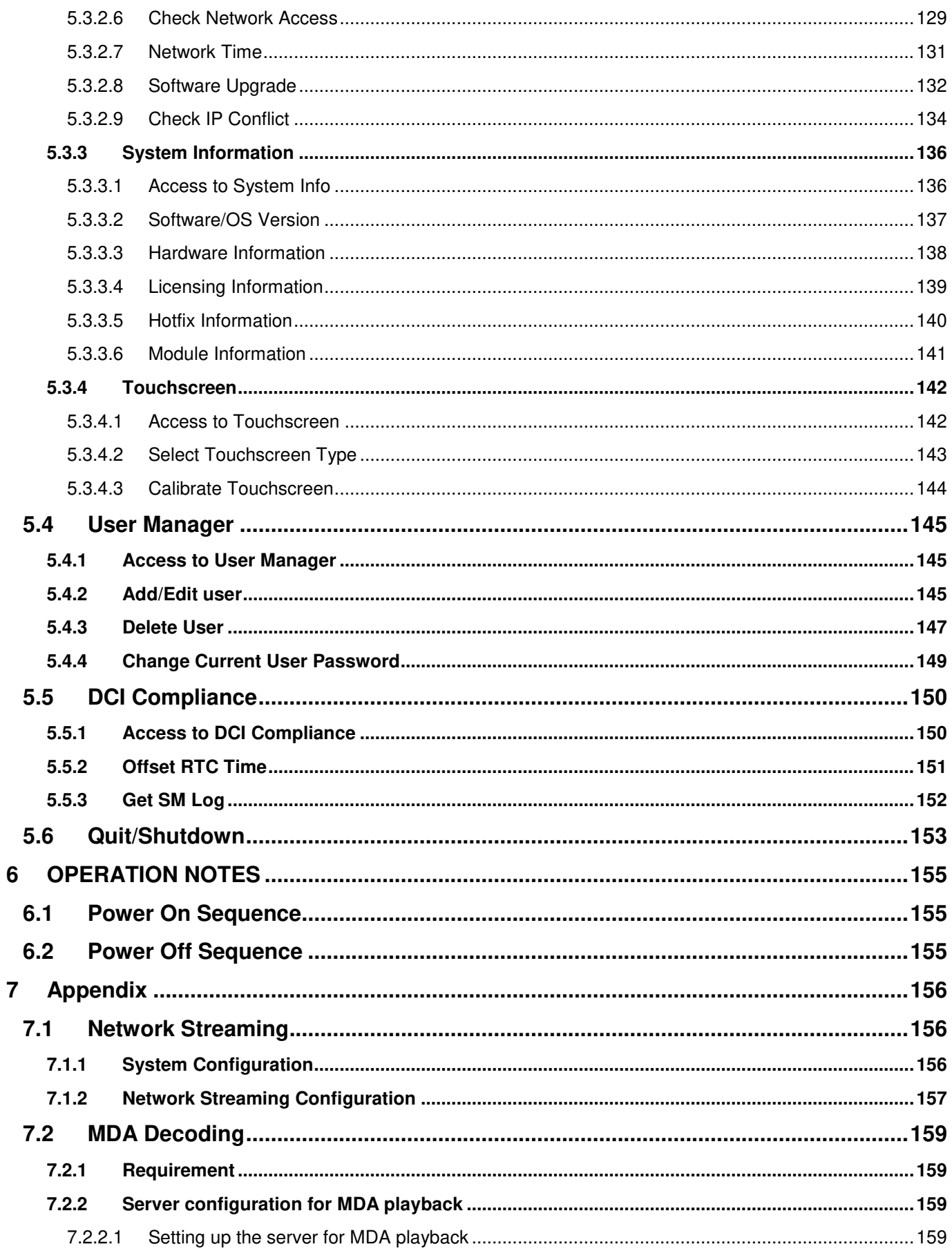

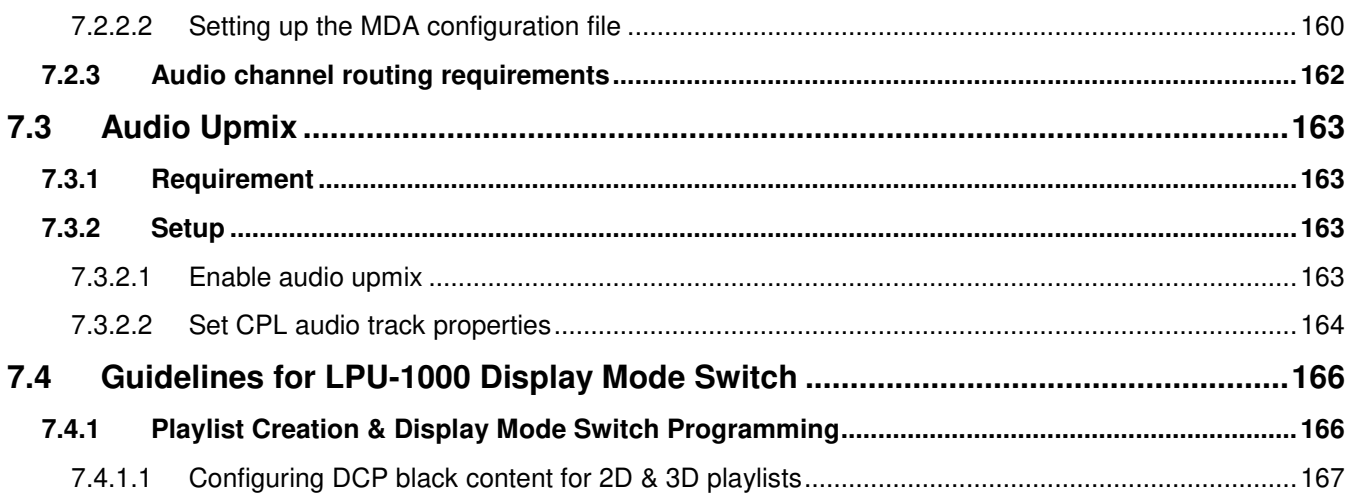

# *Thank you for purchasing a GDC LPU-1000 LED Player Unit from GDC Technology Limited.*

*To ensure proper operation and to maximize value of LPU-1000, please review this User Manual. It will guide you through all the features and benefits.*

# **COPYRIGHT NOTICE**

Copyright © 2018 by GDC Technology Limited

All rights reserved. No part of this manual may be copied or distributed, transmitted, transcribed, stored in a retrieval system, or translated into any human or computer language, in a form or by any means, electronic, mechanical, photocopying, recording, magnetic, optical, manual or otherwise, or disclosed to third parties without prior written permission of GDC Technology Limited.

# **MANUAL DISCLAIMER**

This manual is made with SMS version 10.0 and there might be slight differences depending on the software version the IMB is running. The contents, features and specifications stated in this manual are subject to change without notice due to continuous product development and improvements. In no other event shall GDC Technology Limited be liable for any loss of profit or any other commercial damages, including but not limited to special, consequential, or other damages.

#### **FCC COMPLIANCE STATEMENT**

This device complies with Part 15 of the FCC Rules. Operation is subject to the following two conditions: (1) this device may not cause harmful interference, and (2) this device must accept any interference received, including interference that may cause undesired operation.

**NOTE:** This equipment has been tested and found to comply with the limits for a Class A digital device, pursuant to Part 15 of the FCC Rules. These limits are designed to provide reasonable protection against harmful interference when the equipment is operated in a commercial environment. This equipment generates, uses, and can radiate radio frequency energy and, if not installed and used in accordance with the instruction manual, may cause harmful interference to radio communications. Operation of this equipment in a residential area is likely to cause harmful interference in which case the user will be required to correct the interference at his own expense.

# **CONTACTS AND OFFICES**

Website: **www.gdc-tech.com** Email: **info@gdc-tech.com** 

#### **24/7 Engineering Support Hotline:**

North America **+1 877 743 2872 (Toll Free)** Latin America +52 55 8851 1198<br>Europe +34 928 912 295 China +86 400 886 0966

South East Asia

New Zealand

+86 400 886 0966 (Toll Free) North Asia +852 3520 0920 India +91 022 4044 0500 +61 407 040 744

#### **Hong Kong (Headquarters)**

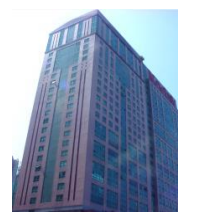

Unit 1-7, 20th Floor, Kodak House II, 39 Healthy Street East, North Point, Hong Kong

Tel: +852 2507 9555

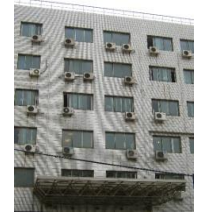

Rm. 609-618, Office Building,20# Xinde Street, Xicheng District, Beijing, P.R. China 100088 Tel: +86 10 6205 7040

# **China (Beijing) China (Shenzhen) Spain(Barcelona)**

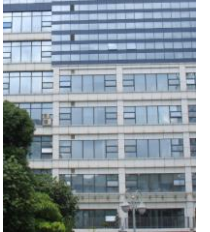

Room A701, 7/F, Languang Technology Building, No.7 Xinxi Road, North Zone, HighTech Park, Nanshan District, Shenzhen, China Tel: +86 755 8608 6000

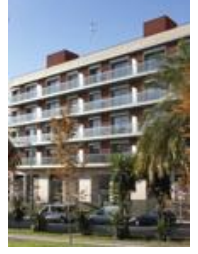

C/ Esteve Terradas, nº 27, esc. D, Despacho 1 08023 Barcelona, Spain Tel: +34 93 159 51 75

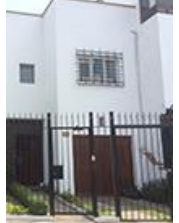

Calle Manuel Miota 170, Miraflores Lima 18, Peru

Tel: +51 1 340 5146

# **Peru (Lima) USA (Los Angeles) Brazil**

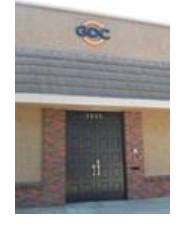

1016 West Magnolia Boulevard, Burbank, CA 91506, USA

Tel: +1 818 972 4370 / +1 877 743 2872 (Toll Free)

# **(São Paulo)**

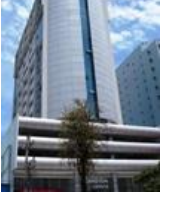

Av. Antônio Carlos Comitre, 540, 3º andar, Conjunto 31, Campolim, Sorocaba / São Paulo, CEP 18047-620, Brasil

Tel: +55 15 33269301

#### **Singapore**

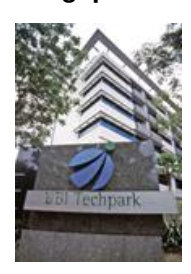

 10 Ubi Crescent, Ubi Tech Park, Lobby B, #06-25 Singapore 408564 Tel: +65 6222 1082

# Indonesia (Jakarta) **Japan (Tokyo)** India (Mumbai) Mexico

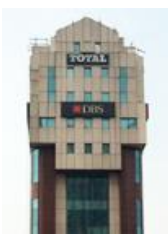

Total Building Lantai 4 Suite 0401, Jl. Letjen S. Parman Kav. 106A, Kel Tomang, Kec. Grogol Petamburan, Jakarta Barat 11440, Indonesia

Tel: +62 21 2920 4691

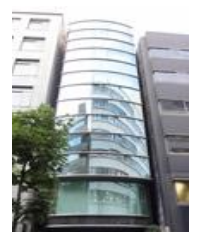

3F, Kyobashi-Chuo Bldg, 1-14-7 Kyobashi Chuo-ku, Tokyo 104-0031, Japan

Tel: +81 3 5524 2607

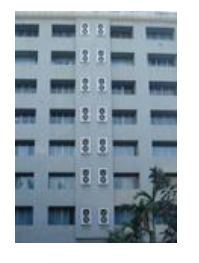

Office No. B-207/208, Everest Chamber, Andheri Kurla Road, Marol, Andheri (East), Mumbai-400 059, India

Tel: +91 22 4044 0500

# **(Mexico City)**

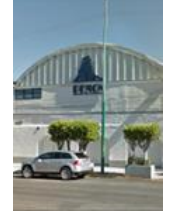

S. de R.L. de C.V., Av. Del penon 411 esq. Ote 168, Col. Moctezuma 2 ª Sección, Venustiano Carranza, Distrito Federal, C.P. 01210 Mexico

Tel: +52 55 8526 6220

### **United Arab Emirates (Dubai)**

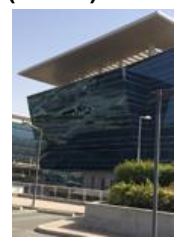

Business Centre, Dubai World Central, PO Box 390667, Dubai UAE

# <span id="page-9-1"></span><span id="page-9-0"></span>**1 INTRODUCTION**

# **1.1 About This Manual**

This user manual provides instructions on how to use and manage the GDC LPU-1000 LED Player Unit (LPU-1000). The user interface of the media block in LPU-1000 consists of a few key components described in the diagram below in **[Figure 1.](#page-9-2)** The manual has sections on each of these components describing how it can be used to operate the media block.

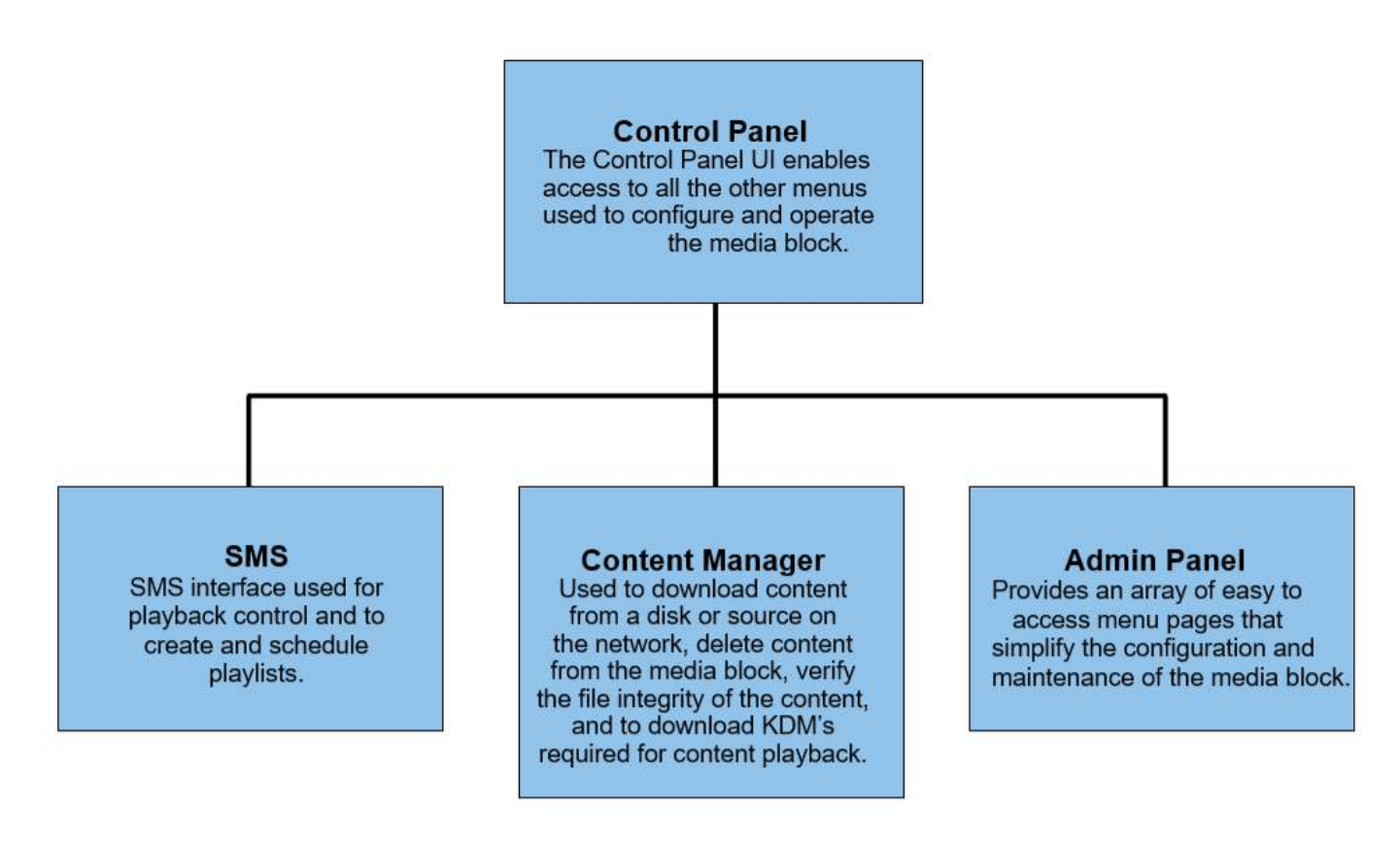

<span id="page-9-2"></span>**Figure 1: Media Block UI components**

# <span id="page-10-1"></span><span id="page-10-0"></span>**1.2 Safety Instructions**

# *1.2.1 General Safety Instructions*

- **•** The LPU-1000 is intended for installation in a restricted access location.
- **•** The operation environment required should be 0ºC 40ºC (32ºF 104ºF).
- **•** For PLUGGABLE EQUIPMENT, the socket outlet should be installed near the equipment and should be easily accessible.
- **•** Before operating your LPU-1000, please read this manual thoroughly, and retain it for future reference.
- **•** Installation and preliminary adjustments should be performed by qualified GDC Technology personnel. All warnings on the LPU-1000 in the documentation manual should be adhered to.
- **•** All instructions for operating and maintaining LPU-1000 must be followed closely.

# *1.2.2 Electrical Safety*

# <span id="page-10-2"></span>Safety Warning

- **•** Do not expose the LPU-1000 to rain or moisture, to prevent fire or electrical shock hazard.
- **•** Use a dry cloth when cleaning LPU-1000.
- **•** Do not block any ventilation openings.
- **•** Do not install near any heat sources (e.g. radiators, stove or other apparatus that produce heat).
- **•** Consult Tech Support for servicing or maintaining LPU-1000.
- **•** You are cautioned that any change or modification not expressly approved in this manual or approved in writing by an authorized representative of GDC Technology could void your warranty and/or authority to operate LPU-1000.

# <span id="page-11-1"></span><span id="page-11-0"></span>**2 SMS**

# **2.1 About the SMS Interface**

The SMS interface is used for playback control, creating and editing playlists, scheduling. It also provides access to advanced configuration options.

# <span id="page-11-2"></span>**2.2 Accessing the SMS Interface**

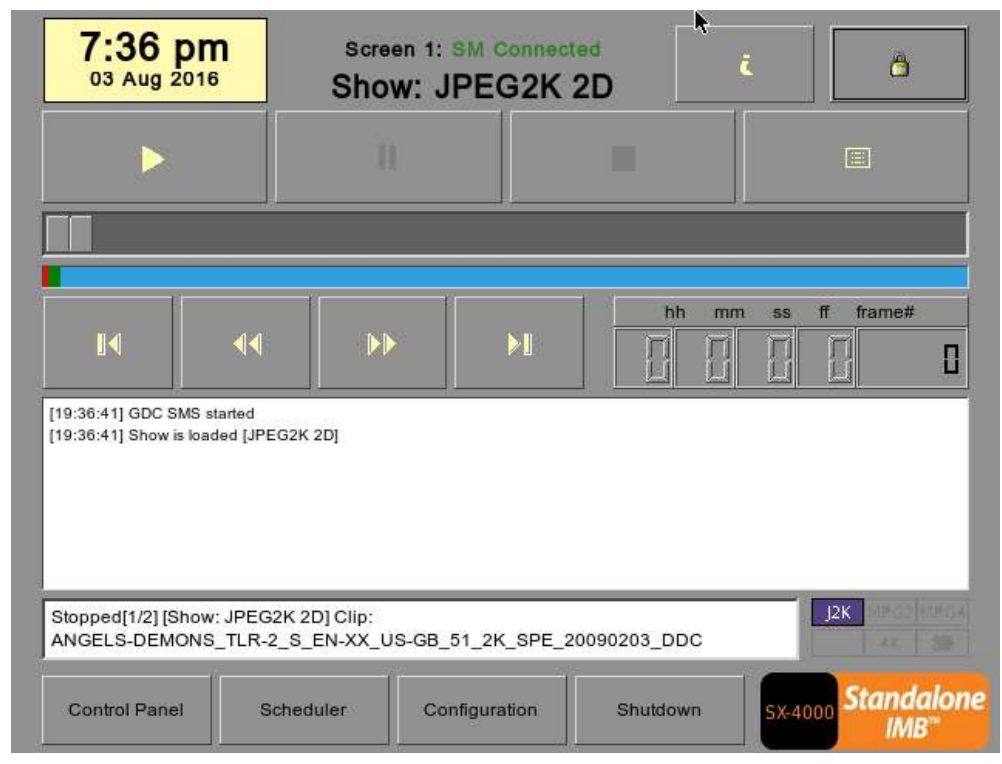

**Figure 2: SMS interface**

<span id="page-11-3"></span>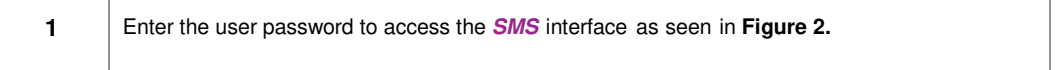

# <span id="page-12-1"></span><span id="page-12-0"></span>**2.3 Understanding the SMS Interface**

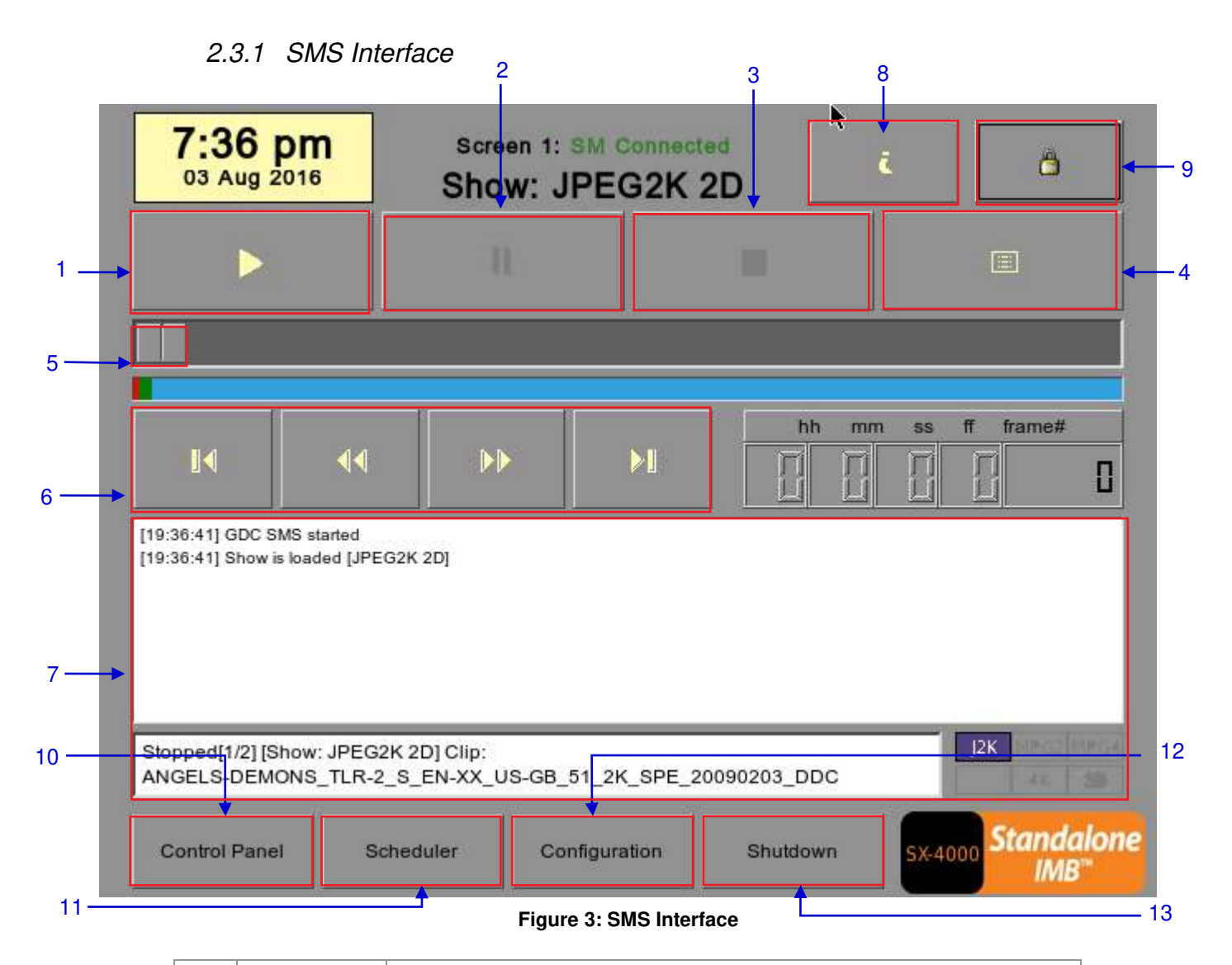

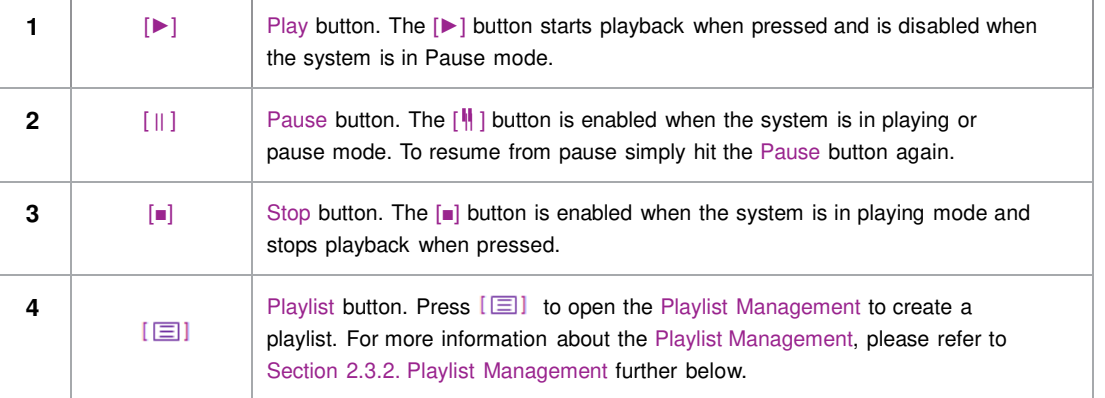

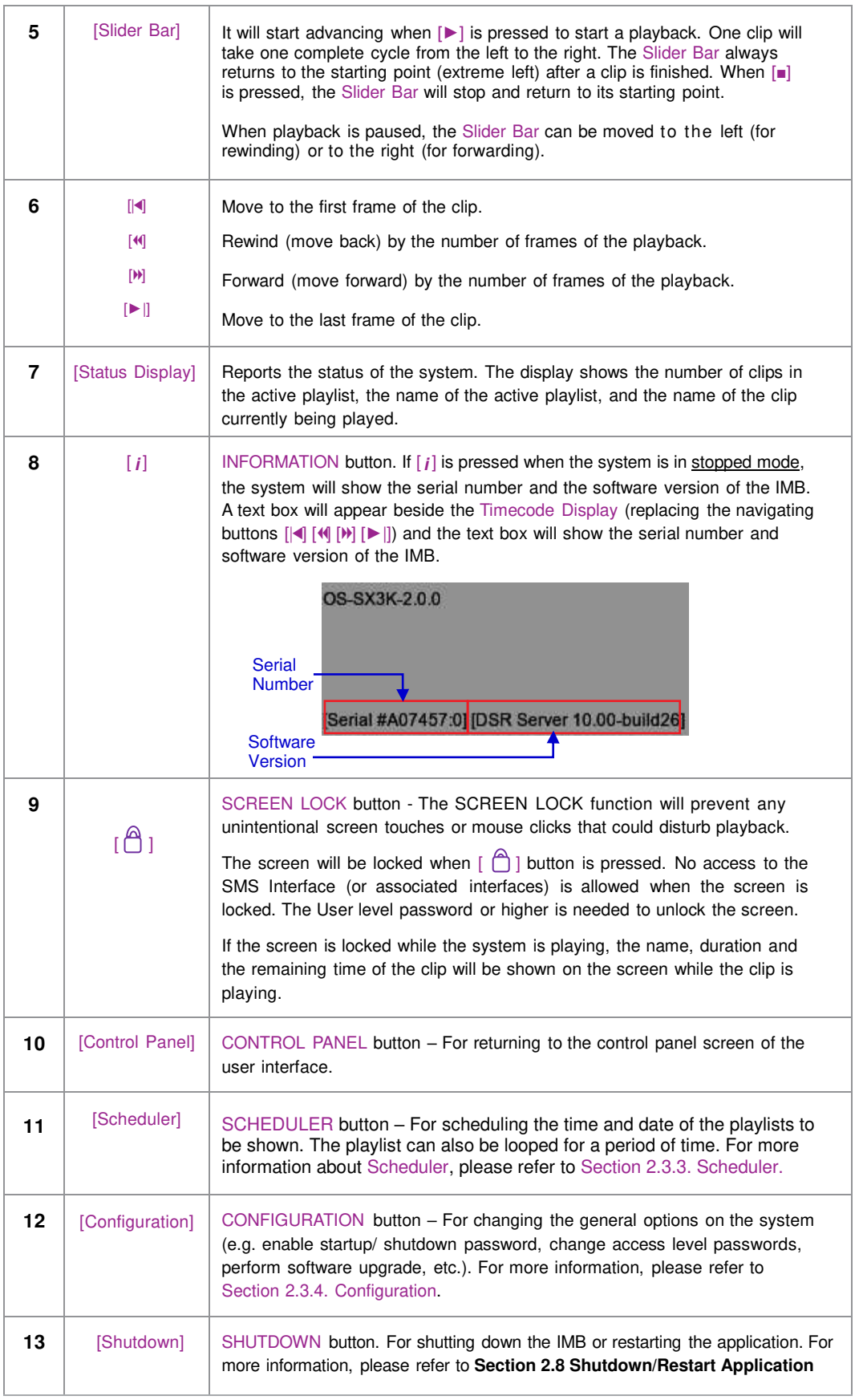

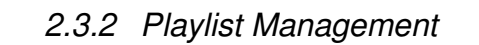

<span id="page-14-0"></span>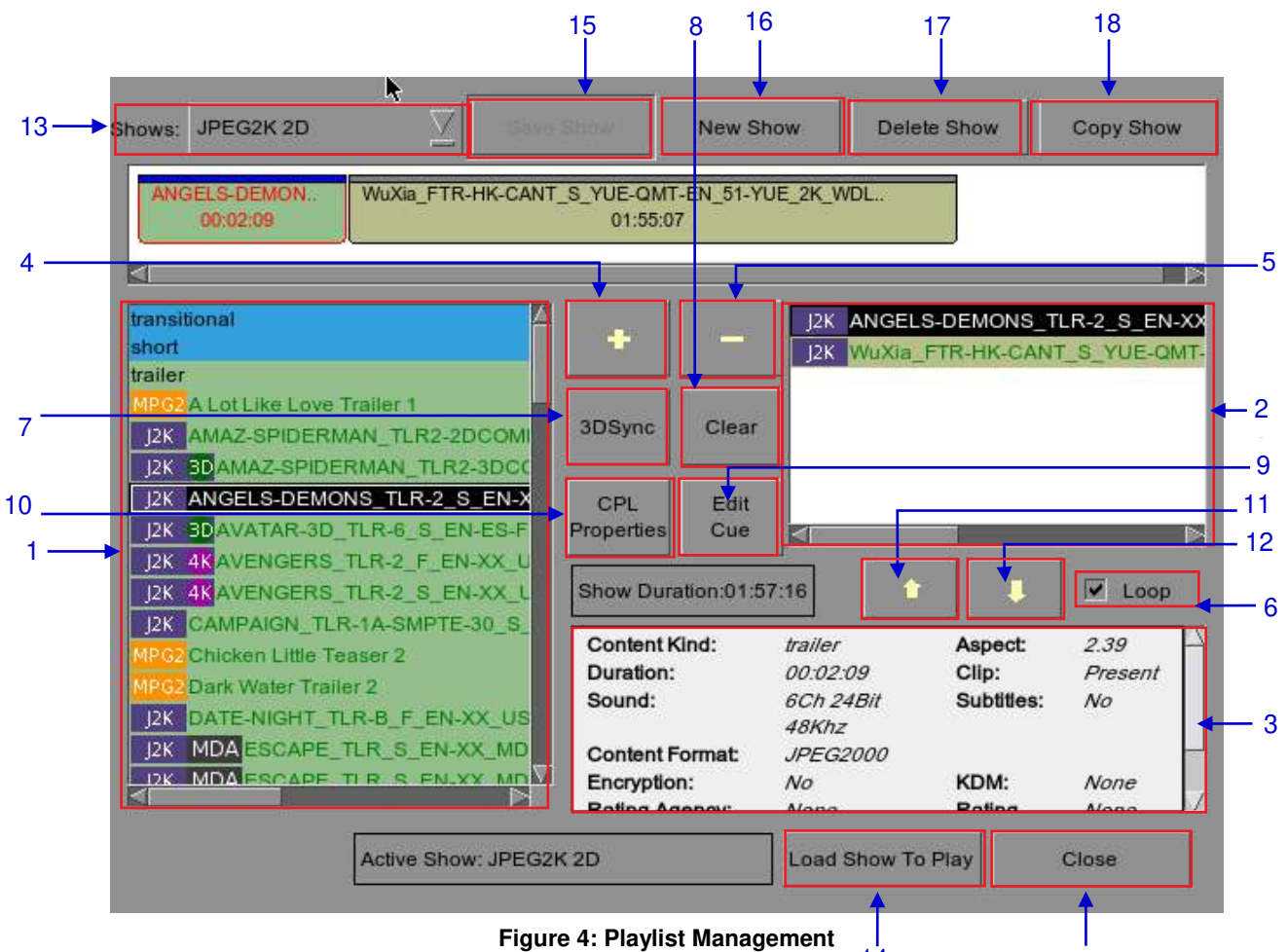

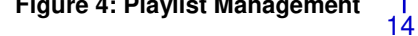

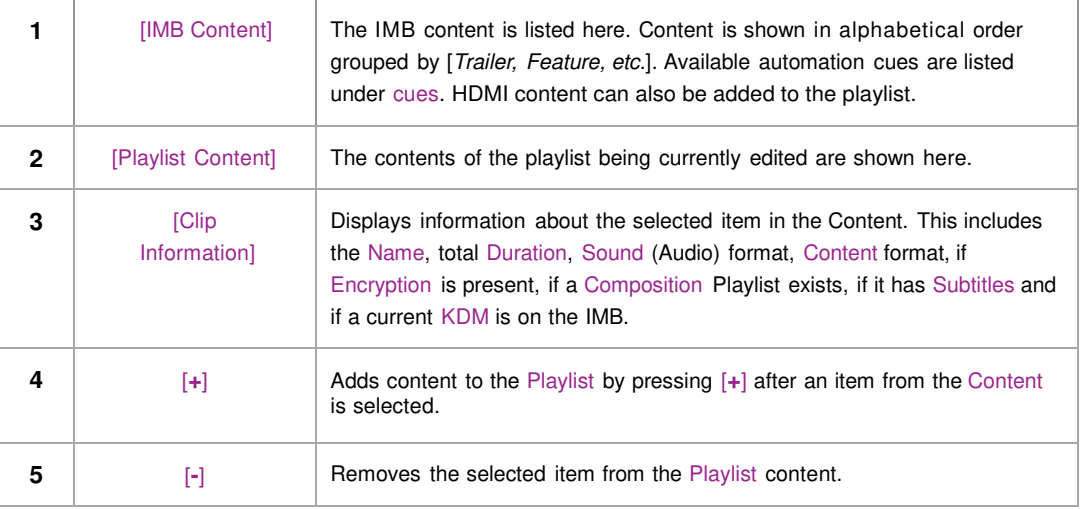

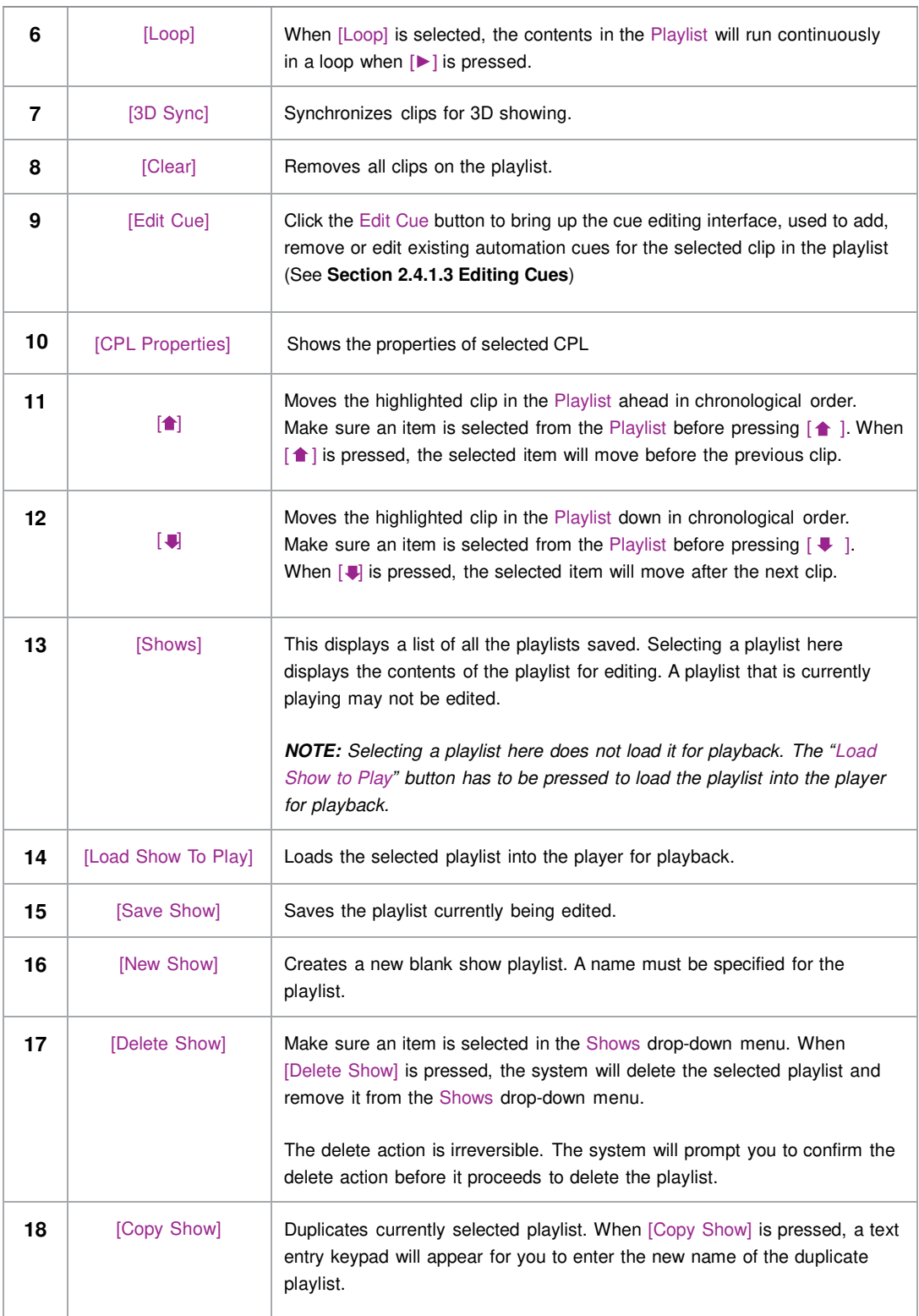

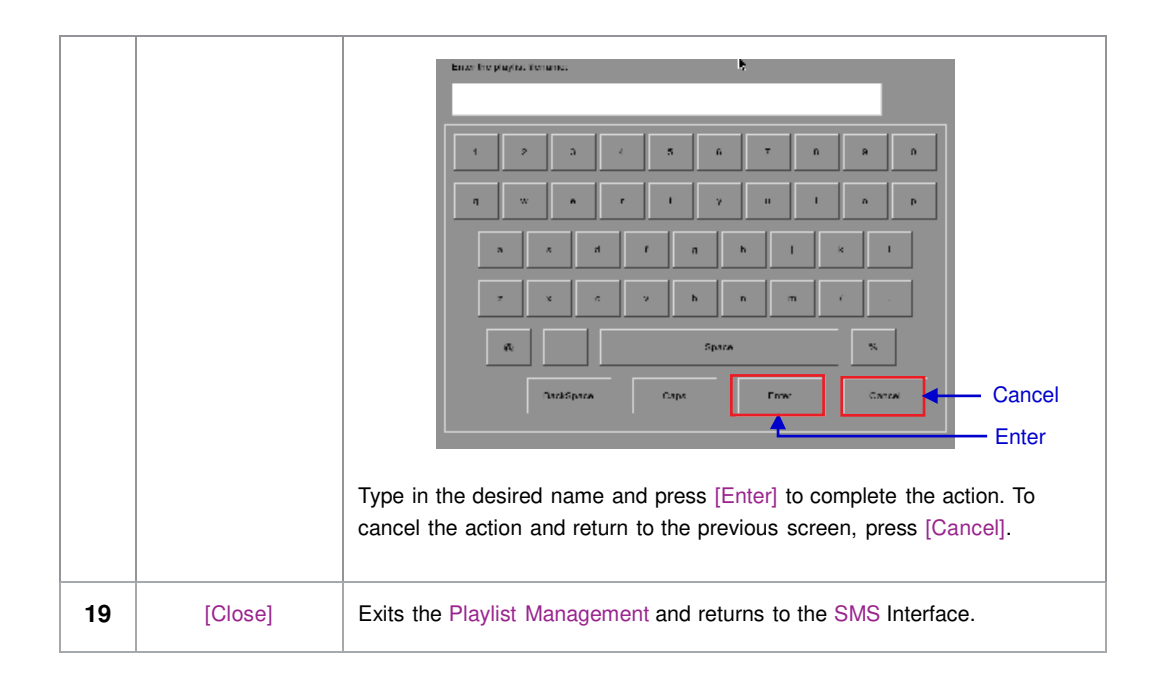

# <span id="page-17-0"></span>*2.3.3 Scheduler*

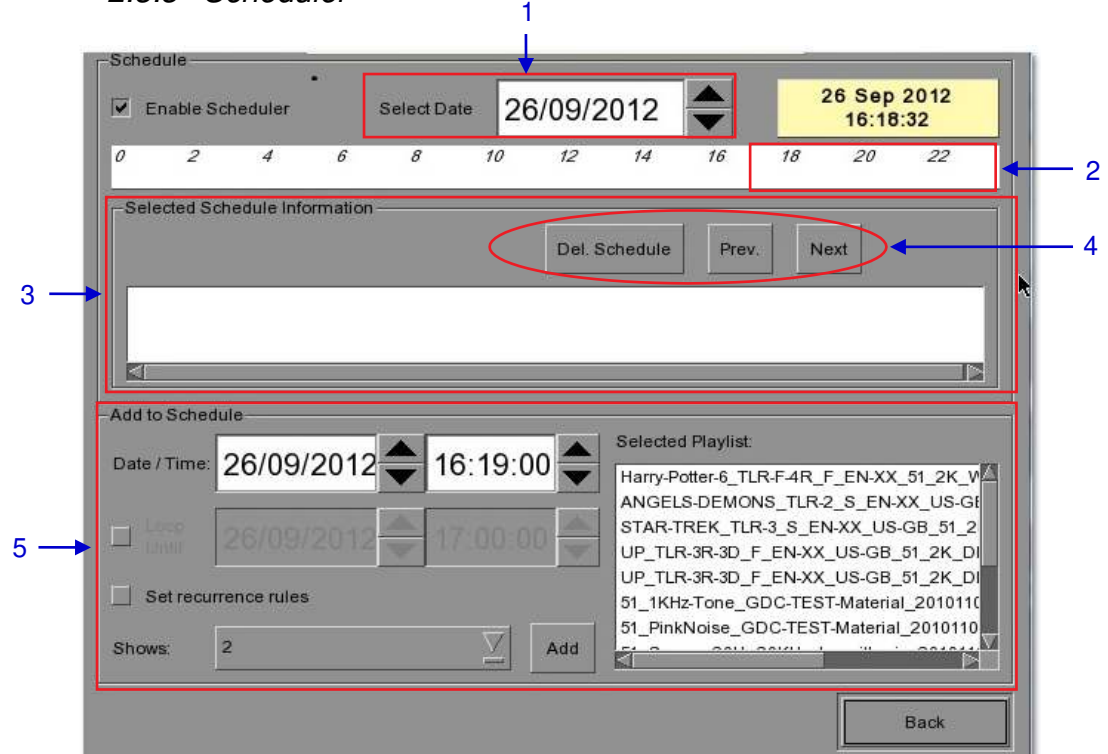

#### **Figure 5: Scheduler**

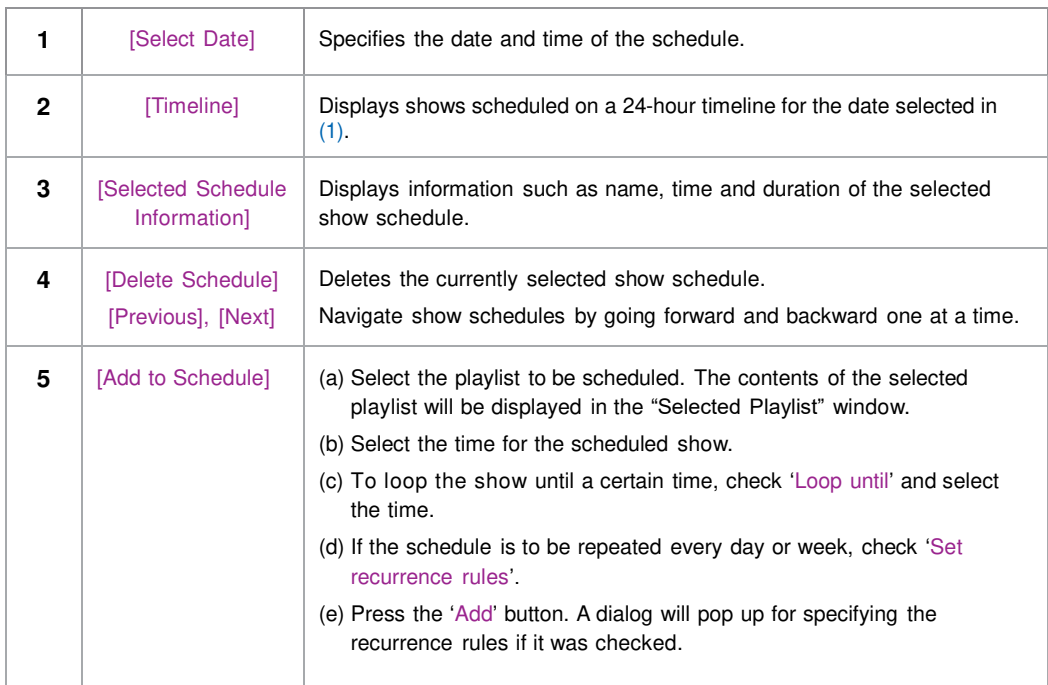

# *2.3.4 Configuration*

<span id="page-18-1"></span><span id="page-18-0"></span>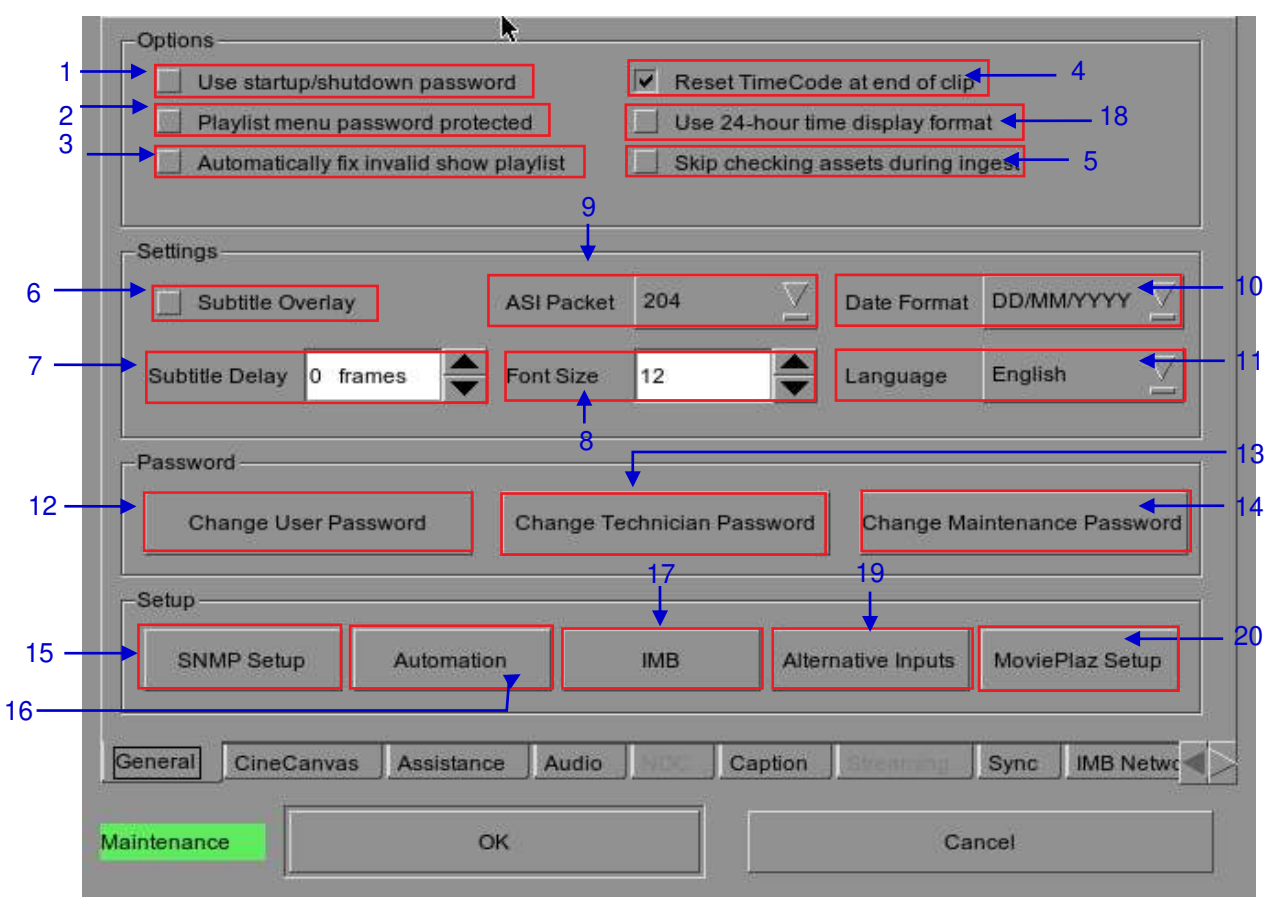

*2.3.4.1 General* 

**Figure 6: Configuration - General**

2. SMS

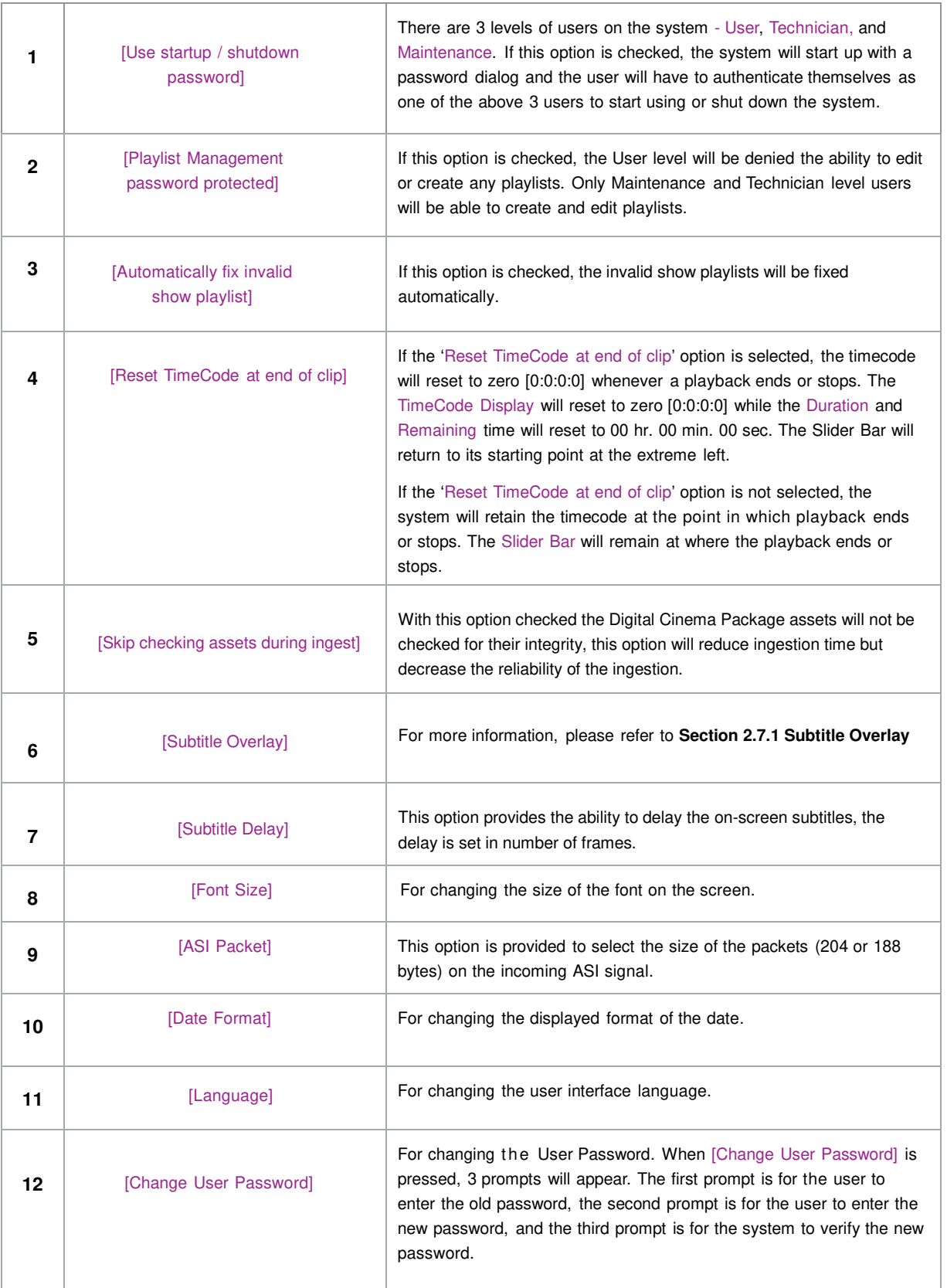

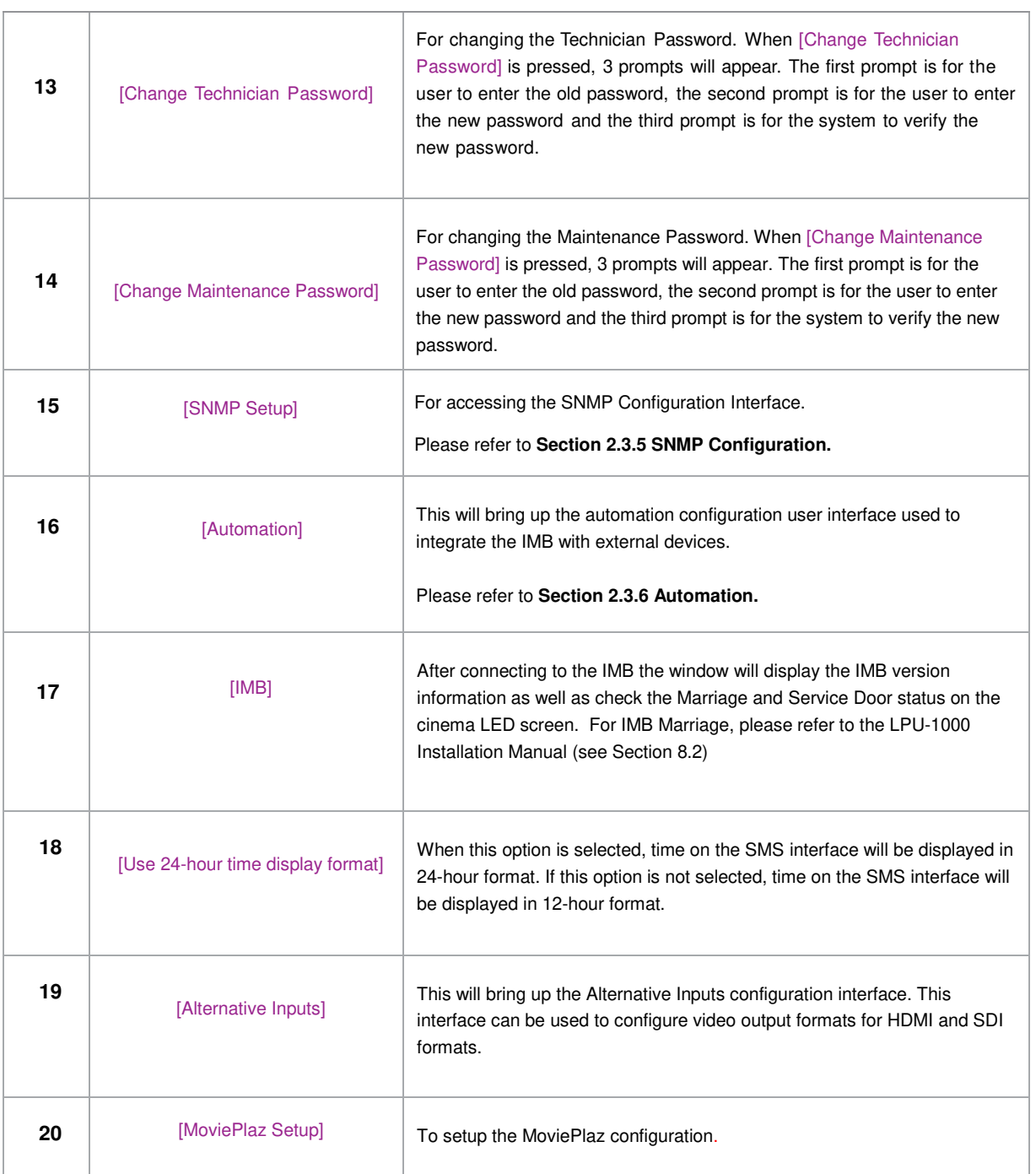

*2.3.4.2 CineCanvas* 

<span id="page-21-0"></span>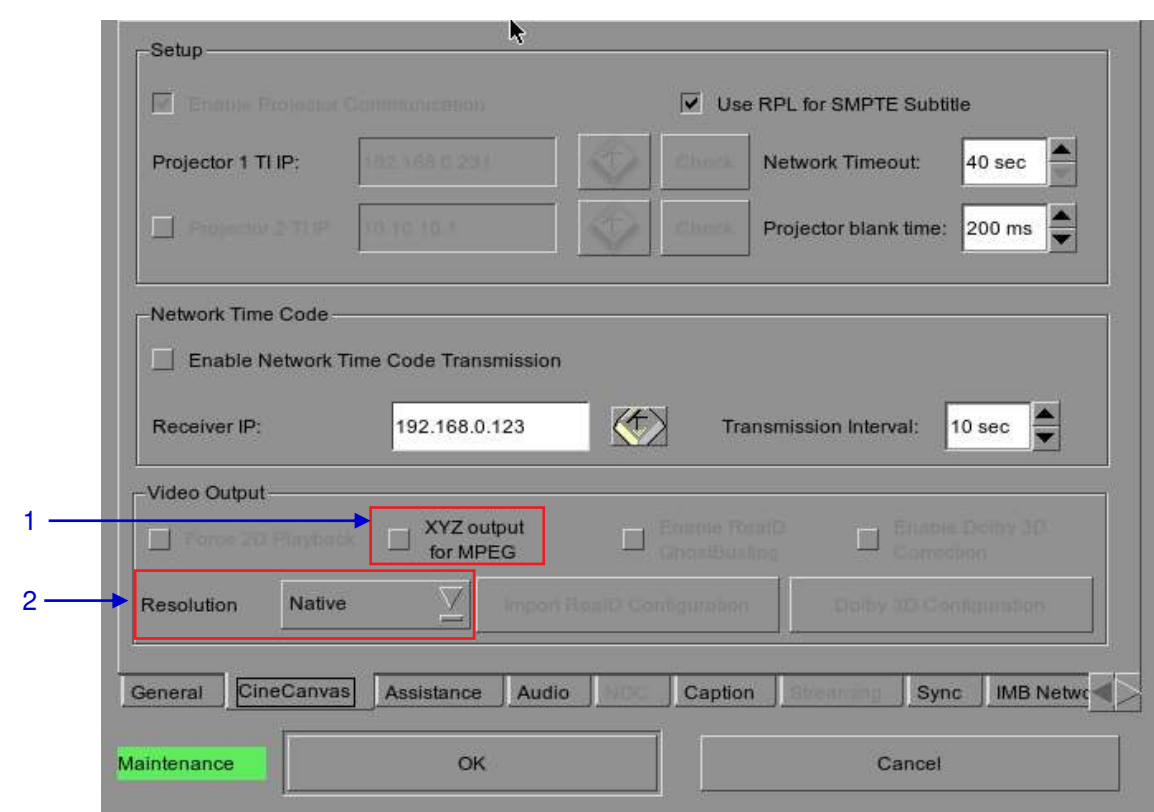

**Figure 7: Configuration - CineCanvas**

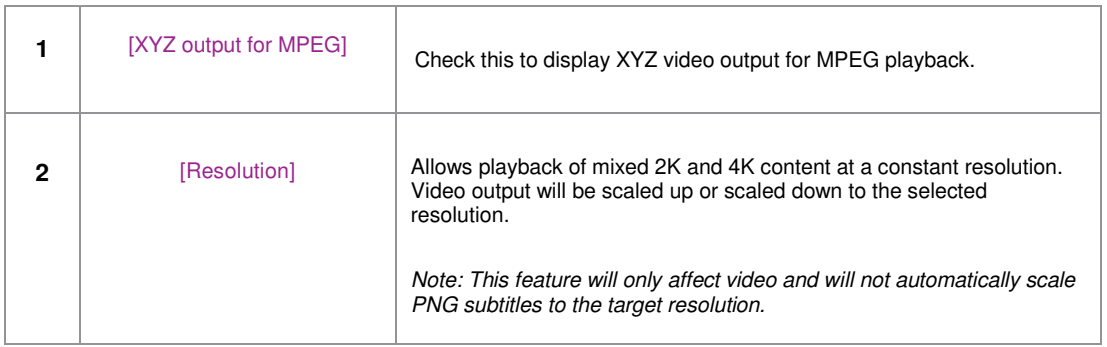

<span id="page-22-0"></span>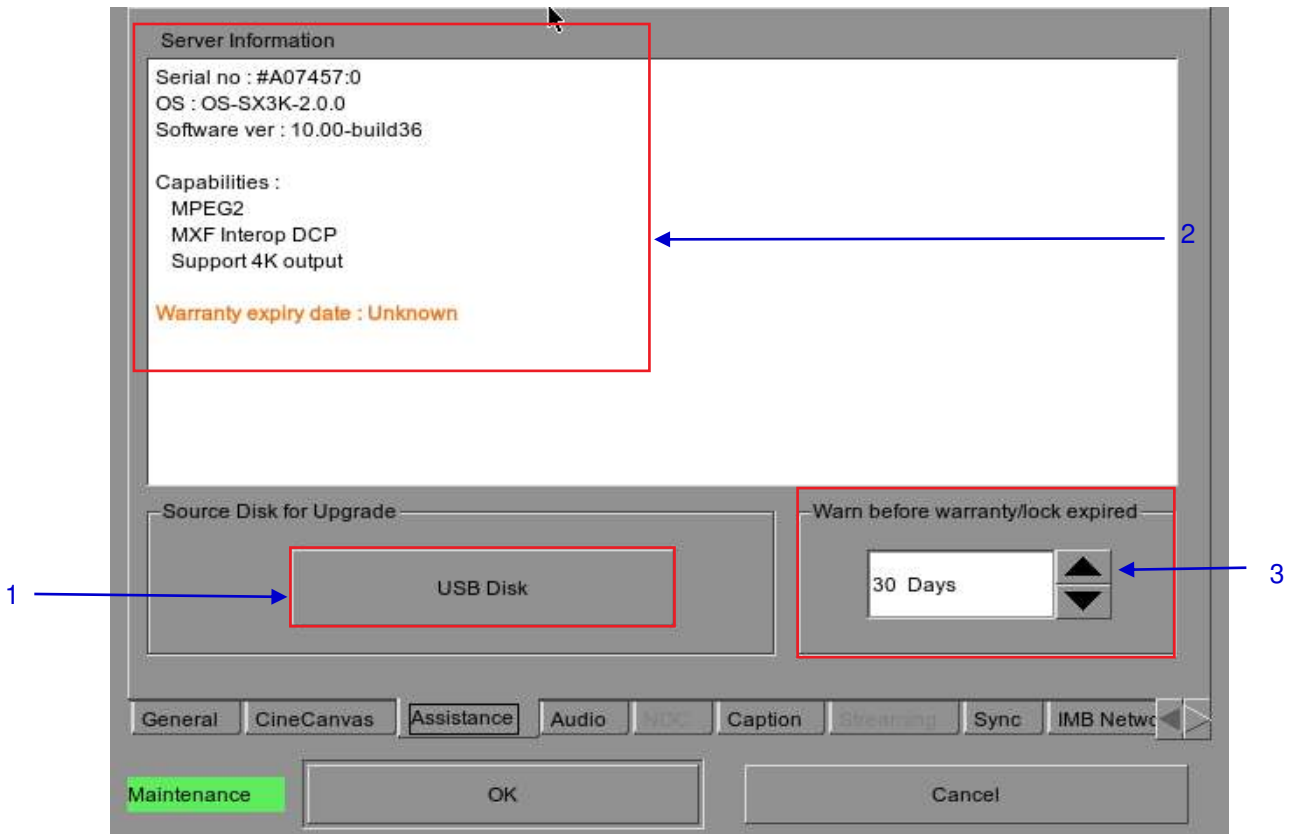

**Figure 8: Configuration - Assistance**

|   | [USB Disk]                              | Press to perform software upgrades from USB Disk.                                                                |
|---|-----------------------------------------|----------------------------------------------------------------------------------------------------|
| 2 | [Server Information]                    | Displays serial number, OS version, software version, video<br>capabilities of the IMB and warranty expiry date. |
| 3 | [Warn before warranty<br>/lock expired] | To set the number of days to show a warning before warranty/lock<br>expired.                                     |

<span id="page-23-0"></span>2. SMS

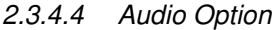

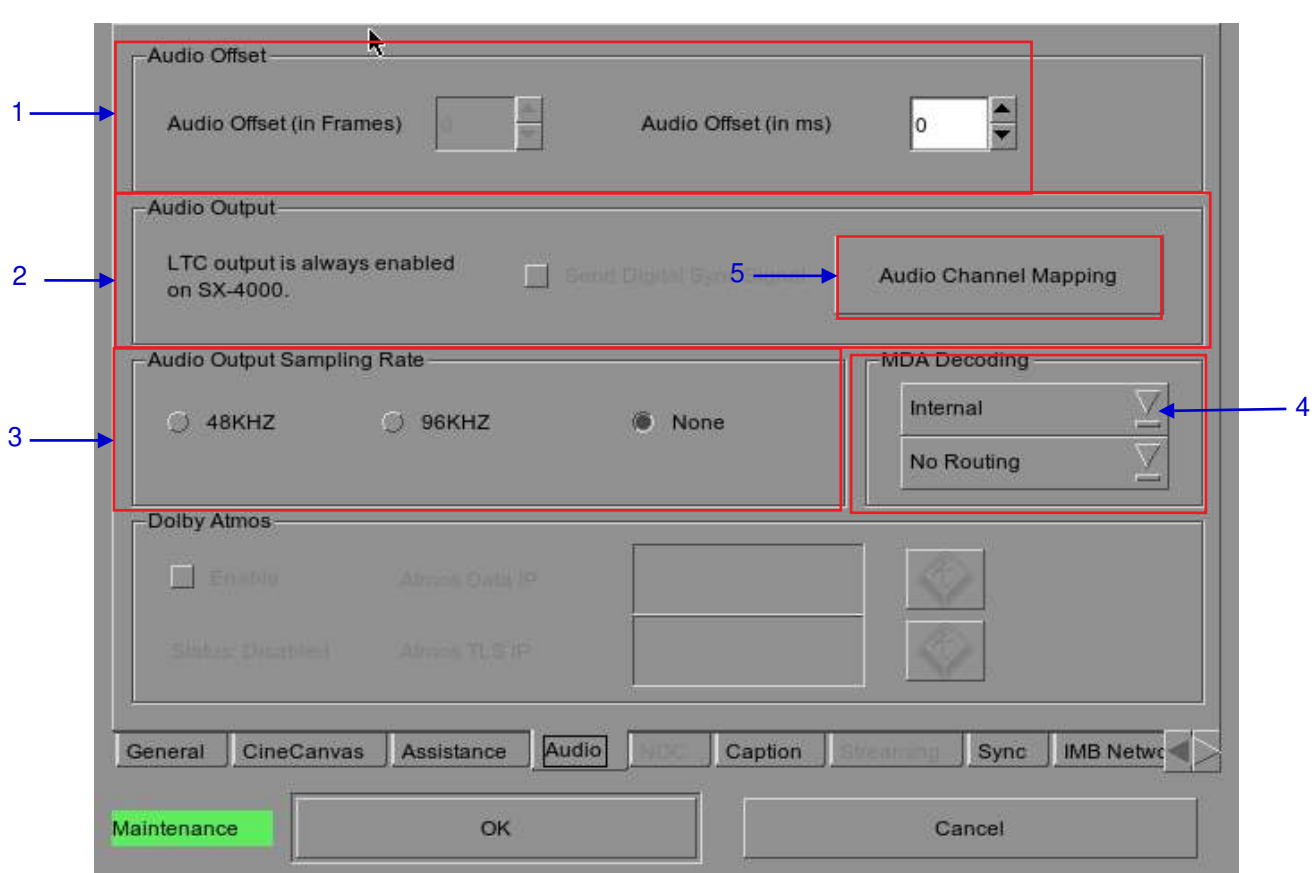

**Figure 9: Configuration - Audio**

|              | [Audio Offset]                          | Specify the audio delay to make the video and audio in sync. '+x' will move<br>the audio x frames forward such that the audio comes earlier than before. '-x'<br>will delay the audio by x frames such that the audio comes later than before.                                                                                             |
|--------------|-----------------------------------------|----------------------------------------------------------------------------------------------------|
| $\mathbf{2}$ | [Audio Output]                          | LTC output is always enabled on LPU-1000.                                                                                                    |
| 3            | [Audio Output]<br><b>Sampling Ratel</b> | Change audio output sampling rate. Output audio sampling rate can be fixed at<br>48kHz or 96kHz for all content, or it can match the content's audio sampling rate<br>(option 'None'). If the output sampling rate is set to a fixed value (48kHz or<br>96kHz), content audio is re-sampled if it does not match the output sampling rate. |
| 4            | [MDA Decoding]                          | Please refer to Section 7.2 for the setting of MDA Decoding configuration.                                                                                                    |
| 5            | [Audio Channel<br><b>Mapping</b>        | Please refer to <b>Section 2.3.4.4.1</b> for the setting of Audio Channel Mapping.                                                                                                    |

<span id="page-24-0"></span>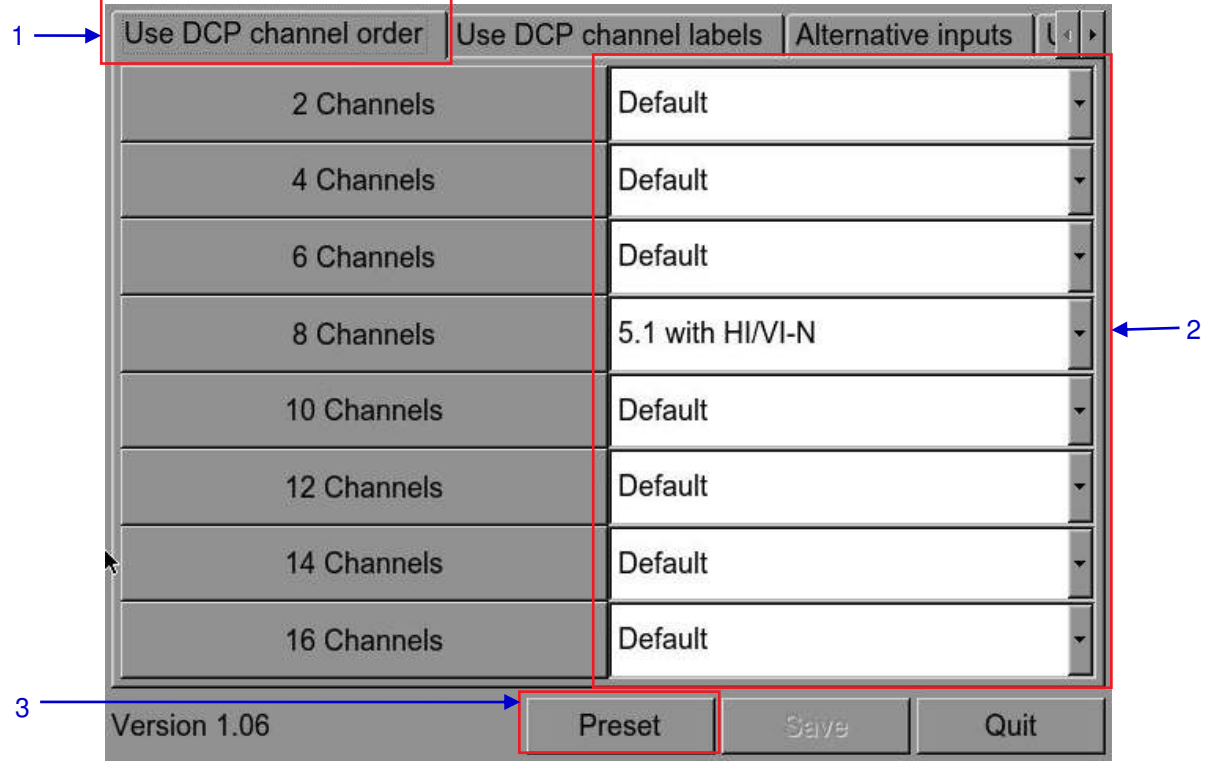

# *2.3.4.4.1 Audio Channel Mapping*

# **Figure 10: Using DCP channel order**

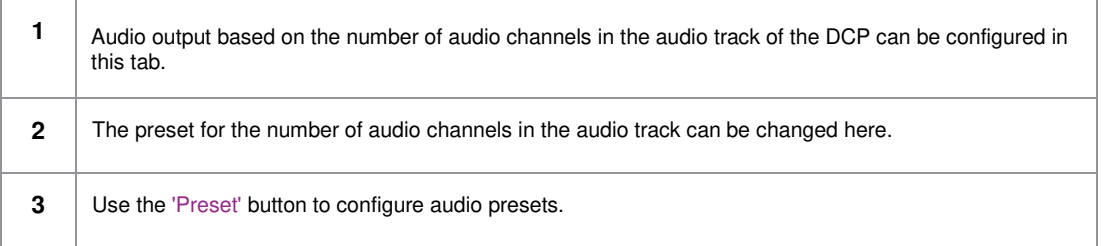

|                                          | Use DCP channel order |                 |   | Use DCP channel labels |          |  | Alternative inputs |          |  |
|------------------------------------------|-----------------------|-----------------|---|------------------------|----------|--|--------------------|----------|--|
|                                          |                       | Output01        |   | H                      | Output12 |  | <b>CH10</b>        | Output10 |  |
| 3                                        | $\mathbf{R}$          | <b>Output02</b> | ٠ | $VI-N$                 | Output13 |  | <b>CH11</b>        | Output11 |  |
|                                          | C                     | Output03        |   | CH <sub>01</sub>       | Output01 |  | CH12               | Output12 |  |
|                                          | <b>LFE</b>            | Output04        | ۰ | <b>CH02</b>            | Output02 |  | <b>CH13</b>        | Output13 |  |
|                                          | Ls                    | Output05        |   | <b>CH03</b>            | Output03 |  | <b>CH14</b>        | Output14 |  |
|                                          | Rs                    | Output06        |   | CH <sub>04</sub>       | Output04 |  | <b>CH15</b>        | Output15 |  |
|                                          | <b>RIs</b>            | Output07        |   | <b>CH05</b>            | Output05 |  | <b>CH16</b>        | Output16 |  |
|                                          | <b>Rrs</b>            | Output08        |   | <b>CH06</b>            | Output06 |  | DBox1              | Output14 |  |
|                                          | Lc                    | Output09        |   | CH <sub>07</sub>       | Output07 |  | DBox2              | Output15 |  |
|                                          | Rc                    | Output10        |   | <b>CH08</b>            | Output08 |  | Lss                | Output01 |  |
|                                          | Cs                    | Output11        |   | CH <sub>09</sub>       | Output09 |  | <b>Rss</b>         | Output01 |  |
| Use SMPTE audio labels<br>$\overline{2}$ |                       |                 |   |                        |          |  |                    |          |  |
|                                          | Version 1.06          |                 |   |                        | Preset   |  | <b>Save</b>        | Quit     |  |

 **Figure 11: Use DCP channel labels**

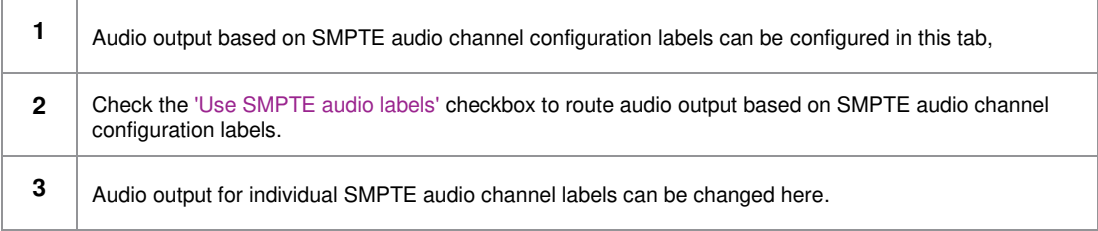

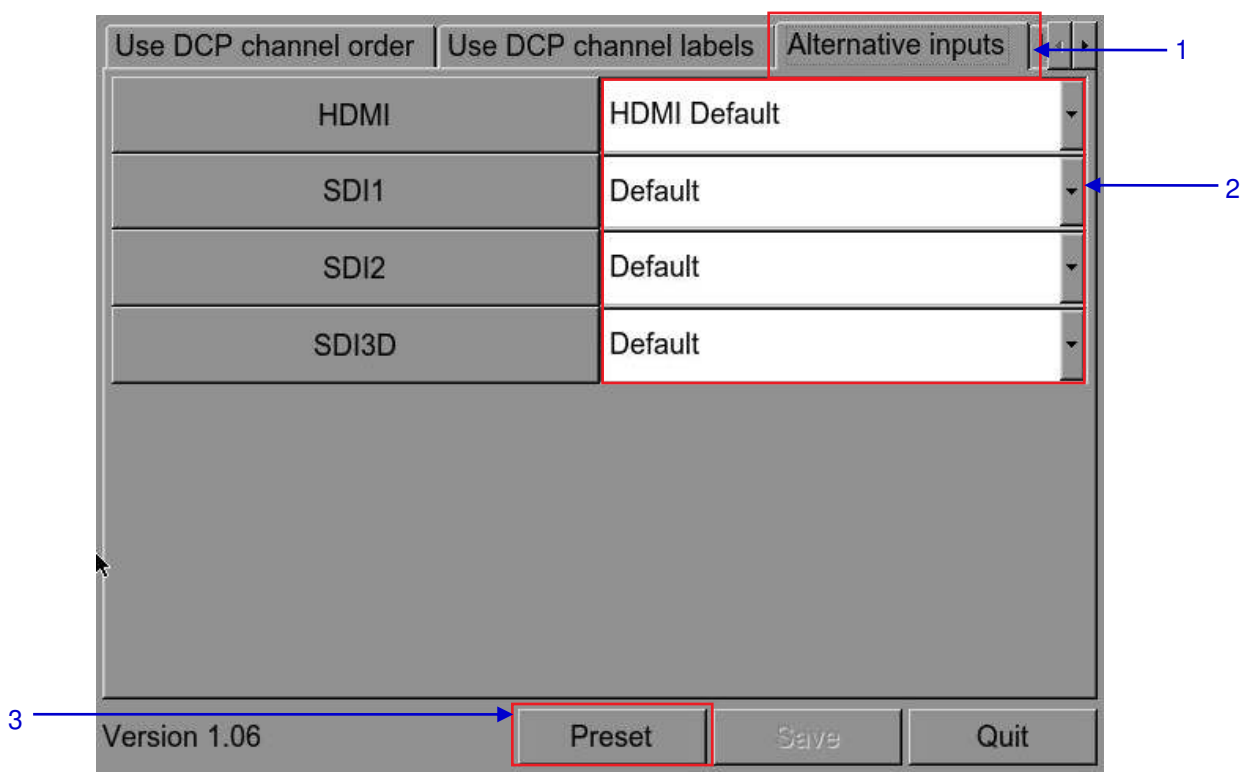

## **Figure 12: Alternative Inputs**

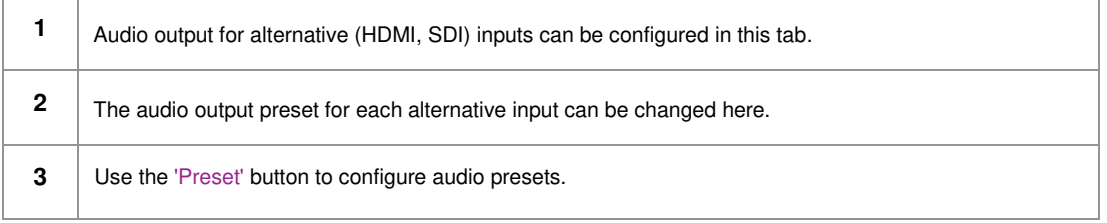

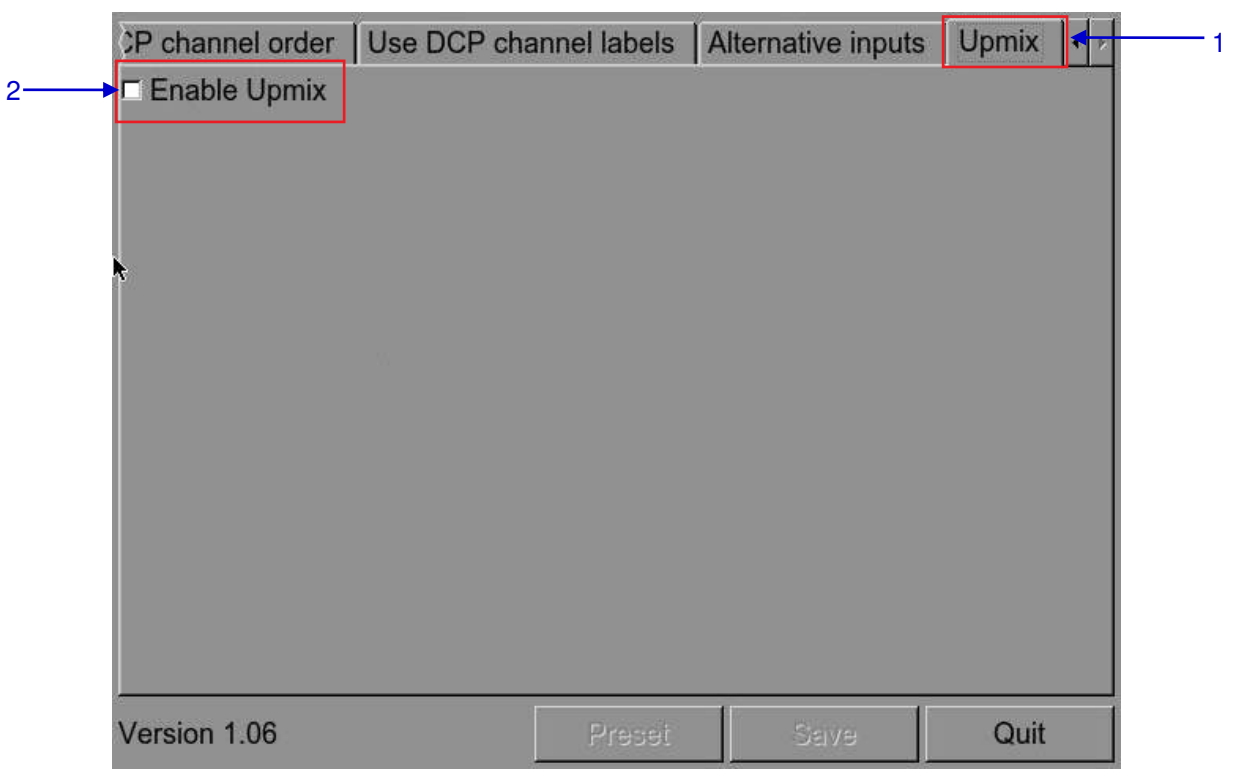

# **Figure 13: Upmix**

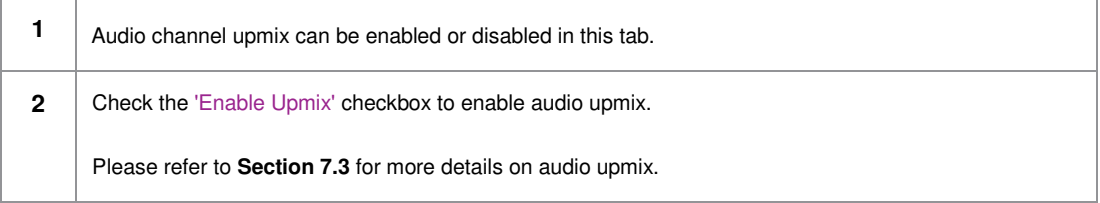

| preset Default    | Add              | <b>Delete</b> |  |
|-------------------|------------------|---------------|--|
| $ch.01$ Input01   | ch.09<br>Input09 |               |  |
| $ch.02$   Input02 | $ch.4C$ Input10  |               |  |
| $ch.03$   Input03 | Input11<br>ch.11 |               |  |
| $ch.04$   Input04 | Input12<br>ch.12 |               |  |
| $ch.05$   Input05 | Input13<br>ch.13 |               |  |
| $ch.06$   Input06 | Input14<br>ch.14 |               |  |
| ch.07   Input07   | Input15<br>ch.15 |               |  |
| $ch.08$   Input08 | Input16<br>ch.16 |               |  |

**Figure 14: Audio Preset**

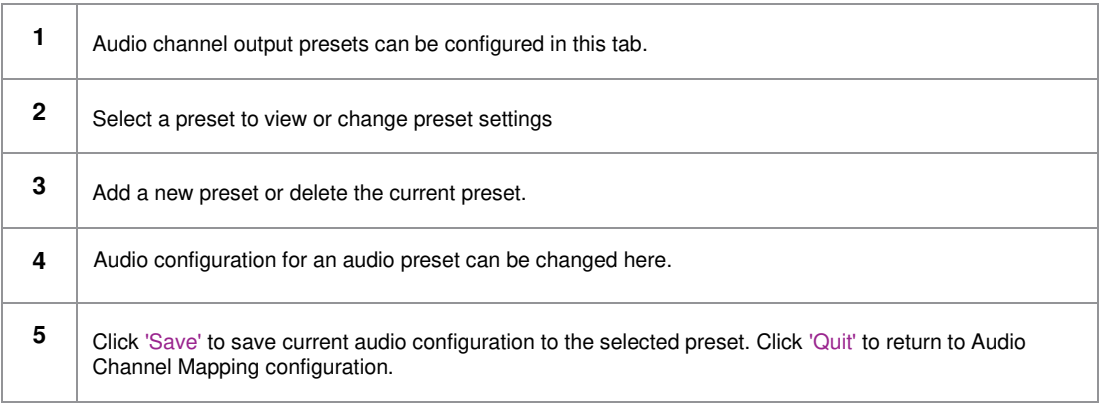

*2.3.4.5 Caption*

<span id="page-29-0"></span>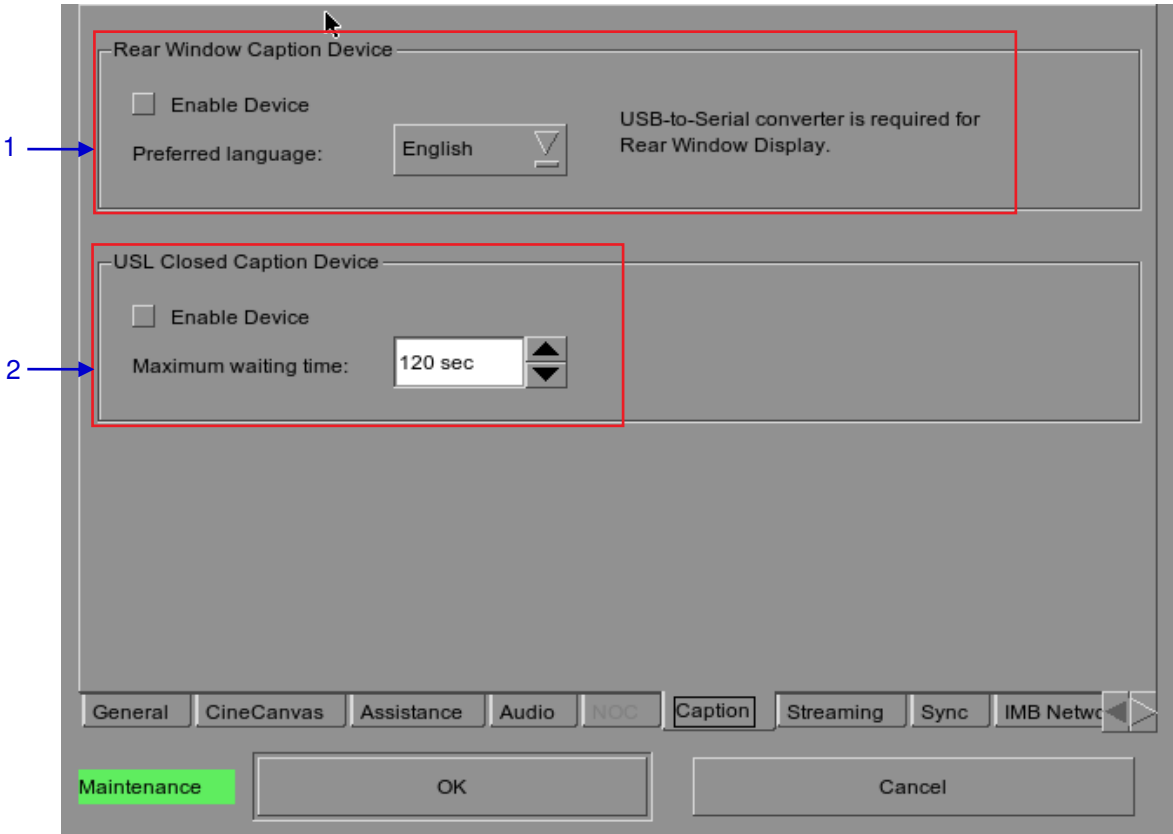

**Figure 15: Configuration - Caption**

|   | [Rear Window Caption<br><b>Devicel</b> | Enable and configures a Rear Window display for closed captions.<br>Note: A USB-to-Serial converter is required for Rear Window display. |
|---|----------------------------------------|----------------------------------------------------------------------------------------------------|
| 2 | [Enable Device]                        | Enable communication with a closed caption device that supports<br>SMPTE 430-10 (USL CCE-100, etc.).                                     |
|   | [Maximum waiting time]                 | Specifies the maximum time to wait for the closed caption device to<br>report it is ready, before starting playback.                     |

*<sup>2.3.4.6</sup> IMB Network* 

<span id="page-30-0"></span>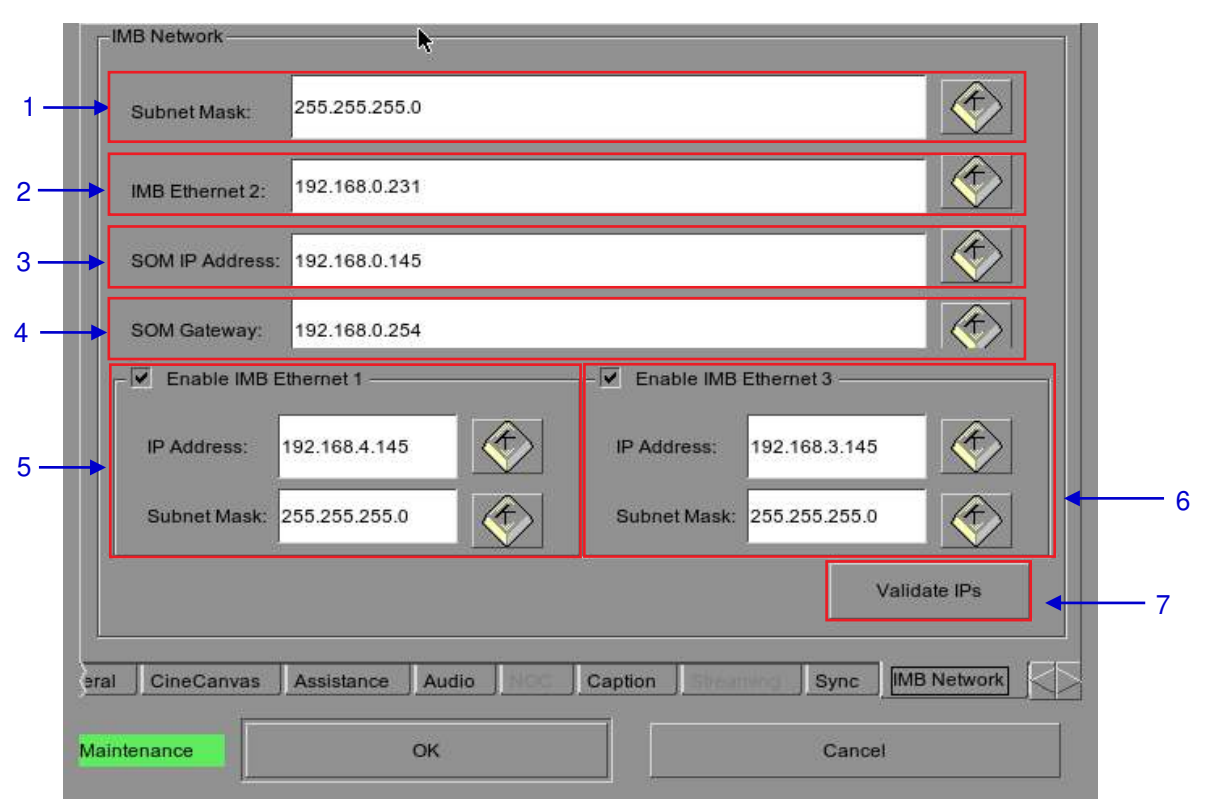

**Figure 16: Configuration - IMB Network**

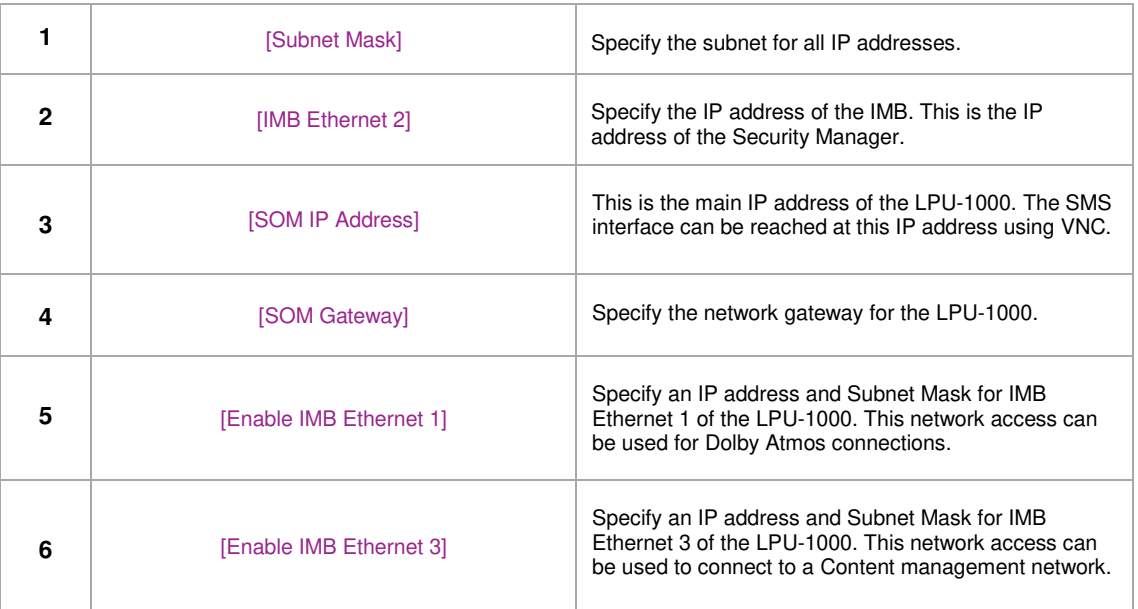

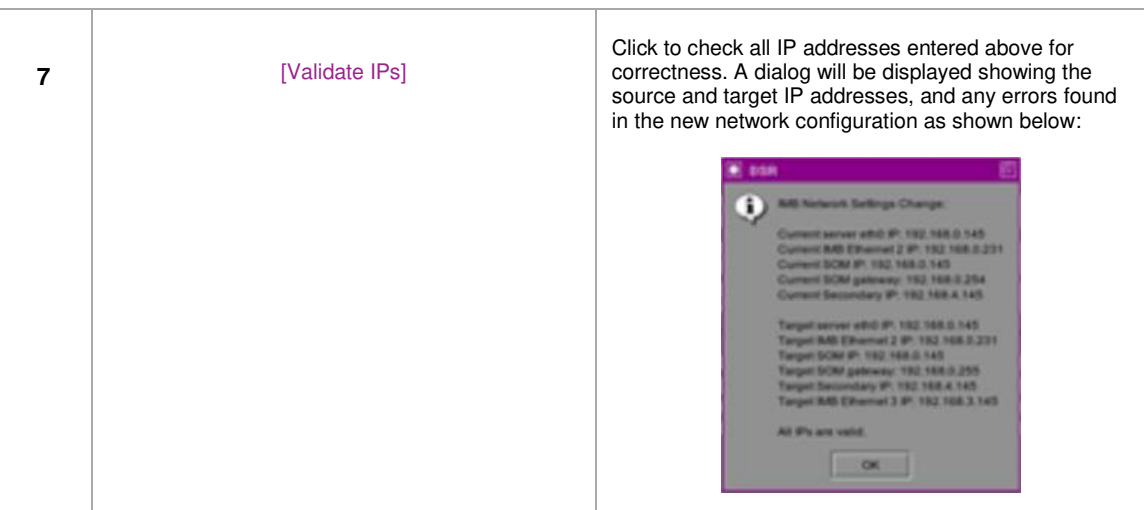

*2.3.4.7 IMB Storage* 

<span id="page-32-0"></span>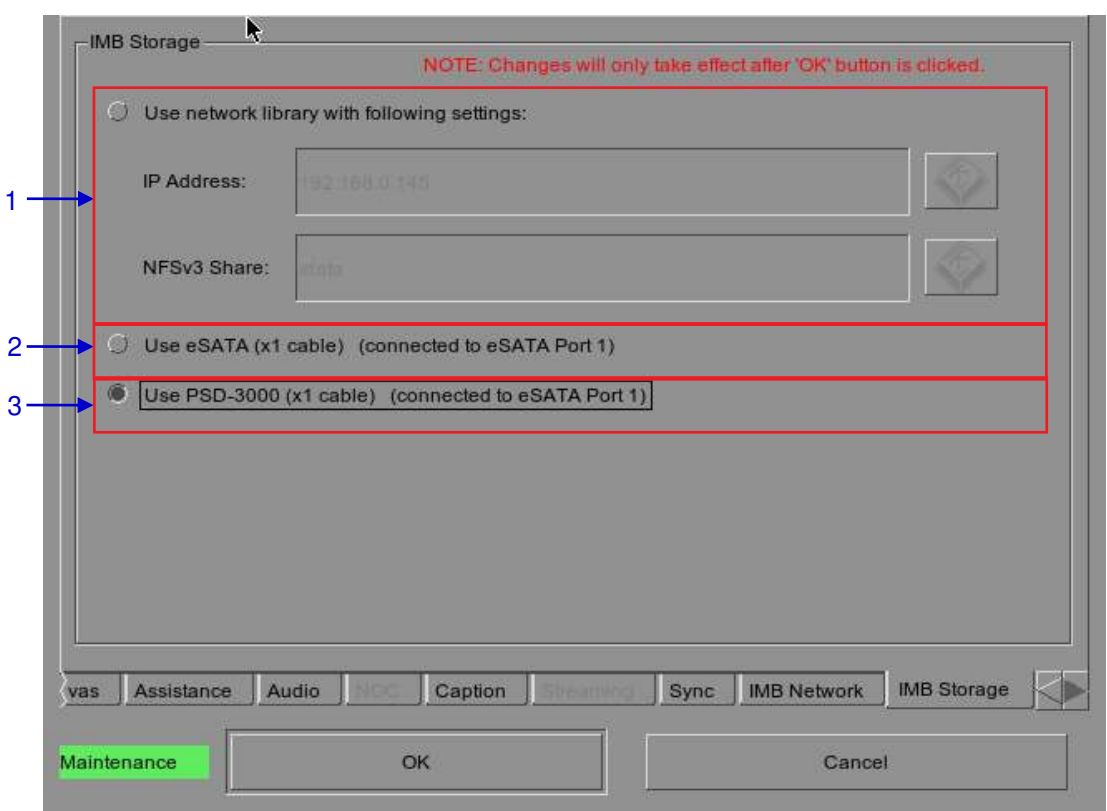

**Figure 17: Configuration - IMB Storage**

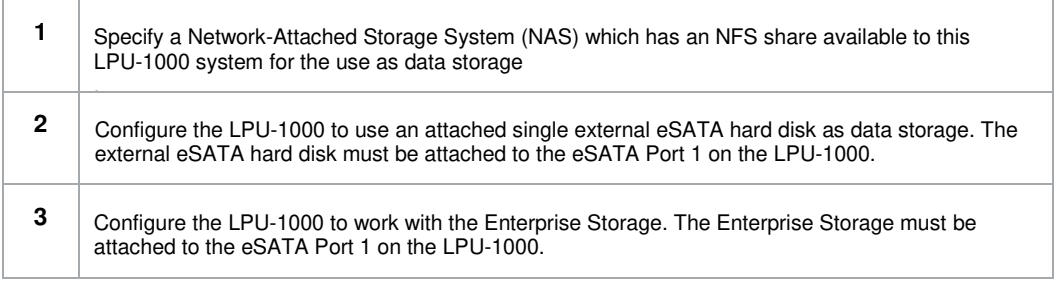

# *2.3.5 SNMP Configuration*

## *2.3.5.1 Introduction*

<span id="page-33-2"></span><span id="page-33-1"></span><span id="page-33-0"></span>The SNMP feature is an option on the LPU-1000 that enables the use of SNMP to monitor the IMB. The SNMP interface contains many useful SNMP traps and is easy to configure.

# *2.3.5.2 Accessing the SNMP Configuration Interface*

Press Configuration to switch the display from the SMS interface to the Configuration panel as seen in **[Figure 18](#page-33-3).** 

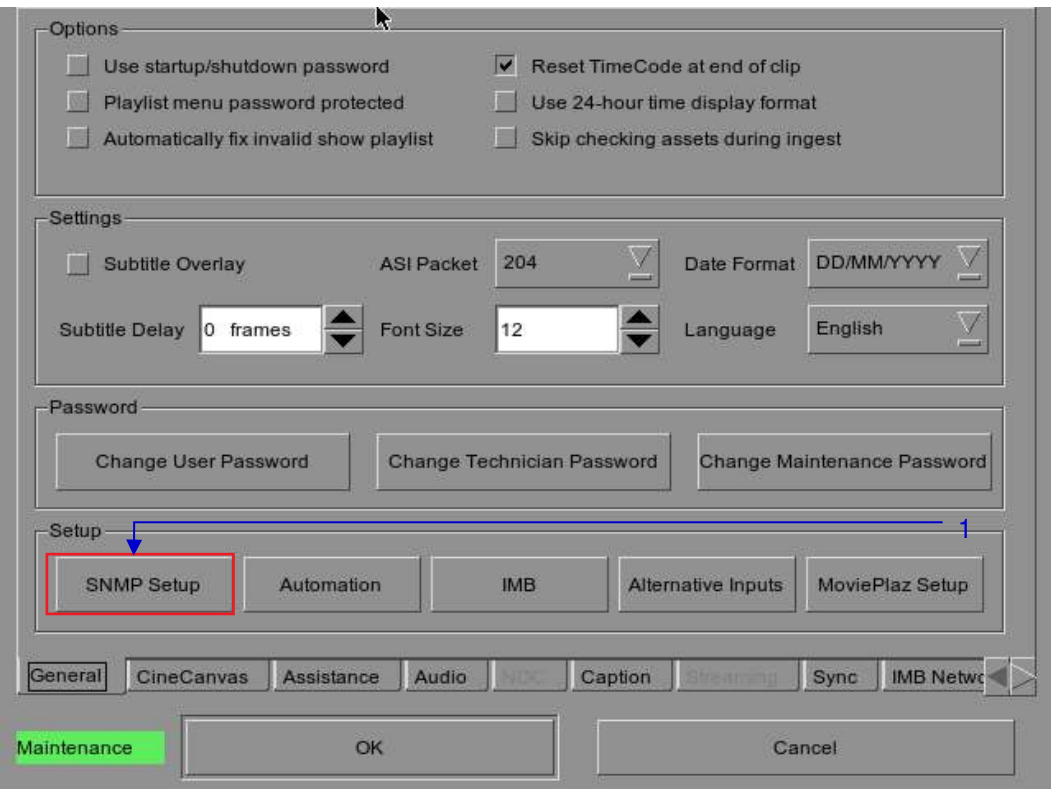

**Figure 18: SNMP Setup**

<span id="page-33-3"></span>1 **1** On the Configuration, select SNMP Setup. A new window appears as seen in [Figure 19.](#page-34-0)

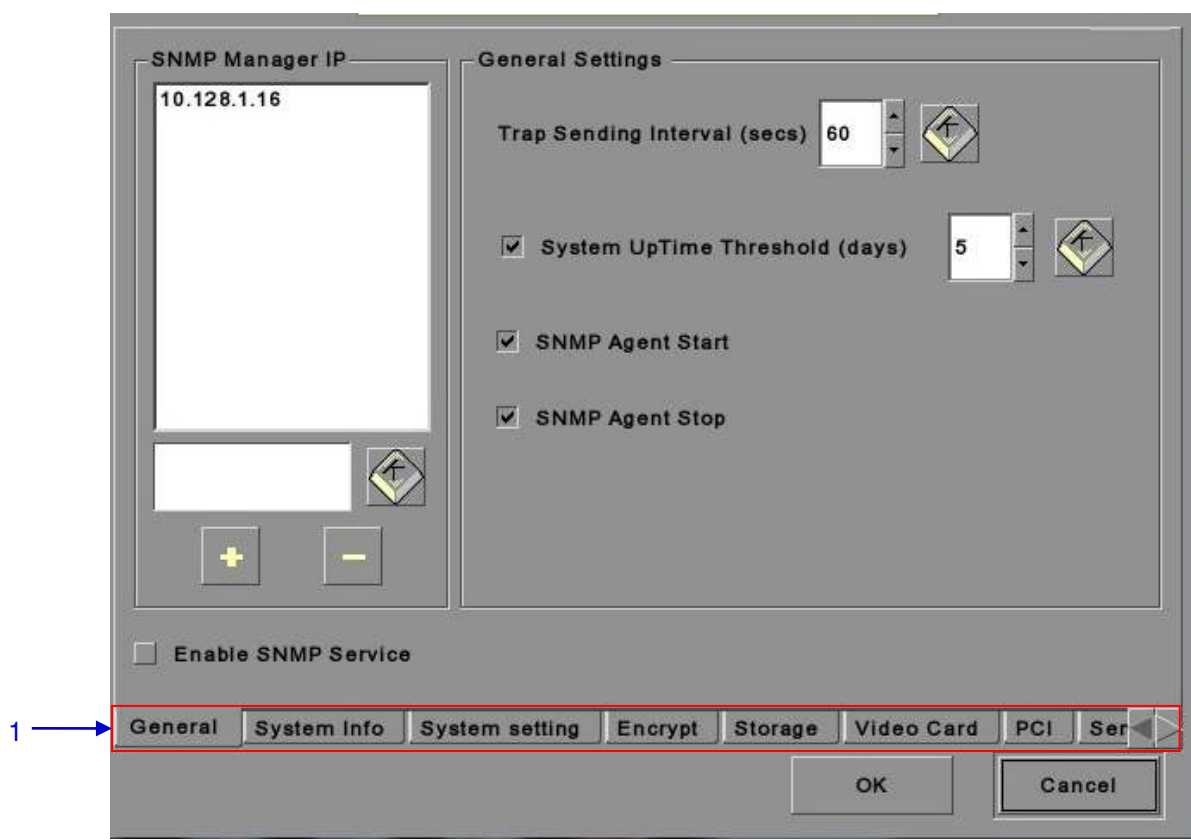

**Figure 19: SNMP Configuration**

<span id="page-34-0"></span>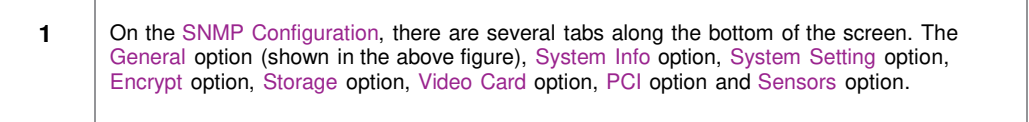

<span id="page-35-1"></span><span id="page-35-0"></span>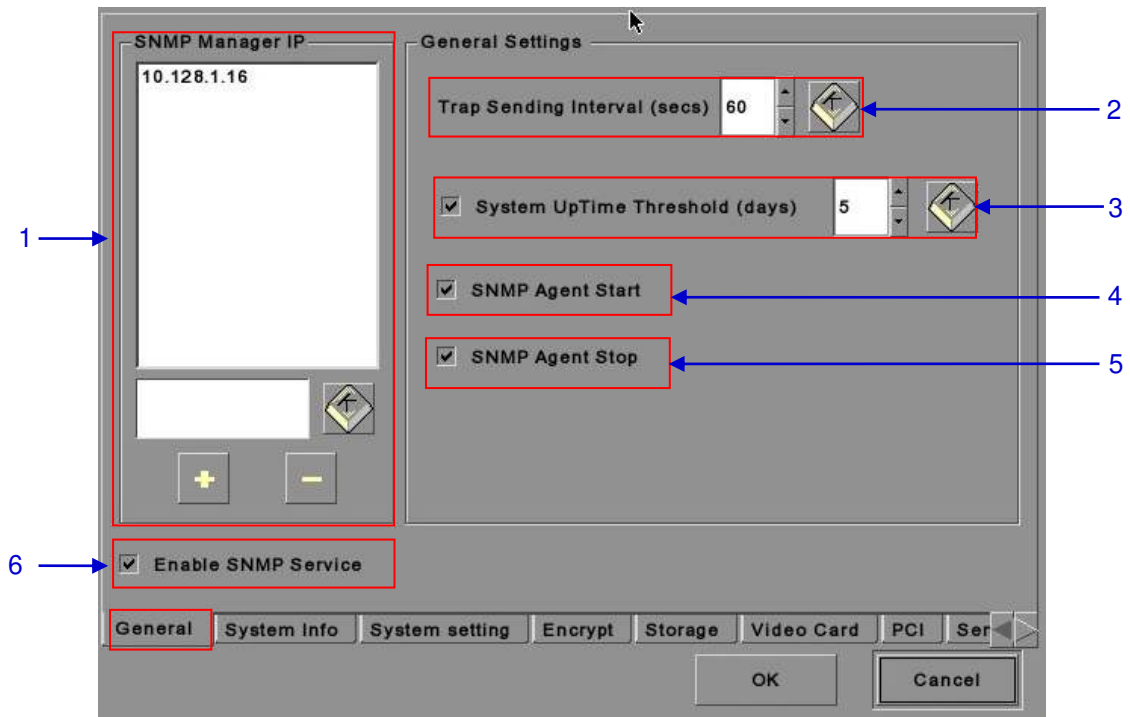

# *2.3.5.3.1 General*

**Figure 20: SNMP Configuration - General**

|              | [SNMP Manager IP]         | Indicates the IP address of the SNMP Manager where traps are to be<br>sent by typing in the IP Address, press the + or - button to insert<br>multiple SNMP addresses.                             |
|--------------|---------------------------|----------------------------------------------------------------------------------------------------|
| $\mathbf{2}$ | [Trap Sending Interval]   | Indicates the time interval in seconds after which a trap should be<br>resent to the SNMP Manager. The trap will continue to be resent<br>only as long as the error condition exists.             |
| 3            | [System UpTime Threshold] | Indicates the threshold time in days.<br><b>NOTE:</b> When Trap is On, a trap will be sent if the System UpTime<br>exceeds the threshold value.                                                   |
| 4            | <b>[SNMP Agent Start]</b> | Check <b>SNMP Agent Start</b> to activate the Trap.<br>Un-check the <b>SNMP Agent Start</b> to deactivate the Trap.<br><b>NOTE:</b> When Trap is On, a trap is sent if the SNMP Agent is started. |
| 5            | [SNMP Agent Stop]         | Check <b>SNMP Agent Stop</b> to activate the Trap.<br>Un-check the <b>SNMP Agent Stop</b> to deactivate the Trap.<br><b>NOTE:</b> When Trap is On, a trap is sent if the SNMP Agent is stopped.   |
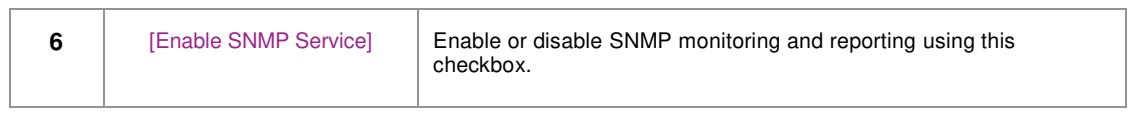

*2.3.5.3.2 System Information* 

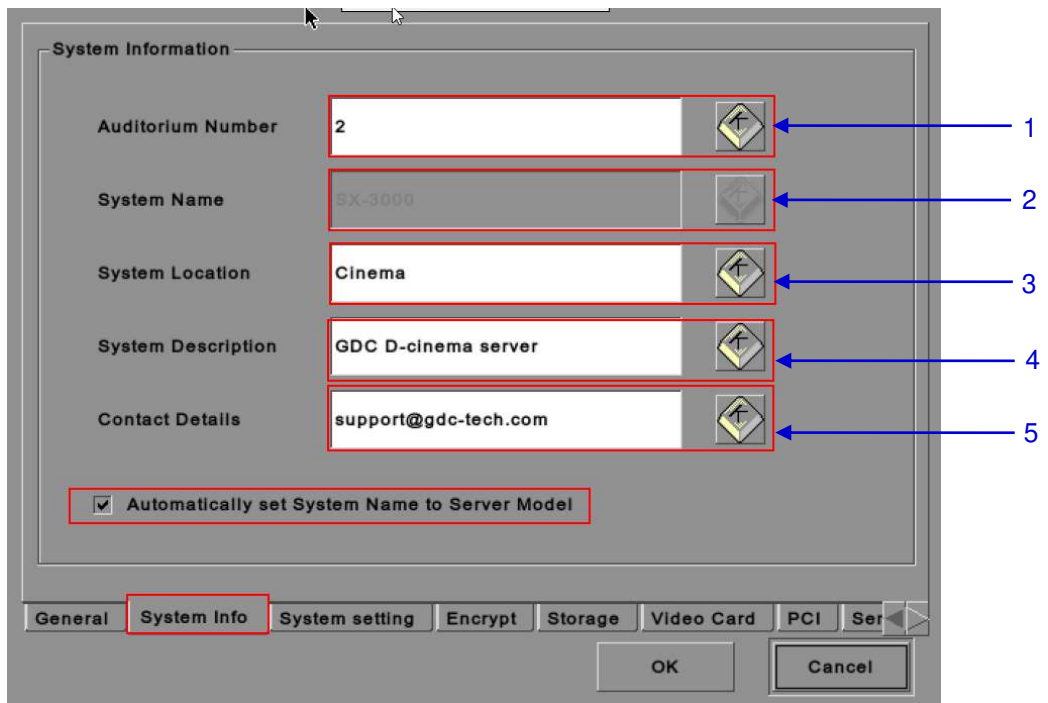

**Figure 21: SNMP Configuration – System Information**

| 1            | [Auditorium Number]  | The auditorium where the LPU-1000 is installed. This value will<br>be displayed when SNMP information is queried.                                                                                                    |
|--------------|----------------------|----------------------------------------------------------------------------------------------------|
| $\mathbf{2}$ | [System Name]        | The name of the Server. This value will be displayed when<br>SNMP information is queried.<br>This will be automatically set to the server model if the<br>Automatically set System Name to Server model option is<br>checked. |
| 3            | [System Location]    | The location where the LPU-1000 is installed. This value will be<br>displayed when SNMP information is queried.                                                                                                    |
| 4            | [System Description] | A brief description of the server. This value will be displayed<br>when SNMP information is queried.                                                                                                    |
| 5            | [Contact Details]    | Contact details to be displayed when SNMP information is<br>queried.                                                                                                    |

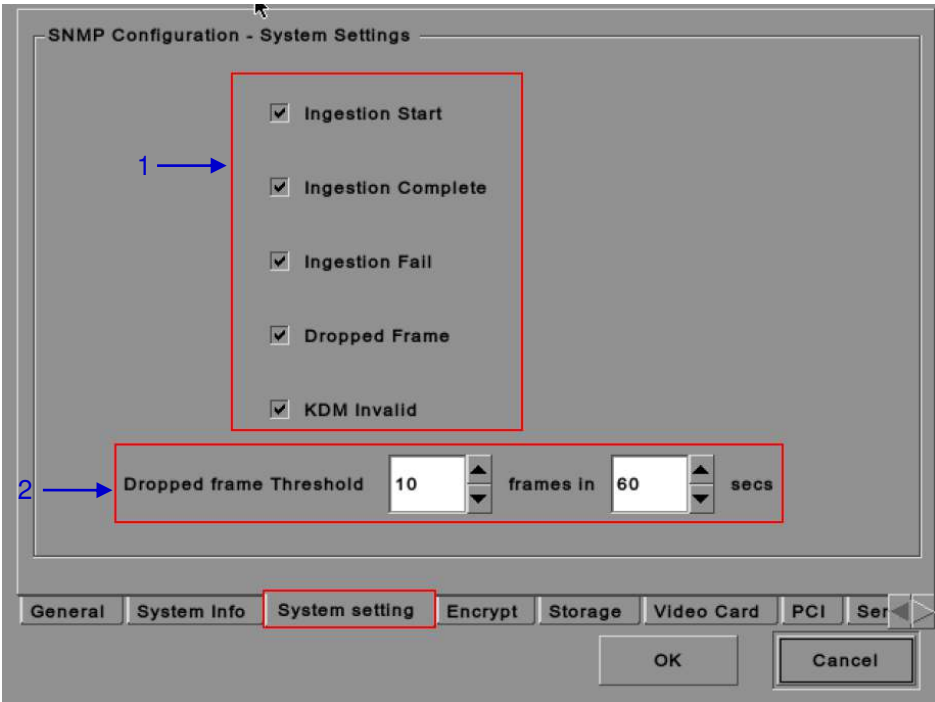

*2.3.5.3.3 System Setting* 

**Figure 22: SNMP Configuration - System Setting**

| 1 | [Ingestion Start]          | When this option is checked, an SNMP trap will be generated<br>when a DCP ingest starts.                                                   |
|---|----------------------------|----------------------------------------------------------------------------------------------------|
|   | <b>Ingestion Completel</b> | When this option is checked, an SNMP trap will be generated<br>when a DCP ingest is completed.                                             |
|   | [Ingestion Fail]           | When this option is checked, an SNMP trap will be generated<br>when a DCP ingest fails.                                                    |
|   | [Dropped Frame]            | When this option is checked, an SNMP trap will be generated<br>when the playback has dropped frames                                        |
|   | [KDM Invalid]              | When this option is checked, an SNMP trap will be generated<br>when we try to play a playlist containing CPL without a valid<br><b>KDM</b> |
| 2 | [Dropped Frame Threshold]  | Set a threshold limit based on the number of frames dropped in<br>the specified time period (in seconds)                                   |

*2.3.5.3.4 Encrypt* 

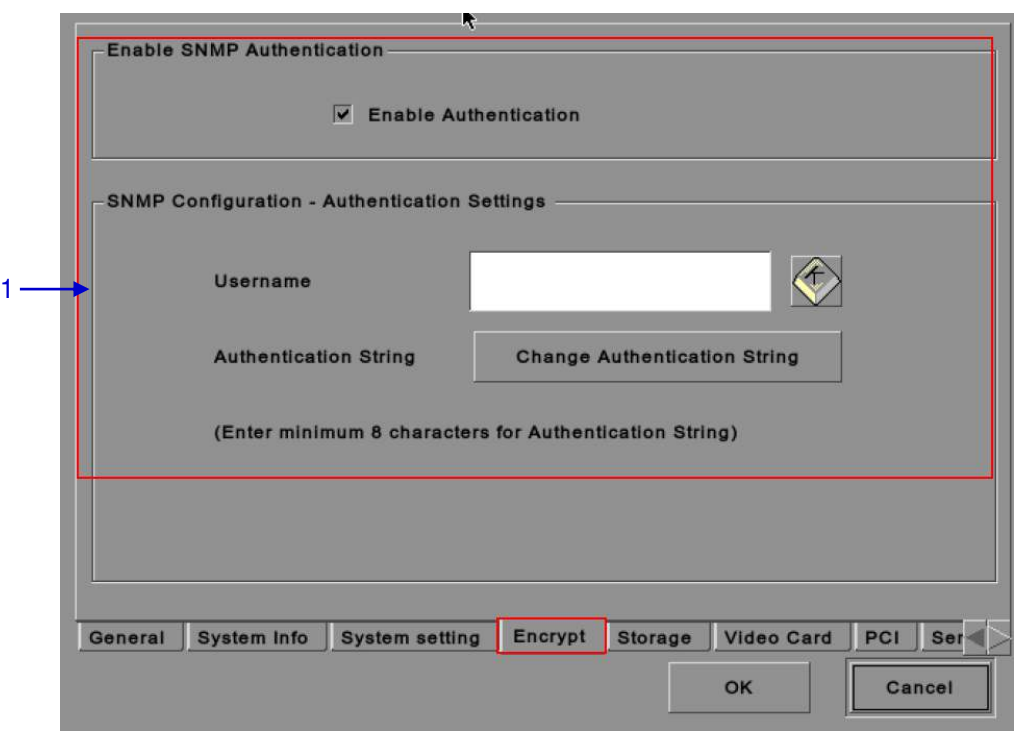

**Figure 23: SNMP Configuration - Encrypt**

| [Enable Authentication] | Allows user to enable SNMP Authentication by providing<br><b>Username.</b> The default <b>Password</b> can be changed using the<br><b>Change</b> button. This option is unchecked by default. |
|-------------------------|----------------------------------------------------------------------------------------------------|
|                         | Note: The new password should be at least 8 characters long.                                                                                                    |

*2.3.5.3.5 Storage* 

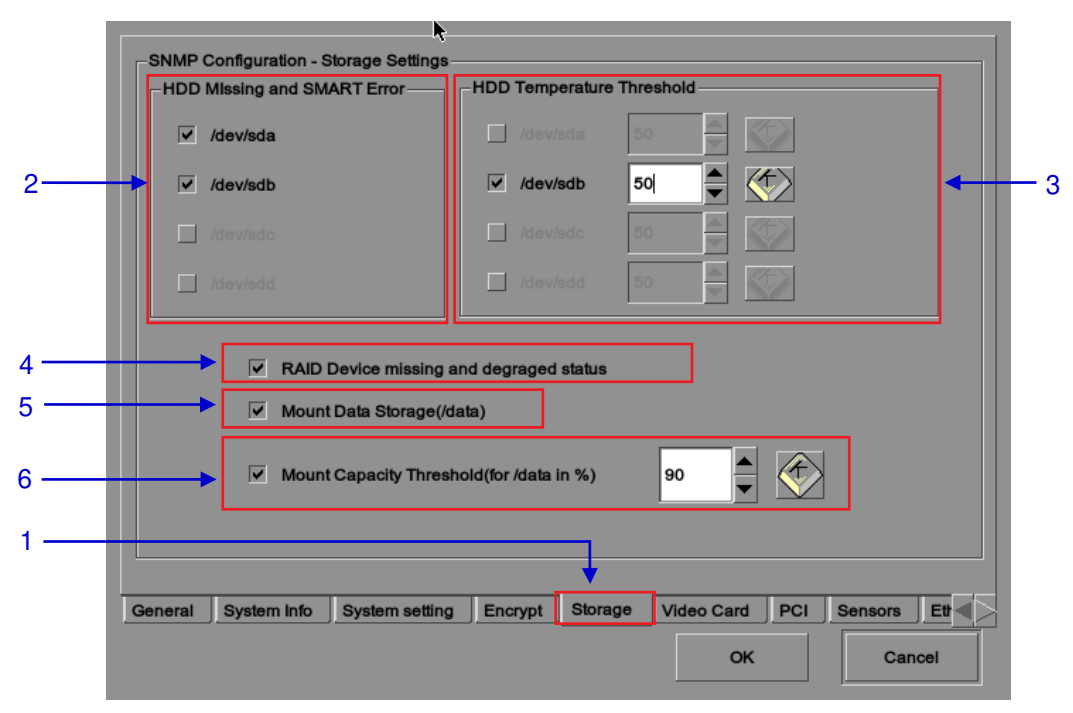

**Figure 24: SNMP Configuration - Storage**

<span id="page-39-0"></span>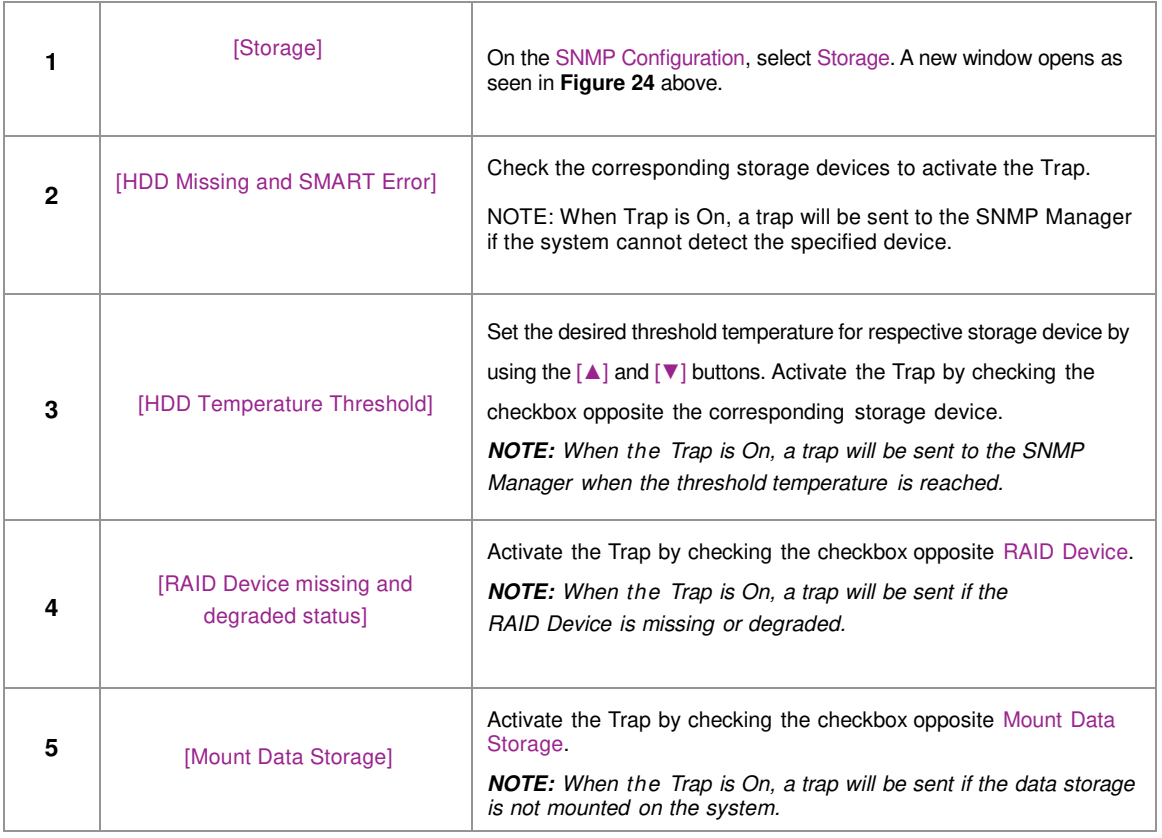

| 6 | [Mount Capacity Threshold (for<br>data in $%$ )] | Set the threshold mount capacity of the mount data storage by<br>typing in the field or using the on-screen keyboard $\sum$ . Activate<br>the Trap by checking the checkbox. |
|---|--------------------------------------------------|----------------------------------------------------------------------------------------------------|
|   |                                                  | <b>NOTE:</b> When the Trap is On, a trap will be sent to the SNMP<br>Manager if the mount capacity exceeds the threshold value.                                              |

*2.3.5.3.6 Video Card* 

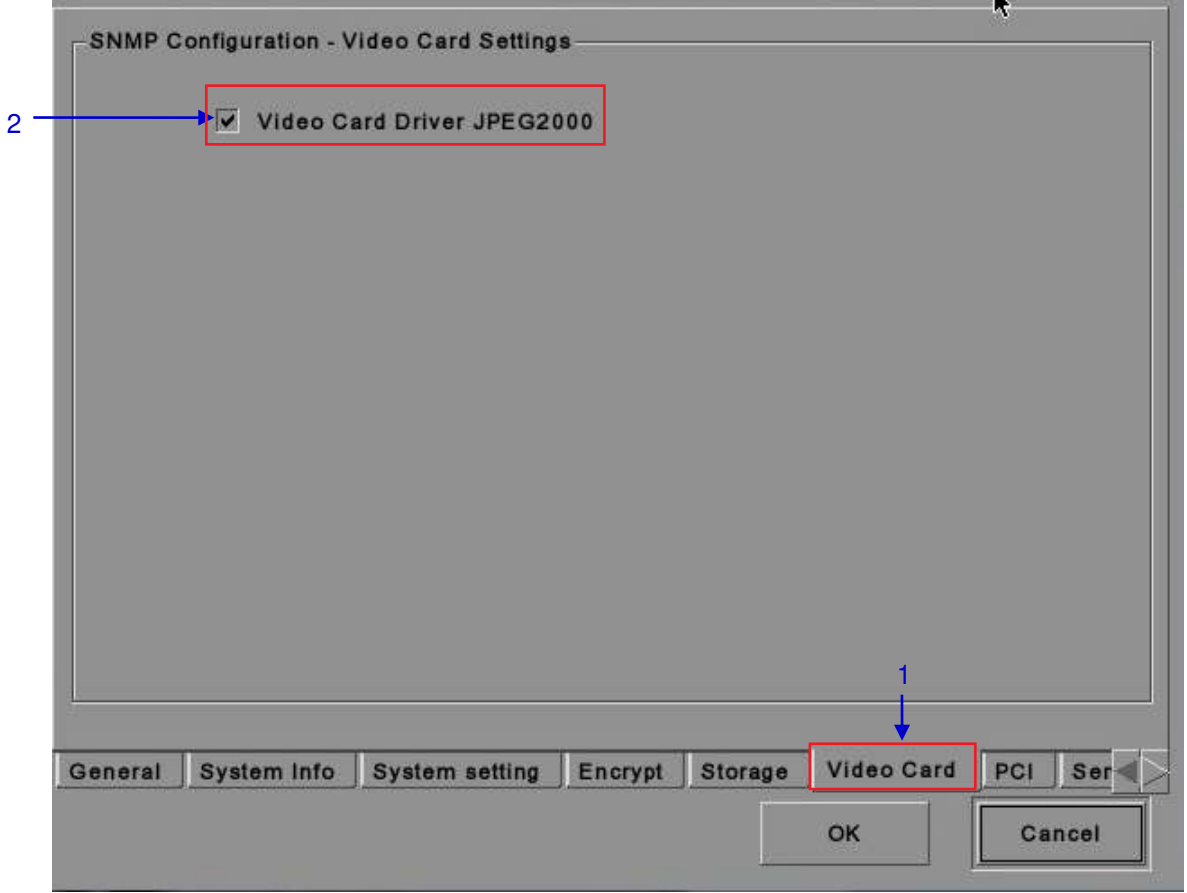

**Figure 25: SNMP Configuration - Video Card**

<span id="page-40-0"></span>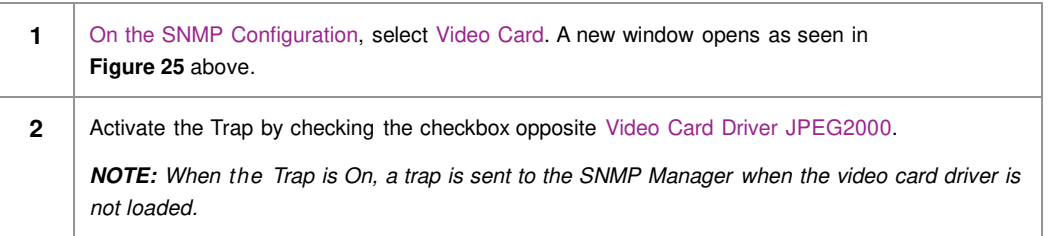

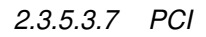

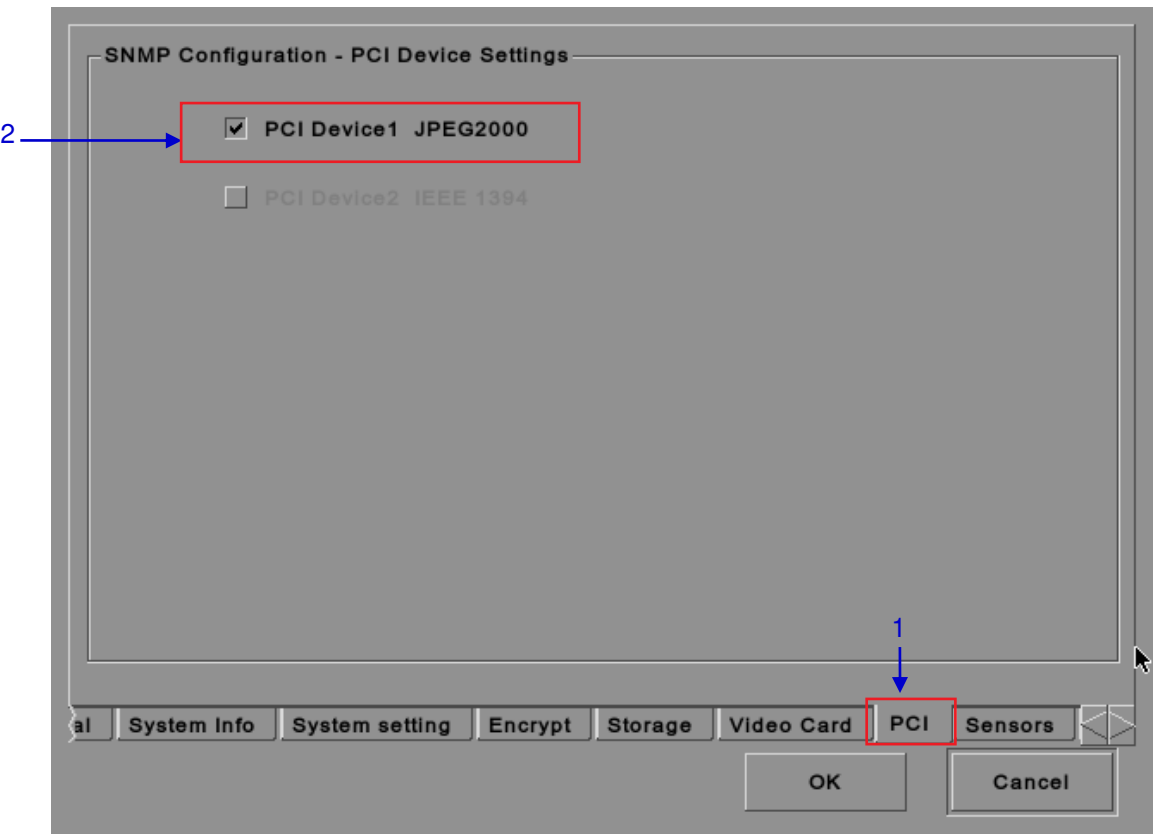

**Figure 26: SNMP Configuration - PCI** 

<span id="page-41-0"></span>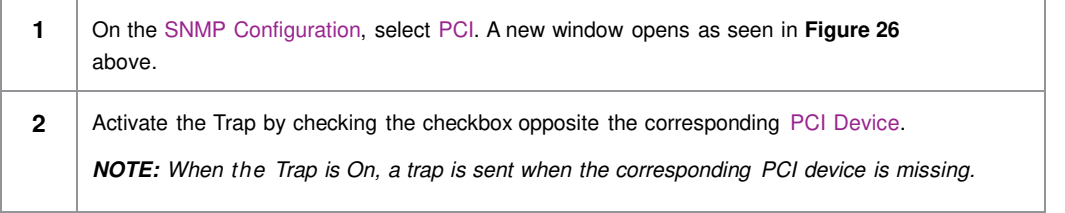

*2.3.5.3.8 Sensors* 

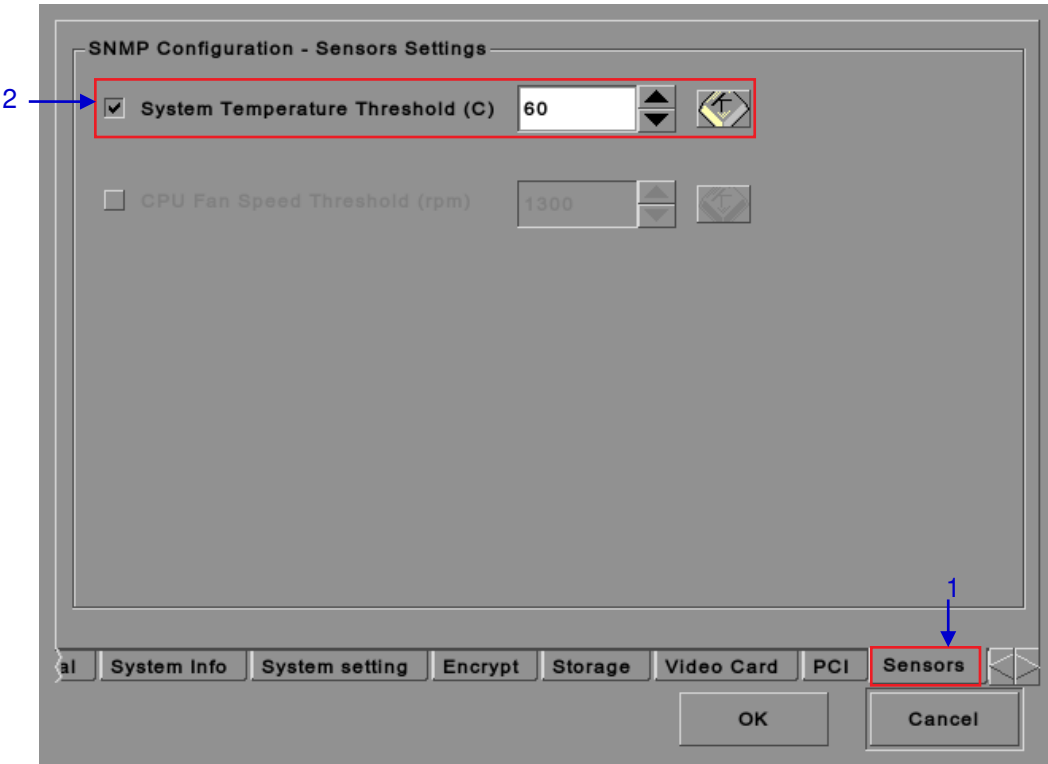

### **Figure 27: SNMP Configuration - Sensors**

<span id="page-42-0"></span>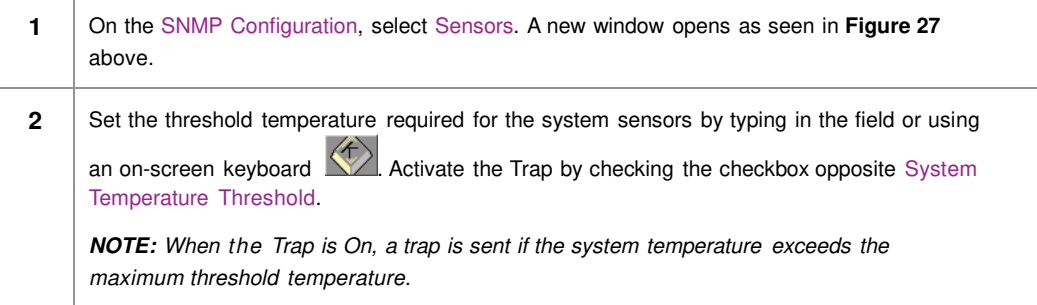

*2.3.5.3.9 Ethernet* 

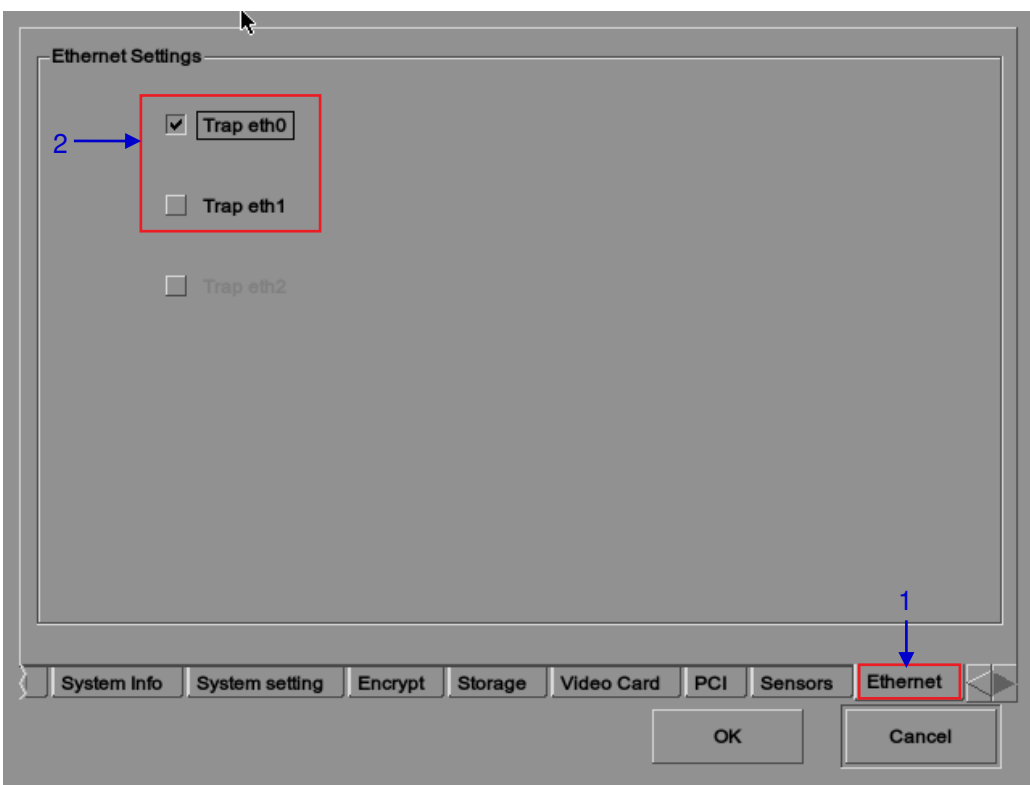

**Figure 28: SNMP Configuration - Ethernet**

<span id="page-43-0"></span>

|   | On the SNMP Configuration, select Ethernet. A new window opens as seen in <b>Figure 28</b> above.      |
|---|----------------------------------------------------------------------------------------------------|
| 2 | Enables sending an SNMP trap if the system detects that either eth0 or eth1 network interface is down. |

*2.3.5.3.10 Restart/Save/Cancel* 

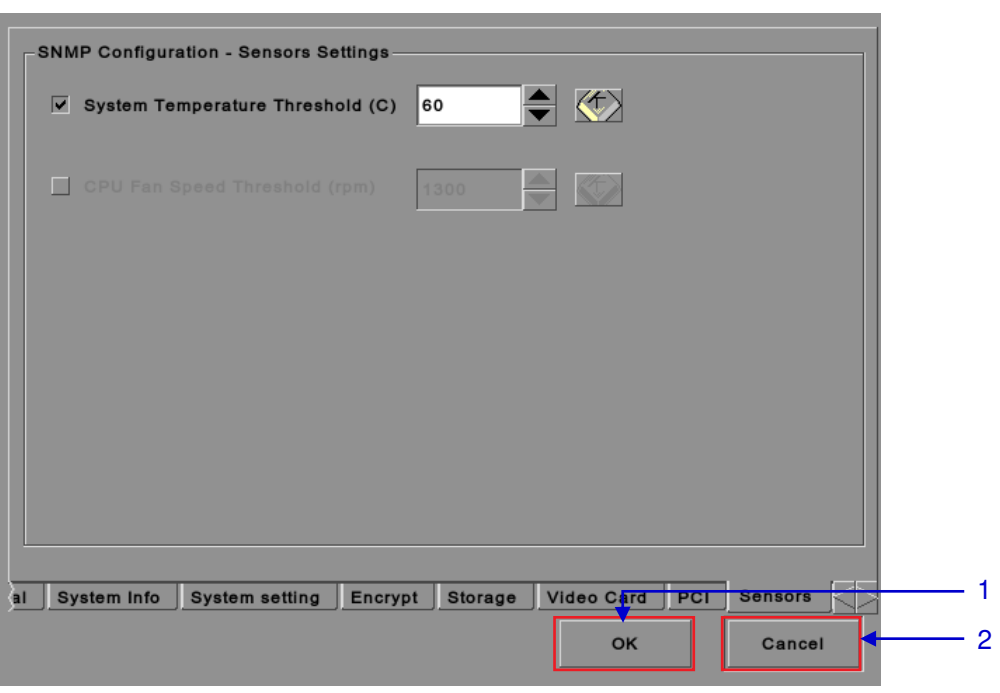

**Figure 29: Pop-up window for restarting SNMP service**

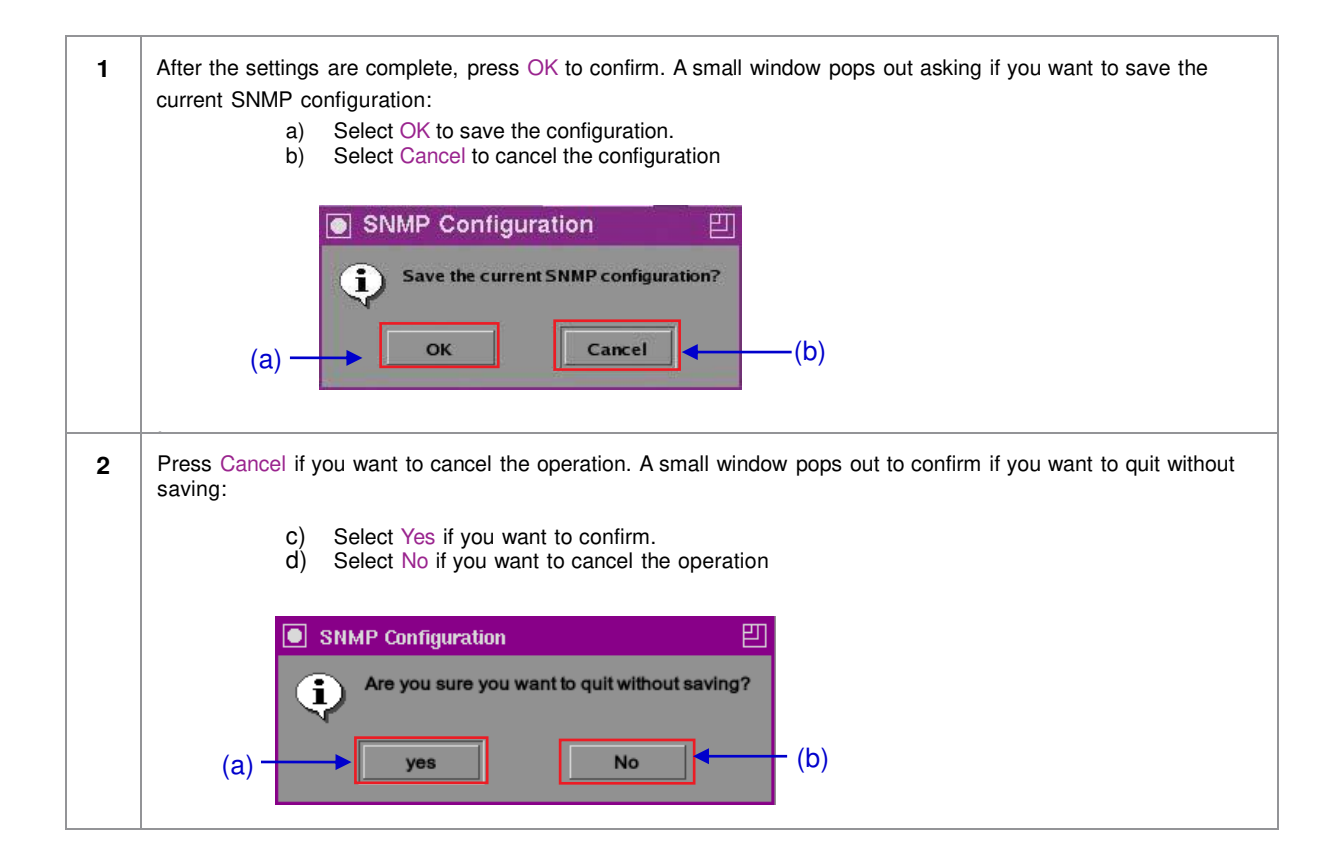

# *2.3.6 Automation*

### Please refer to **[Figure 6](#page-18-0)** to understand how transit from **Configuration** to **Automation.**

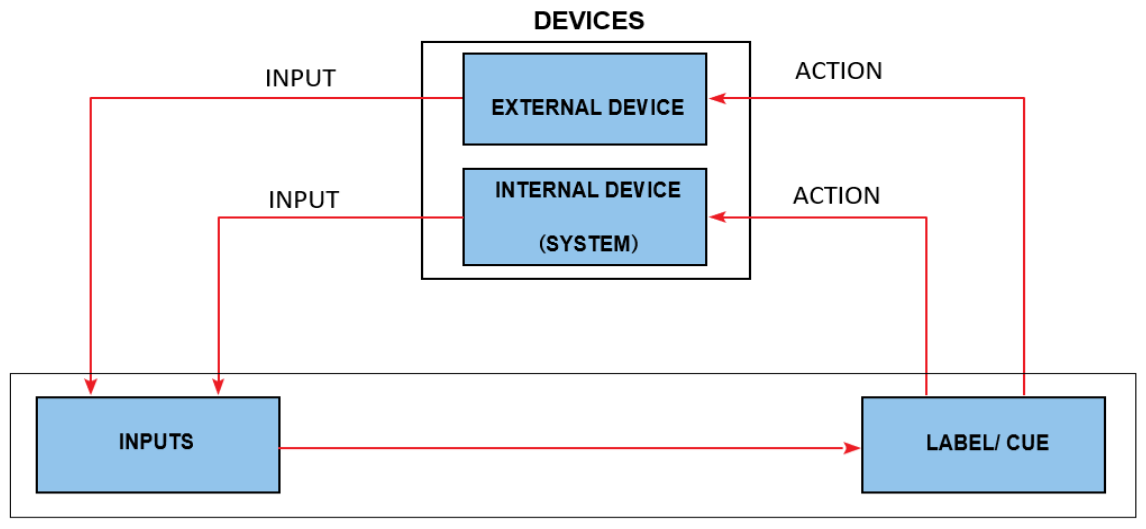

**Figure 30: GDC Automation workflow**

#### *2.3.6.1 Devices*

#### **Automation Device Setup**

It should be noted that automation will only be executed within a playlist as long as that playlist is playing. If playback stops or the **Stop** button is pushed automation will not run.

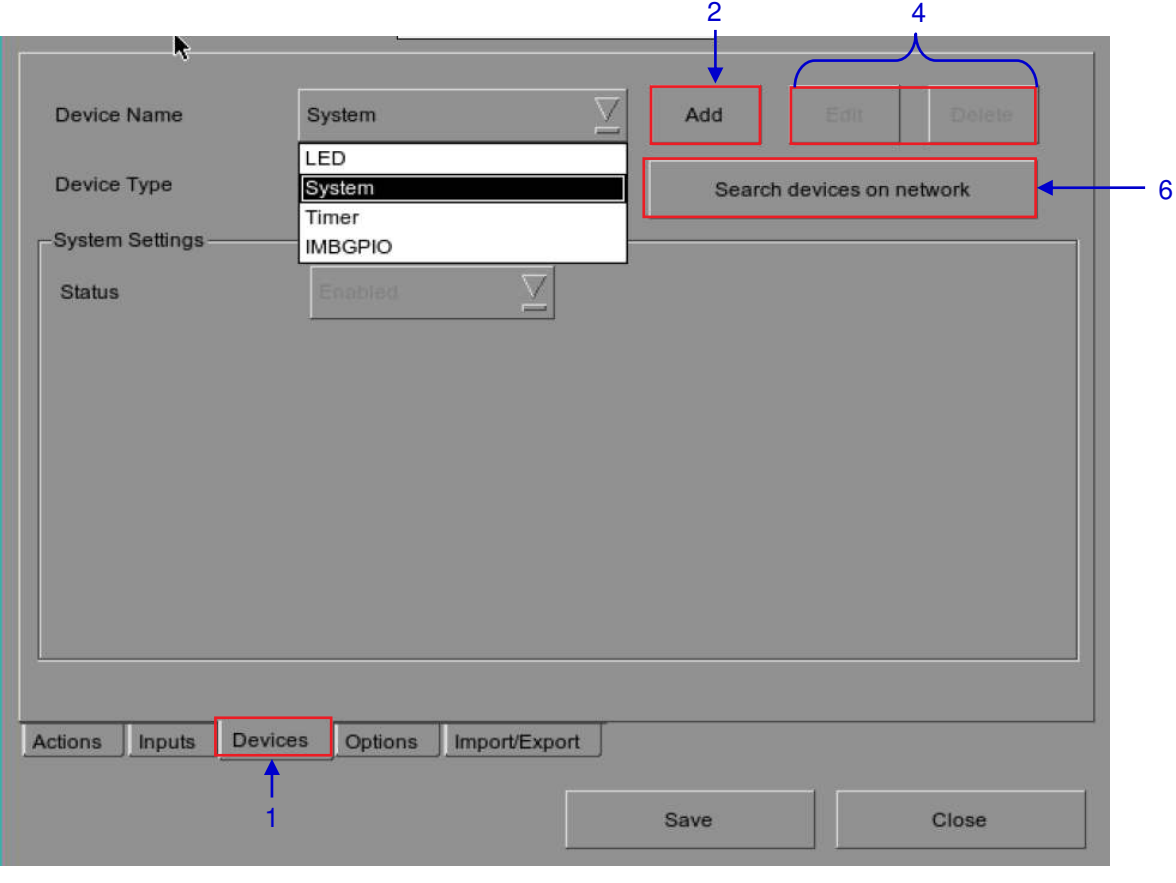

#### **Figure 31: Automation - Devices**

<span id="page-46-0"></span>**1** On the Automation, press Devices. In the Devices, the System is the default device name. The System device is the IMB from which all received commands will be forwarded to the sub-systems in the IMB. (continued on next page)

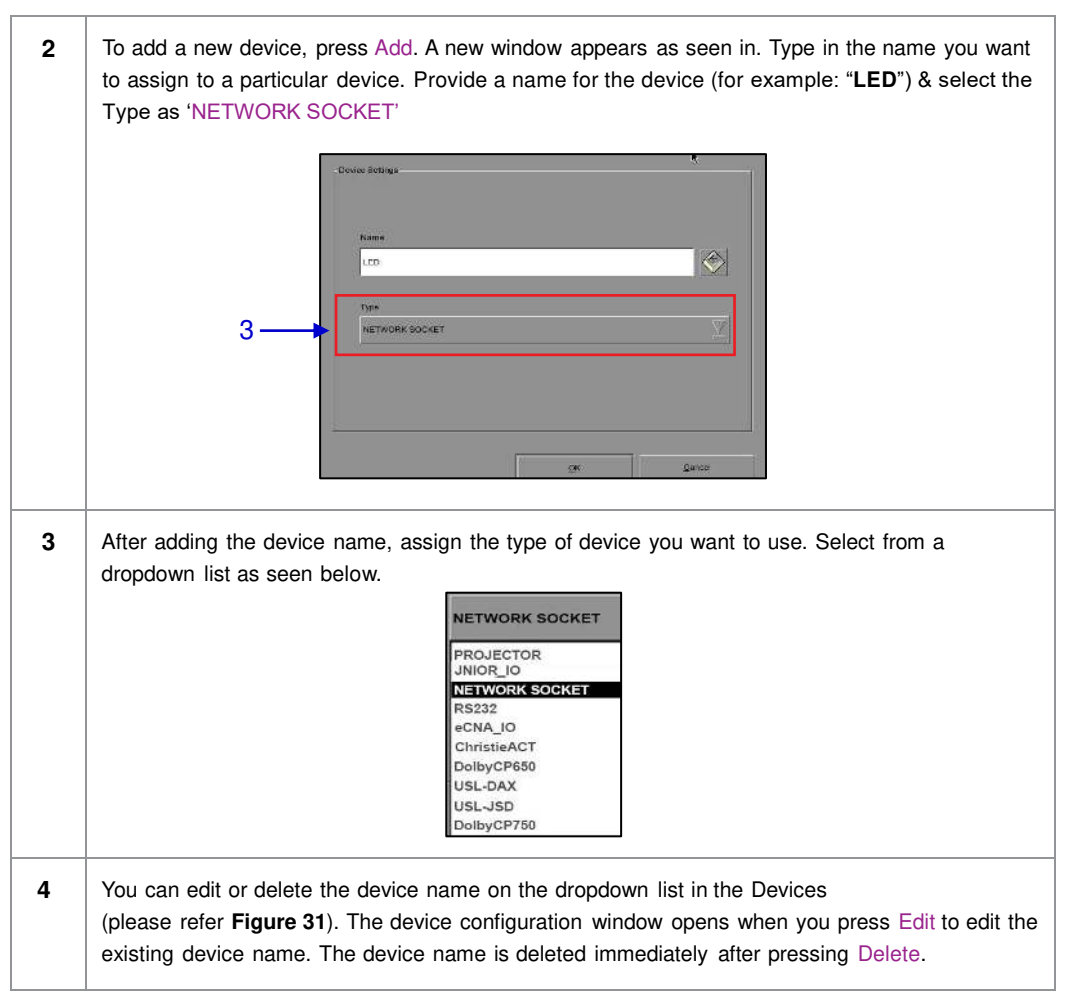

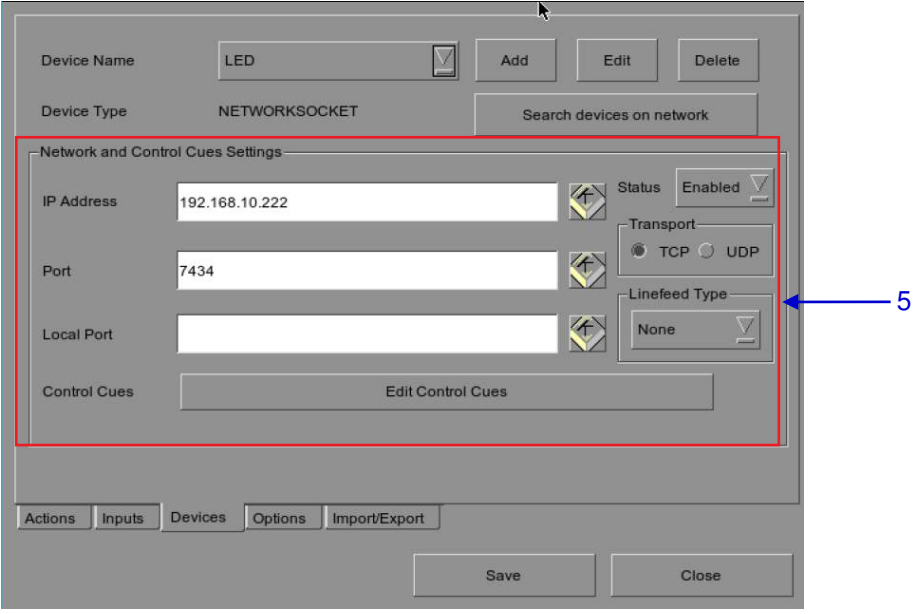

**Figure 32: Editing the automation device settings**

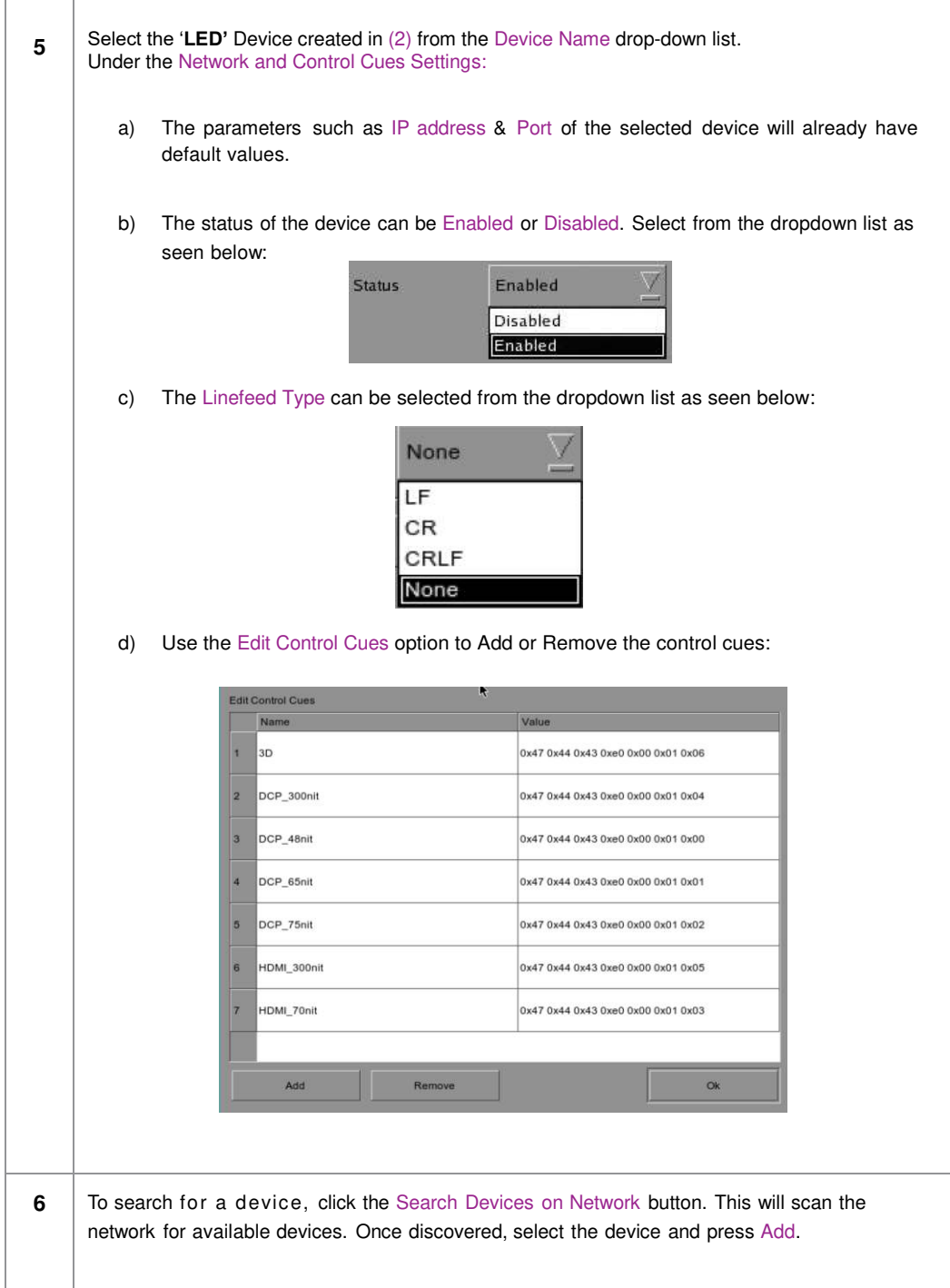

User Manual for LPU-1000 LED Player Unit 22 Jan 2019<br>
22 Jan 2019

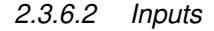

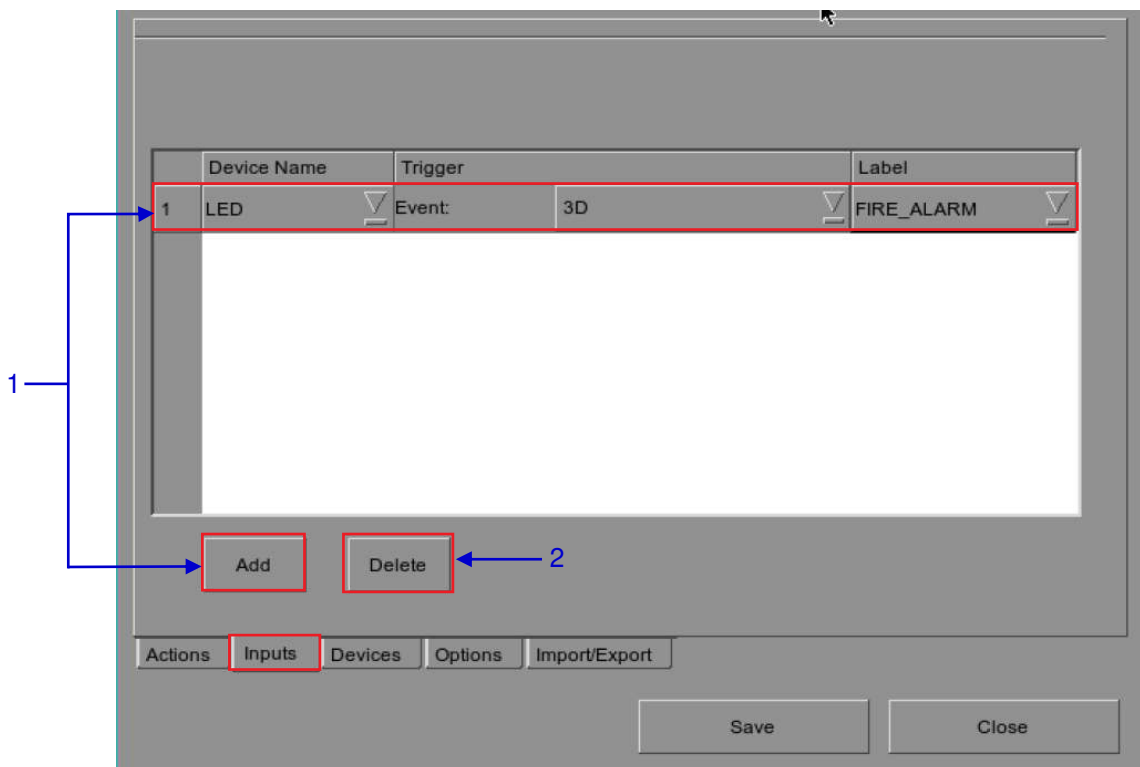

**Figure 33: Inputs**

<span id="page-49-0"></span>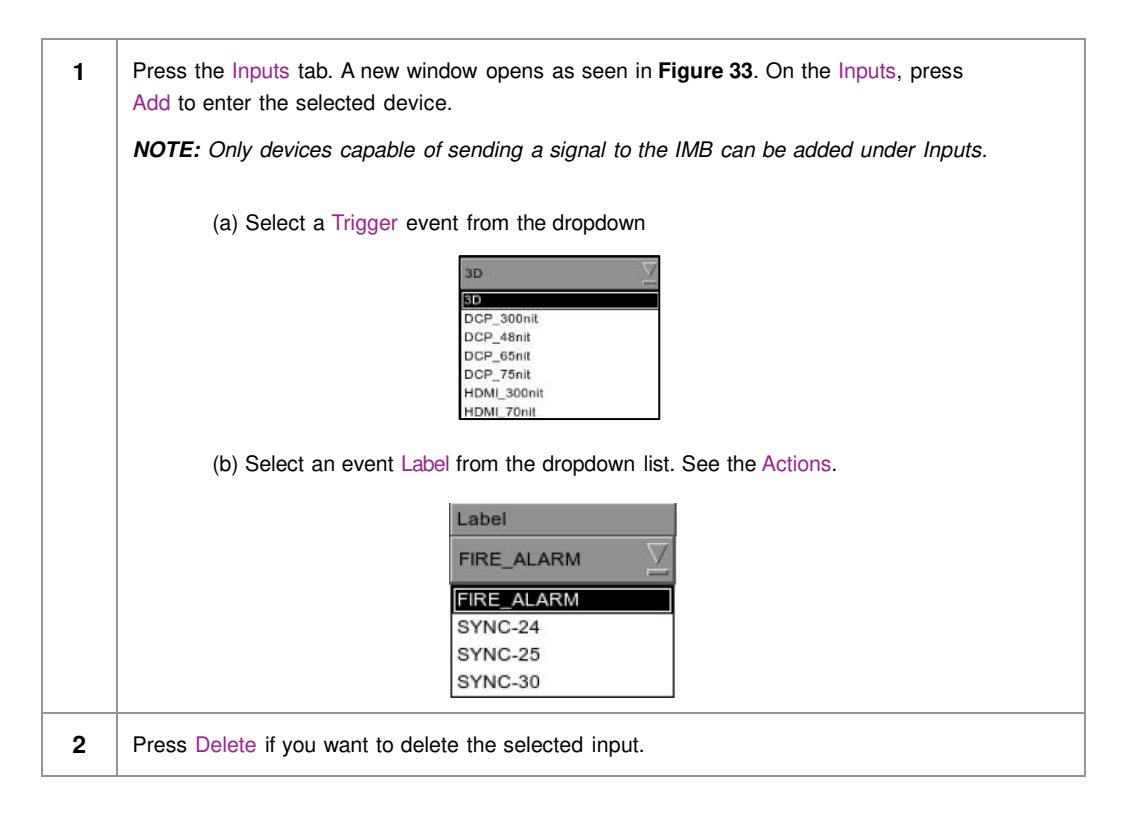

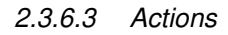

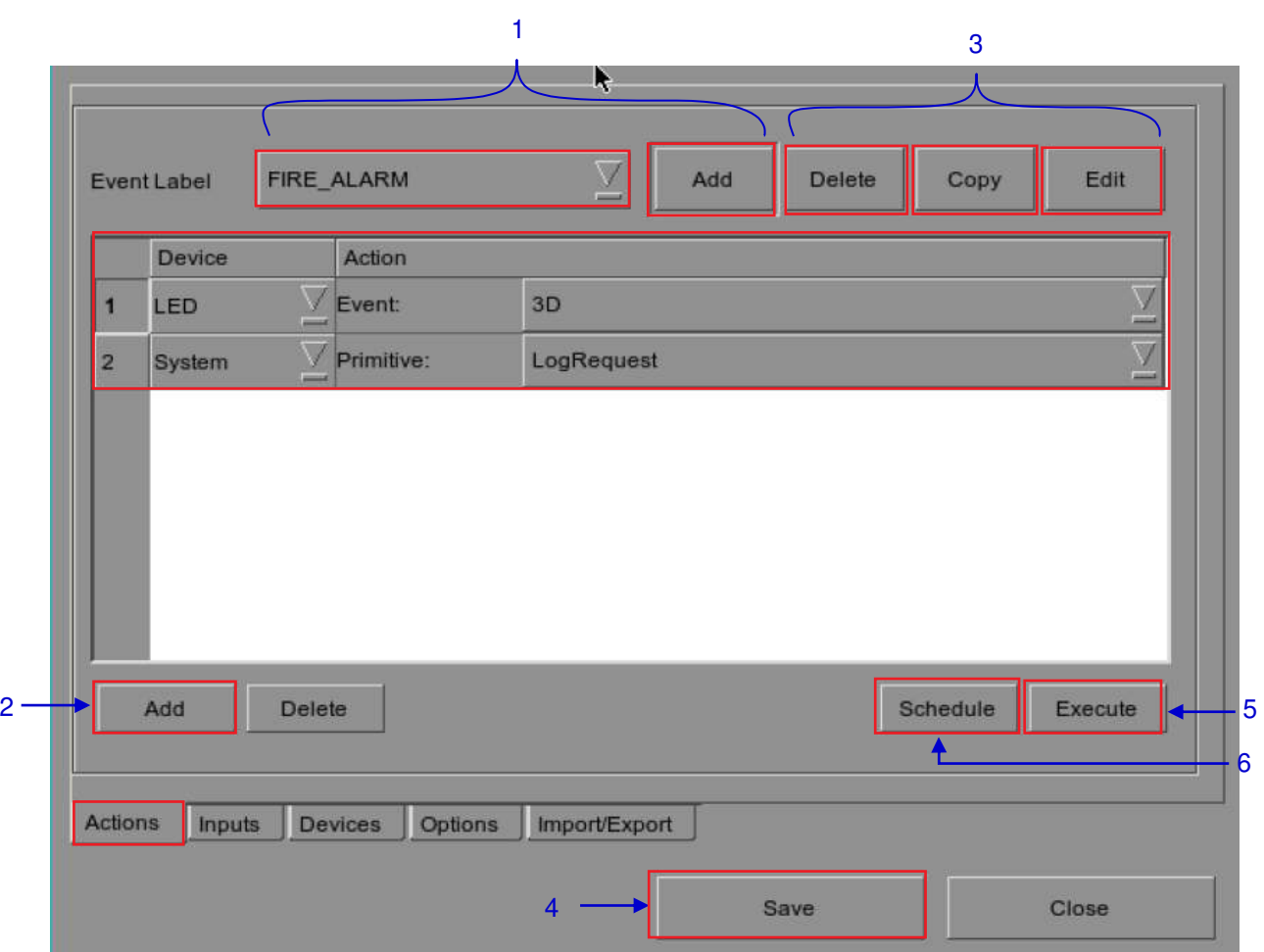

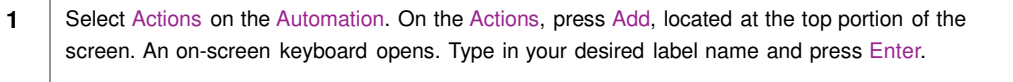

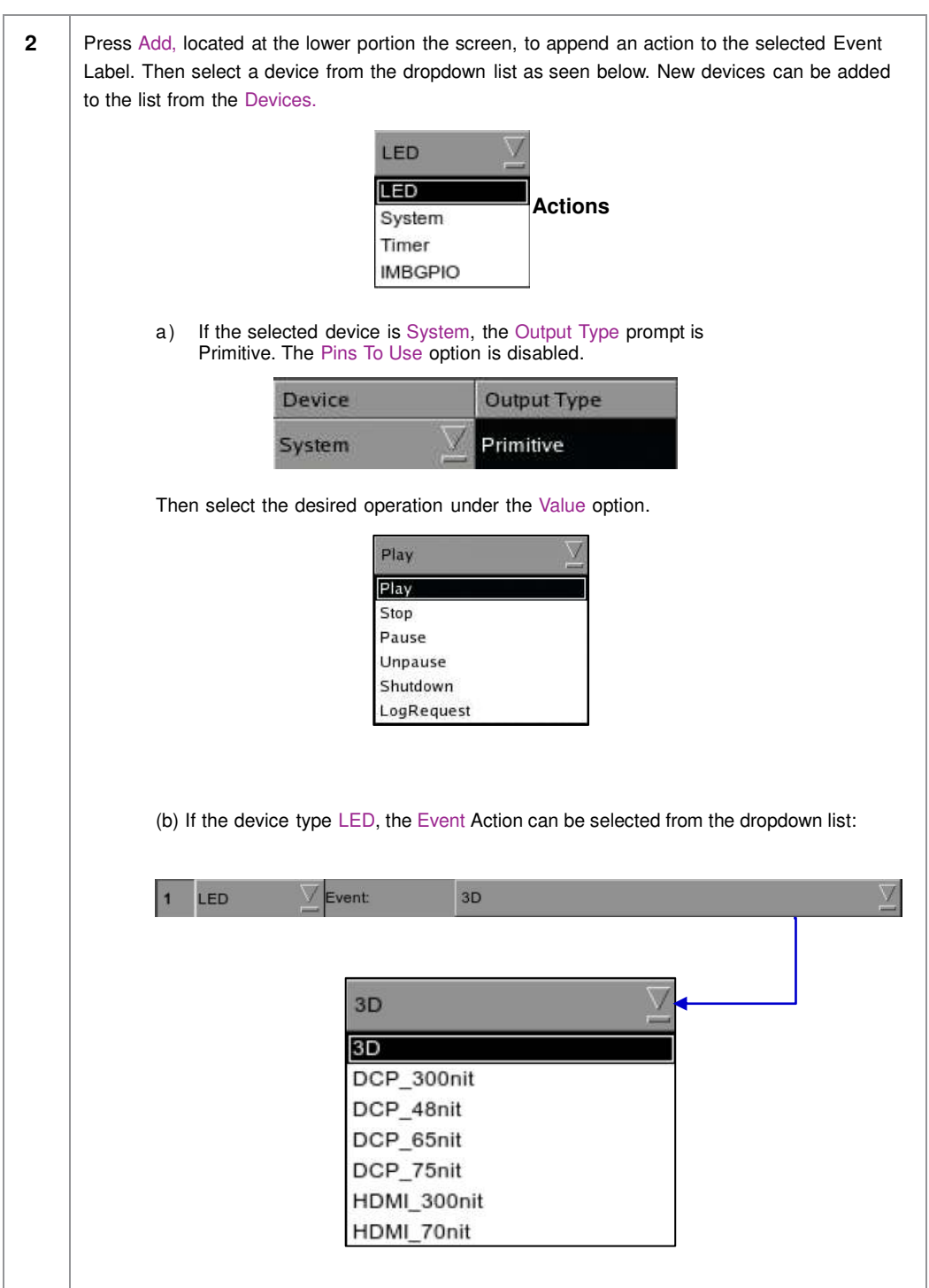

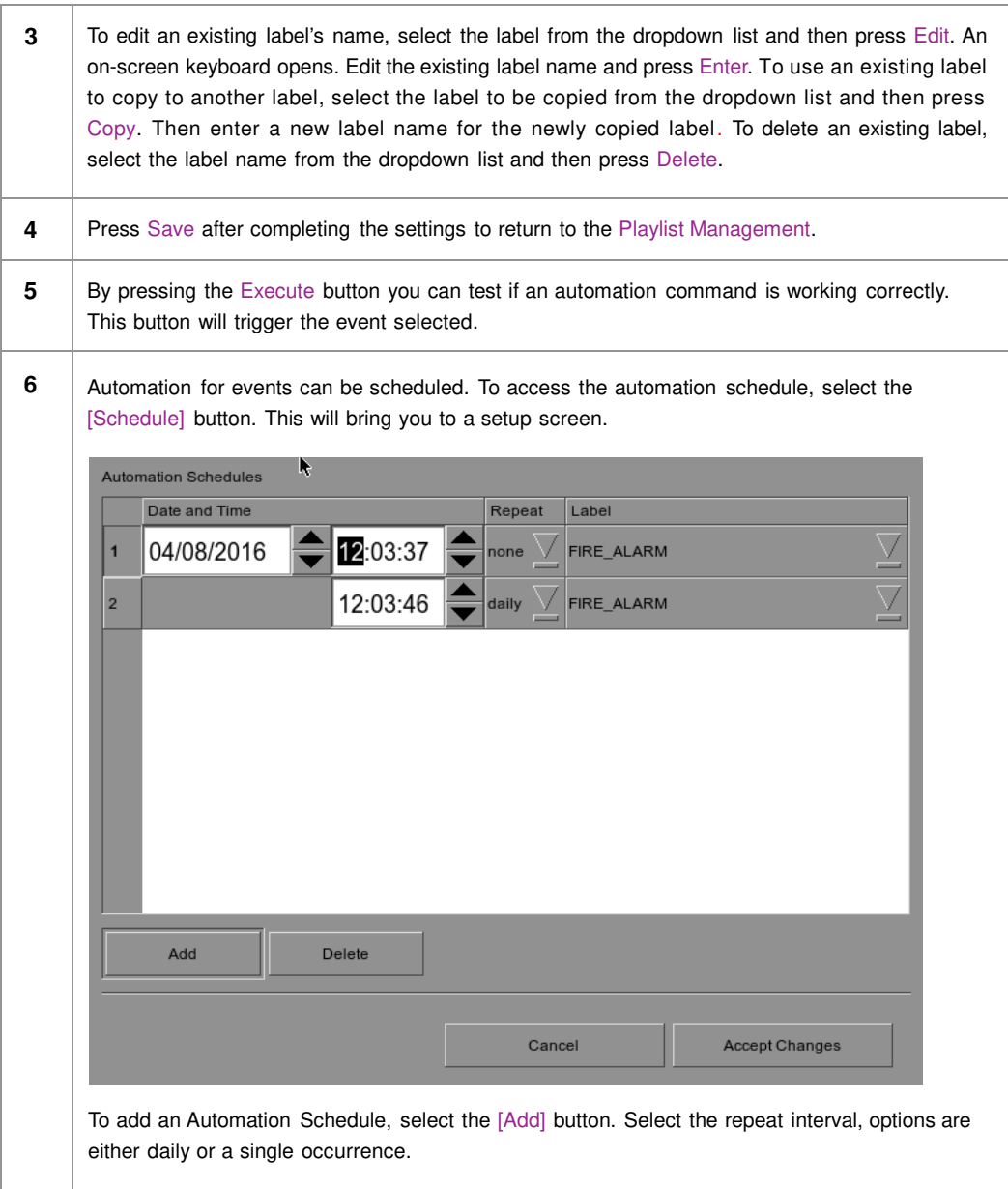

### *2.3.6.4 Options*

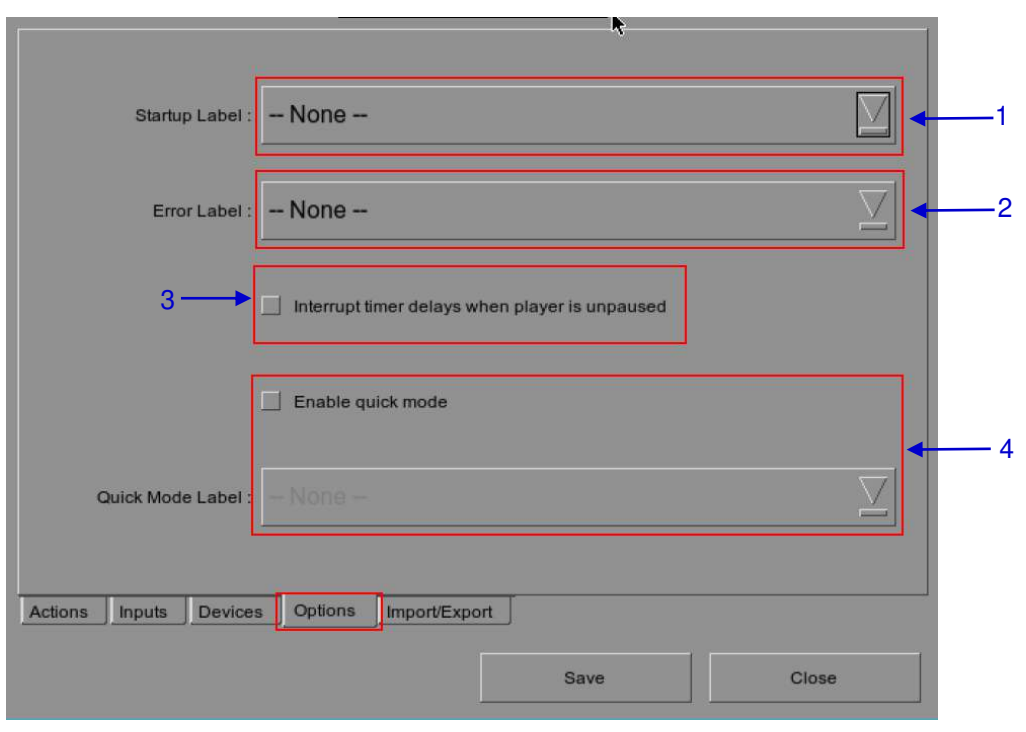

#### **Figure 35: Options**

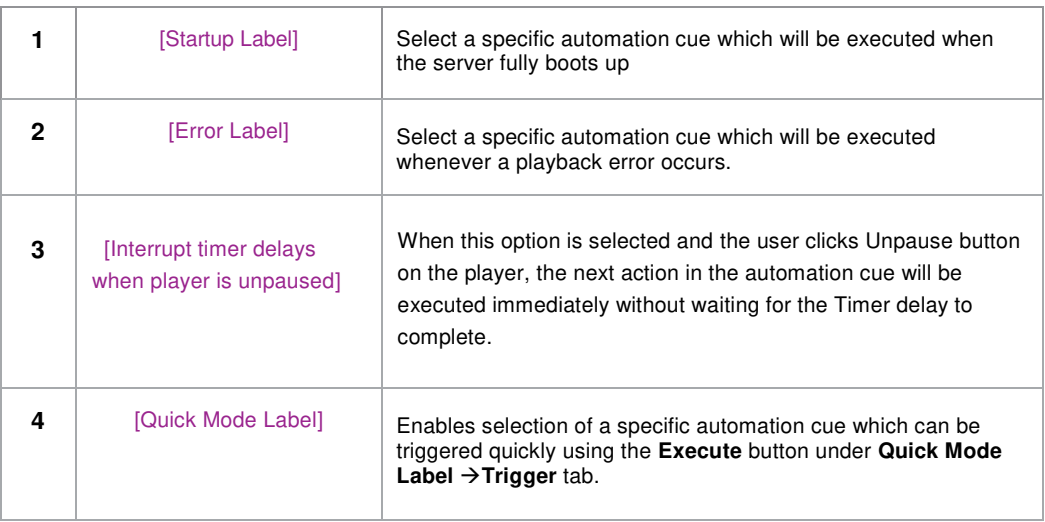

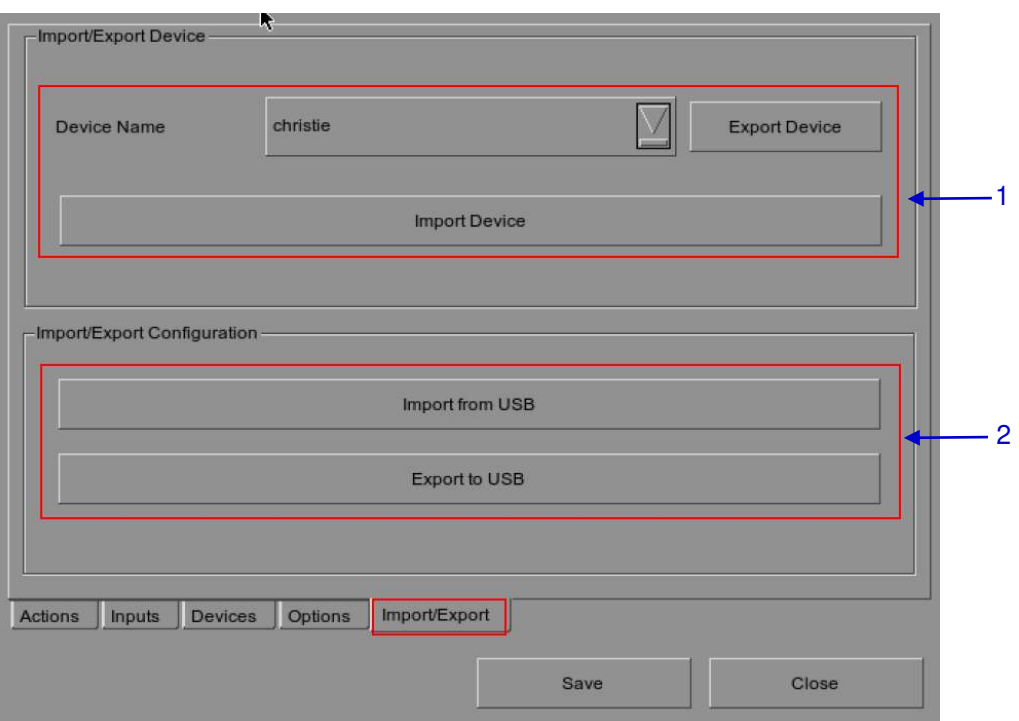

**Figure 36: Import/Export**

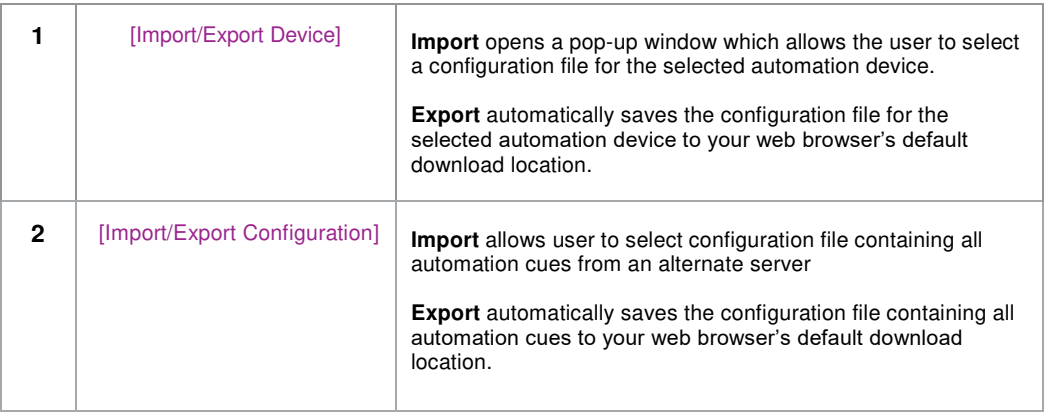

*<sup>2.3.6.5</sup> Import/Export* 

# **2.4 Show Playlist**

# *2.4.1 Create a Show Playlist*

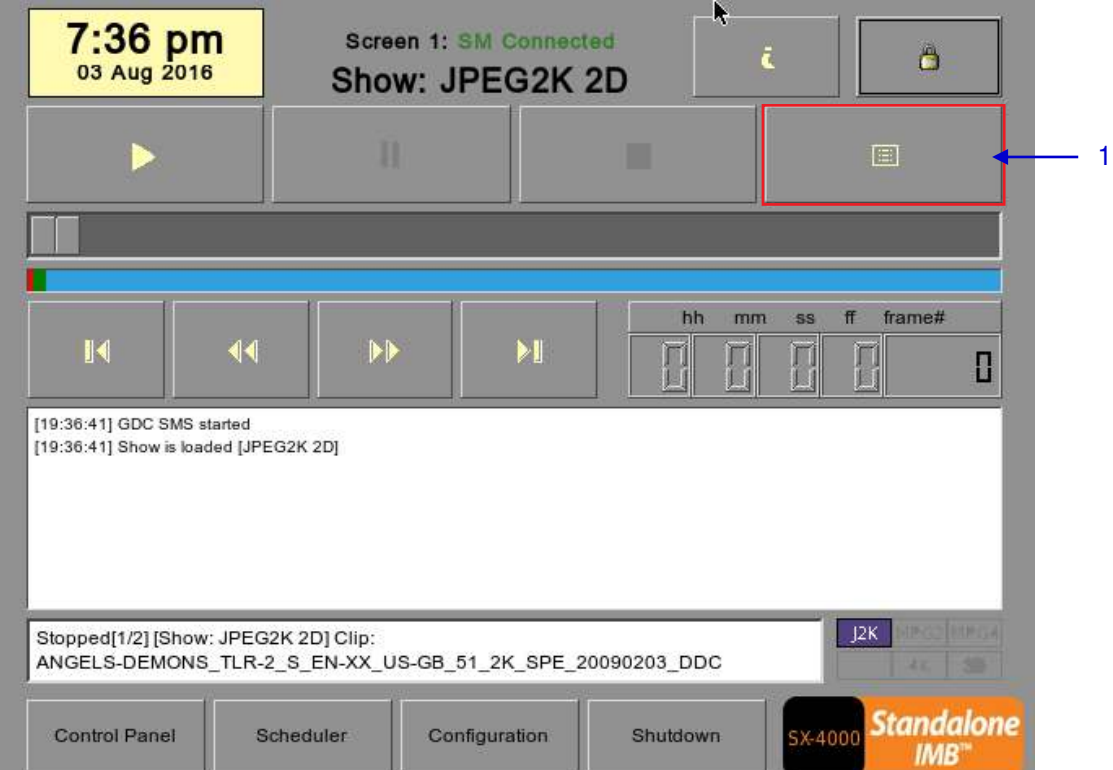

*2.4.1.1 Access to Playlist Management* 

**Figure 37: Creating a show playlist**

**1** On the **SMS** interface, press [ $\equiv$ ] to open a Playlist Management for creating playlists as seen in [Figure 38](#page-56-0) below.

#### R V Shows: JPEG2K 2D New Show Delete Show Copy Show WuXia\_FTR-HK-CANT\_S\_YUE-QMT-EN\_51-YUE\_2K\_WDL. ANGELS-DEMON 00:02:09 01:55:07 4 K transitional J2K ANGELS-DEMONS TLR-2 S EN-XX short  $|2K|$ WuXia\_FTR-HK-CANT\_S\_YUE-QMT trailer A Lot Like Love Trailer 1 3 3DSync Clear 12K AMAZ-SPIDERMAN\_TLR2-2DCOMI **3D**AMAZ-SPIDERMAN\_TLR2-3DOC  $|2K|$  $J2K$ ANGELS-DEMONS\_TLR-2\_S\_EN-X CPL Edit J2K BDAVATAR-3D TLR-6 S EN-ES-F Properties Cue E 1 J2K 4KAVENGERS TLR-2 F EN-XX U J2K: AKAVENG ERS ALR-2\_S\_EN-XX\_L<br>J2K: CAMPAIGN\_TLR-1A-SMPTE-30\_S Show Duration:01:57:16  $V$  Loop **Content Kind:** Aspect: 2.39 trailer Chicken Little Teaser 2 ≬PC Duration: Clip: 00:02:09 Present Dark Water Trailer 2 Subtitles: Sound: 6Ch 24Bit No DATE-NIGHT TLR-B F EN-XX US  $|2K$ 48Khz J2K MDA ESCAPE TLR\_S\_EN-XX\_MD JPEG2000 **Content Format: MDA ESCAPE**  $12K$ MOM KDM: Encryption:  $N<sub>O</sub>$ None Poting Age  $D$ <sub>ntin</sub> Active Show: JPEG2K 2D Load Show To Play Close

#### *2.4.1.2 Creating a Playlist*

**Figure 38: Playlist Management**

<span id="page-56-0"></span>

| 1            | Under the Playlist Management screen, all compositions stored are listed in the Content<br>column on the left. The content is shown in alphabetical order grouped by type [Trailer,<br>Feature, etc.]. Available automation cues are listed under 'cues'.                                                                  |
|--------------|----------------------------------------------------------------------------------------------------|
| $\mathbf{2}$ | Select the composition to add to the playlist and press $[+]$ . Repeat the same step to add other<br>compositions (e.g. trailers or advertisements) to the playlist.                                                                                                    |
| 3            | Compositions in the playlist are shown in the Playlist column on the right. Use $\int \hat{\mathbf{r}}$ (move up) and<br>$\sqrt{2}$ (move down) to change the order of compositions in the playlist. The order of the<br>compositions in the playlist may also be changed by dragging their icons in the timeline display. |
| 4            | You can remove compositions from the Playlist column by selecting the clip that you want to<br>remove and pressing $\lceil - \rceil$ .                                                                                                    |

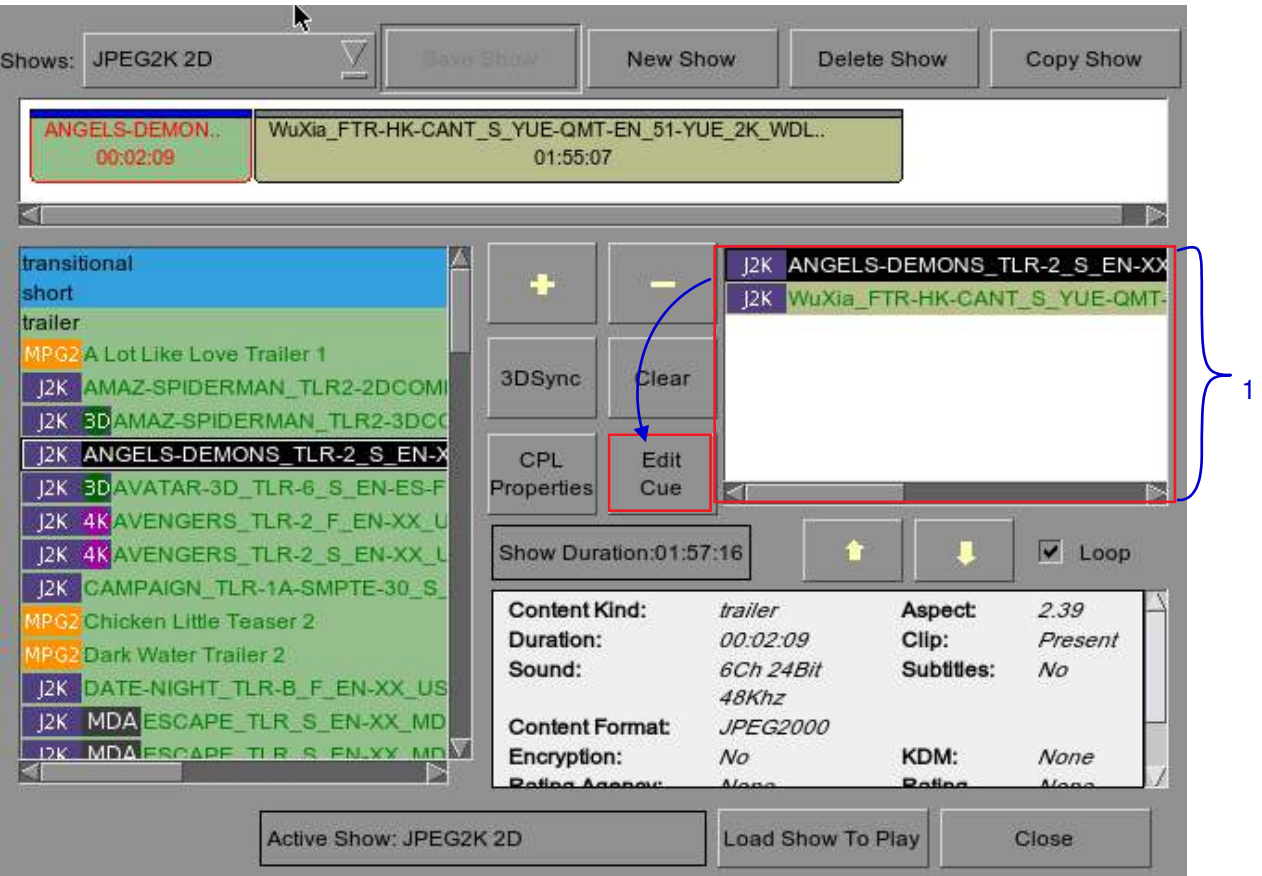

### *2.4.1.3 Editing Cues*

**Figure 39: Playlist Management - Editing Cues** 

**1** To edit a cue of a composition on the playlist, select the desired composition from the Playlist Management and press Edit Cue. A new window displaying the Edit Cue opens as seen in **[Figure 40](#page-58-0)**.

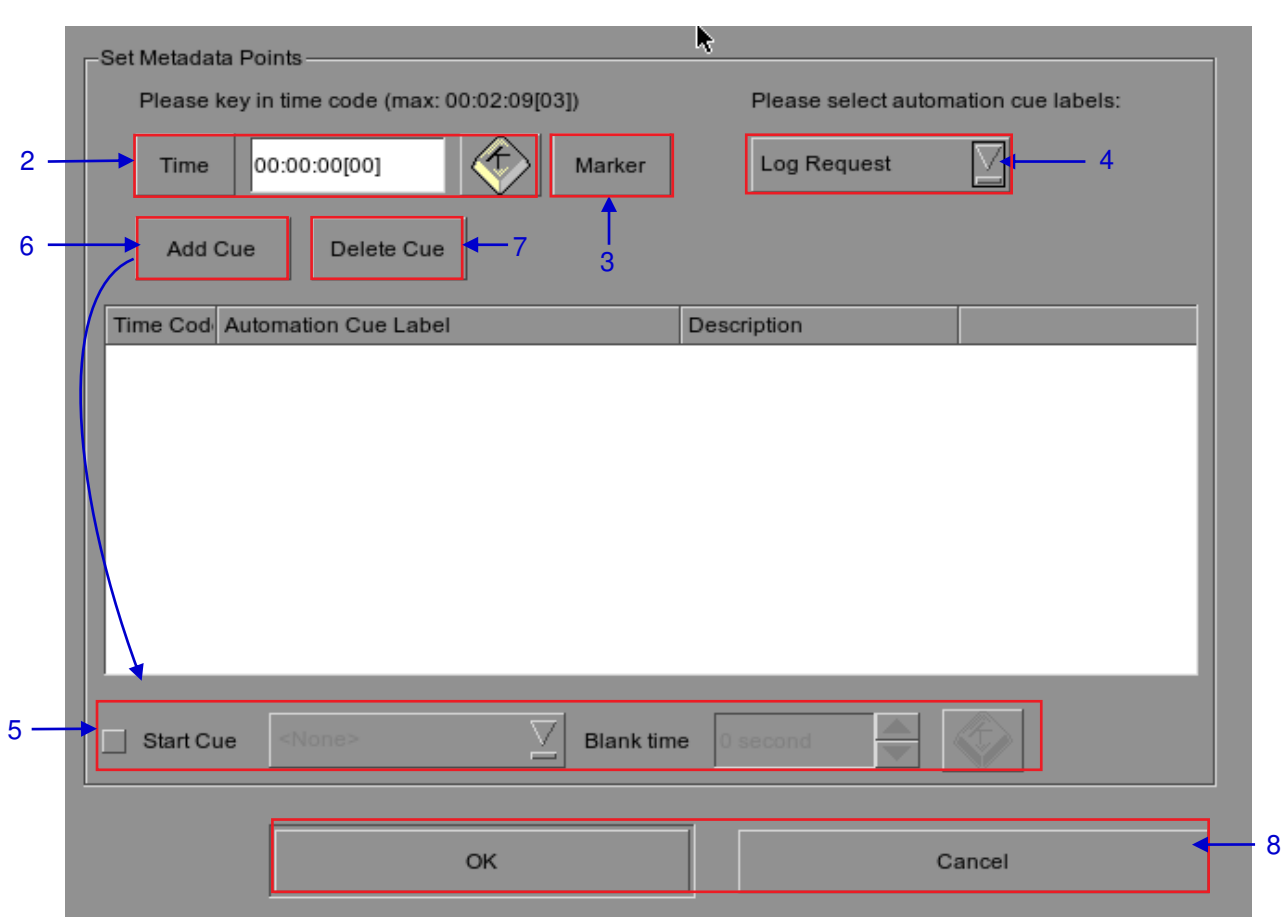

<span id="page-58-0"></span>**Figure 40: Cue Editor**

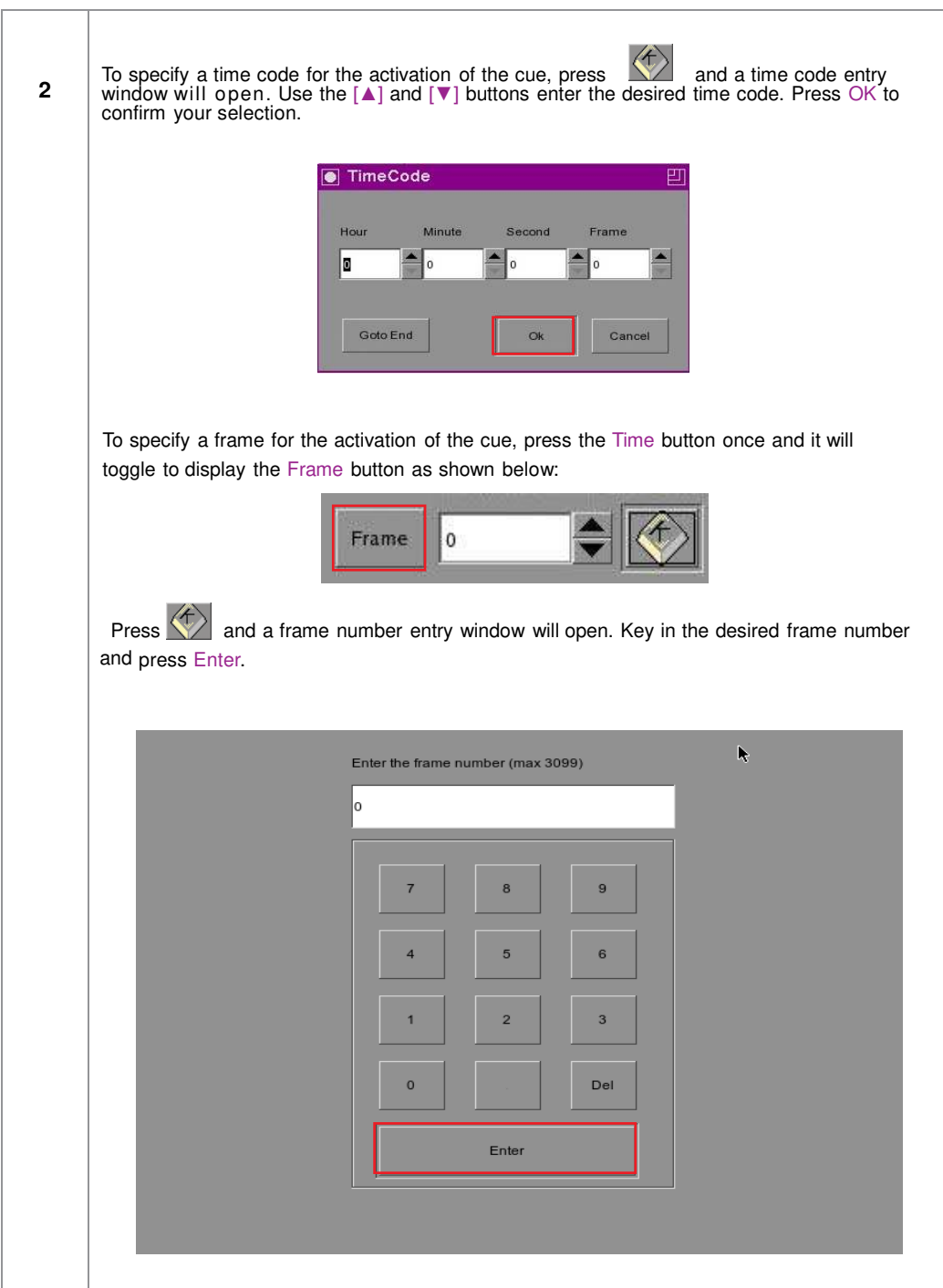

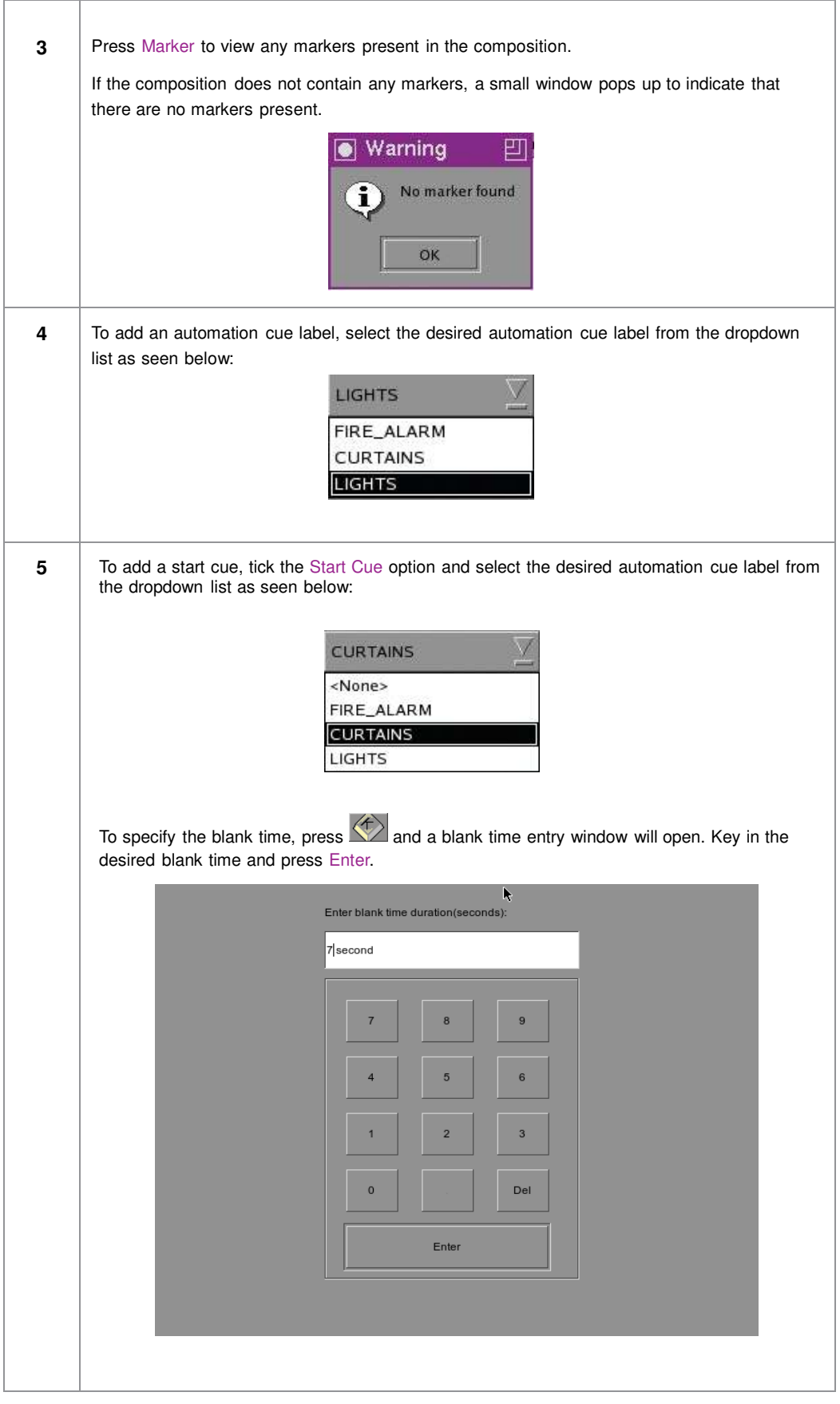

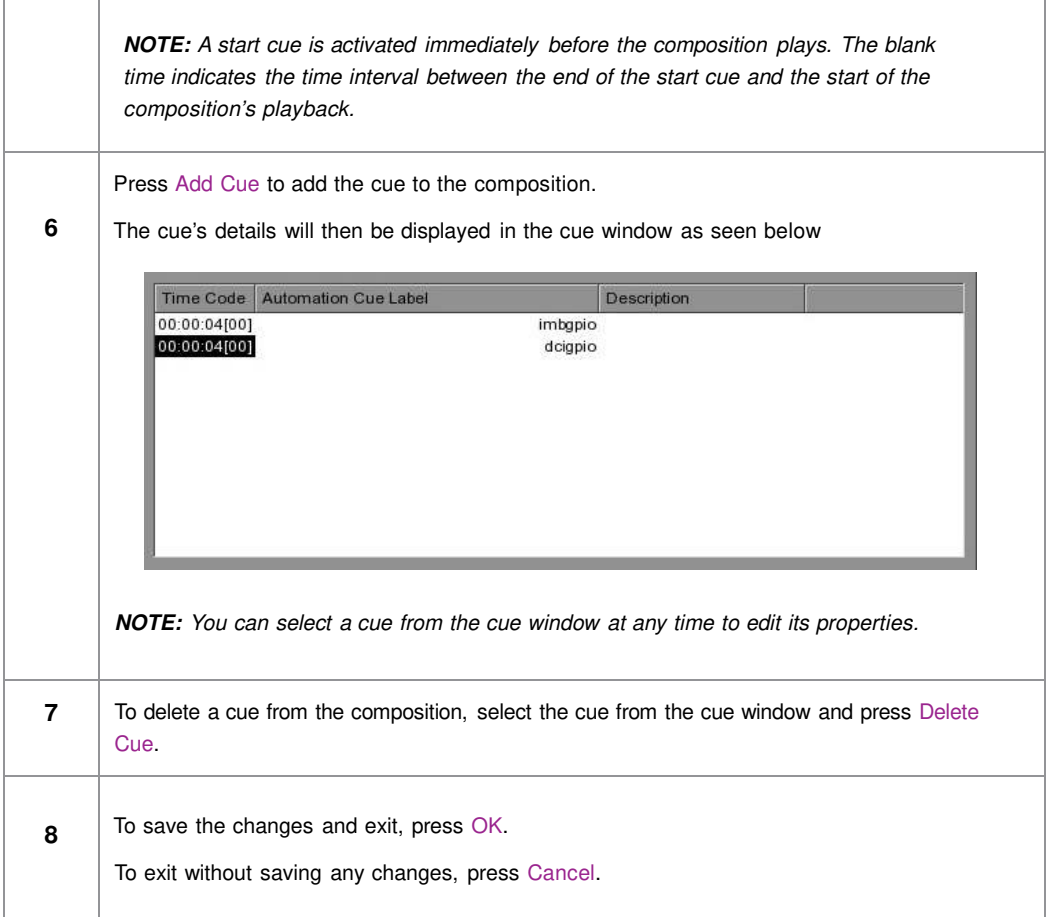

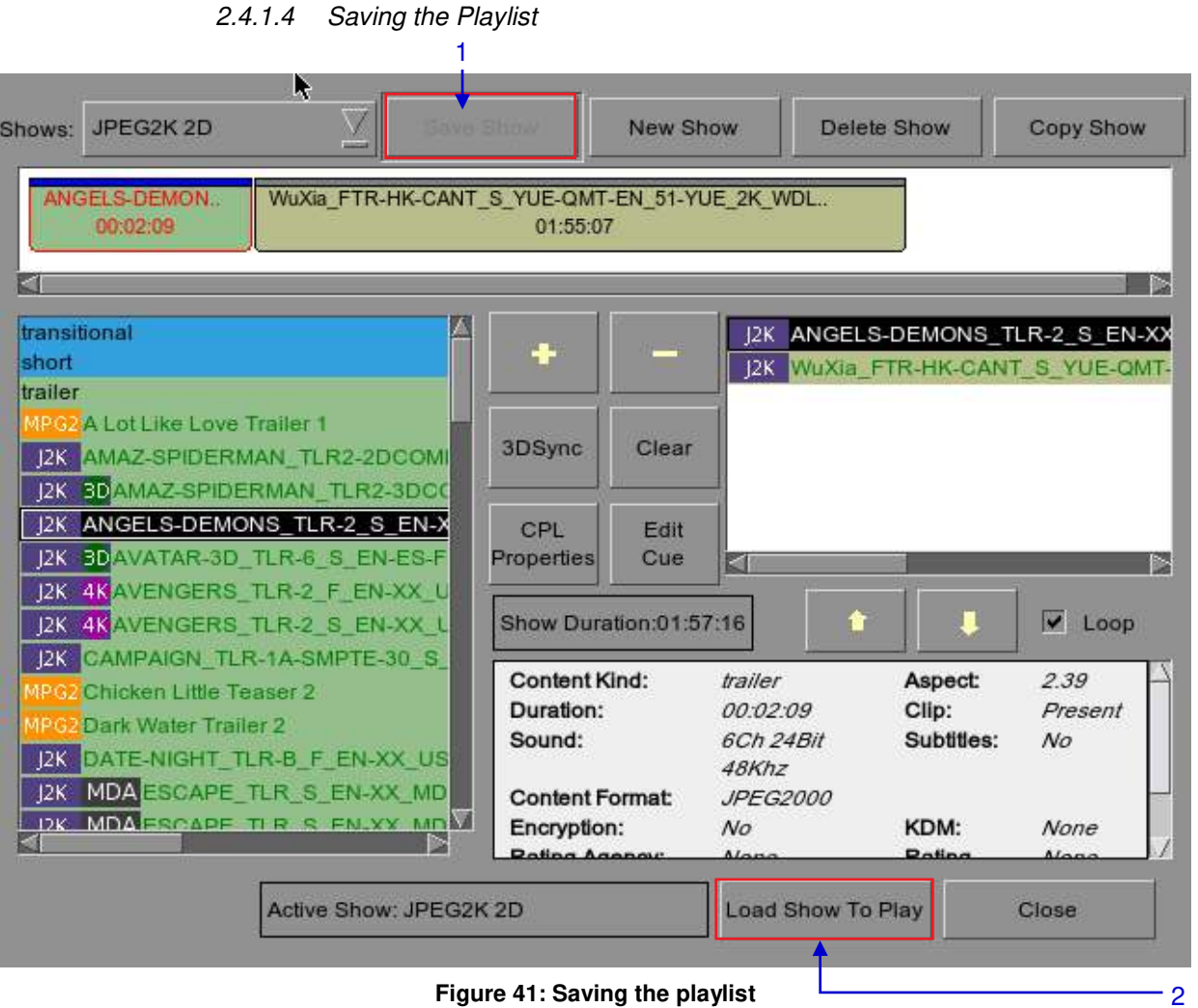

#### **Figure 41: Saving the playlist**

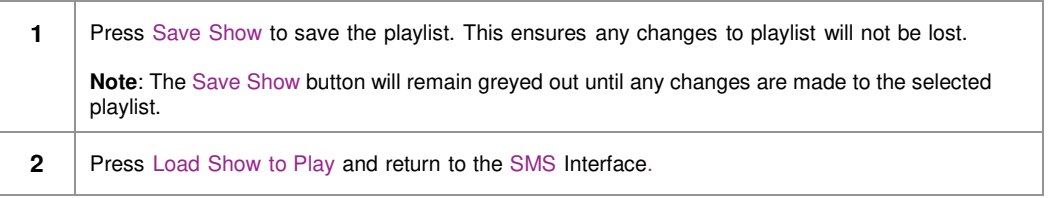

# **2.5 Show Schedule**

# *2.5.1 Schedule a Show*

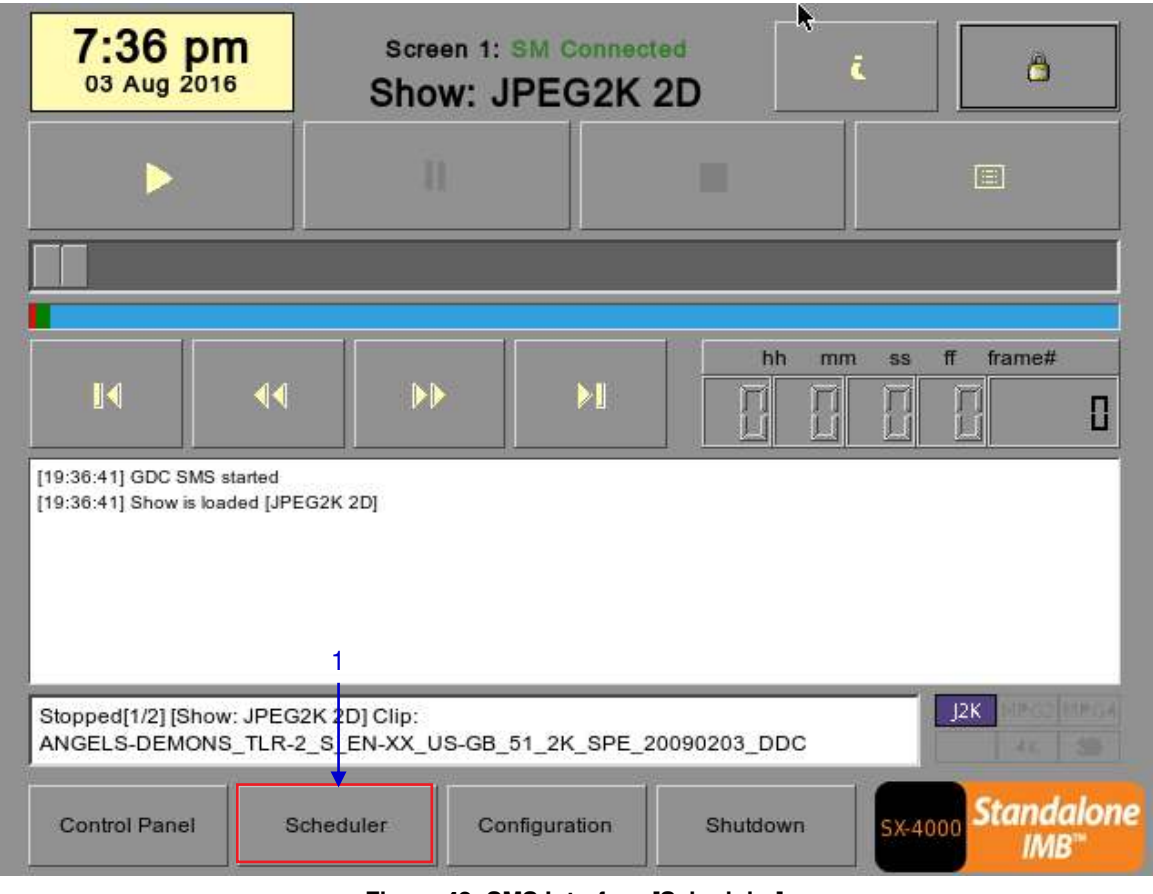

**Figure 42: SMS Interface [Scheduler]** 

1  $\Box$  On the SMS Interface, press Scheduler. A new window opens as seen in [Figure 43](#page-64-0).

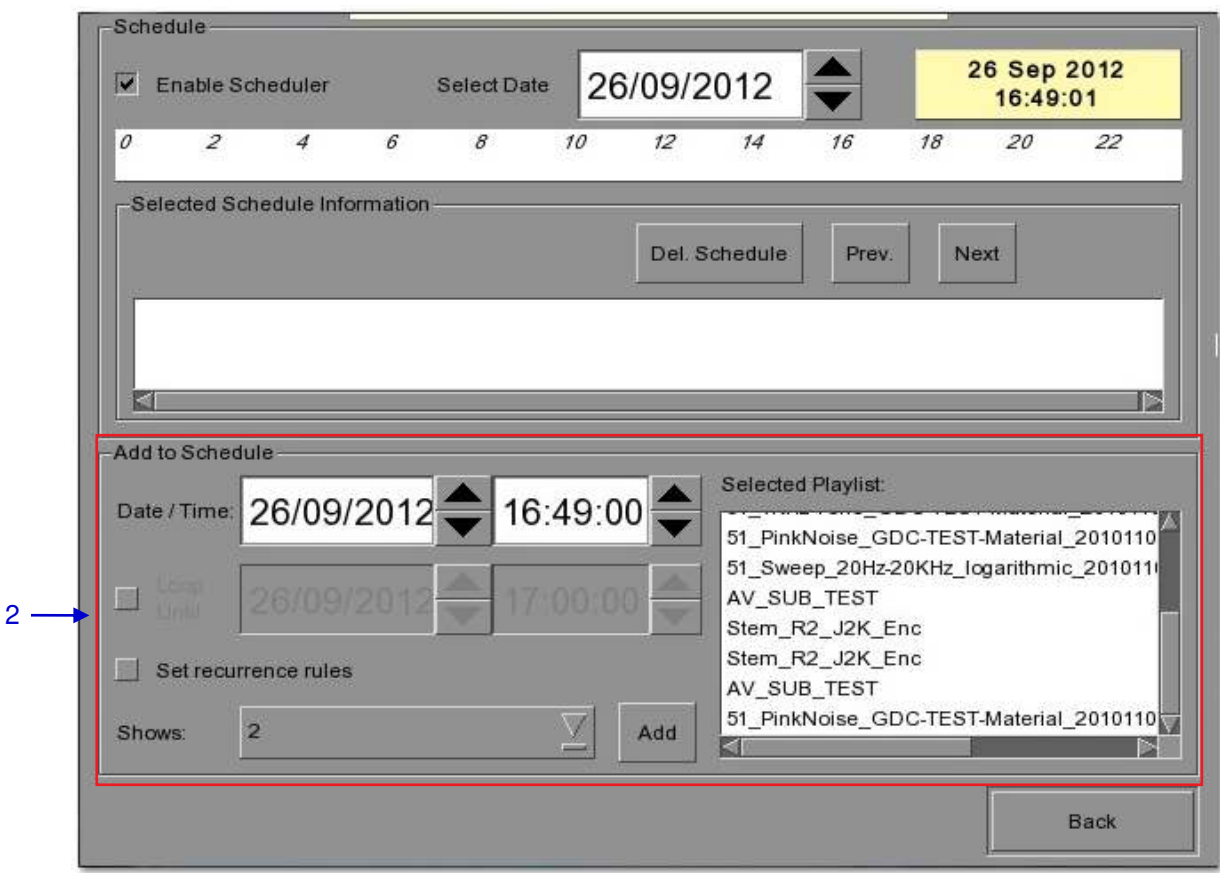

**Figure 43: Scheduler**

<span id="page-64-0"></span>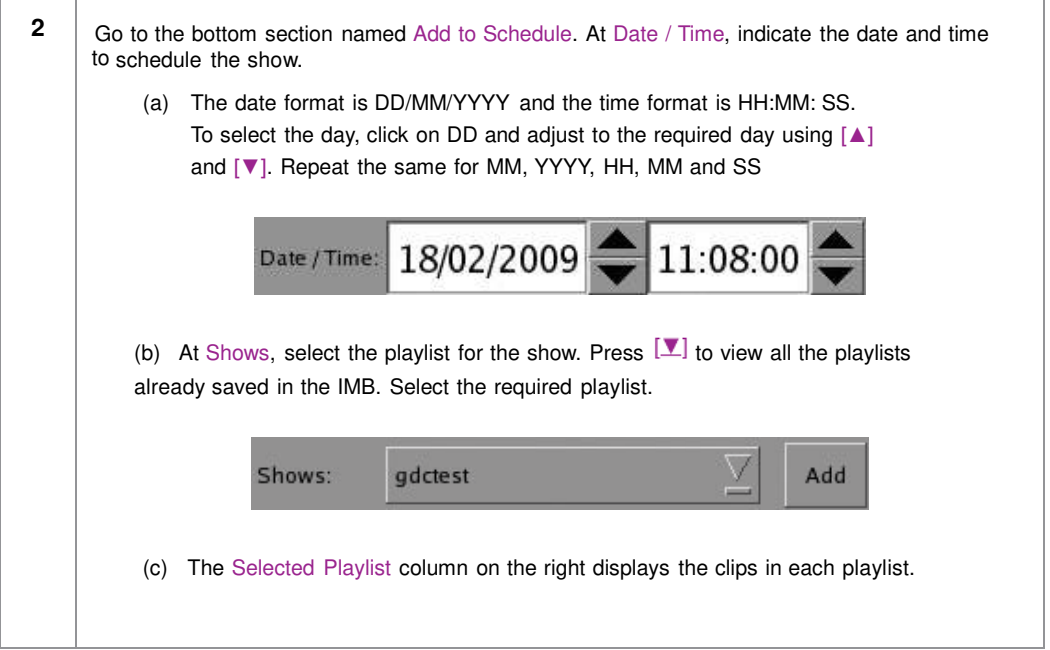

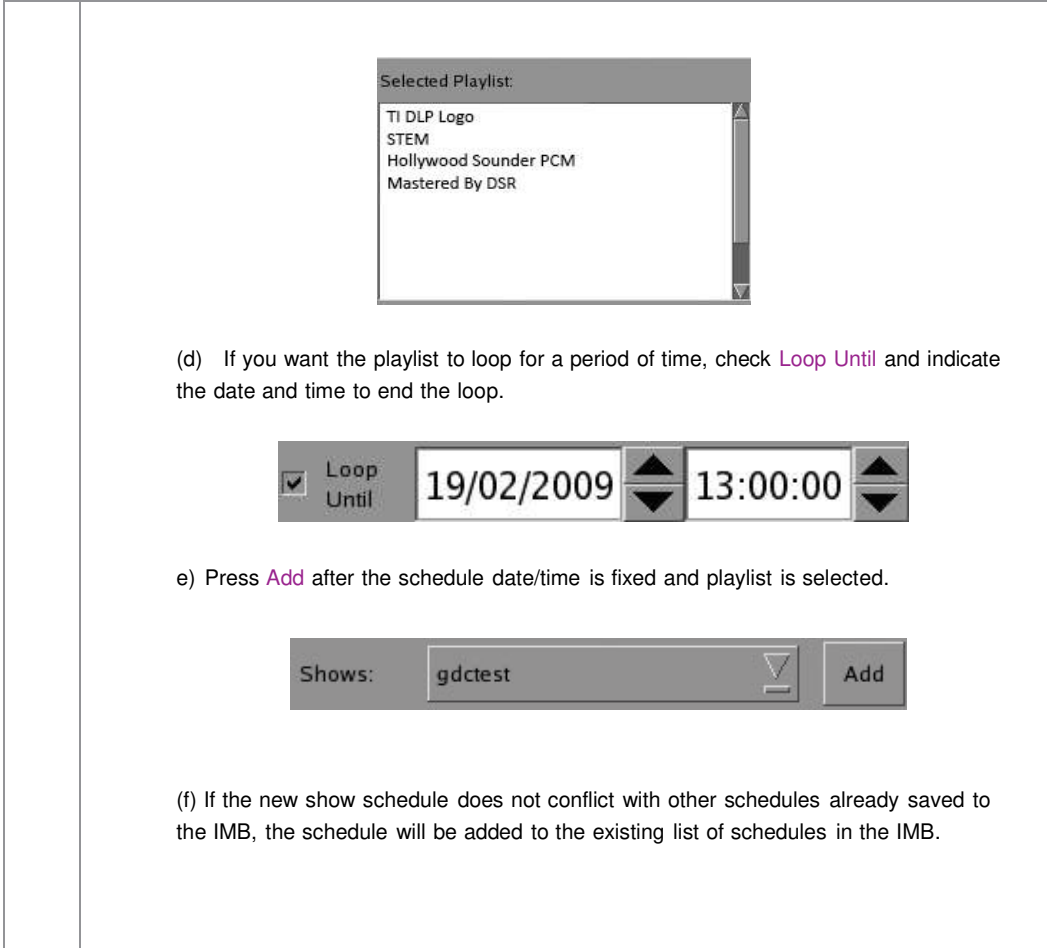

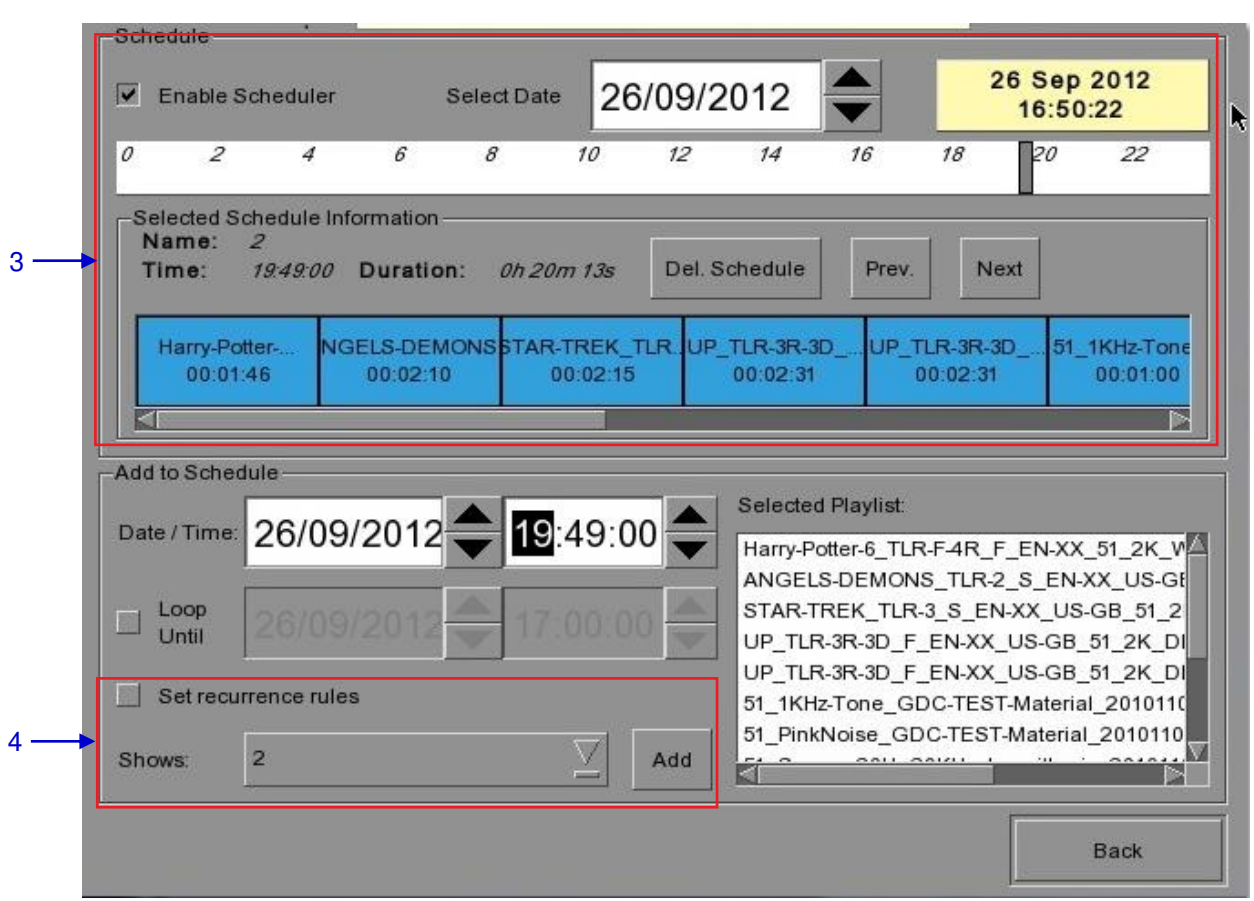

**Figure 44: Viewing schedule information**

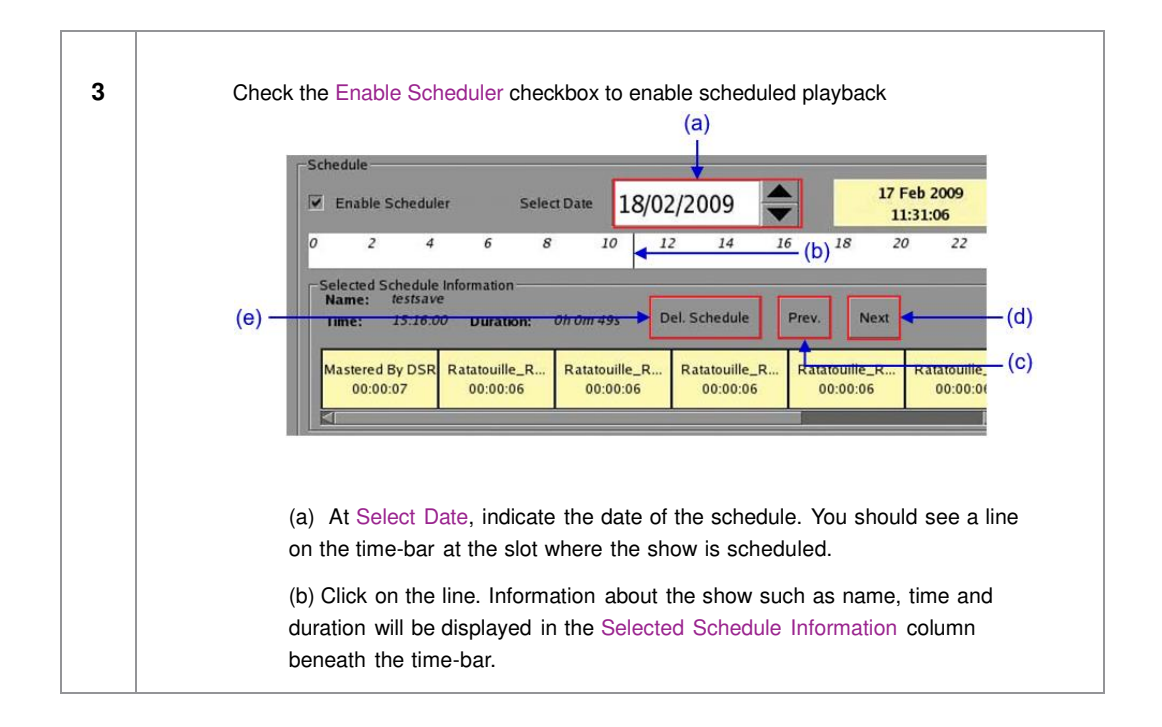

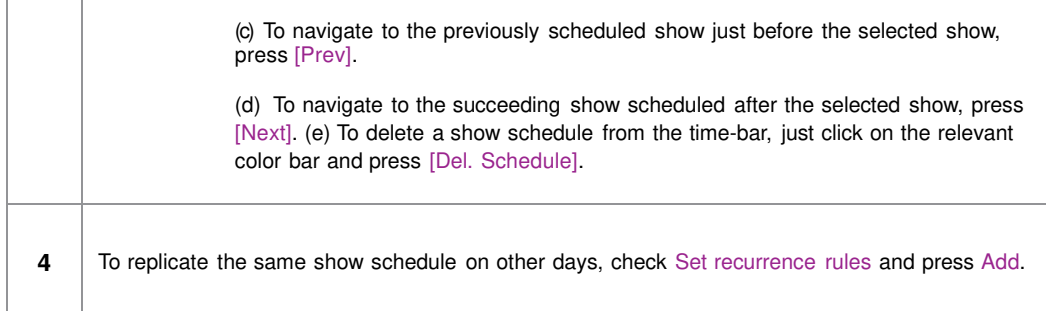

<span id="page-67-1"></span>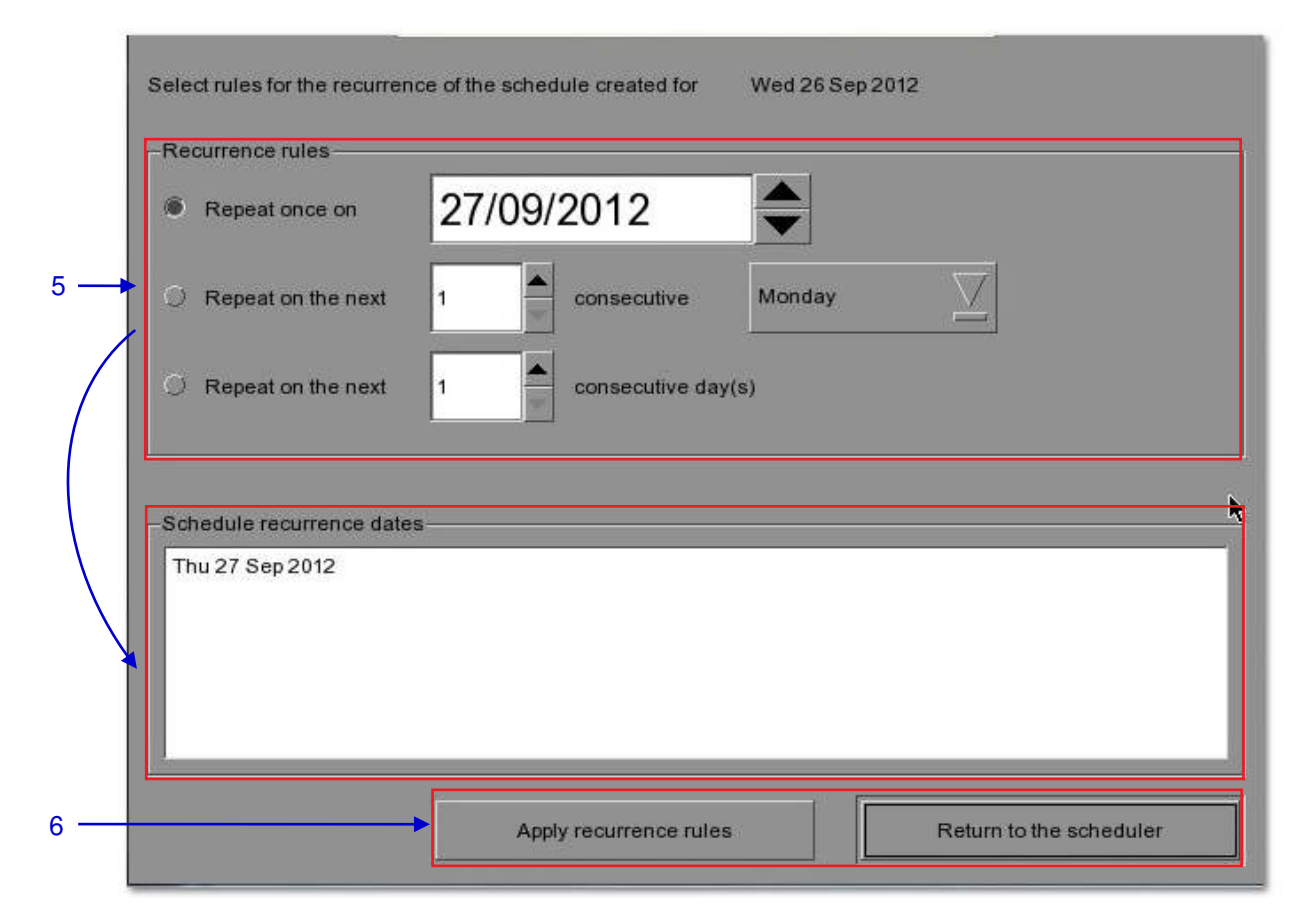

#### **Figure 45: Replicating show schedule**

<span id="page-67-0"></span>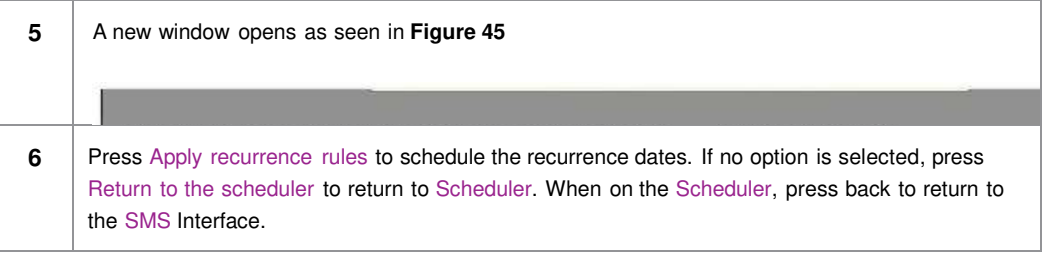

# **2.6 Synchronizing Shows**

PLEASE NOTE: This section has been intentionally deleted as this option is not applicable to the LPU-1000.

# **2.7 Subtitle Setting**

There are several points to be noted when setting up the GDC IMB with cinema LED screen. SMS version 10.0 supports cinema LED screen. If any fields are left blank, the default values are assumed. Login and password fields only need to be entered if the user has changed these parameters on the cinema LED screen.

# *2.7.1 Subtitle Overlay*

#### *2.7.1.1 Subtitle Overlay Setup*

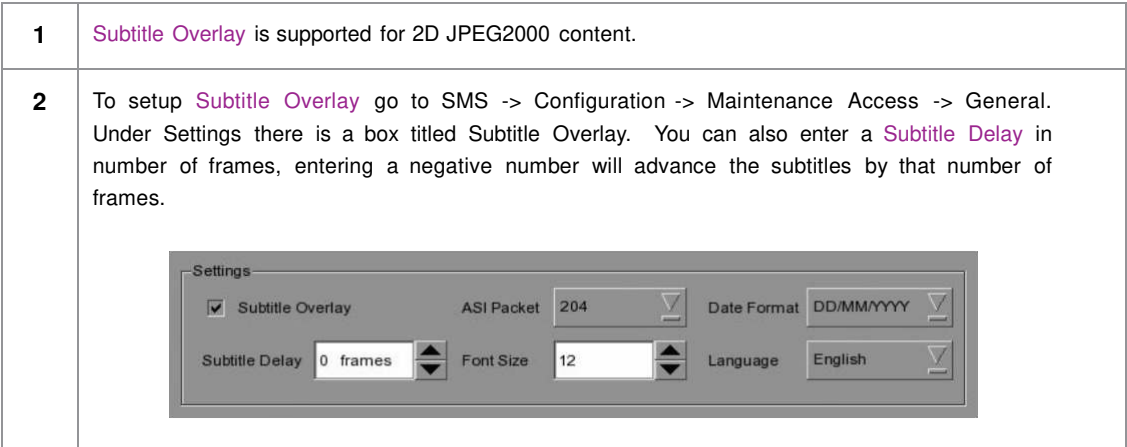

## Subtitle Language Selection

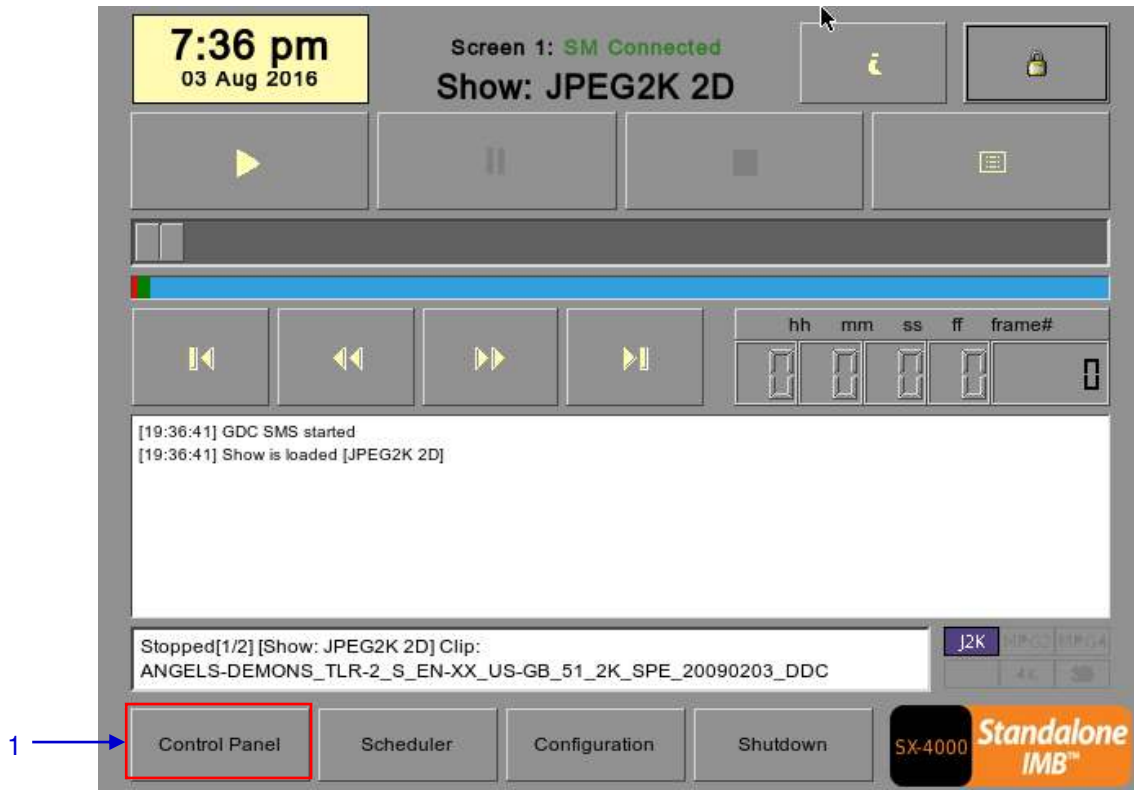

**Figure 46: SMS Interface [Control Panel]**

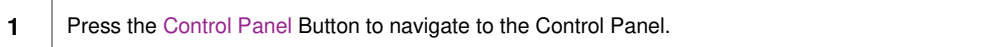

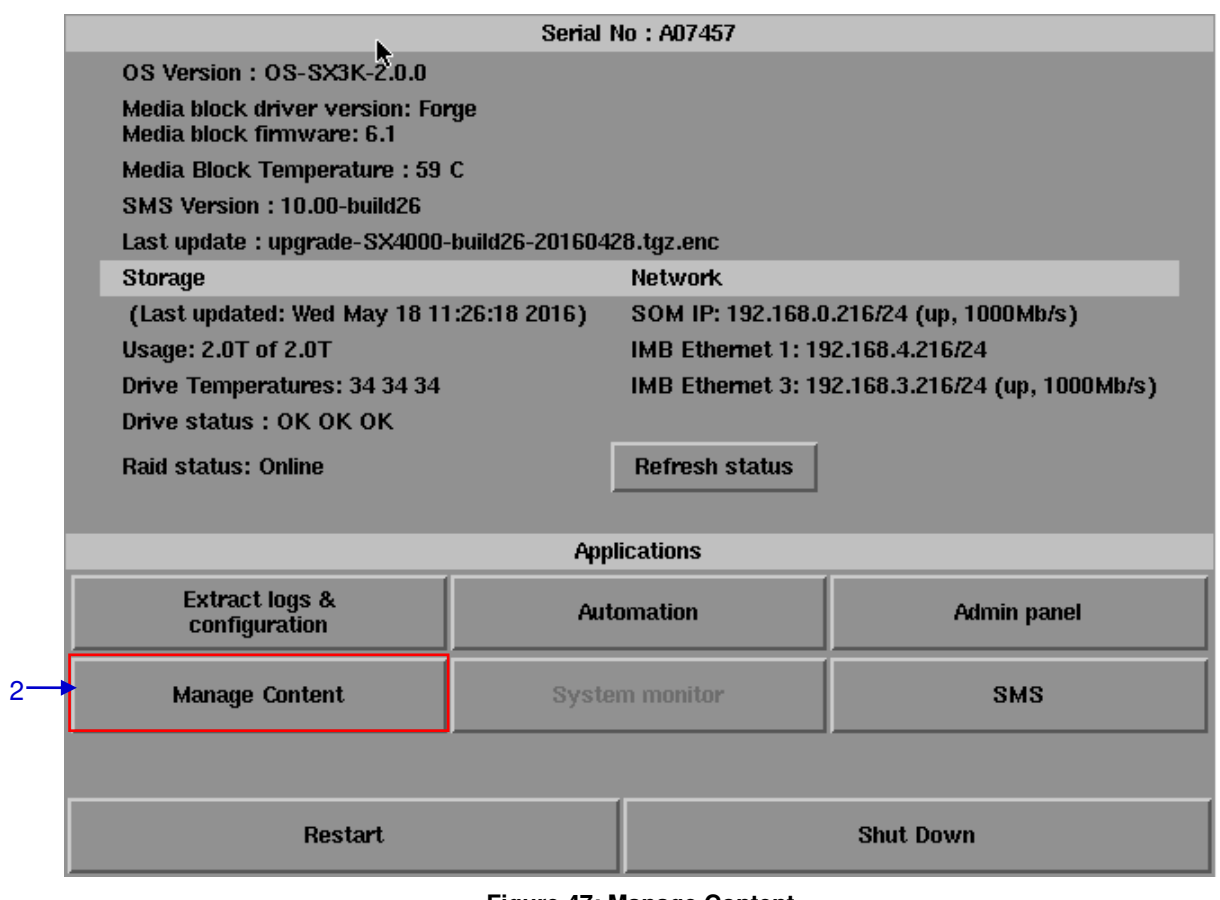

**Figure 47: Manage Content**

**2** From the Control Panel select Manage Content.

3

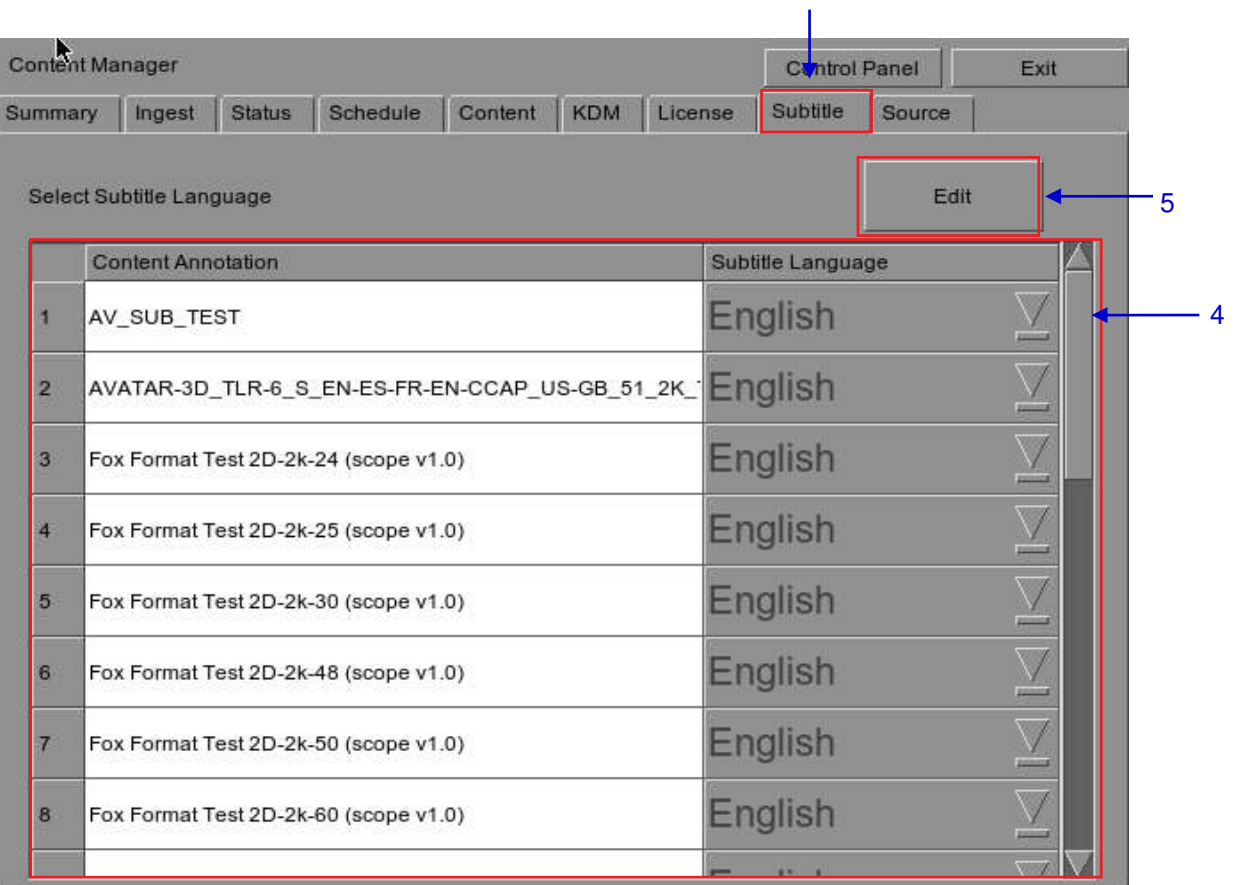

#### **Figure 48: Editing the subtitle language**

<span id="page-71-0"></span>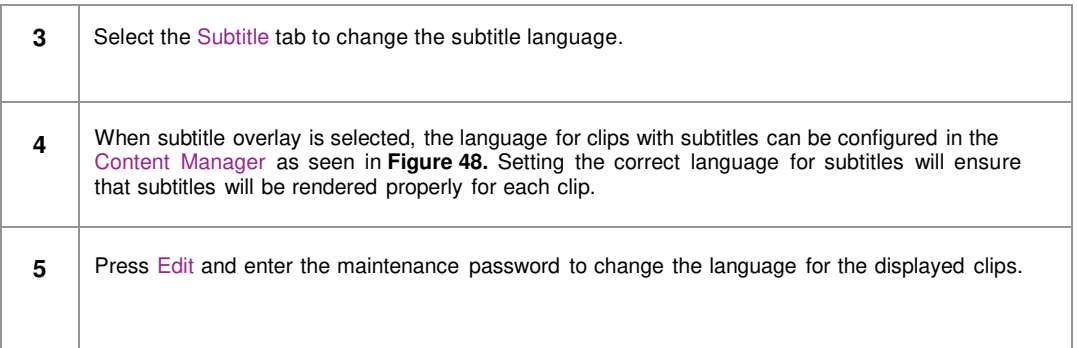
| Content Manager |                           |               |                                                    |         |            | <b>Control Panel</b>                                    | Exit |   |
|-----------------|---------------------------|---------------|----------------------------------------------------|---------|------------|---------------------------------------------------------|------|---|
| Summary         | Ingest                    | <b>Status</b> | Schedule.                                          | Content | <b>KDM</b> | Licer Default                                           |      |   |
|                 |                           |               |                                                    |         |            | Chinese                                                 |      |   |
|                 | Select Subtitle Language  |               |                                                    |         |            | Trad CN                                                 |      |   |
|                 | <b>Content Annotation</b> |               |                                                    |         |            | Korean                                                  |      |   |
|                 |                           |               |                                                    |         |            | Japanese                                                |      |   |
| 16              |                           |               | Fox Format Test 3D-2k-50 (scope v1.0)              |         |            | English                                                 |      |   |
| 17              |                           |               | Fox Format Test 3D-2k-60 (scope v1.0)              |         |            | Spanish                                                 |      | 6 |
| 18              |                           |               | LITTLE-RIVERS-2D-48FPS TST S EN-EN-CC-OC INT 51-HI |         |            | Italian                                                 |      |   |
|                 |                           |               |                                                    |         |            | Russian                                                 |      |   |
| 19              |                           |               |                                                    |         |            |                                                         |      |   |
| 20              |                           |               |                                                    |         |            | MONTE-CARLO_FTR-17_F_EN-EN-CCAP_US-PG_51-EN_2K English  |      |   |
| 21              |                           |               |                                                    |         |            | MONTE-CARLO_FTR-18_F_EN-EN-OCAP_US-PG_51-EN_2K English  |      |   |
| 22              |                           |               |                                                    |         |            | SKYFALL_FTR_S_EN-YUE_HK_51_4K_SPE_20121010_DLA English  |      |   |
| 23              |                           |               |                                                    |         |            | WuXia_FTR-HK-CANT_S_YUE-QMT-EN_51-YUE_2K_WDL_24 English |      |   |

**Figure 49: Subtitle language options**

<span id="page-72-0"></span>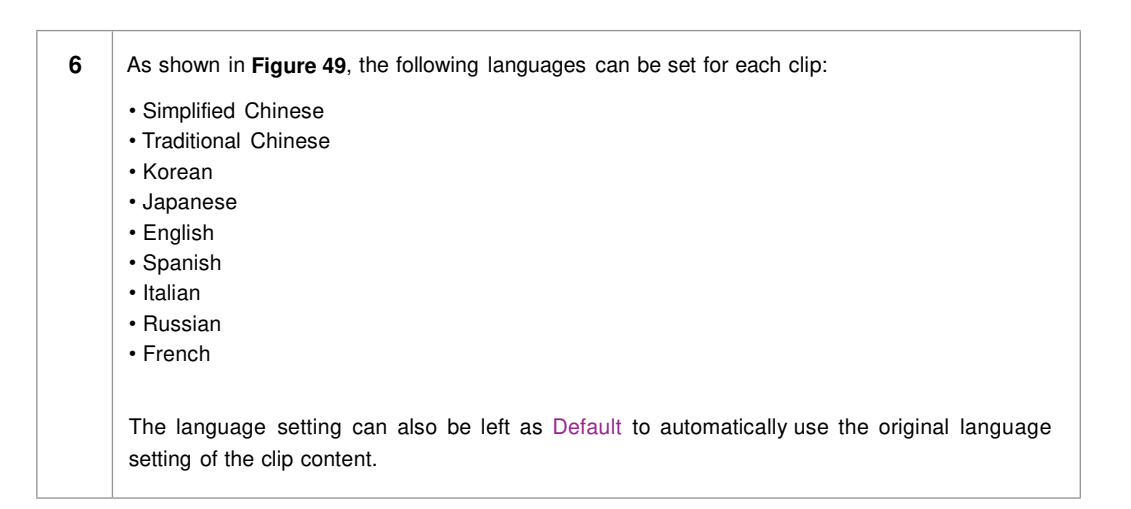

|                | Content Manager                                         |                 |         |            |         | <b>Control Panel</b> |        | Exit |
|----------------|---------------------------------------------------------|-----------------|---------|------------|---------|----------------------|--------|------|
| Summary        | <b>Status</b><br>Ingest                                 | <b>Schedule</b> | Content | <b>KDM</b> | License | Subtitle             | Source |      |
|                | Select Subtitle Language                                |                 |         |            |         |                      | Edit   |      |
|                | <b>Content Annotation</b>                               |                 |         |            |         | Subtitle Language    |        |      |
| 1              | AV SUB TEST                                             |                 |         |            |         | English              |        |      |
| $\overline{2}$ | AVATAR-3D_TLR-6_S_EN-ES-FR-EN-CCAP_US-GB_51_2K_ English |                 |         |            |         |                      |        |      |
| 3              | Fox Format Test 2D-2k-24 (scope v1.0)                   |                 |         |            |         | English              |        |      |
| $\overline{4}$ | Fox Format Test 2D-2k-25 (scope v1.0)                   |                 | English |            |         |                      |        |      |
| 5              | Fox Format Test 2D-2k-30 (scope v1.0)                   |                 |         |            |         | English              |        |      |
| 6              | Fox Format Test 2D-2k-48 (scope v1.0)                   |                 |         |            |         | English              |        |      |
| 7              | Fox Format Test 2D-2k-50 (scope v1.0)                   |                 | English |            |         |                      |        |      |
| 8              | Fox Format Test 2D-2k-60 (scope v1.0)                   |                 |         |            |         | English              |        |      |
|                |                                                         |                 |         |            |         |                      |        |      |

**Figure 50: Returning to Control Panel**

**7** Click the Control Panel button to return to the Control Panel.

# **2.8 Shutdown/Restart Application**

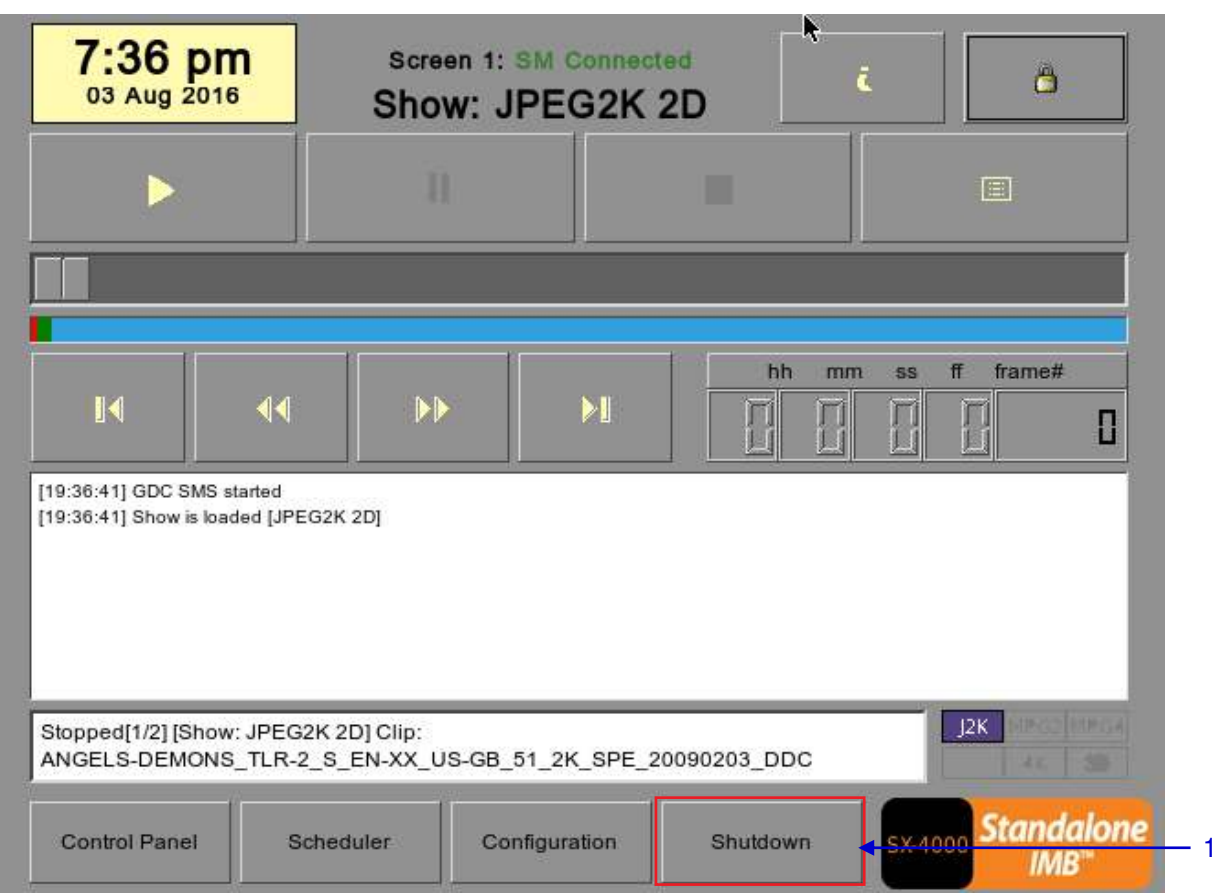

*2.8.1 Shutdown or Restart* 

**Figure 51: Shutting down the system**

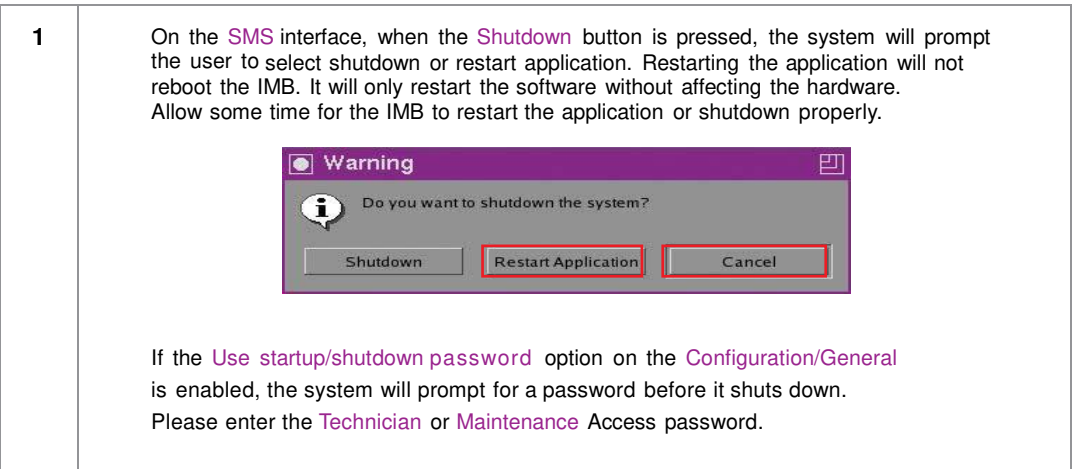

# **3 CONTROL PANEL**

## **3.1 About Control Panel**

The Control Panel UI provides access to all the other interfaces used to configure and operate the LPU-1000. To get to the Control Panel, press Control Panel button on the SMS interface as shown in **[Figure 52.](#page-75-0)** 

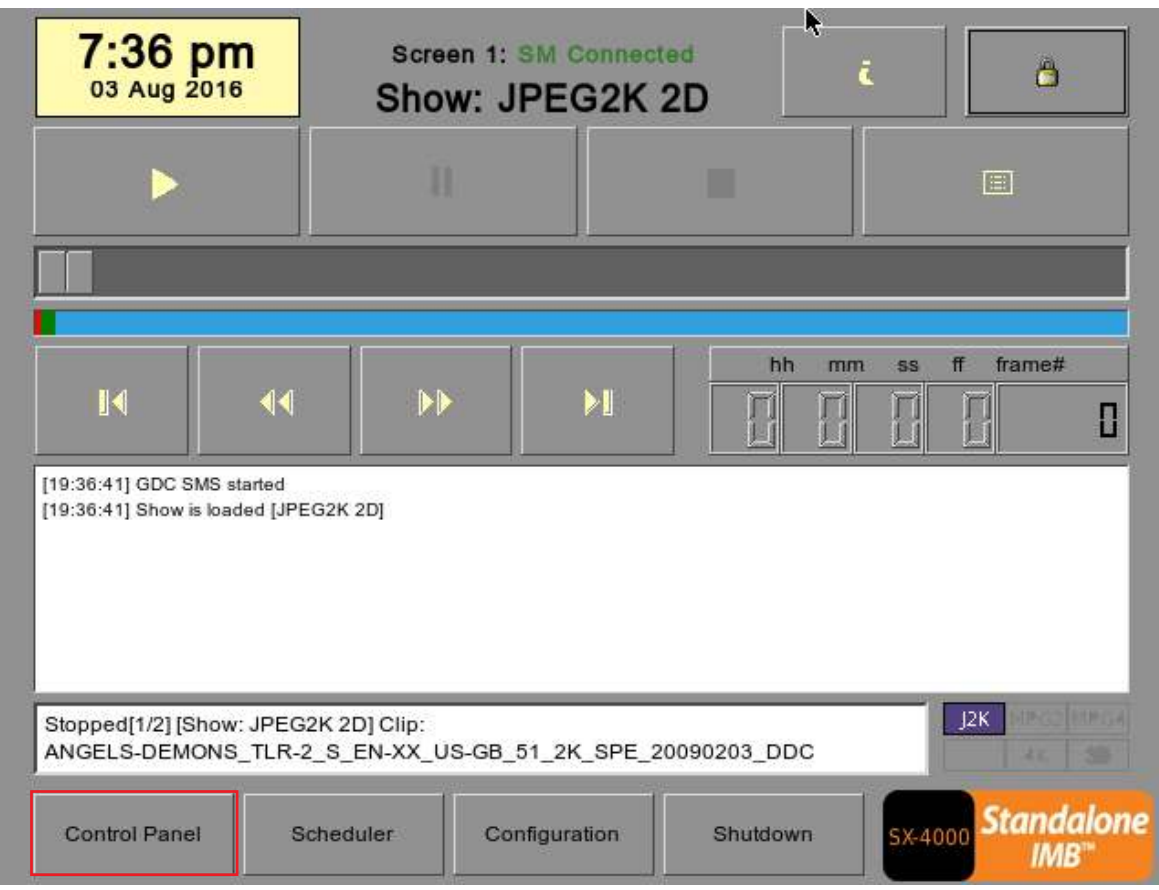

<span id="page-75-0"></span>**Figure 52: Accessing the Control Panel**

## **3.2 Introduction to the Control Panel interface**

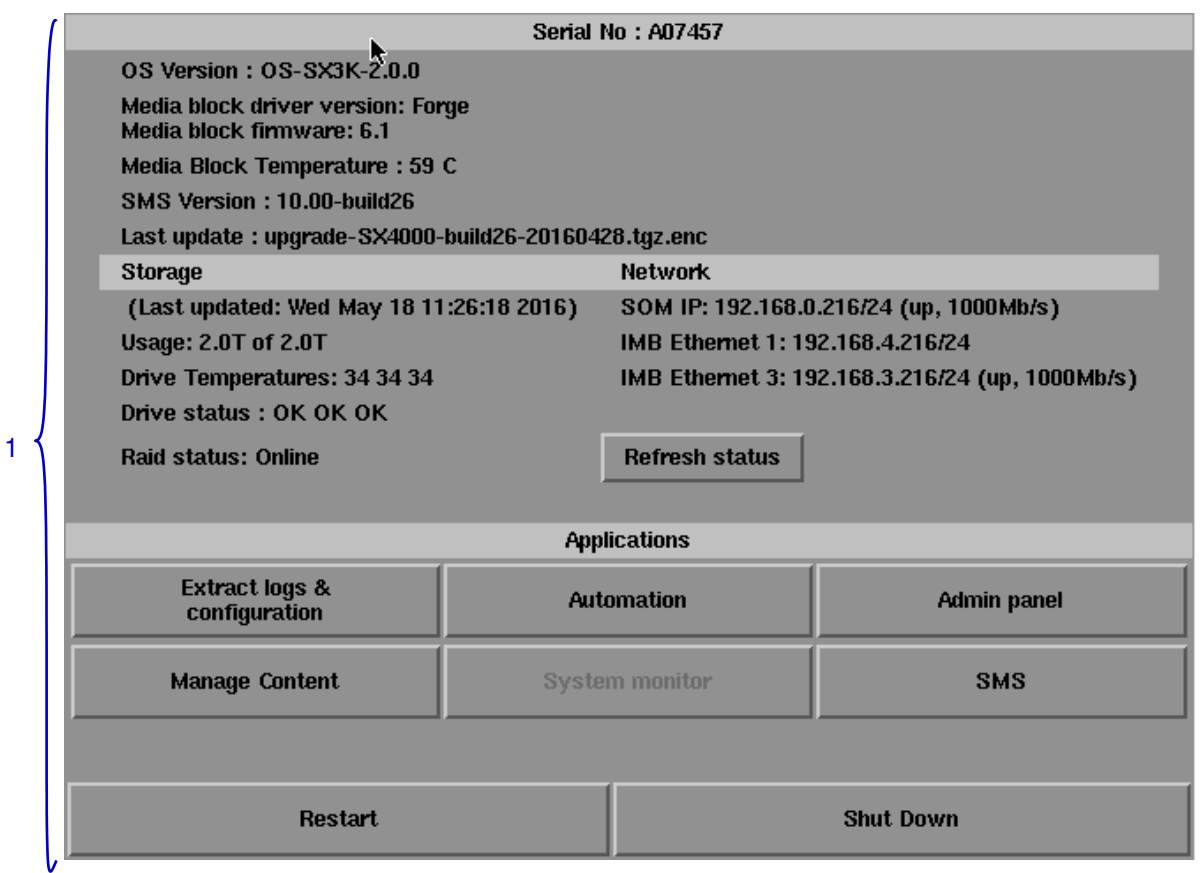

#### **Figure 53: Introduction to the Control Panel interface**

<span id="page-76-0"></span>**1** Switch **ON** the IMB and allow it to boot up to the login window to the SMS interface. When the SMS interface is shown, press the Control Panel button and a new window for the Control Panel opens as shown in **[Figure 53](#page-76-0)**. The Control Panel includes the Automation button, Admin panel button, Manage Content button, SMS button, Restart button, Shut Down button and a Refresh status button. System information including the serial number, OS version, SMS version, network and storage information can also be seen on the Control Panel UI. *NOTE: The Refresh status button is used to manually refresh the status of the hard disks in the external storage device. This button should not be pressed during playback to prevent disruption of playback.*  The SMS software continues to run in the background when using the Control Panel. This allows access to other IMB functions when playback is in progress. It is recommended that these functions be used very sparingly to avoid unnecessary system load that can potentially affect playback performance.

## **3.2 Manual Automation Execution**

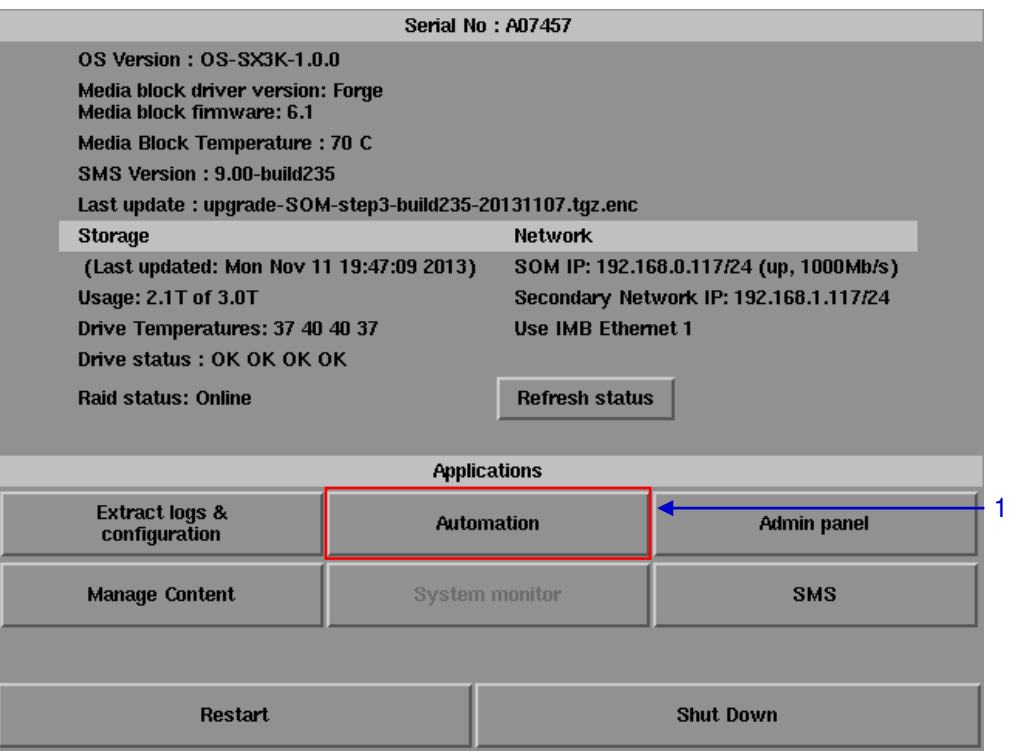

**Figure 54: Accessing Automation**

**1** Automation labels and LED Screen commands can now be executed from an interface on the Control Panel. Press Automation on the Control Panel to start the manual automation interface as shown in **[Figure 55.](#page-78-0)**

#### 3. CONTROL PANEL

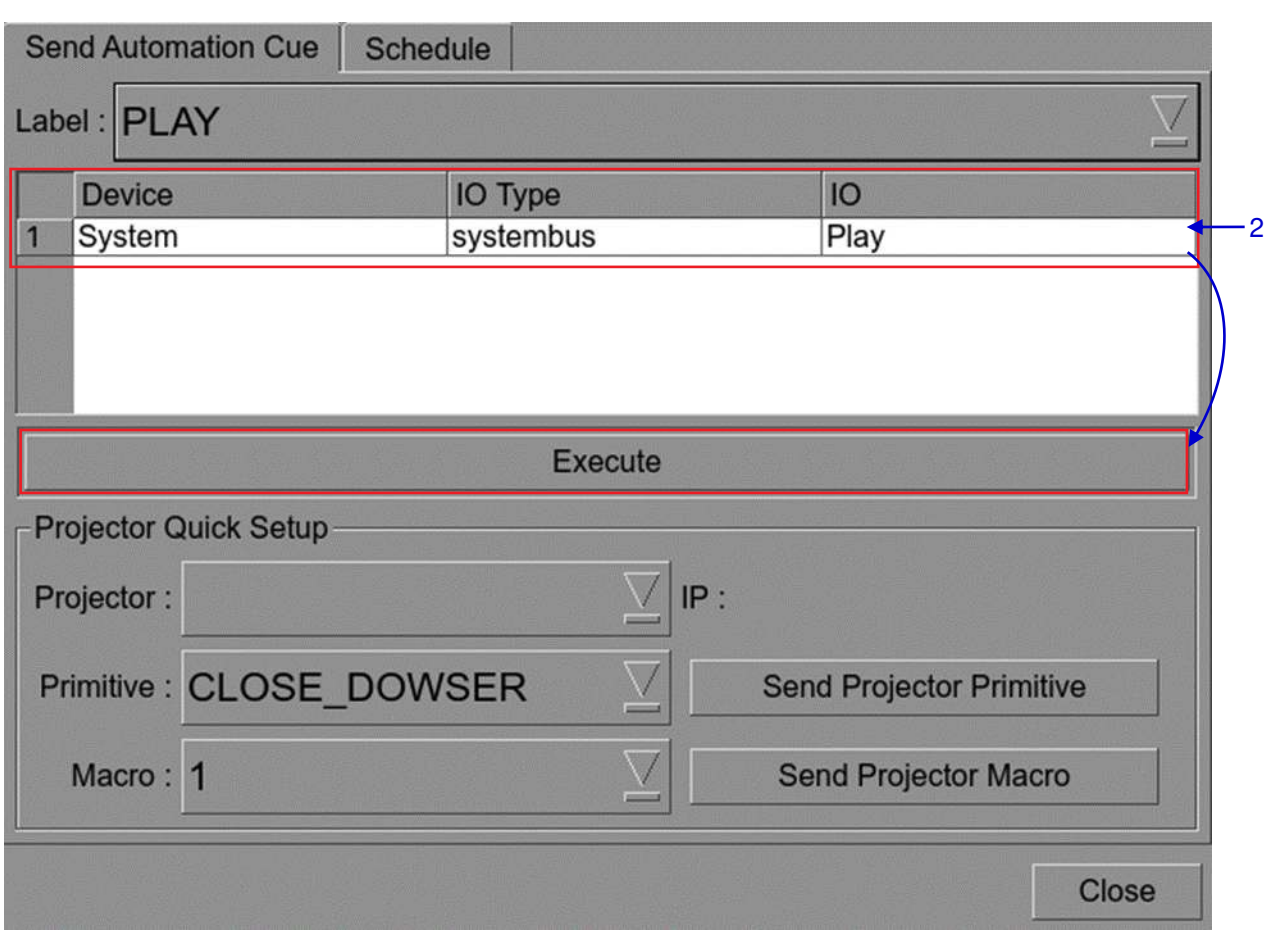

**Figure 55: Executing Automation**

<span id="page-78-0"></span>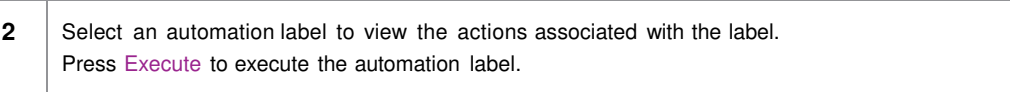

## **3.5 Restarting the Control Panel**

|                                                                | <b>Serial No: A07457</b>         |                                                 |
|----------------------------------------------------------------|----------------------------------|-------------------------------------------------|
| 0S Version: 0S-SX3K-2.0.0                                      |                                  |                                                 |
| Media block driver version: Forge<br>Media block firmware: 6.1 |                                  |                                                 |
| Media Block Temperature : 59 C                                 |                                  |                                                 |
| SMS Version: 10.00-build26                                     |                                  |                                                 |
| Last update: upgrade-SX4000-build26-20160428.tgz.enc           |                                  |                                                 |
| <b>Storage</b>                                                 | <b>Network</b>                   |                                                 |
| (Last updated: Wed May 18 11:26:18 2016)                       |                                  | SOM IP: 192.168.0.216/24 (up, 1000Mb/s)         |
| <b>Usage: 2.0T of 2.0T</b>                                     | IMB Ethernet 1: 192.168.4.216/24 |                                                 |
| Drive Temperatures: 34 34 34                                   |                                  | IMB Ethernet 3: 192.168.3.216/24 (up, 1000Mb/s) |
| Drive status: OK OK OK                                         |                                  |                                                 |
| <b>Raid status: Online</b>                                     | <b>Refresh status</b>            |                                                 |
|                                                                |                                  |                                                 |
|                                                                | <b>Applications</b>              |                                                 |
| <b>Extract logs &amp;</b><br>configuration                     | <b>Automation</b>                | <b>Admin panel</b>                              |
| <b>Manage Content</b>                                          | <b>System monitor</b>            | <b>SMS</b>                                      |
|                                                                |                                  |                                                 |
| <b>Restart</b>                                                 |                                  | <b>Shut Down</b>                                |

**Figure 56: Selecting Restart on the Control Panel**

**1** Press Restart to restart the Control Panel. The Control Panel will restart and display the SMS interface as seen in **[Figure 57.](#page-80-0)**

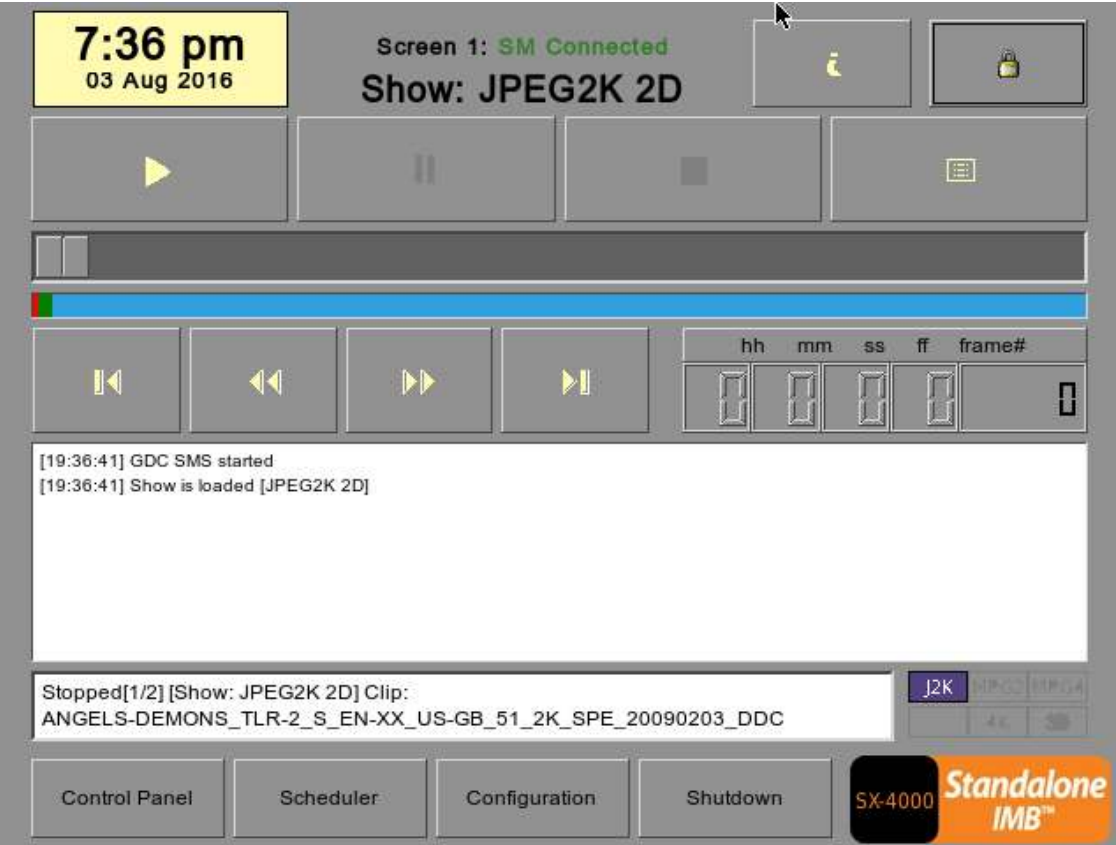

<span id="page-80-0"></span>**Figure 57: SMS interface**

# **3.5 Shutting Down the System**

|                                                      |                                          |                                  | Serial No: A07457                       |               |                     |               |  |  |
|------------------------------------------------------|------------------------------------------|----------------------------------|-----------------------------------------|---------------|---------------------|---------------|--|--|
| OS Version: OS-SX3K-2.0.0                            |                                          |                                  |                                         |               |                     |               |  |  |
| Media block firmware: 6.1                            | <b>Media block driver version: Forge</b> |                                  |                                         |               |                     |               |  |  |
| Media Block Temperature : 60 C                       |                                          |                                  |                                         |               |                     |               |  |  |
| SMS Version: 10.00-build26                           |                                          |                                  |                                         |               |                     |               |  |  |
| Last update: upgrade-SX4000-build26-20160428.tgz.enc |                                          |                                  |                                         |               |                     |               |  |  |
| <b>Storage</b>                                       |                                          |                                  | <b>Network</b>                          |               |                     |               |  |  |
| (Last updated: Wed May 18 11:26:18 2016)             |                                          |                                  | SOM IP: 192.168.0.216/24 (up, 1000Mb/s) |               |                     |               |  |  |
| <b>Usage: 2.0T of 2.0T</b>                           |                                          |                                  |                                         |               | 16/24               |               |  |  |
| <b>Drive Temperatures:</b>                           |                                          |                                  | Are you sure you want to shut down? All |               | 6/24 (up, 1000Mb/s) |               |  |  |
| Drive status: OK OK                                  |                                          | current playback will be stopped |                                         |               |                     |               |  |  |
| <b>Raid status: Online</b>                           |                                          |                                  |                                         |               |                     |               |  |  |
|                                                      |                                          | <b>Shutdown</b>                  | <b>Reboot</b>                           | <b>Cancel</b> |                     | $\mathcal{P}$ |  |  |
|                                                      |                                          |                                  |                                         |               |                     |               |  |  |
|                                                      |                                          |                                  | <b>PEDITE AUDITS</b>                    |               |                     |               |  |  |
| <b>Extract logs &amp;</b><br>configuration           |                                          |                                  | <b>Automation</b>                       |               | <b>Admin panel</b>  |               |  |  |
| <b>Manage Content</b>                                |                                          | <b>System monitor</b>            |                                         |               | <b>SMS</b>          |               |  |  |
|                                                      |                                          |                                  |                                         |               |                     |               |  |  |
| <b>Restart</b>                                       |                                          |                                  | <b>Shut Down</b>                        |               |                     |               |  |  |

**Figure 58: Shutting down the system**

<span id="page-81-0"></span>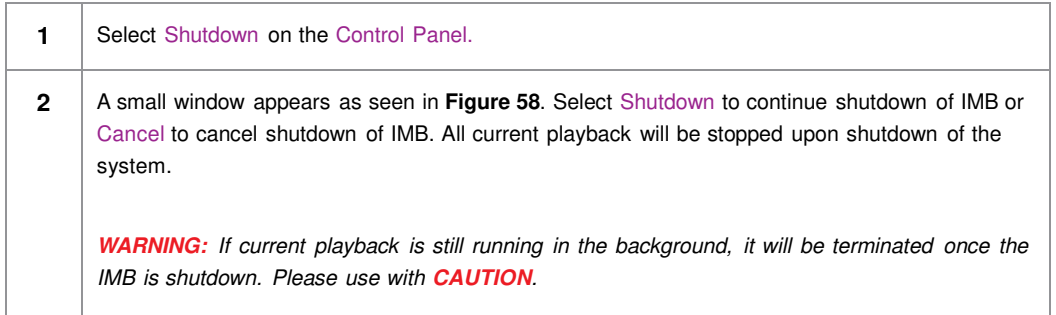

# **4 CONTENT MANAGER**

## **4.1 About the Content Manager**

### *4.1.1 Introduction*

The LPU-1000 Content Manager allows the user to manage the contents of the IMB in the following ways:

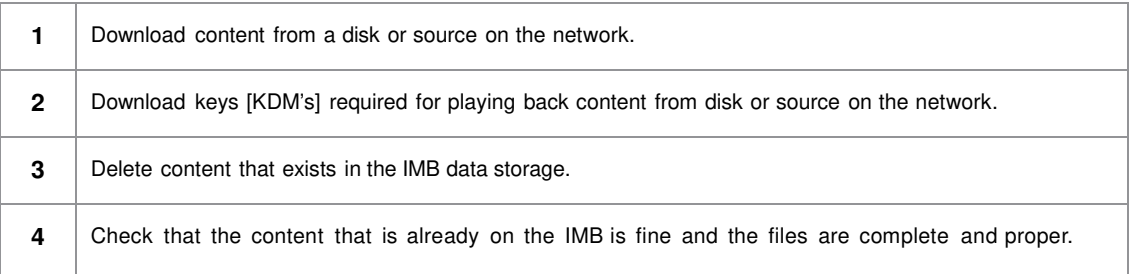

### *4.1.2 Accessing the Content Manager*

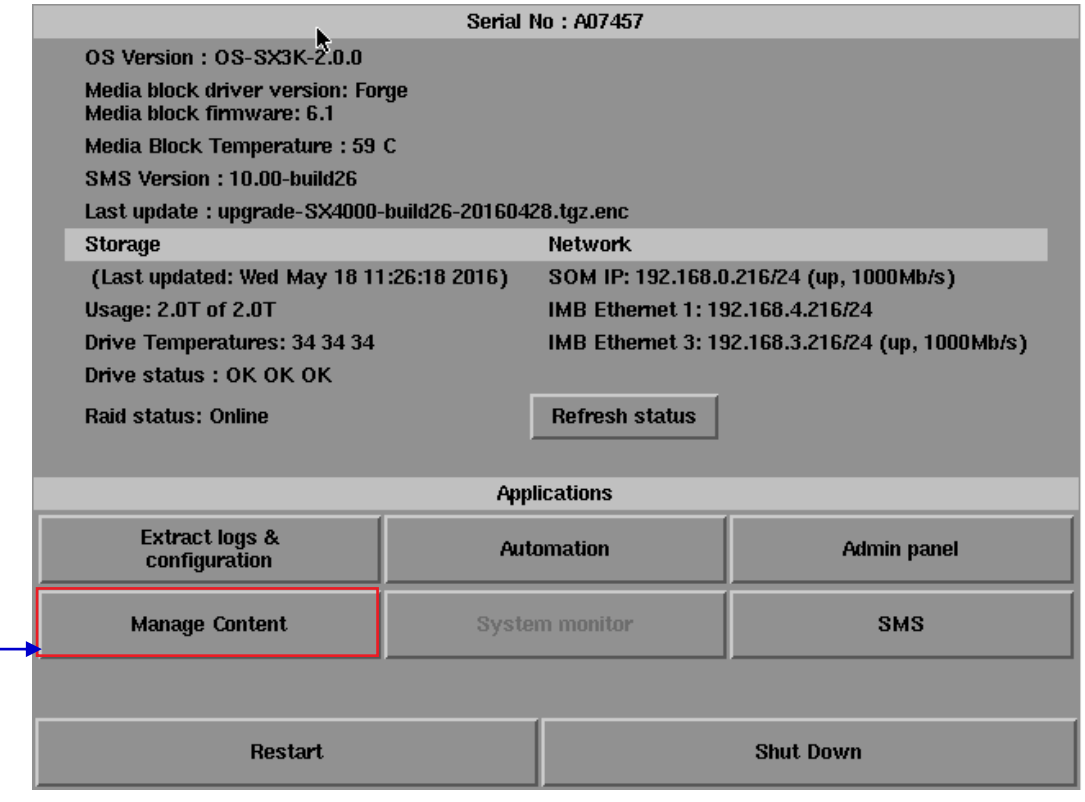

**Figure 59: Accessing the Content Manager**

2

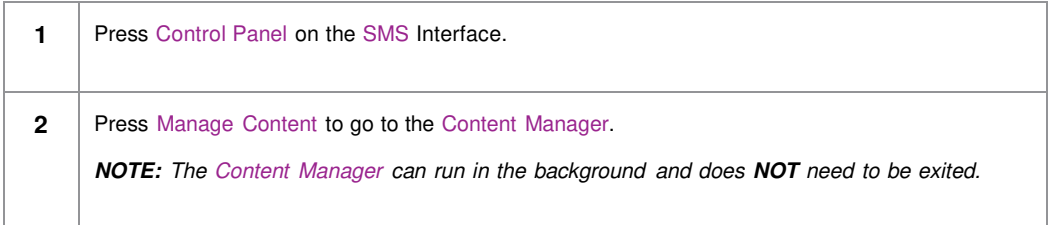

## **4.2 Content Management**

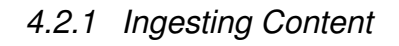

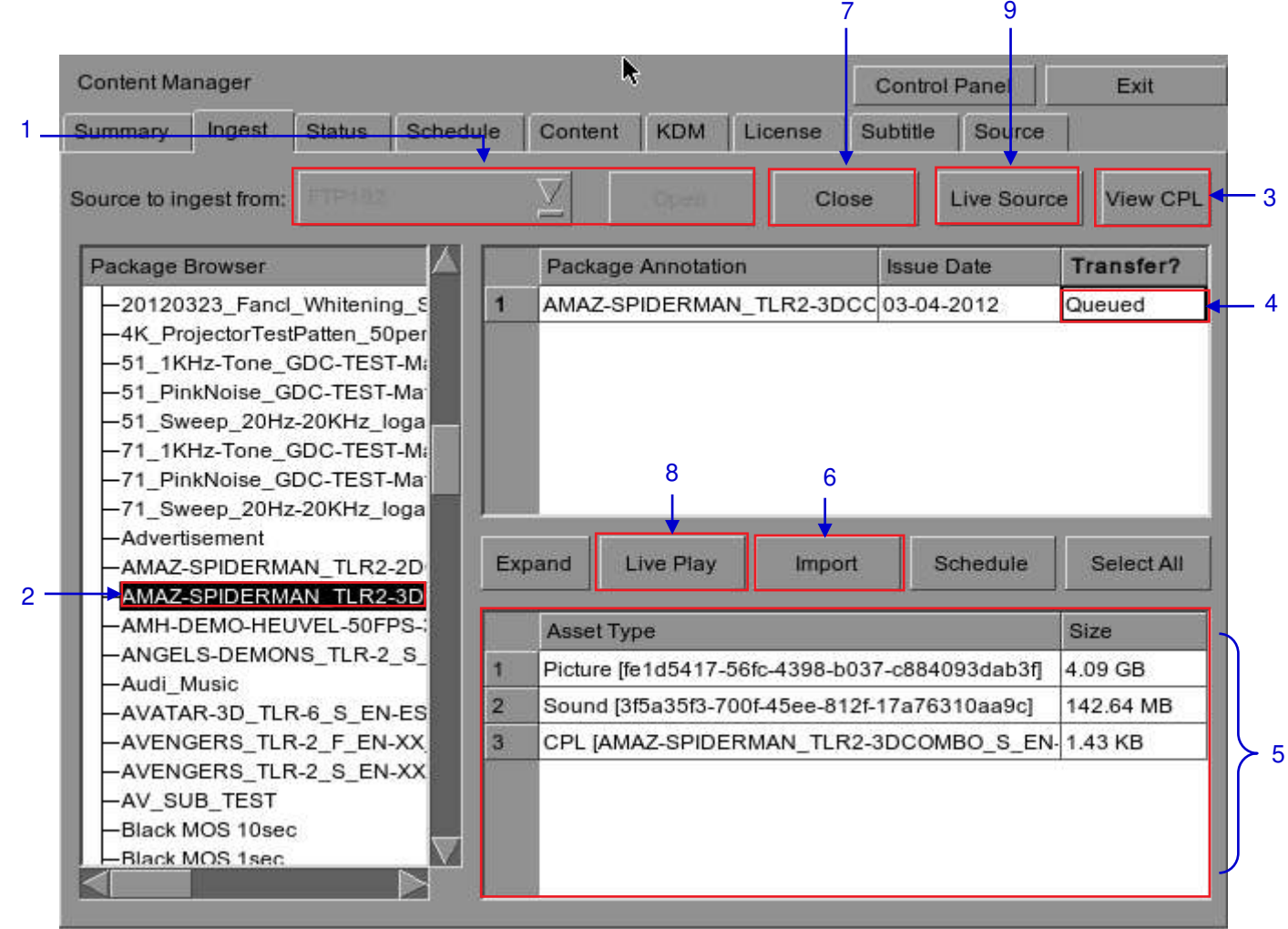

**Figure 60: Ingesting a package or CPL from a source located in a specific directory in the network** 

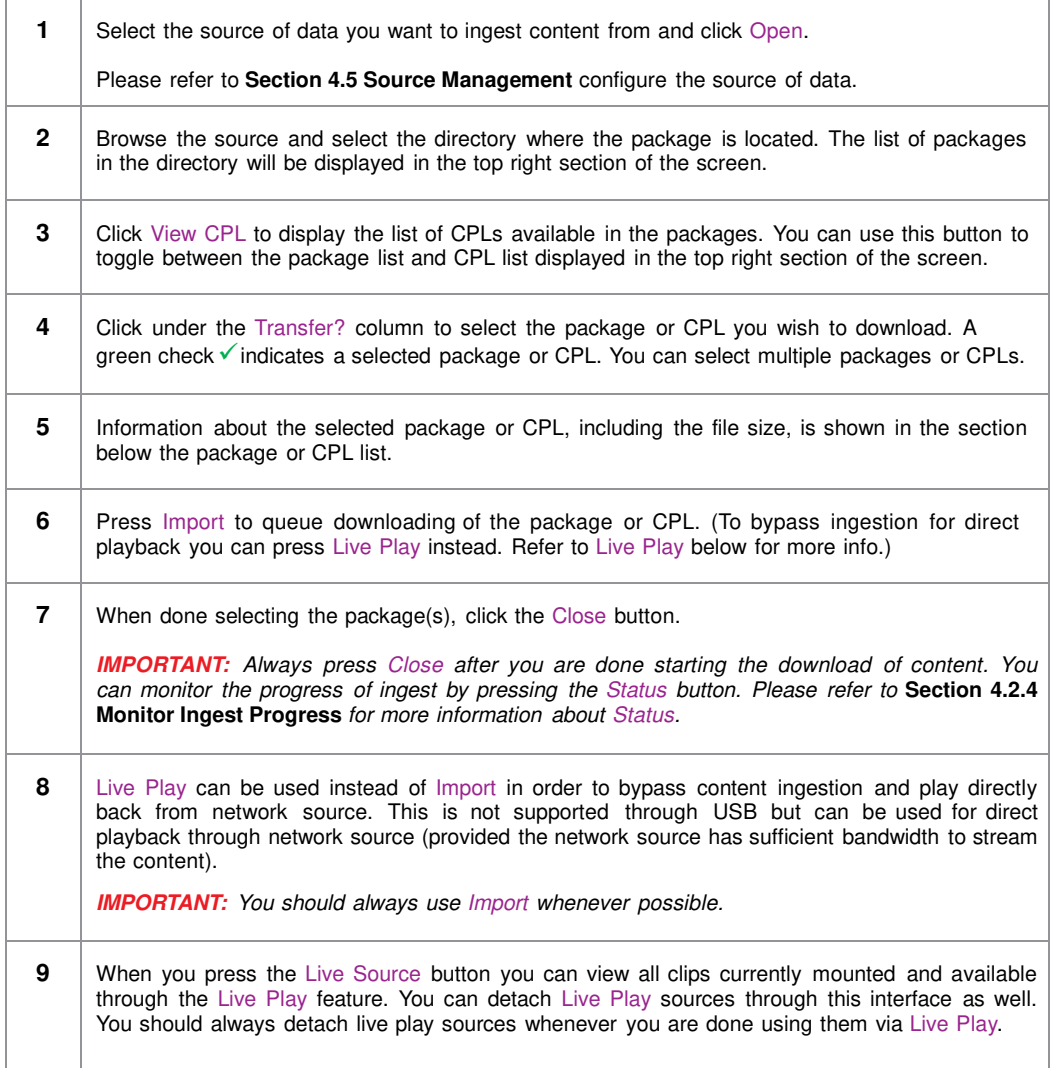

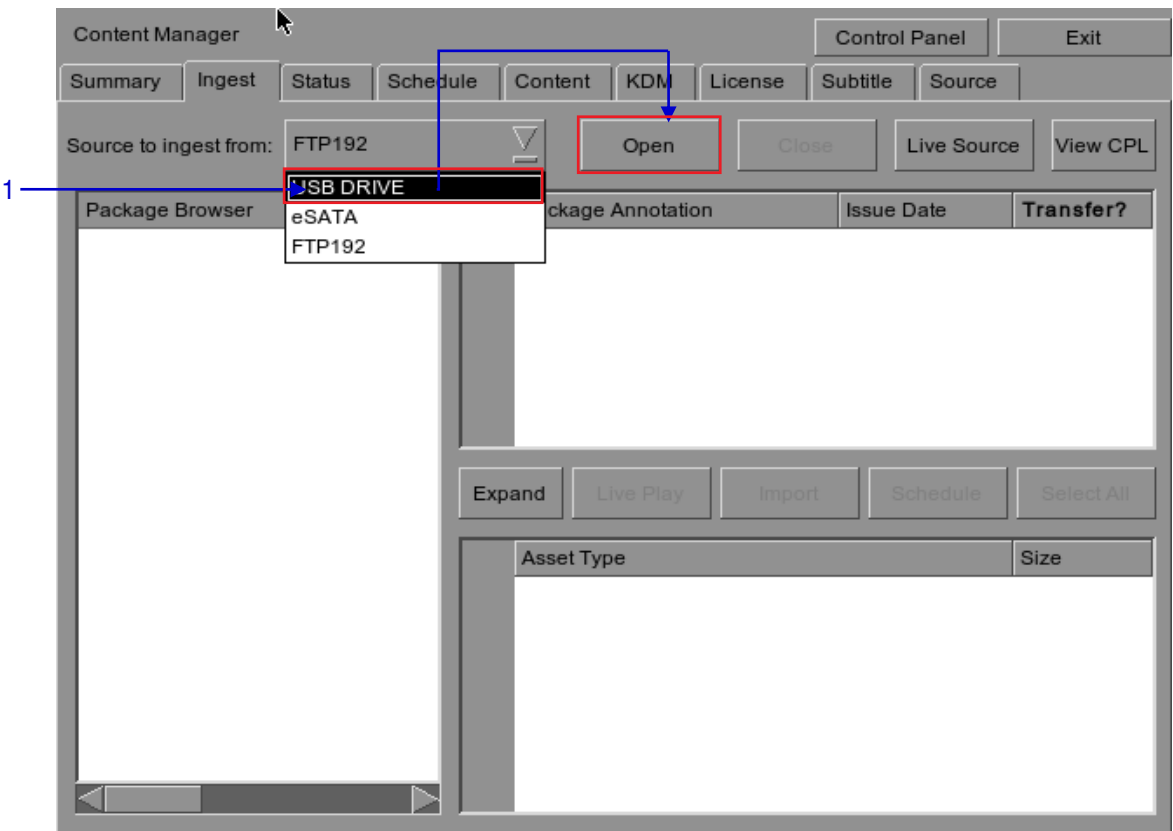

## *4.2.2 Ingesting Content from USB Disk*

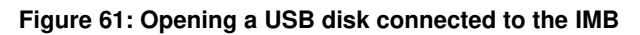

**1** Select USB drive from dropdown list and click Open. (Continued on next page)

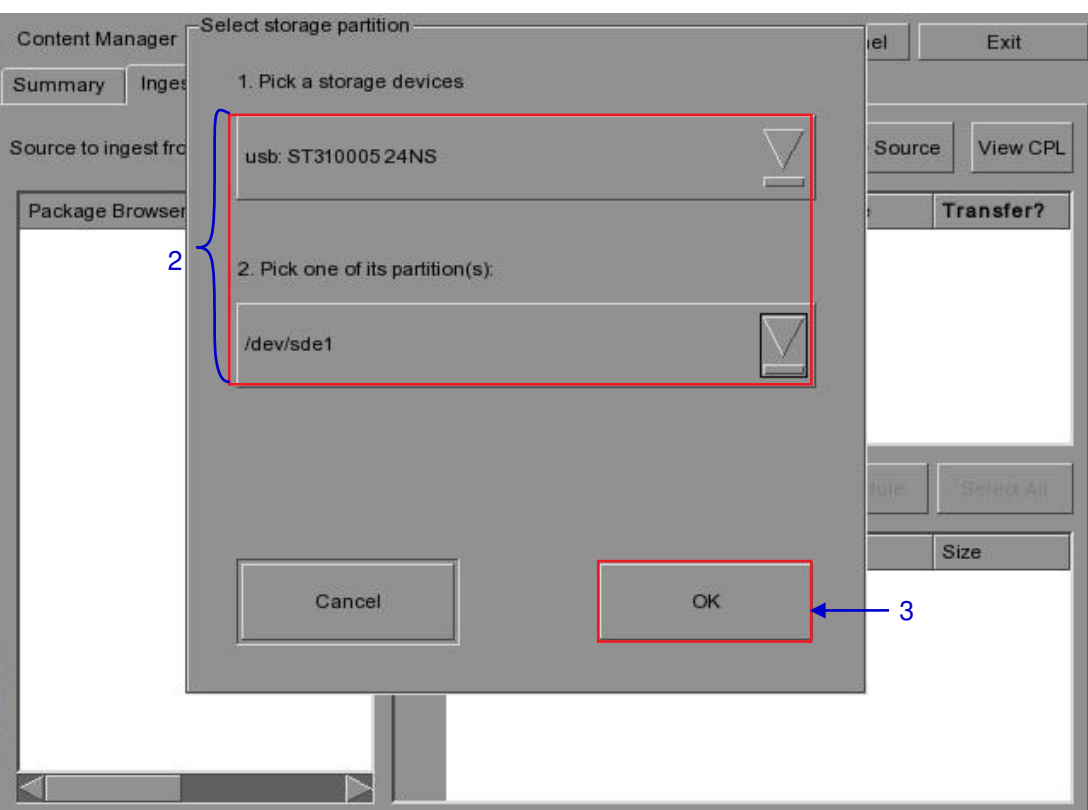

### **Figure 62: Selecting the USB storage device and its partition**

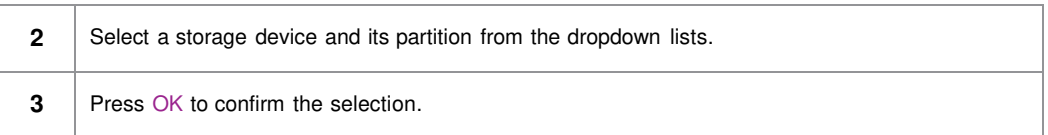

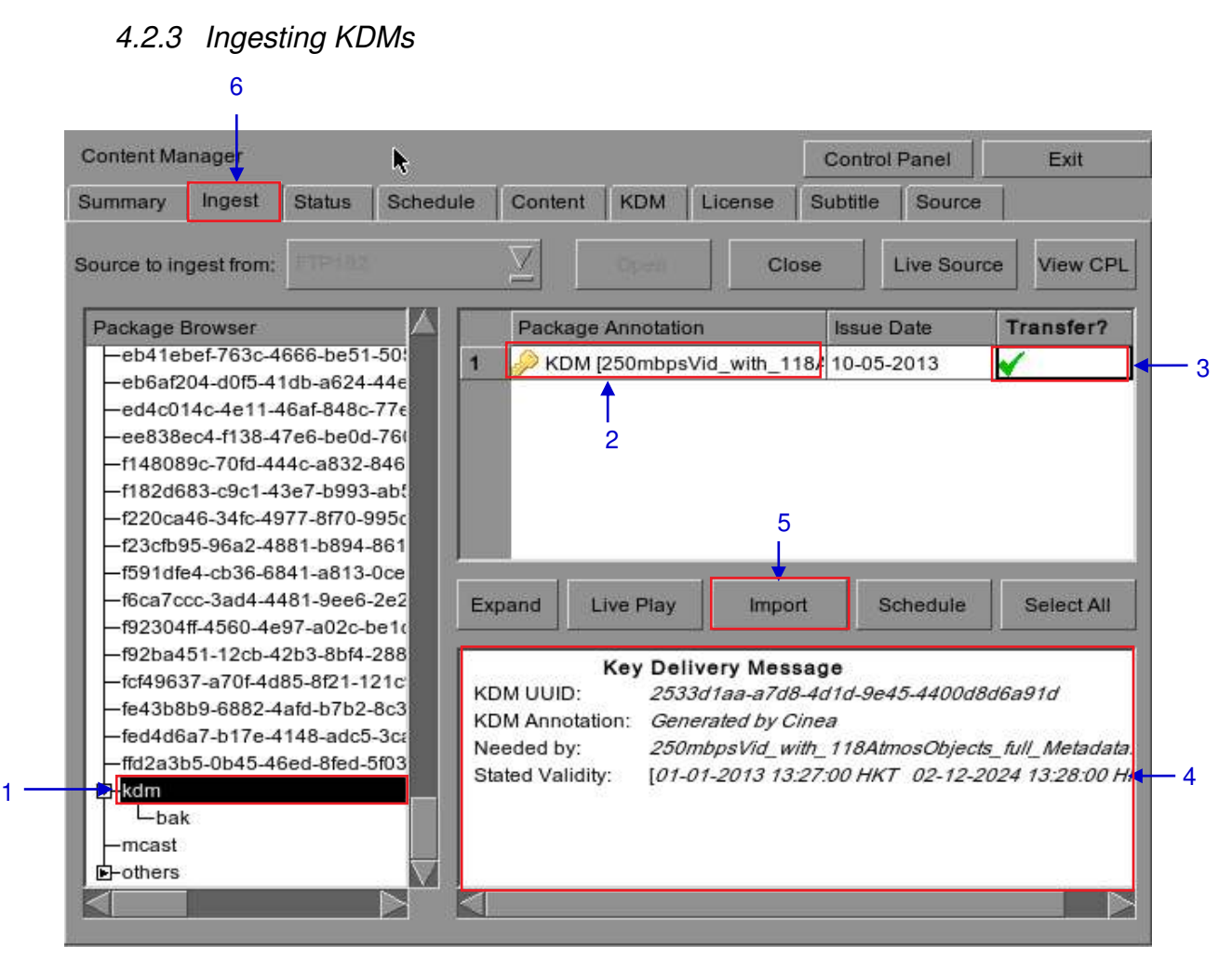

#### **Figure 63: Ingesting KDM from a directory in the selected source**

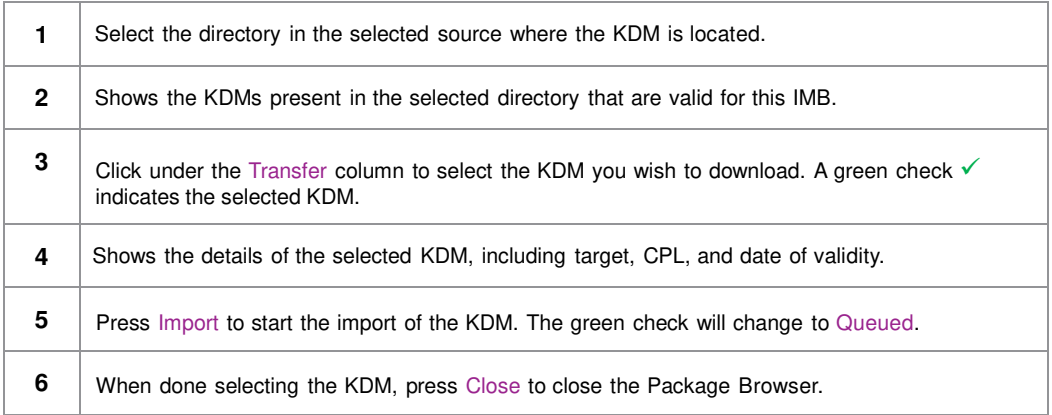

#### User Manual for LPU-1000 LED Player Unit - 88 - 22 Jan 2019

## *4.2.4 Monitor Ingest Progress*

<span id="page-88-0"></span>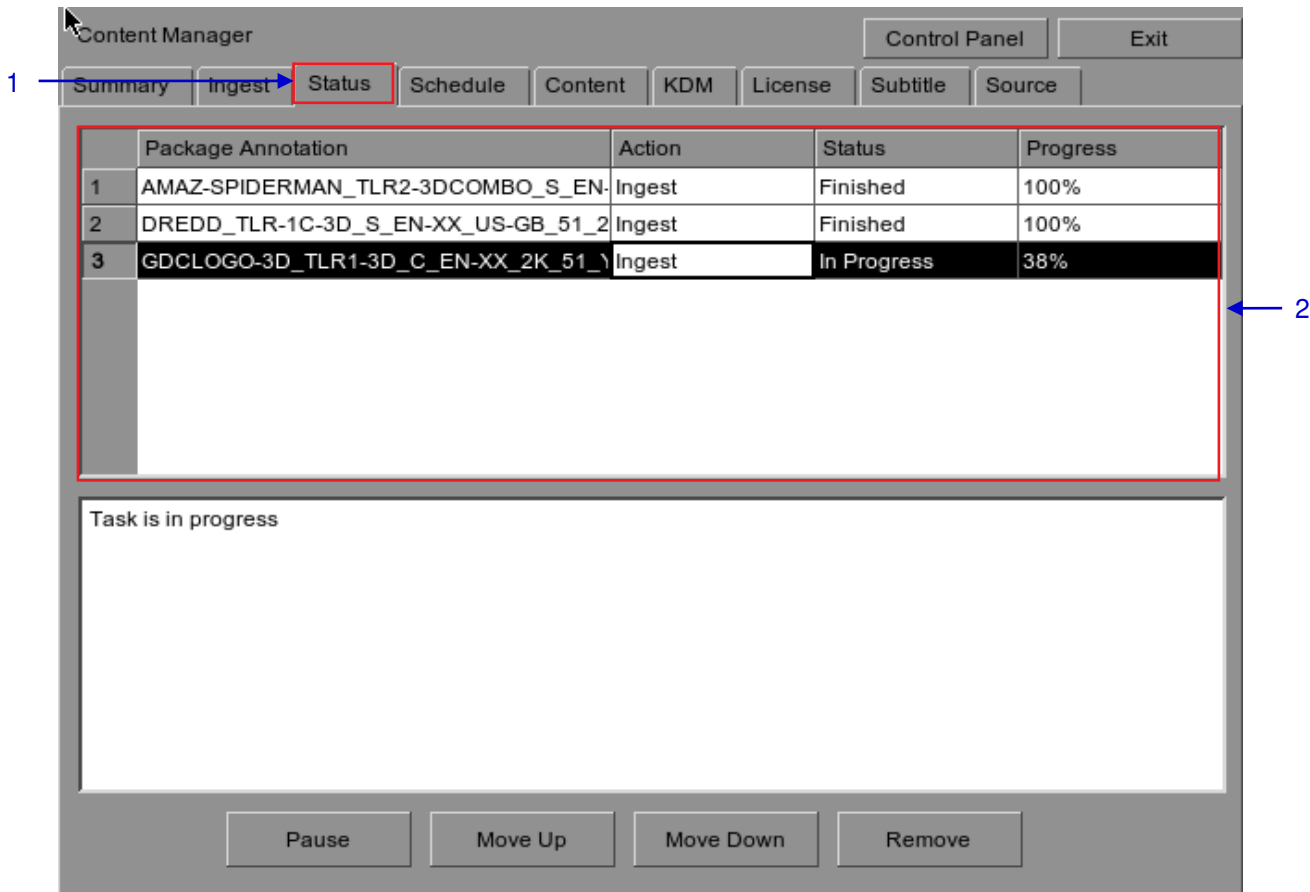

### **Figure 64: Monitoring the progress of download of the packages**

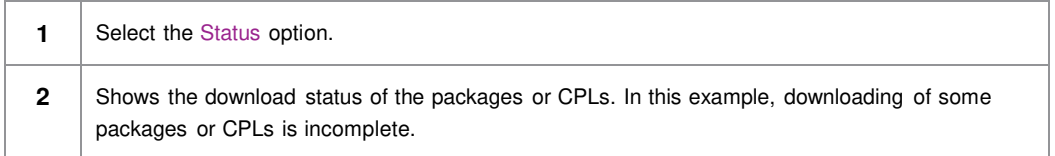

## *4.2.5 Cancelling Ingest*

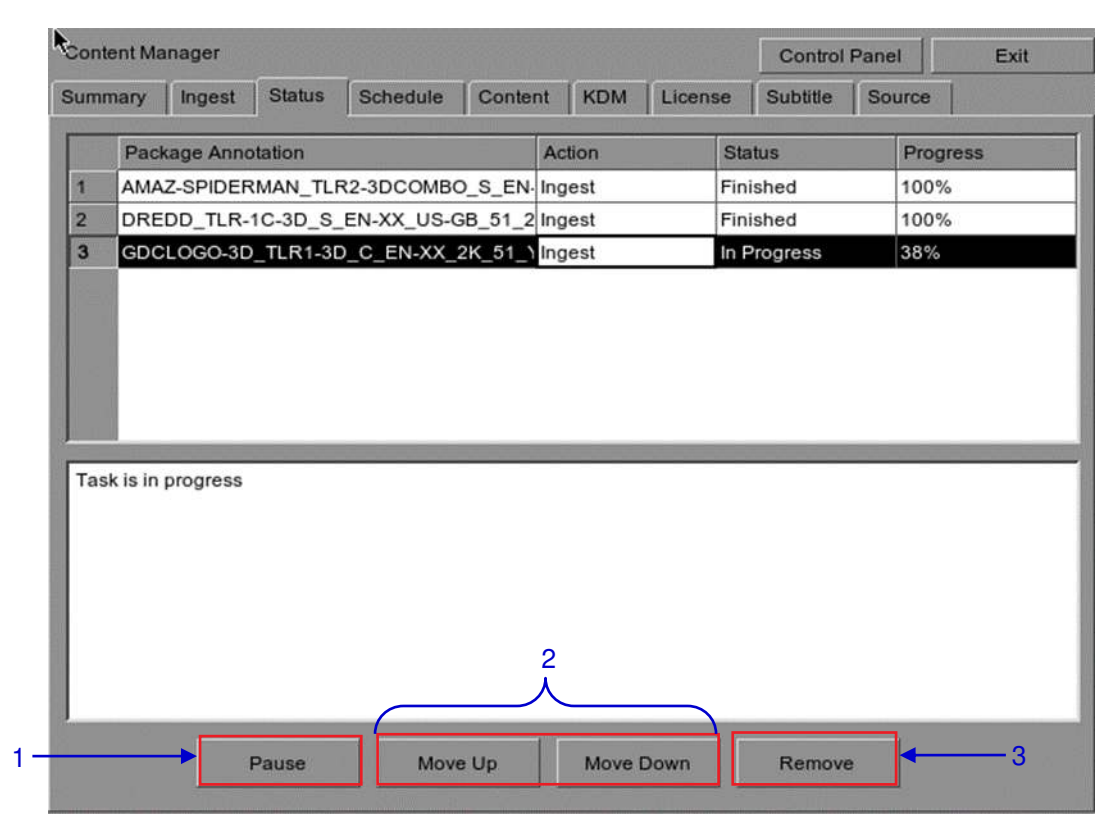

**Figure 65: Content Manager - Status** 

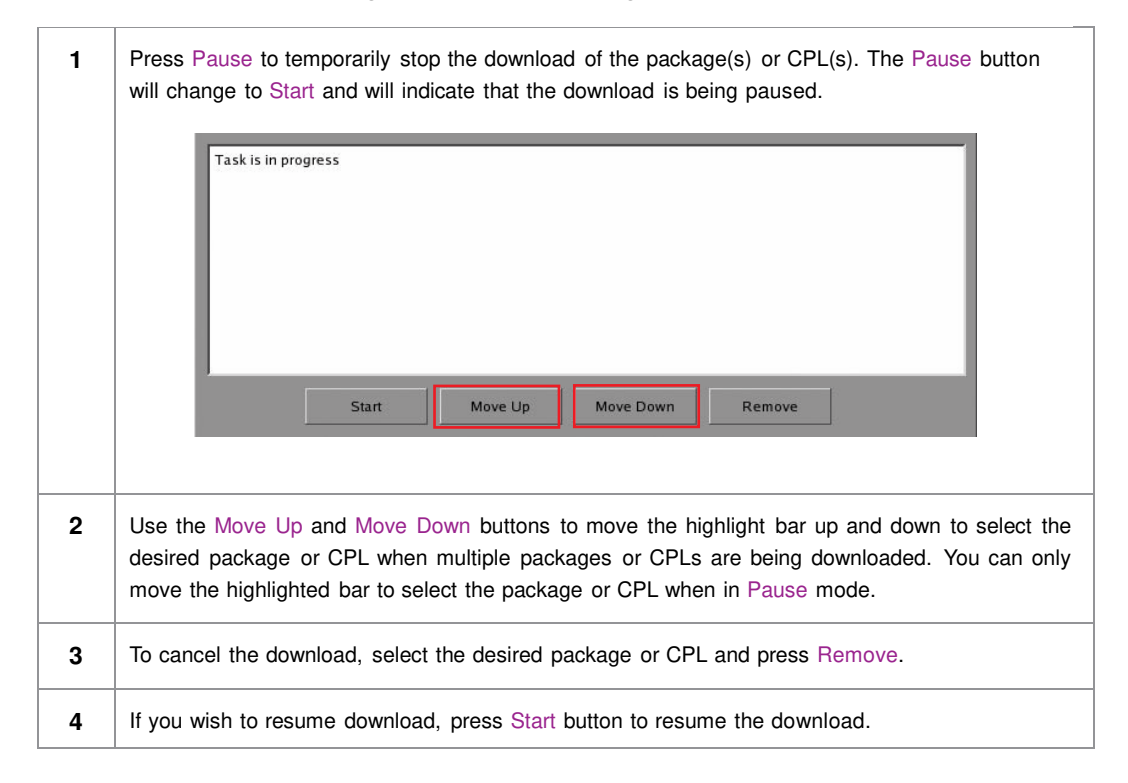

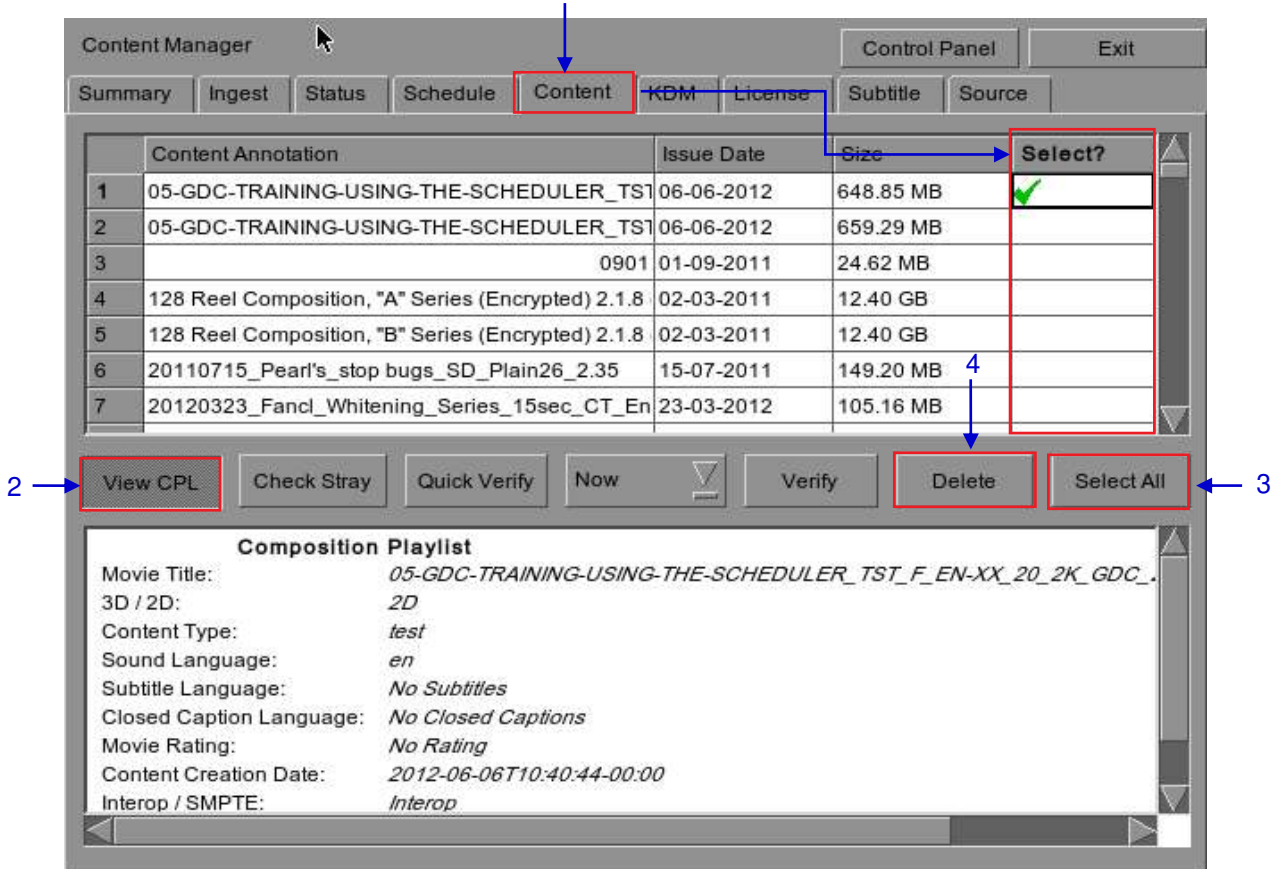

1

## *4.2.6 Deleting Content*

**Figure 66: Deleting a downloaded package or CPL**

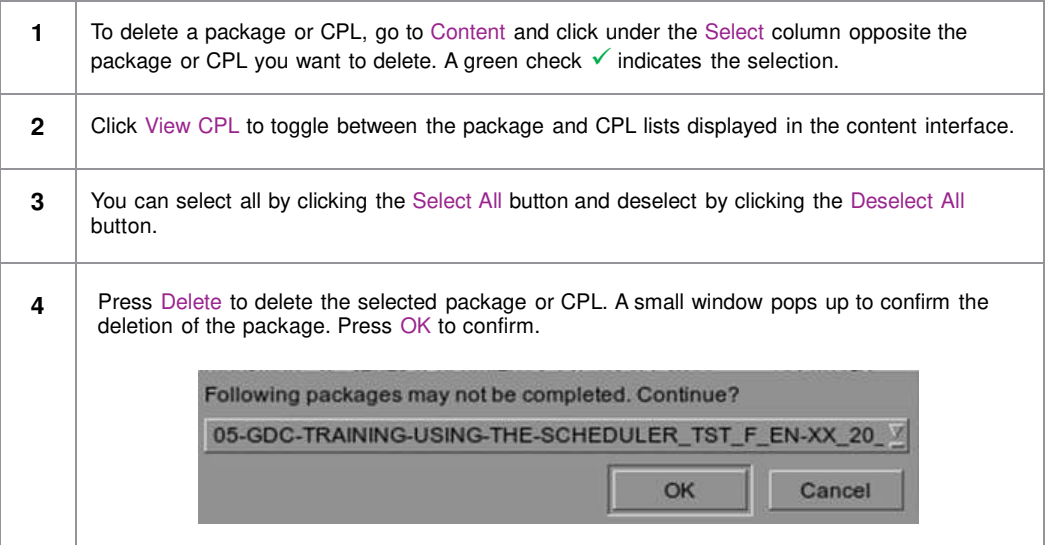

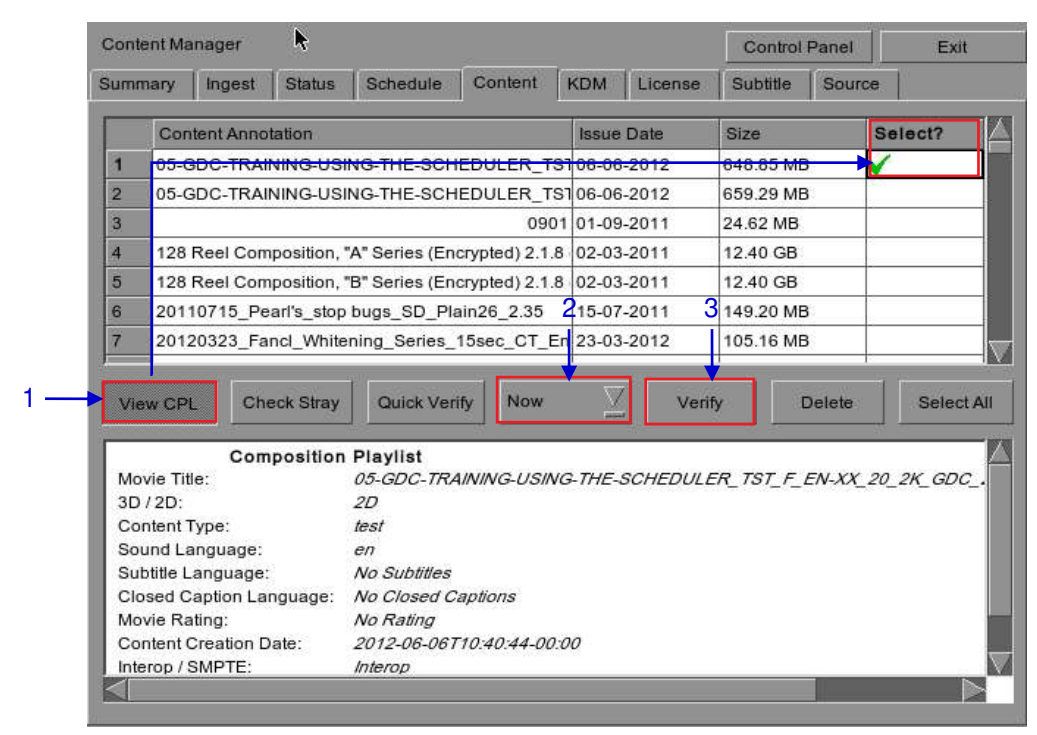

## *4.2.7 Checking Content Integrity*

**Figure 67: Verifying the integrity of the files in the package(s) or CPL(s)**

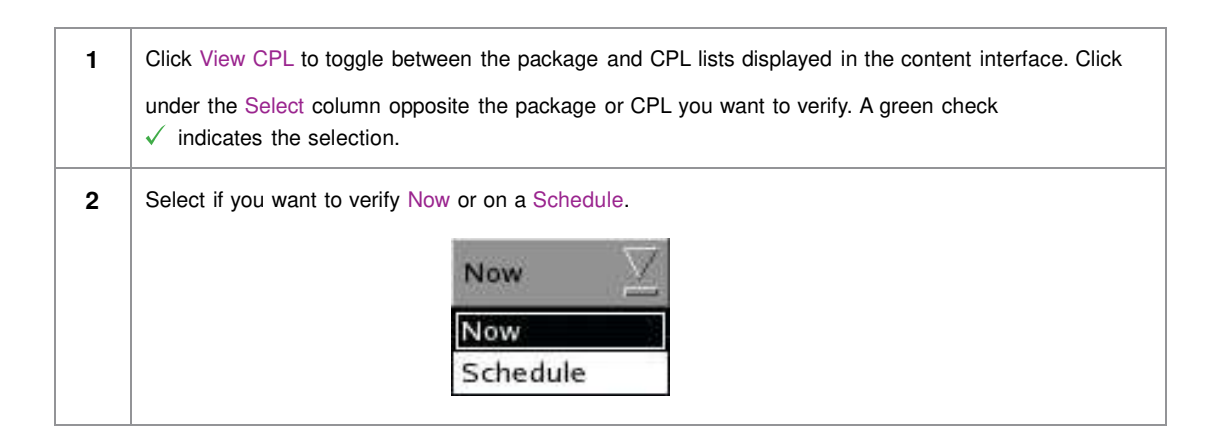

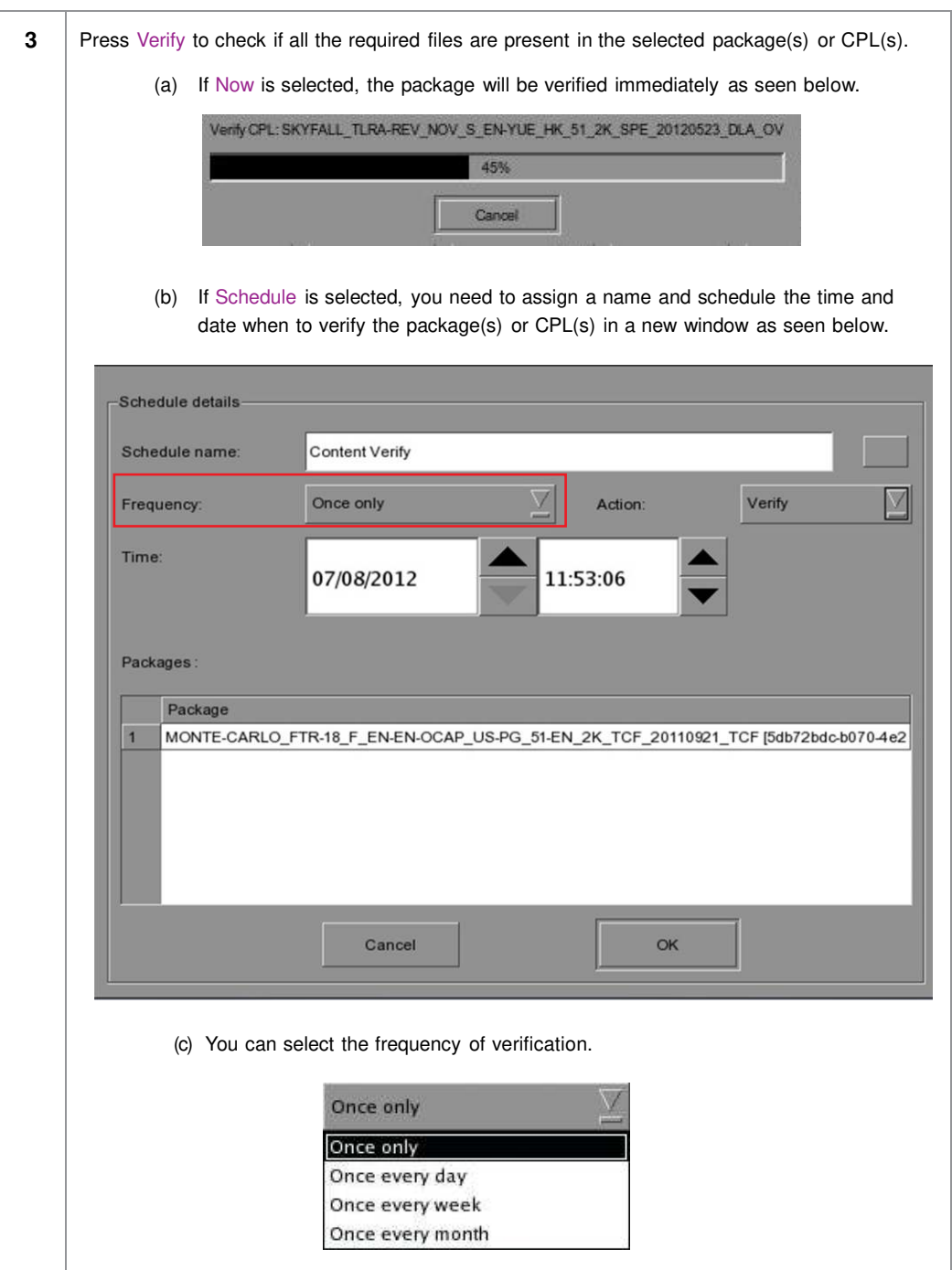

|           | <b>Content Manager</b>                           |                                       |                             |                                                            |          |                   |            | <b>Control Panel</b> |        | Exit       |
|-----------|--------------------------------------------------|---------------------------------------|-----------------------------|------------------------------------------------------------|----------|-------------------|------------|----------------------|--------|------------|
| Summary   |                                                  | Ingest                                | <b>Status</b>               | <b>Schedule</b>                                            | Content  | <b>KDM</b>        | License    | Subtitle             | Source |            |
|           |                                                  | <b>Content Annotation</b>             |                             |                                                            |          | <b>Issue Date</b> |            | Size                 |        | Select?    |
| 136       |                                                  |                                       |                             | TSC BOXWERK2012 3D 24fpspe 216deg 250M 05-04-2012          |          |                   |            | 2.06 GB              |        |            |
| 137       |                                                  |                                       |                             | TSC_BOXWERK2012_3D_60fpspe_180deg_450M 05-04-2012          |          |                   |            | 3.80 GB              |        |            |
| 138       | WALKER-45S_ADV_S_YUE-YUE_20_2K_SS_201227-01-2012 |                                       |                             |                                                            |          |                   |            | 409.28 MB            |        |            |
| 139       |                                                  |                                       |                             | WOLVERINE TLR-A S EN-XX US                                 |          |                   | 008        | 3.16 GB              |        |            |
|           | $\mathbf i$<br>140 WRATH-TITANS FTR-3D F EN-QI   |                                       |                             |                                                            |          | No stray files    | b12        | 104.85 GB            |        |            |
| 141       |                                                  |                                       |                             | WuXia FTR-HK-CANT S YUE-QM                                 |          |                   | <b>D11</b> | 141.82 GB            |        |            |
|           | 142 XYZ WHITE 2KSCOPE<br>OK                      |                                       |                             |                                                            |          |                   | <b>DO8</b> | 171.31 KB            |        |            |
|           | Mont CDI                                         |                                       | <b>Check Stray</b>          | Quick Verify                                               | Schedule | V                 | Verify     |                      | Delete | Select All |
|           |                                                  |                                       | <b>Composition Playlist</b> |                                                            |          |                   |            |                      |        |            |
|           | Movie Title:                                     |                                       |                             | WRATH-TITANS FTR-3D F EN-QMT INT 51 2K WR 20120315 TDC 13D |          |                   |            |                      |        |            |
| $3D/2D$ : |                                                  |                                       |                             | 3D                                                         |          |                   |            |                      |        |            |
|           | Content Type:                                    |                                       |                             | feature<br>e <sub>n</sub>                                  |          |                   |            |                      |        |            |
|           |                                                  | Sound Language:<br>Subtitle Language: |                             | No Subtitles                                               |          |                   |            |                      |        |            |
|           |                                                  |                                       |                             | Closed Caption Language: No Closed Captions                |          |                   |            |                      |        |            |
|           | Movie Rating:                                    |                                       |                             | No Rating                                                  |          |                   |            |                      |        |            |
|           |                                                  | <b>Content Creation Date:</b>         |                             | 2012-03-16T02:24:20-00:00                                  |          |                   |            |                      |        |            |

**Figure 68: Checking for stray files in package(s) or CPL(s)**

**4** You can check if there are stray files in the selected package(s) or CPL(s) by pressing Check Stray. A small window pops out to confirm if there are no stray files.

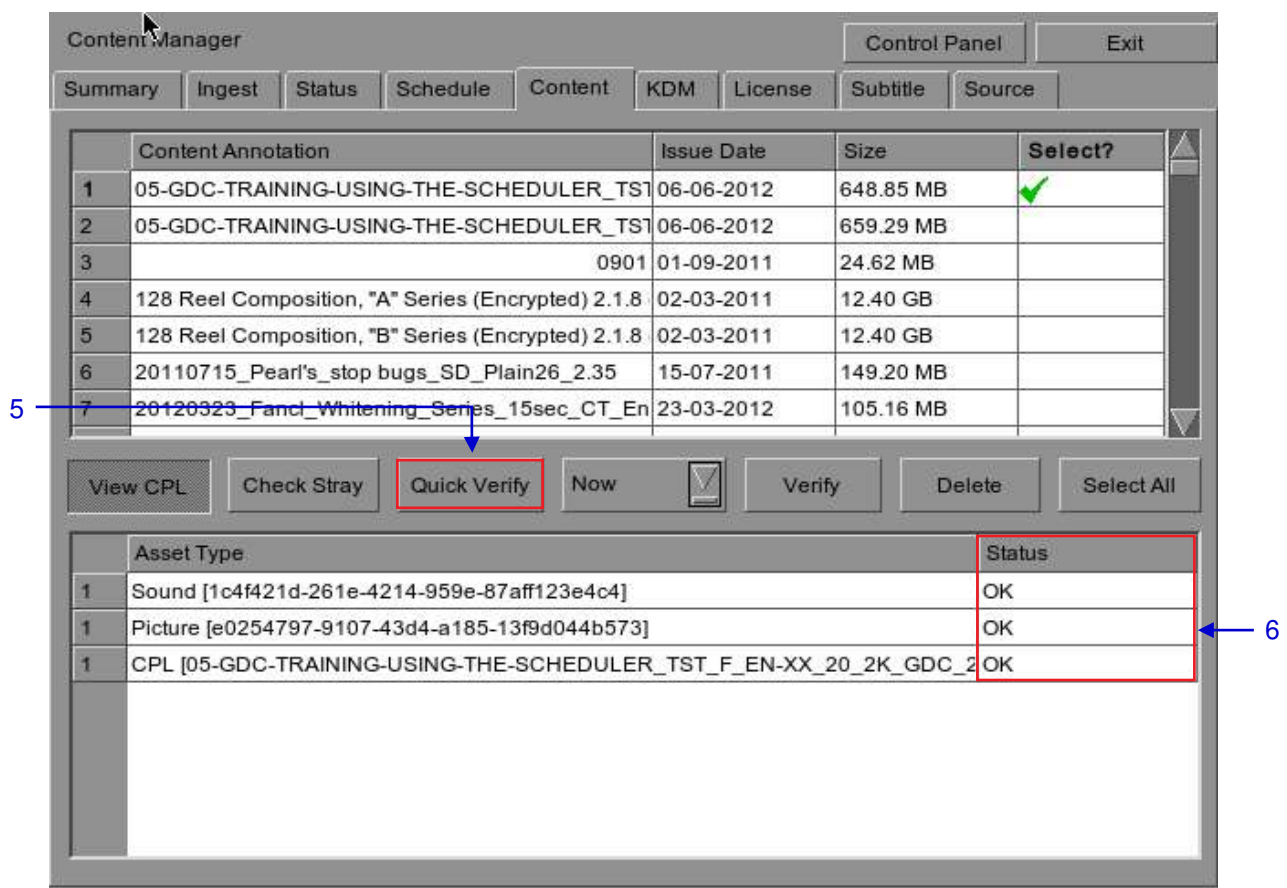

### **Figure 69: Package [Quick Verify]**

<span id="page-94-0"></span>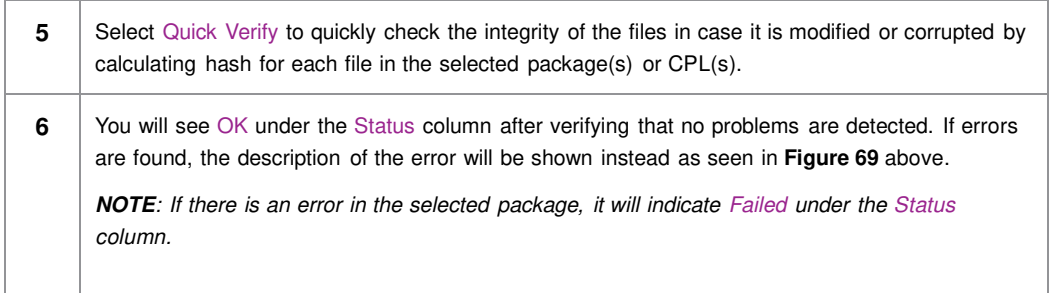

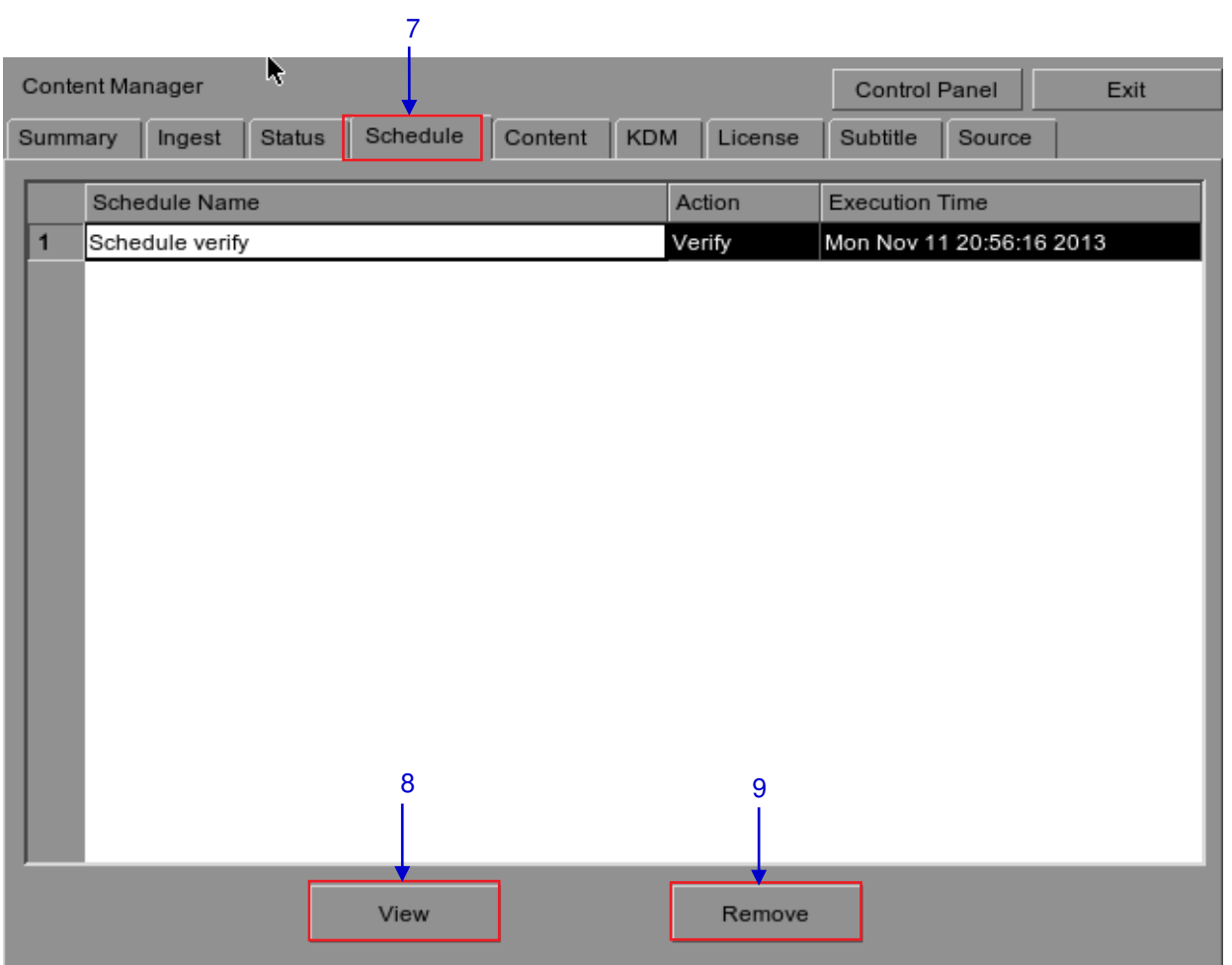

### **Figure 70: Content Manager [Schedule]**

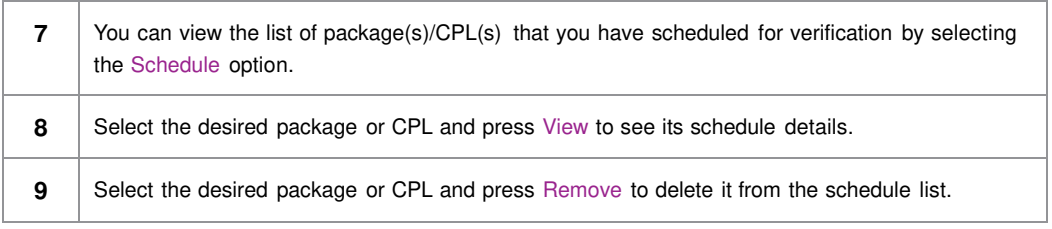

# **4.3 KDM Management**

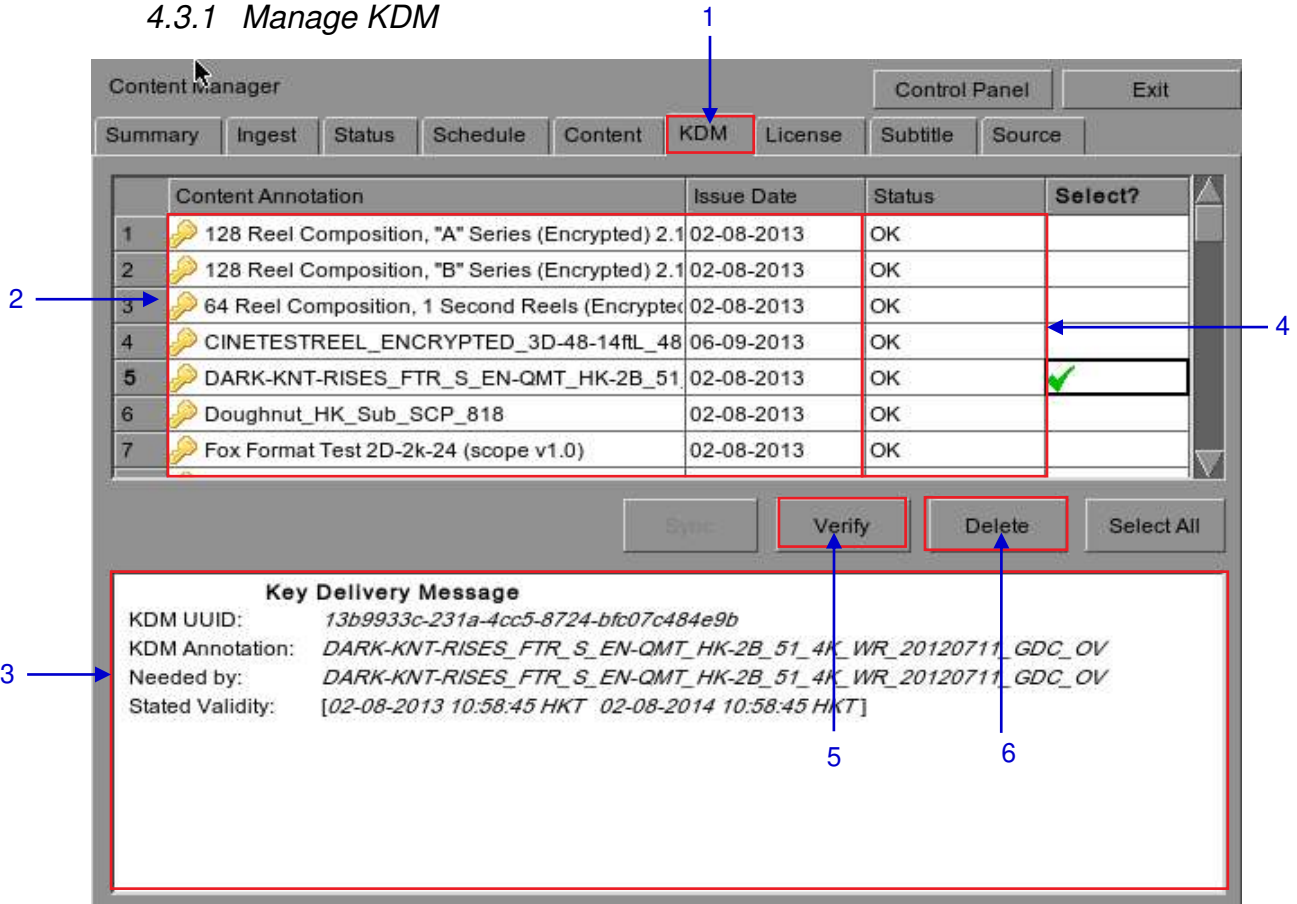

### *4.3.1 Manage KDM*

### **Figure 71: KDM Manager**

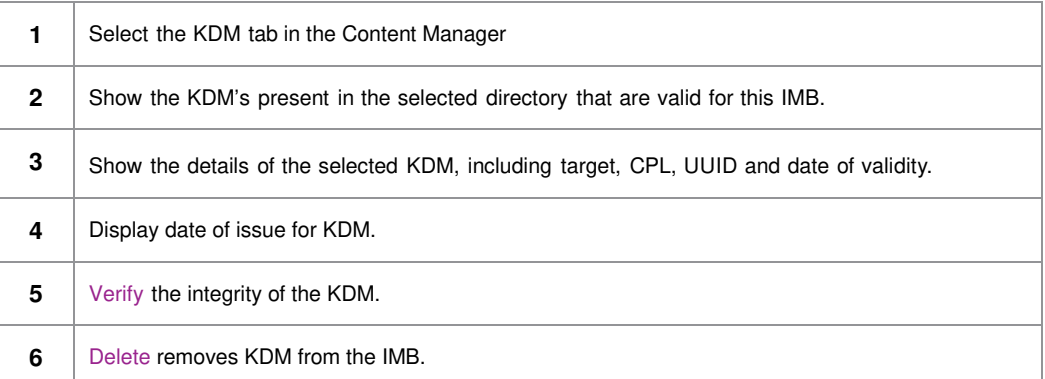

# **4.4 License Management**

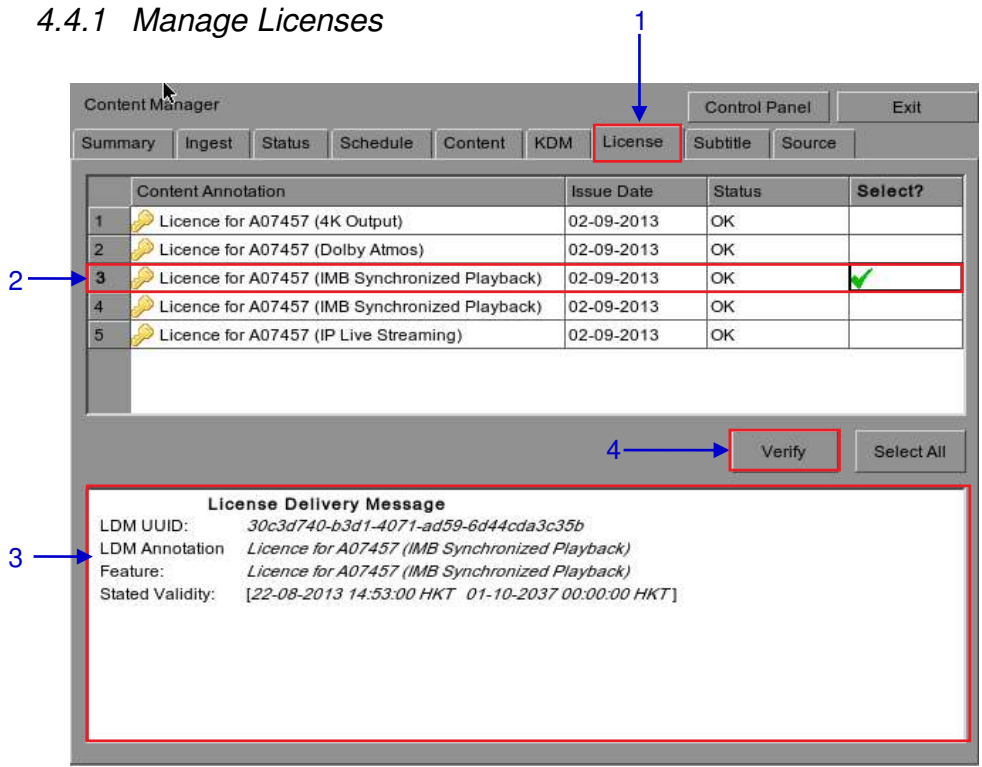

## *4.4.1 Manage Licenses*

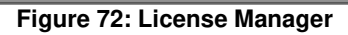

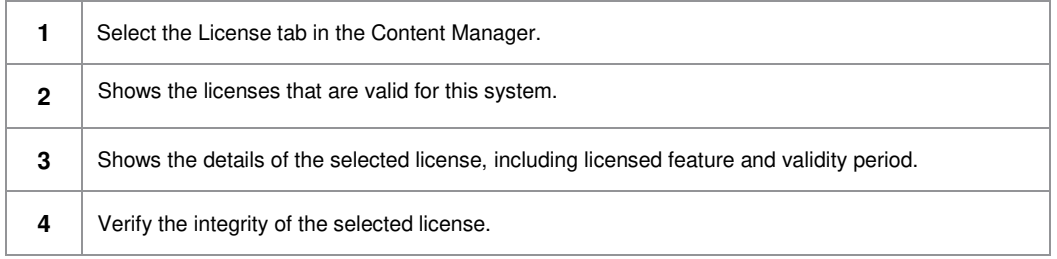

### *4.4.2 Ingesting Licenses*

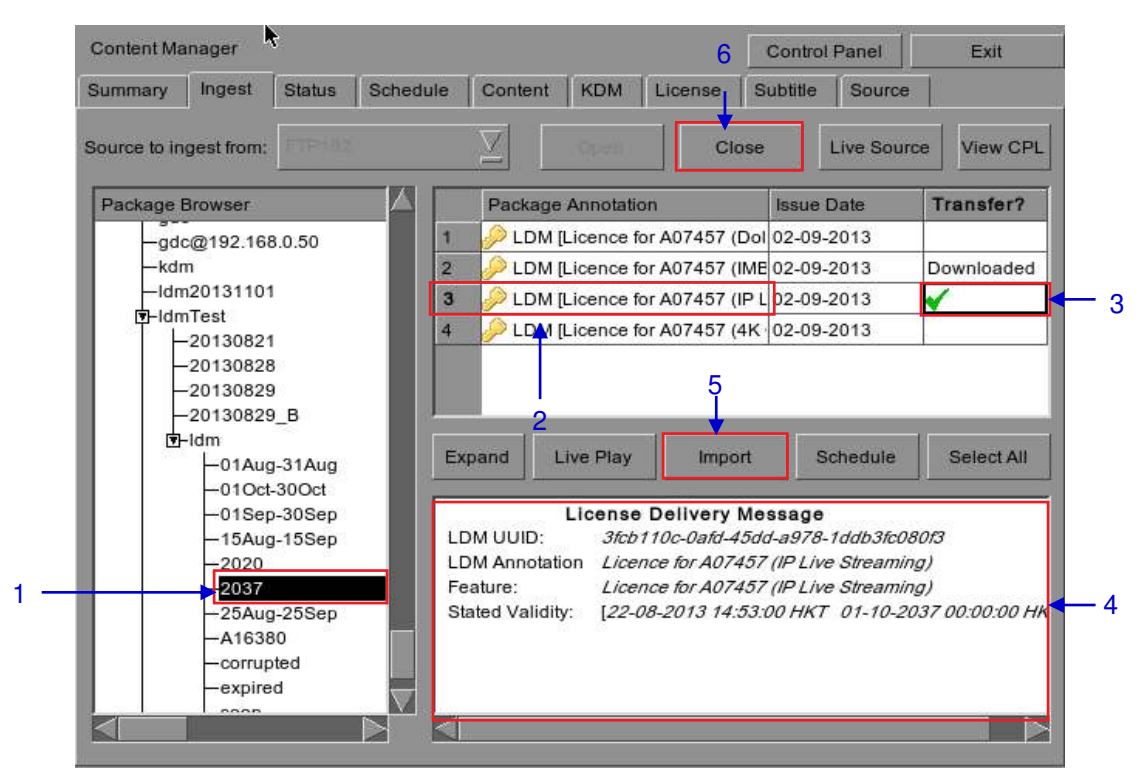

**Figure 73: Ingesting license from a directory in the selected source**

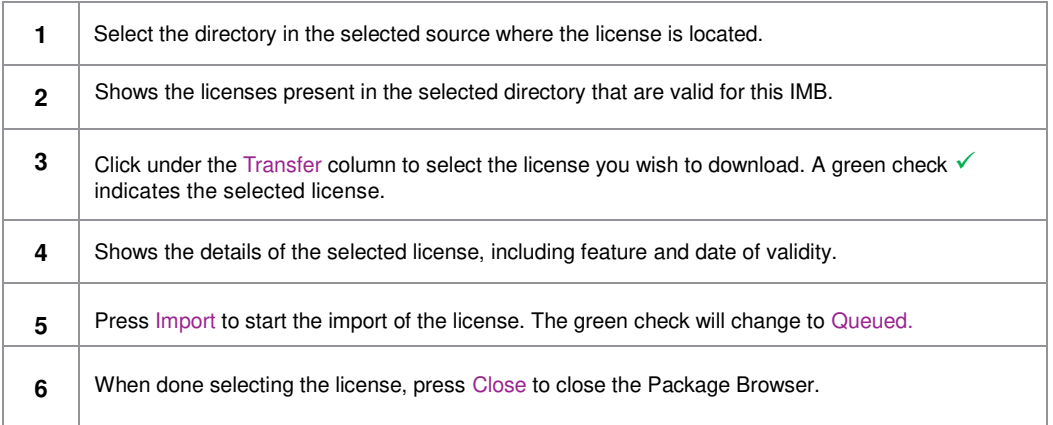

## *4.4.3 Monitor Ingest Progress*

| Summary<br>Ingest | <b>Status</b> | Schedule<br>Content | <b>KDM</b>                             | License                                                                                                    | Subtitle | Source                                                                    |                  |
|-------------------|---------------|---------------------|----------------------------------------|----------------------------------------------------------------------------------------------------|----------|---------------------------------------------------------------------------|------------------|
|                   |               |                     |                                        |                                                                                                    |          |                                                                           |                  |
|                   |               |                     |                                        |                                                                                                    |          |                                                                           |                  |
|                   |               |                     |                                        |                                                                                                    |          |                                                                           |                  |
|                   |               |                     |                                        |                                                                                                    |          | 100%                                                                      |                  |
|                   |               |                     |                                        |                                                                                                    |          | 100%                                                                      |                  |
|                   |               |                     |                                        |                                                                                                    |          | 100%                                                                      |                  |
|                   |               |                     |                                        |                                                                                                    |          | 100%                                                                      |                  |
|                   |               |                     |                                        |                                                                                                    |          |                                                                           |                  |
|                   |               |                     |                                        |                                                                                                    |          |                                                                           |                  |
|                   |               |                     |                                        |                                                                                                    |          |                                                                           |                  |
|                   |               |                     |                                        |                                                                                                    |          |                                                                           |                  |
|                   |               |                     |                                        |                                                                                                    |          |                                                                           |                  |
|                   |               |                     |                                        |                                                                                                    |          |                                                                           |                  |
|                   |               |                     |                                        |                                                                                                    |          |                                                                           |                  |
|                   |               | Package Annotation  | The LDM has been ingested successfully | Action<br>AMAZ-SPIDERMAN_TLR2-3DCOMBO_S_EN-Ingest<br>DREDD TLR-1C-3D S EN-XX US-GB_51_2 Ingest<br>GDCLOGO-3D_TLR1-3D_C_EN-XX_2K_51_\Ingest<br>05-GDC-TRAINING-USING-THE-SCHEDULEF Verify<br>Licence for A07457 (IMB Synchronized Playba Ingest |          | <b>Status</b><br>Finished<br>Finished<br>Finished<br>Finished<br>Finished | Progress<br>100% |

**Figure 74: Monitor the progress of download of the packages**

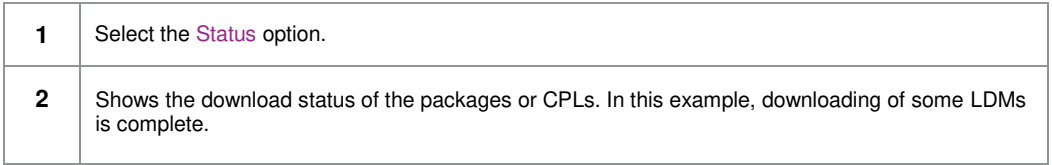

# <span id="page-100-0"></span>**4.5 Source Management**

### *4.5.1 Adding a Data Source*

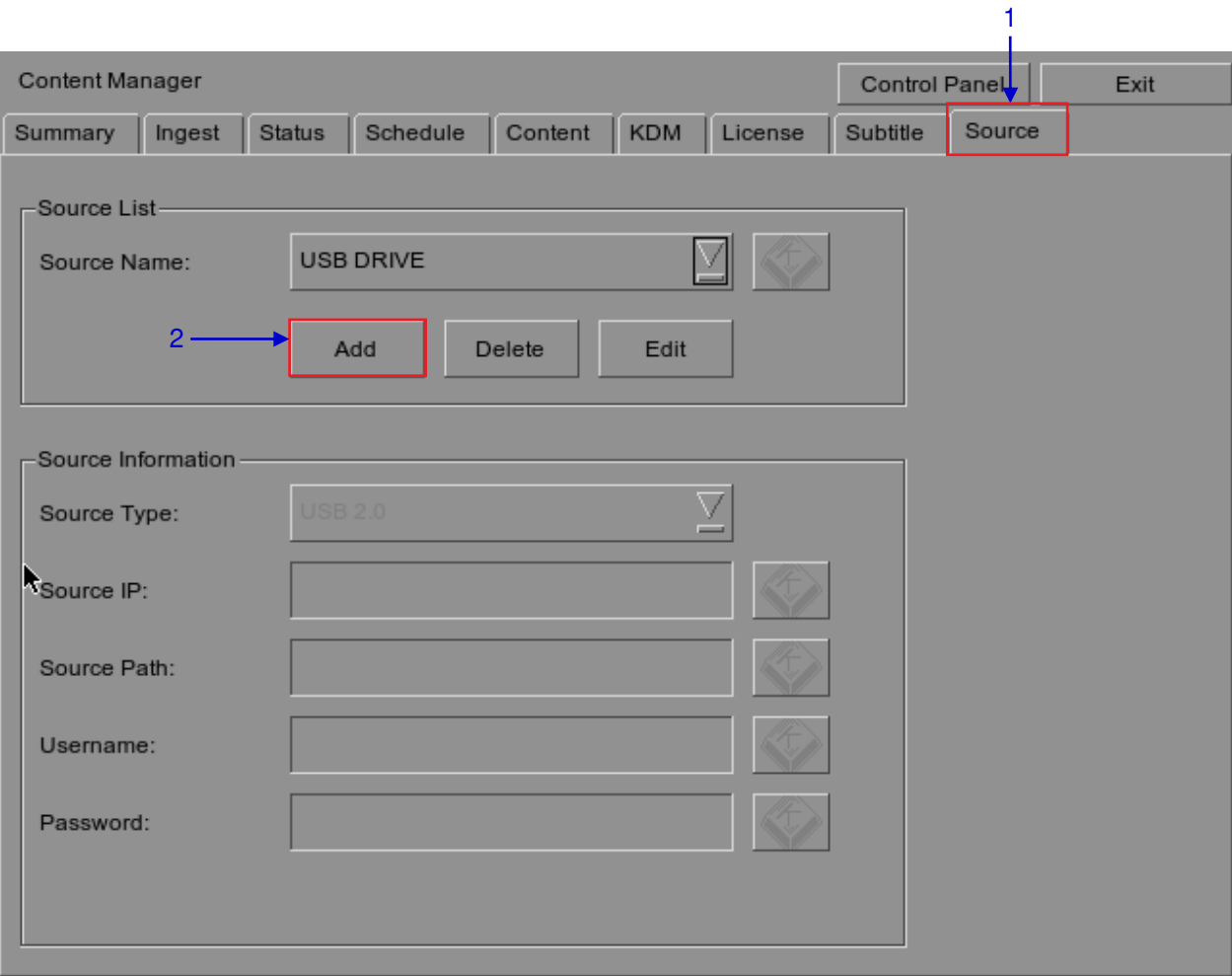

### **Figure 75: Content Manager [Source]**

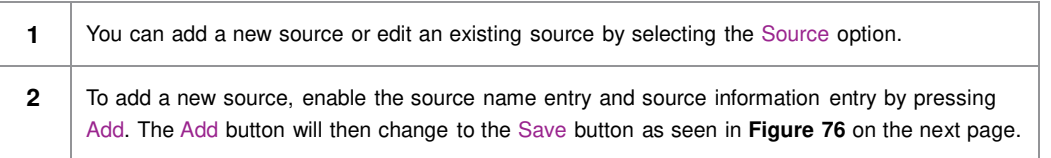

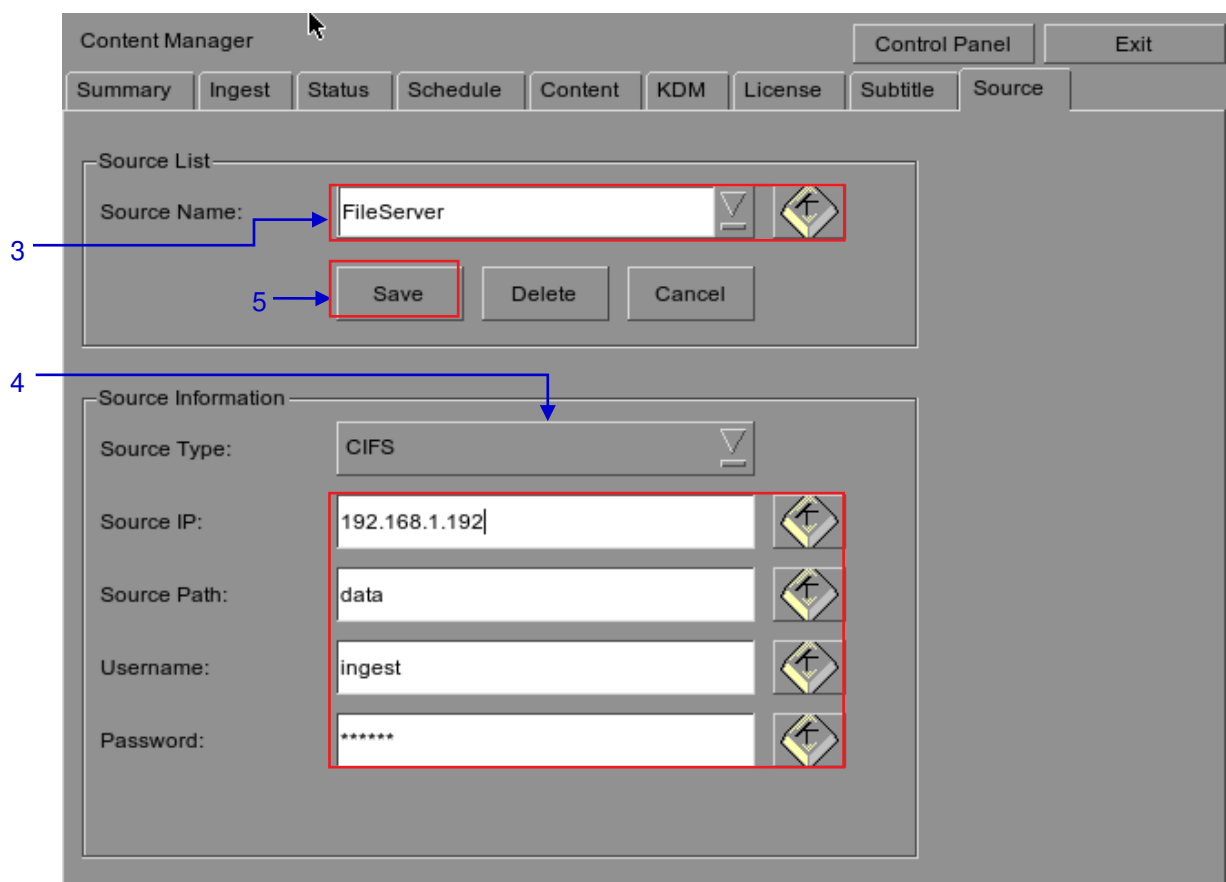

**Figure 76: Content Manager – Setting the data source parameters**

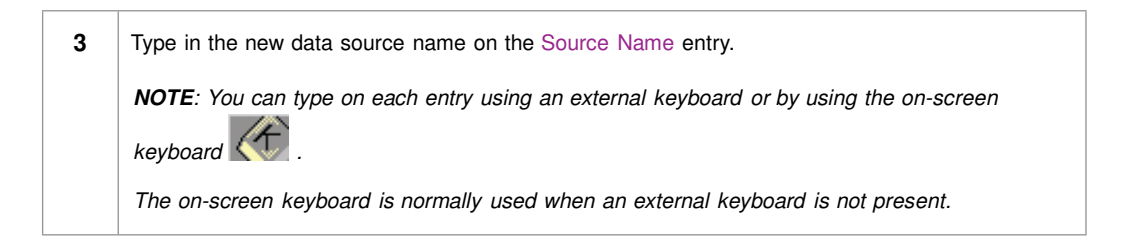

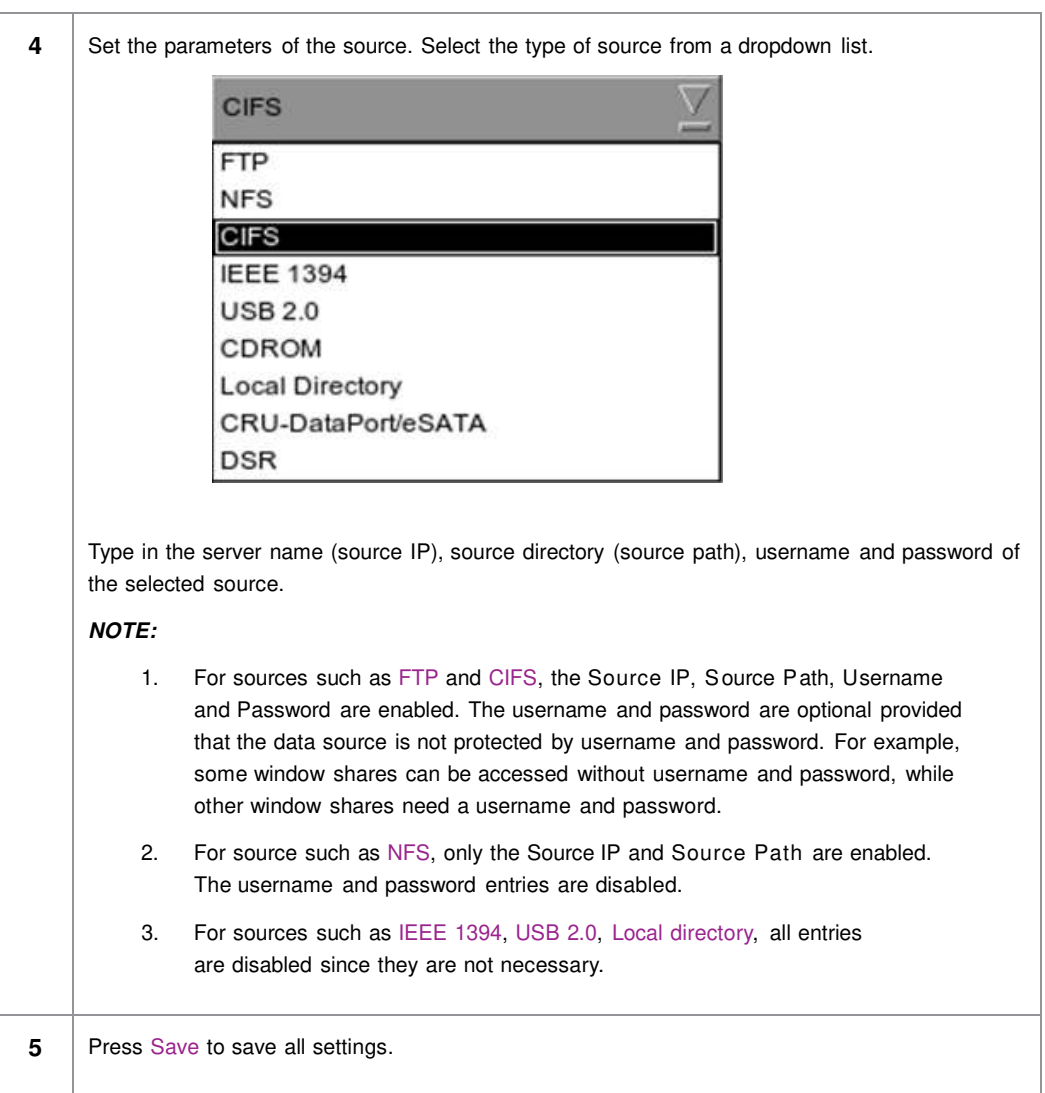

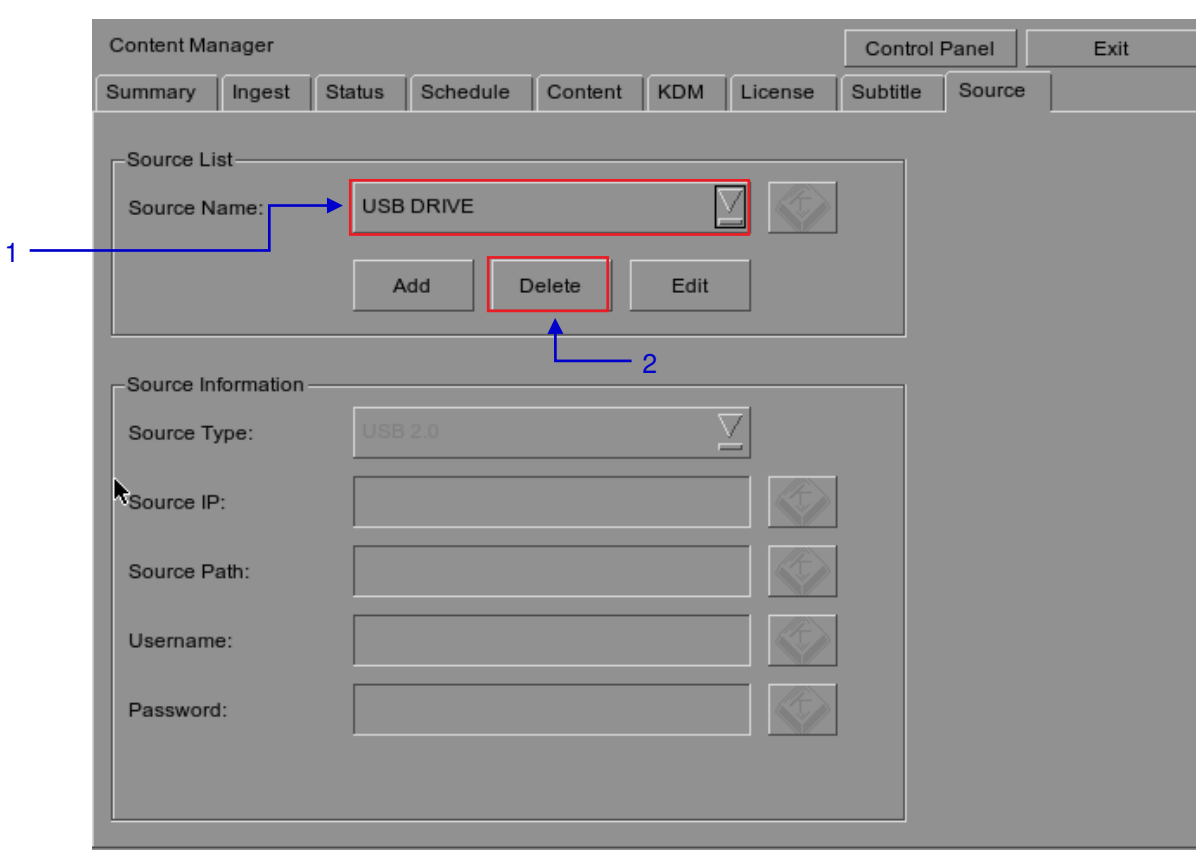

## *4.5.2 Deleting a Data Source*

**Figure 77: Deleting a previously saved data source**

| Select the data source you want to delete from the dropdown list. |
|-------------------------------------------------------------------|
| Press Delete to delete the selected data source.                  |

## *4.5.3 Editing a Data Source*

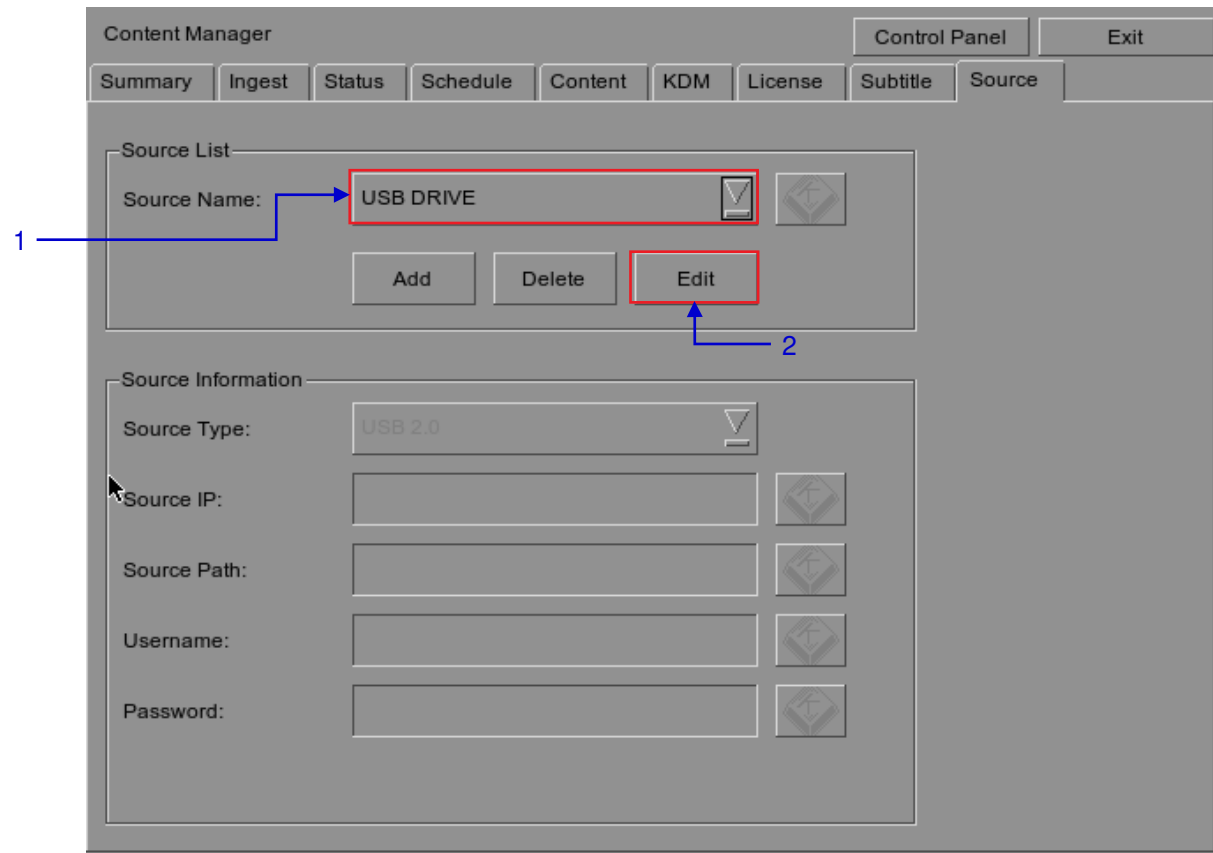

**Figure 78: Editing a new data source**

| To edit an existing source, select the data source you want to edit from the dropdown list.          |
|----------------------------------------------------------------------------------------------------|
| Press Edit to edit the selected data source. Add and Edit buttons will change to Save and<br>Cancel. |

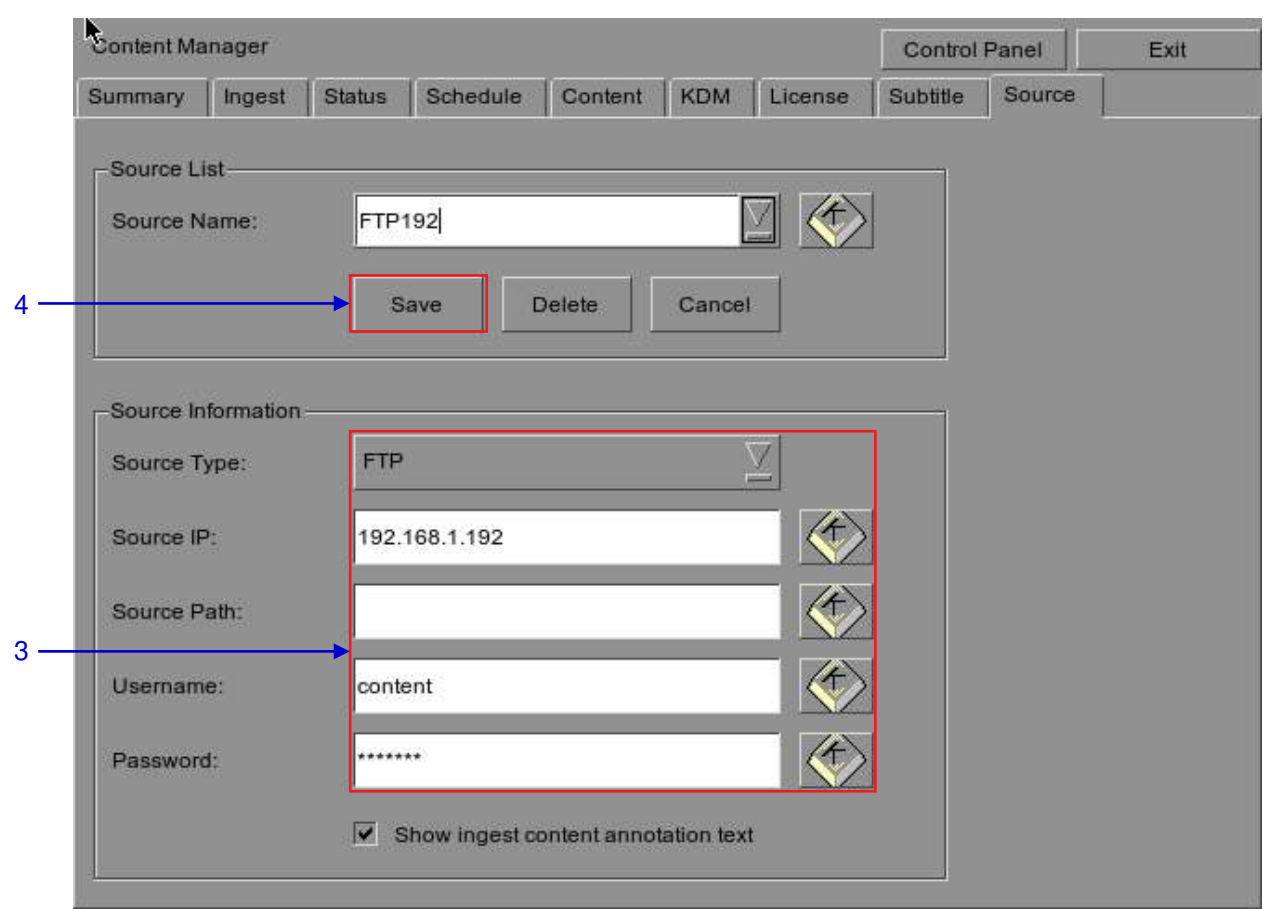

**Figure 79: Editing the parameters of the selected data source**

| 3 | You can edit/change the source name, parameter settings, username, or password by |
|---|-----------------------------------------------------------------------------------|
|   | typing on each entry using an external keyboard or an on-screen keyboard $\sum$ . |
| 4 | Press Save after making all the changes.                                          |

# **5 ADMIN PANEL**

## **5.1 General Introduction**

#### **Set Up and Configuration**

The Admin panel is an easy-to-use and convenient software tool for the maintenance and configuration of GDC IMB. This Admin panel provides all the necessary tools for setting up and managing the IMB. A comprehensive array of easy to access menu pages are provided to simplify configuration and maintenance via a combination of simple buttons and an on-screen keyboard.

#### **Secured Access**

Clearly indicated button pages allow IMB network setup, maintenance and configuration, and access to software information. All actions can be performed by touching the drawn control on the screen of the IMB. Access to the Admin panel of the GDC IMB is available via the maintenance option and by entering a required password available from authorized GDC personnel only.

## **5.2 User Interface (UI)**

### *5.2.1 Introduction*

The Admin Panel UI provides access to the menu buttons and on-screen keyboard that are used for setting up and configuring the IMB. Diagnostic maintenance and/or monitoring of the status and performance of the IMB, other information including hardware of the IMB and configuration of the time zone and selection of the touchscreen type of the IMB can also be accessed through the Admin Panel UI

### *5.2.2 Access to Admin Panel*

### *5.2.2.1 Access via Control Panel*

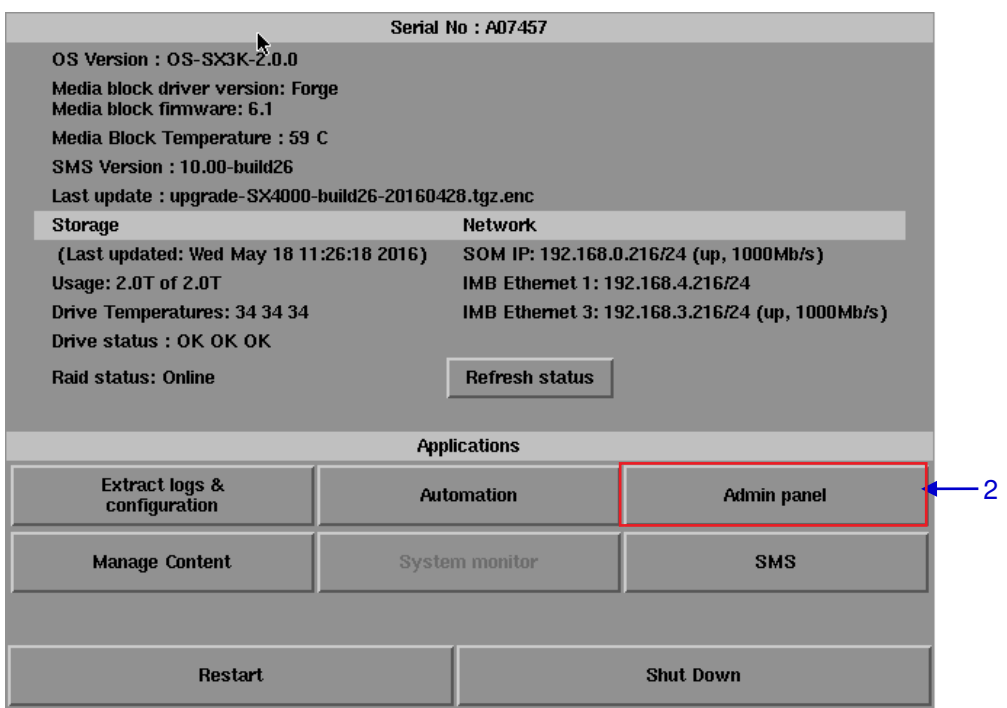

**Figure 80: LPU-1000 Control Panel**

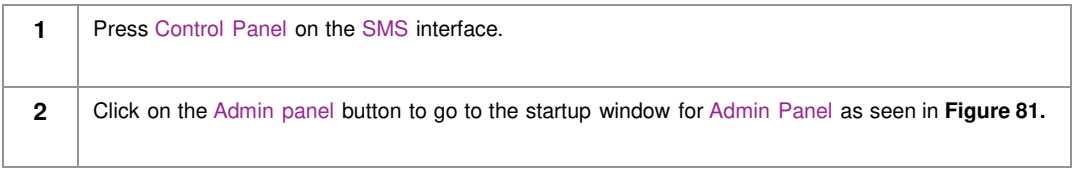
#### Server admin panel Username: gdc  $\mathcal{D}^2$ Password: Quit **Shut Down** Login 3 4  $\ddot{\phantom{0}}$  $\mathsf{Esc}$  $\mathbf 1$  $\mathbf 2$  $\mathbf 3$  $\overline{\mathbf{4}}$  ${\bf 5}$  $\bf{6}$  $\overline{\mathbf{z}}$ 8  $\boldsymbol{9}$  $\pmb{0}$ Ń  $\overline{a}$  $\overline{\phantom{m}}$ Tab  $\mathbf t$ I BackSpace w  $\mathbf{e}$  $\mathbf r$ y u Î.  $\mathbf 0$ L  $\bf q$ p Caps s  $\mathbf d$  $\mathbf f$  $\mathbf h$  $\pmb{\mathsf{k}}$ Return  $\bf a$  $\boldsymbol{\mathfrak{g}}$ j ţ. ı Shift  $\mathbf{z}$  $\pmb{\times}$ C ٧  $\boldsymbol{\mathsf{b}}$  $\mathbf n$  ${\bf m}$ Shift 7 j, Ctrl Alt  $\downarrow$  $\leftarrow$  $\rightarrow$ ↑ Focus 1

# *5.2.2.2 Login to Admin Panel*

**Figure 81: Entering the password for Admin Panel SMS interface**

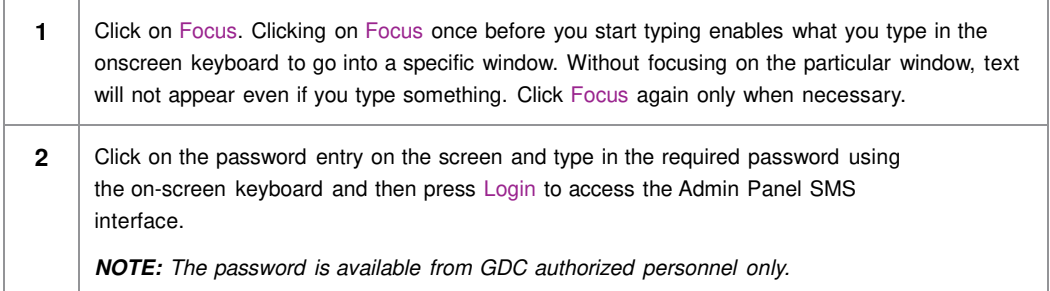

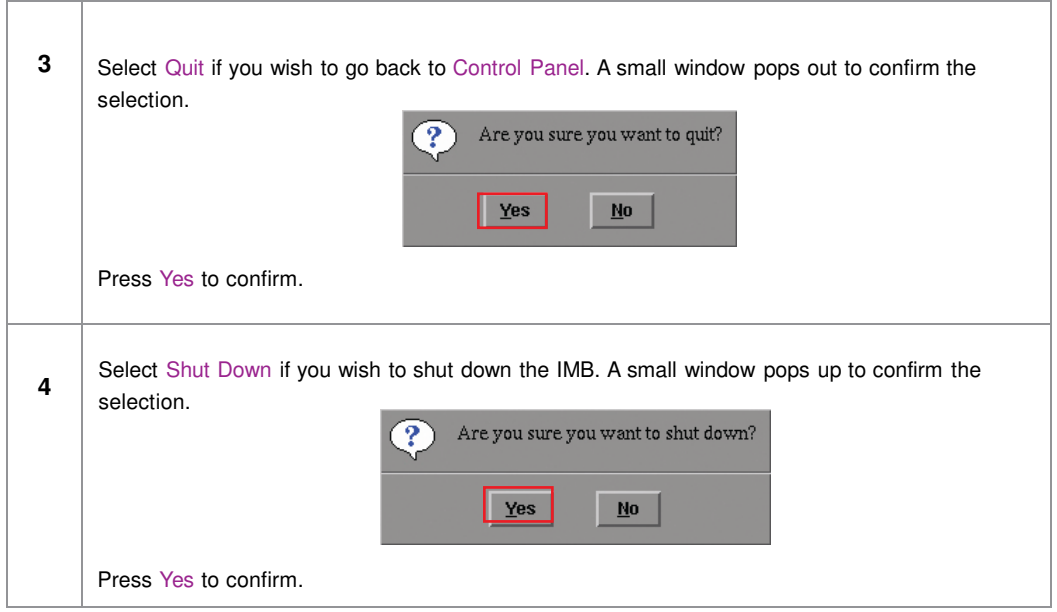

# *5.2.2.3 Admin Panel Interface*

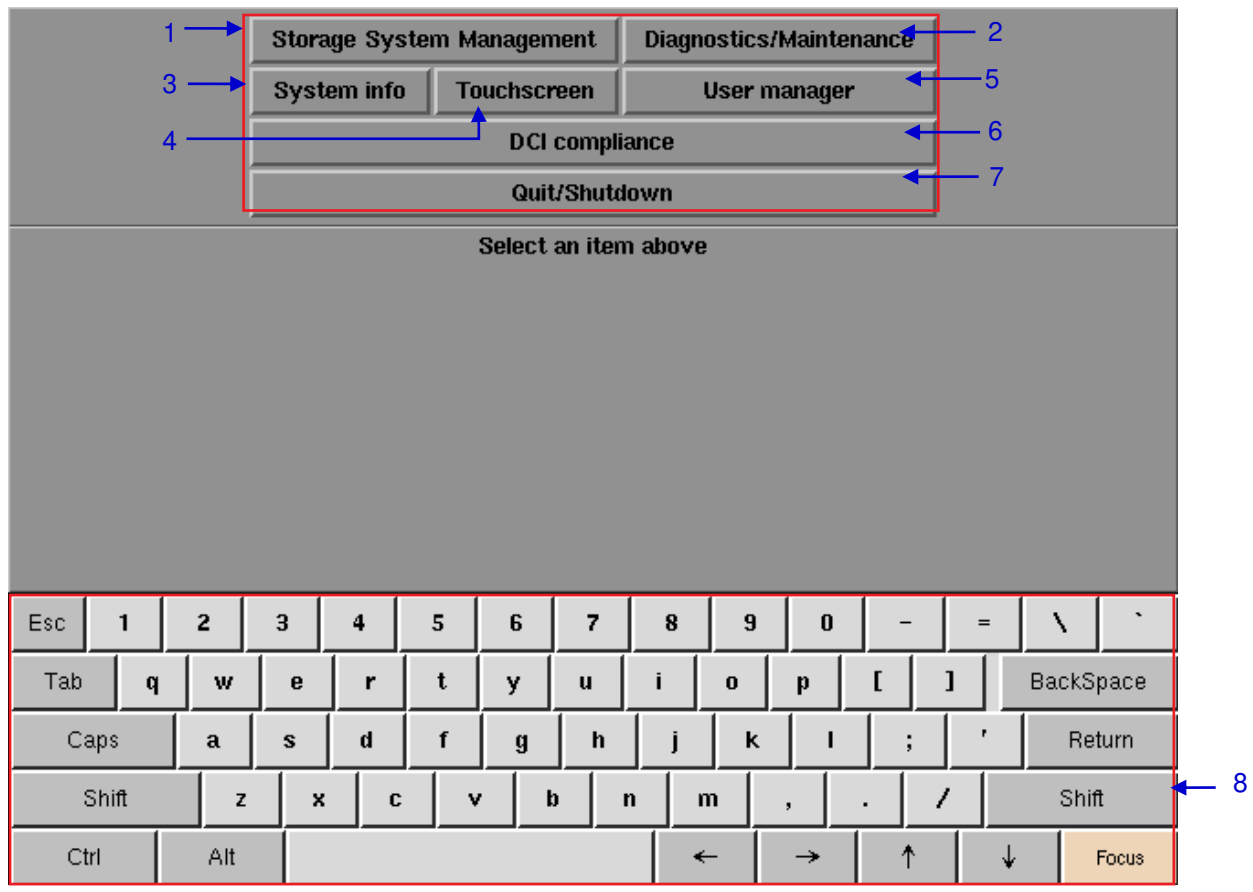

**Figure 82: Admin Panel**

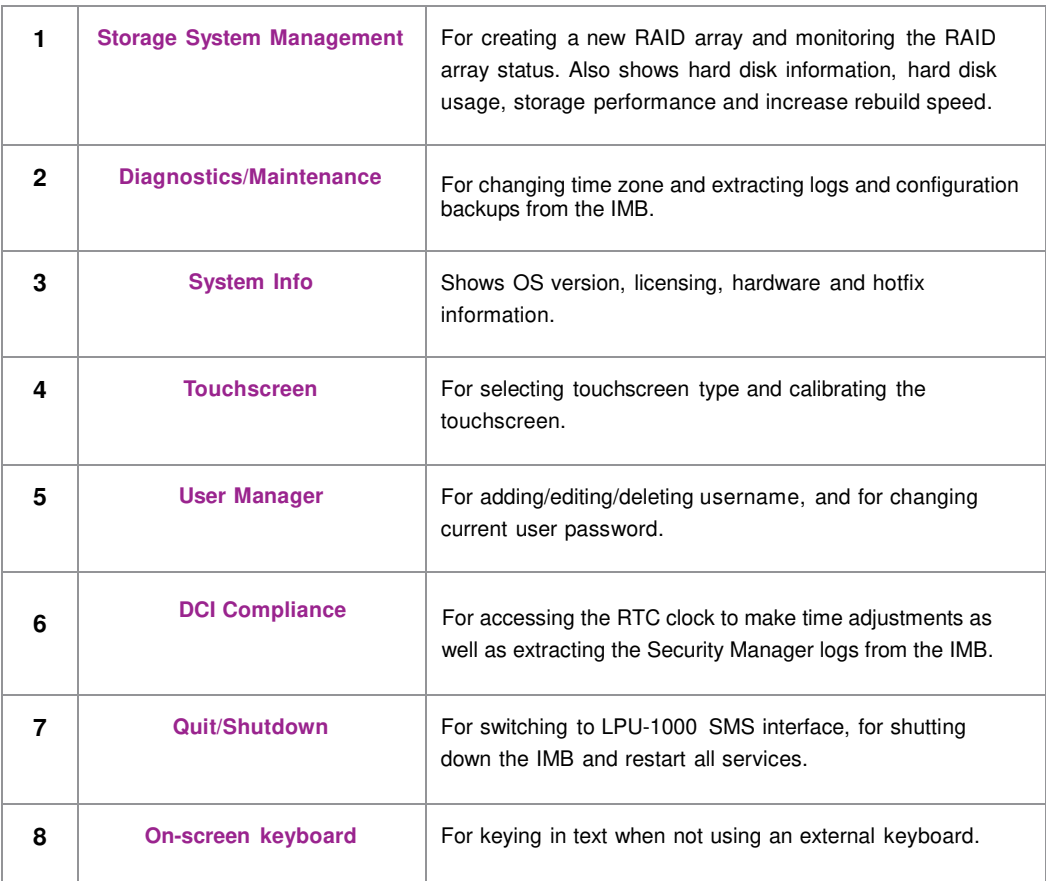

# **5.3 Configuration & Maintenance**

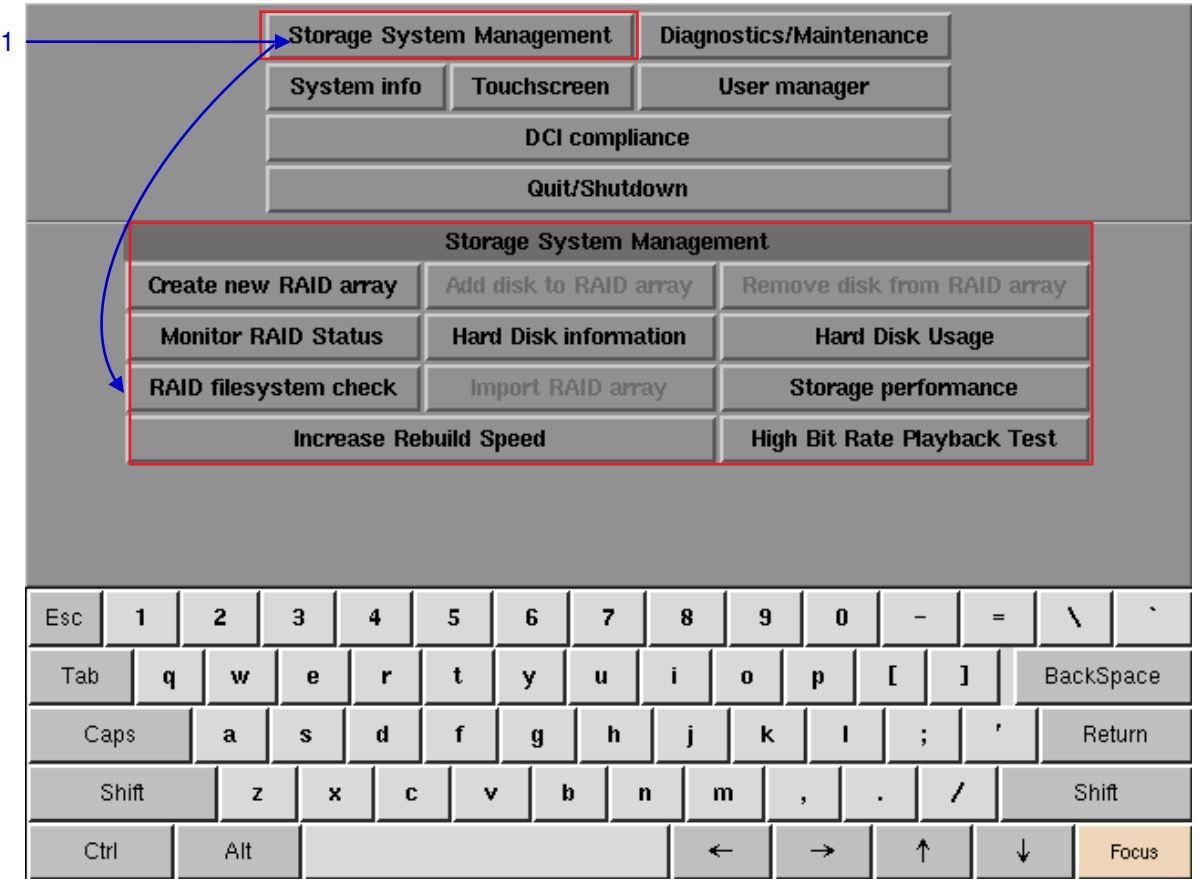

# *5.3.1 Storage System Management*

**Figure 83: Storage System Management**

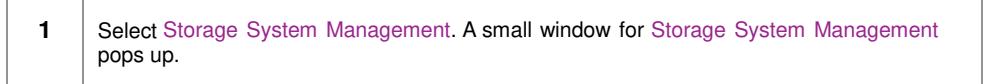

# *5.3.1.1 Create new RAID array*

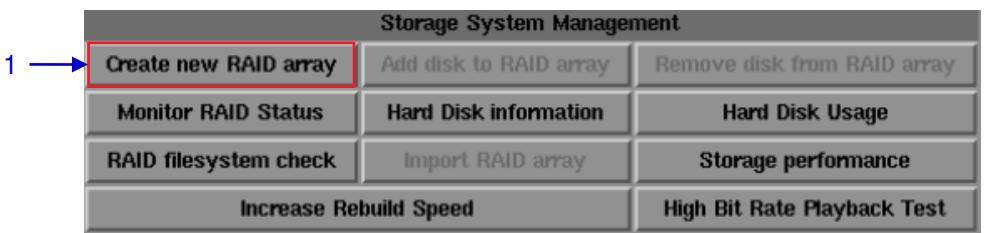

**Figure 84: Storage System Management [Create new RAID array]**

**1** Select Create new RAID array. A new window appears as seen in [Figure 85.](#page-112-0)

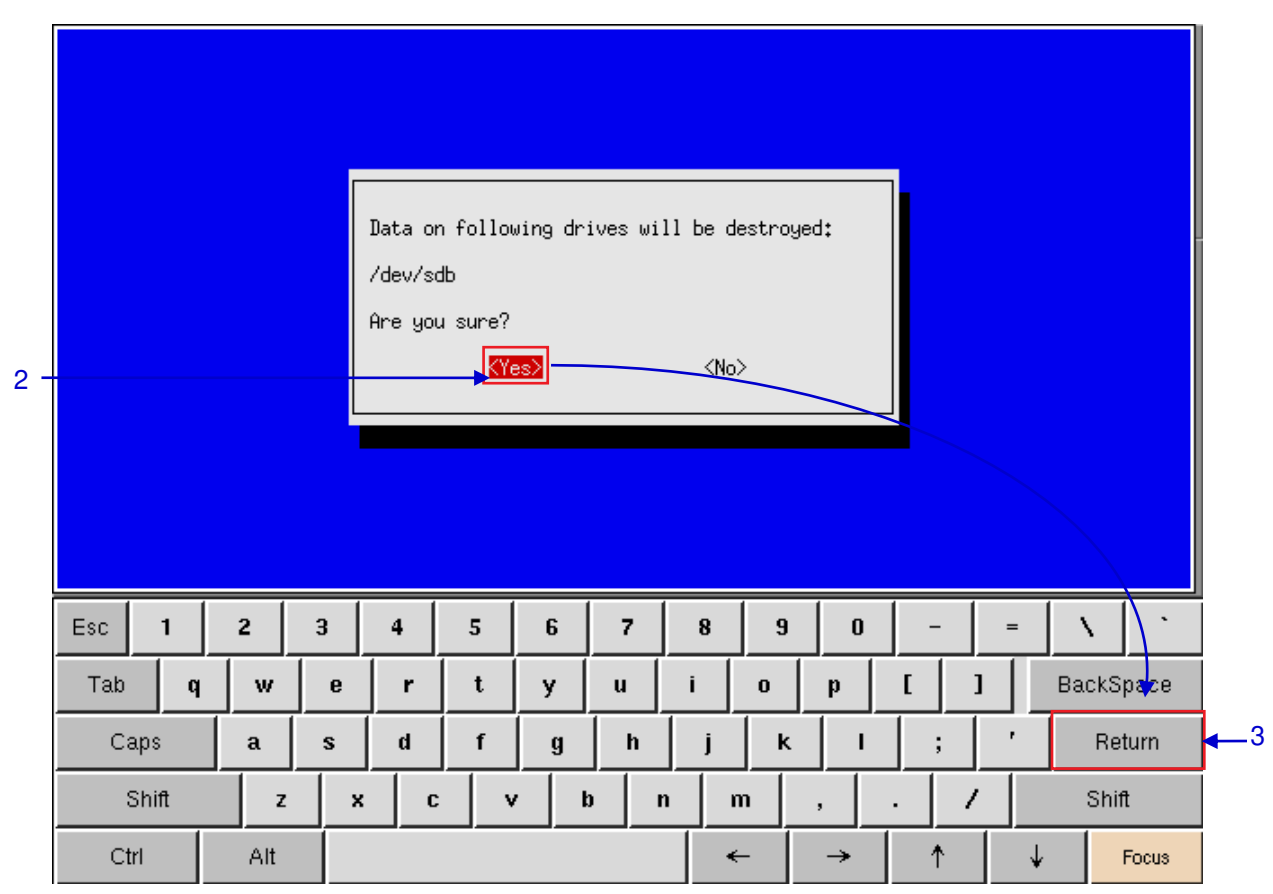

<span id="page-112-0"></span>**Figure 85: Confirming to destroy data on the drive** 

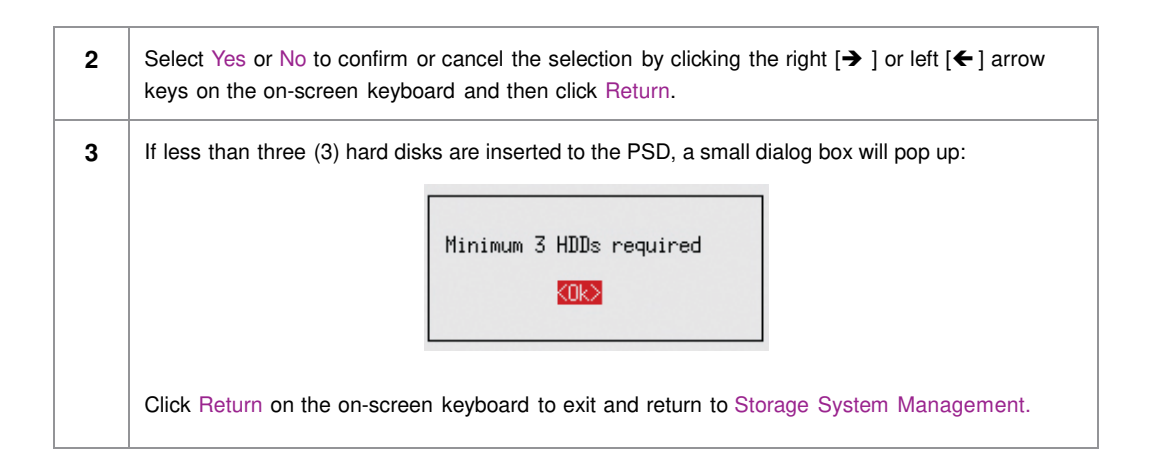

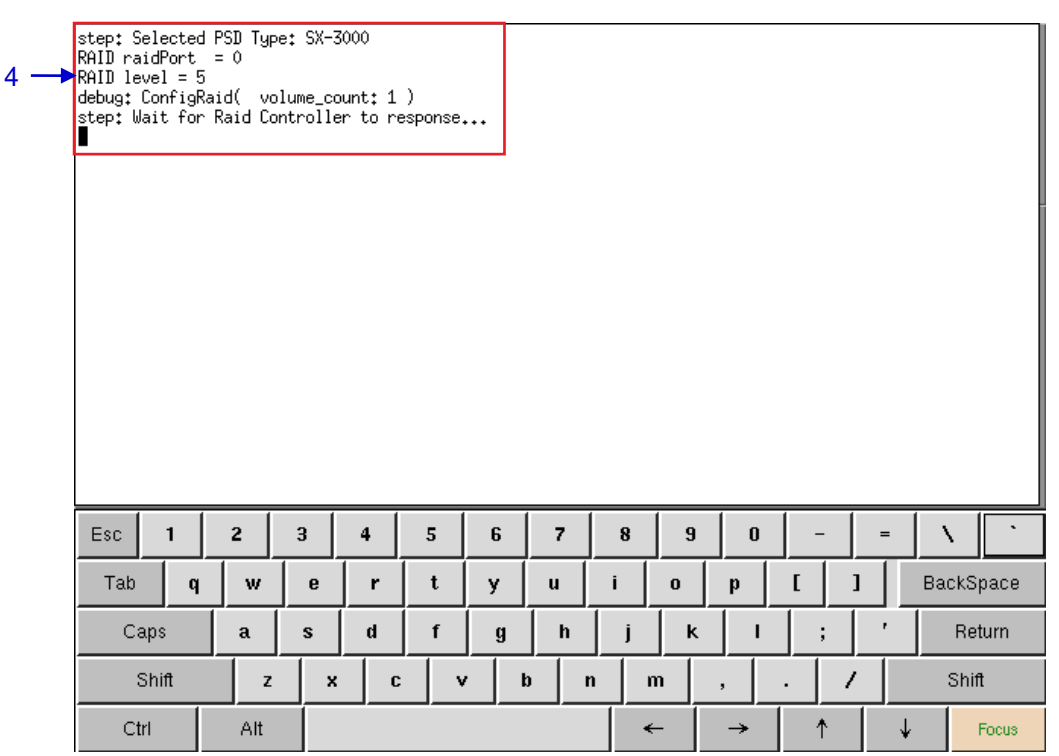

**Figure 86: RAID creation progress**

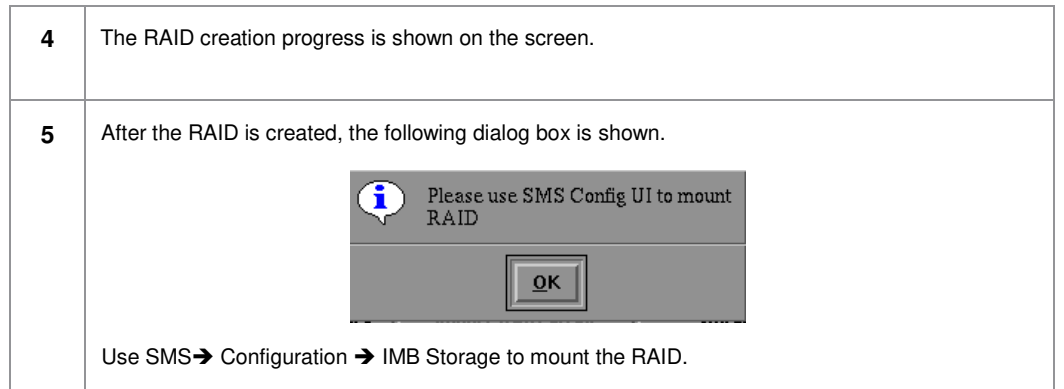

### *5.3.1.2 Monitor RAID Status*

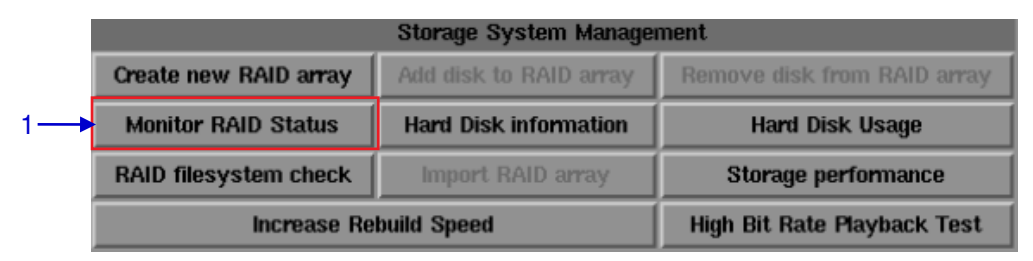

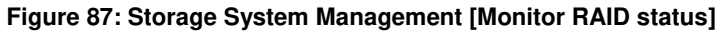

**1** Select Monitor RAID Status. When the RAID is rebuilding, it displays the rebuilding progress as normal function to the previous RAID setup. A new window appears as seen in **[Figure 88.](#page-114-0)**

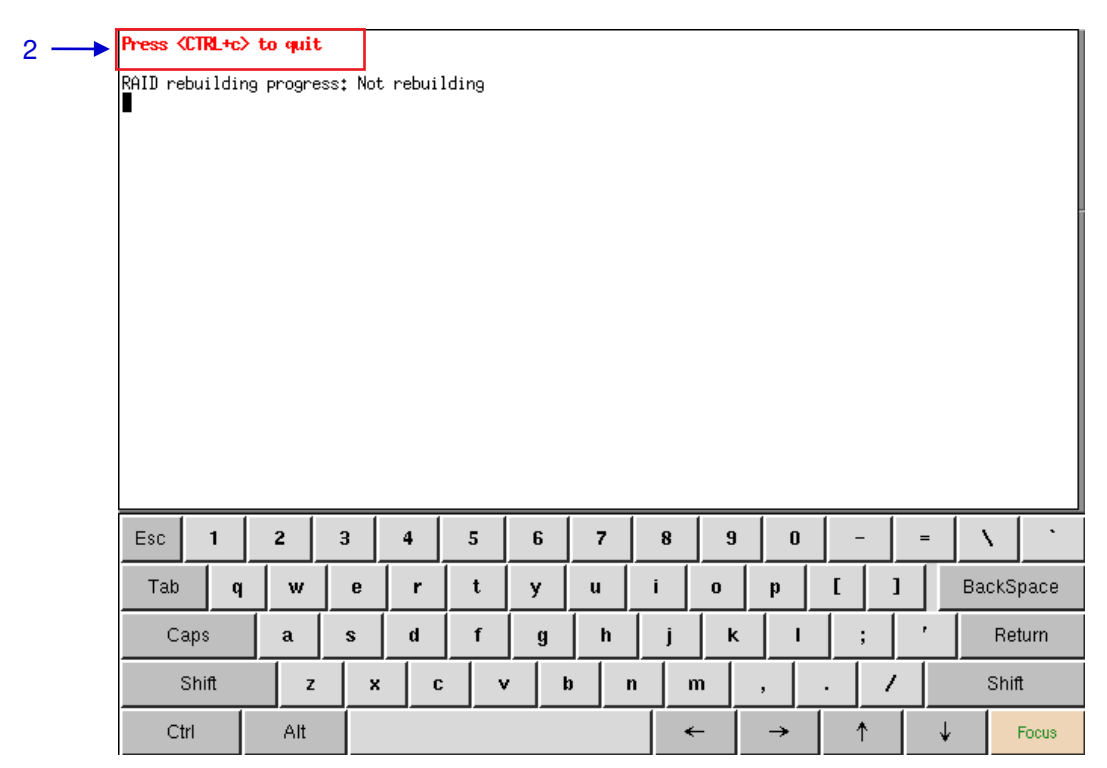

**Figure 88: Status of active RAID in the IMB**

**2** Press <CTRL + c> to quit and return to the Storage System Management.

<span id="page-114-0"></span>

*5.3.1.3 Hard Disk Information* 

| <b>Storage System Management</b> |                                    |                             |  |  |  |  |  |
|----------------------------------|------------------------------------|-----------------------------|--|--|--|--|--|
| Create new RAID array            | Add disk to RAID array             | Remove disk from RAID array |  |  |  |  |  |
| <b>Monitor RAID Status</b>       | <b>Hard Disk information</b>       | <b>Hard Disk Usage</b>      |  |  |  |  |  |
| <b>RAID filesystem check</b>     | Import RAID array                  | Storage performance         |  |  |  |  |  |
| <b>Increase Rebuild Speed</b>    | <b>High Bit Rate Playback Test</b> |                             |  |  |  |  |  |

**Figure 89: Storage System Management [Hard Disk Information]**

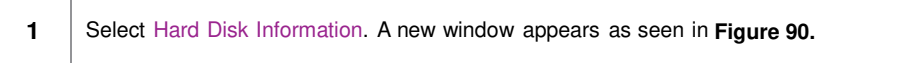

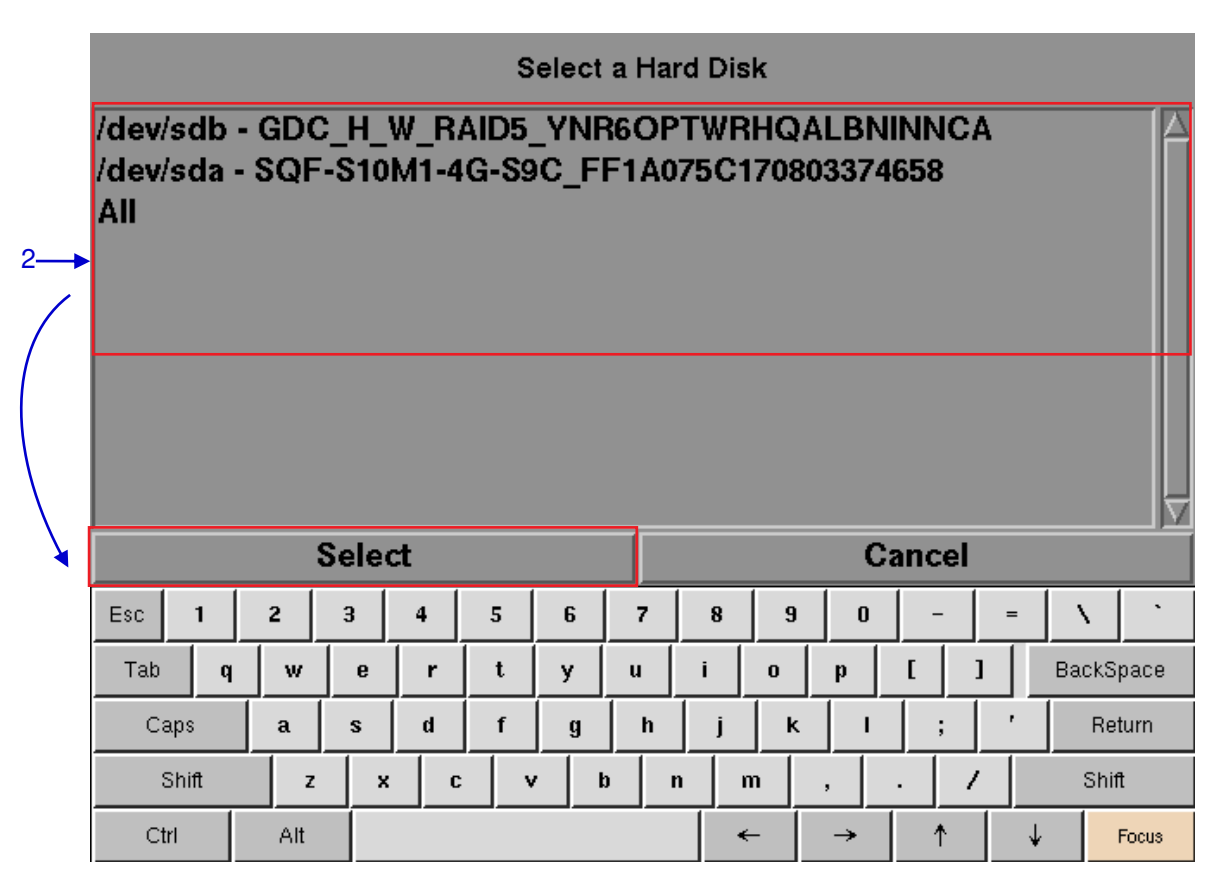

#### **Figure 90: Selecting the hard disk to be viewed**

<span id="page-115-0"></span>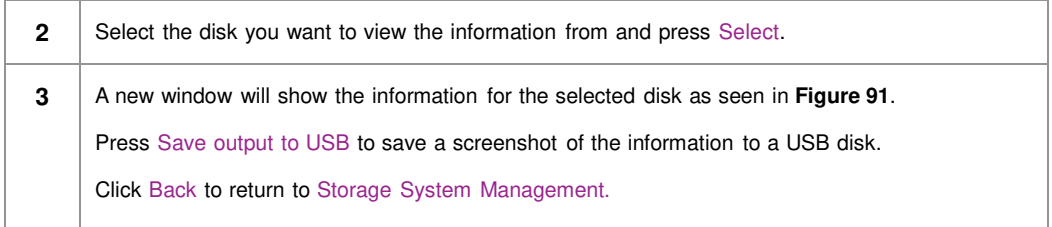

5. ADMIN PANEL

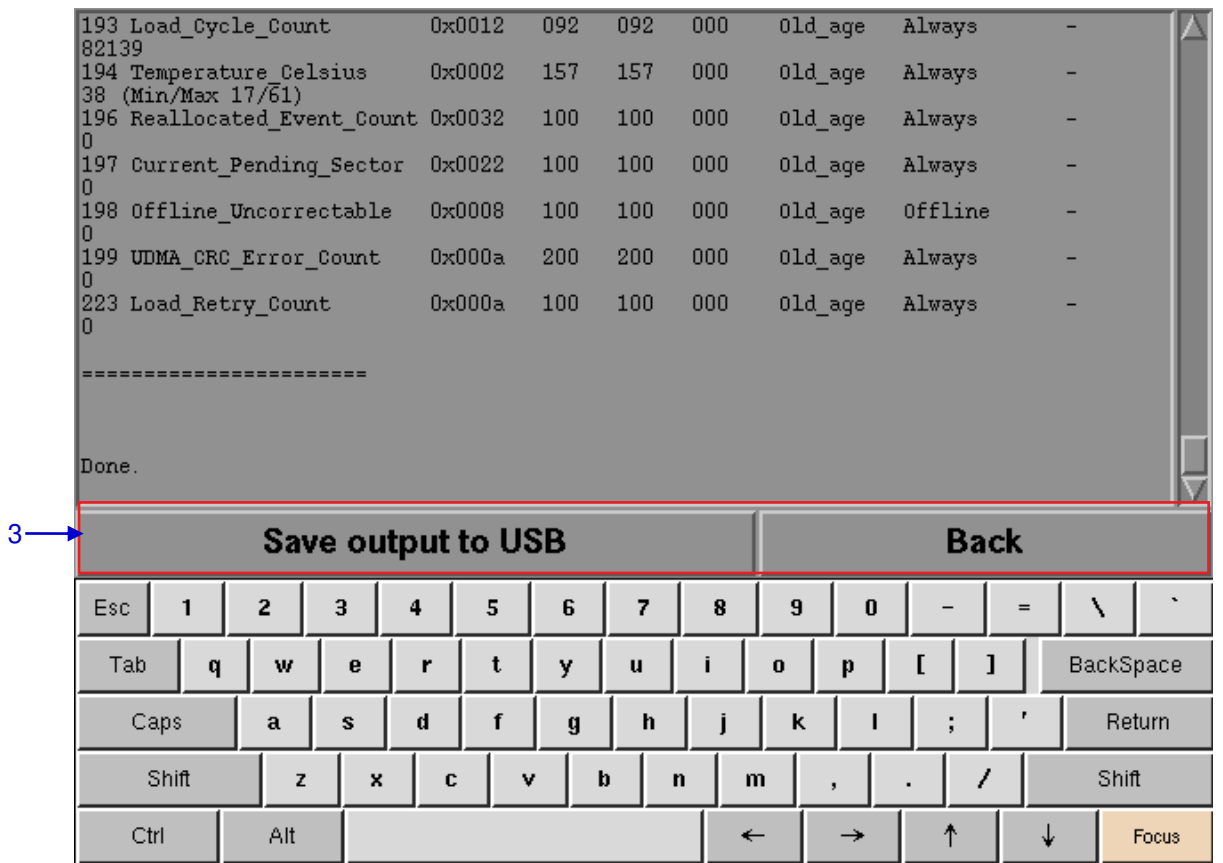

<span id="page-116-0"></span>**Figure 91: List of information for selected hard disk**

# *5.3.1.4 Hard Disk Usage*

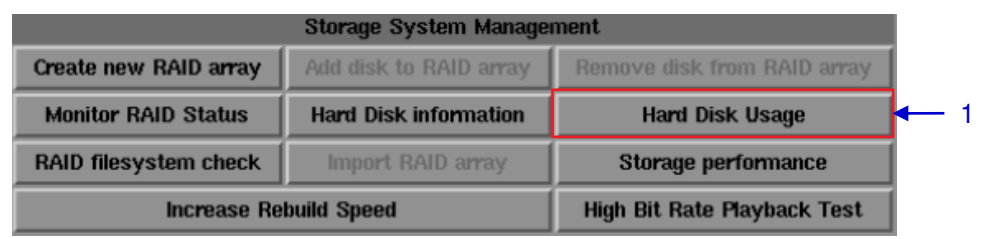

**Figure 92: Storage System Management [Hard Disk Usage]**

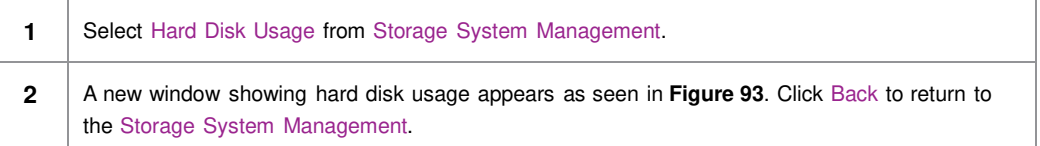

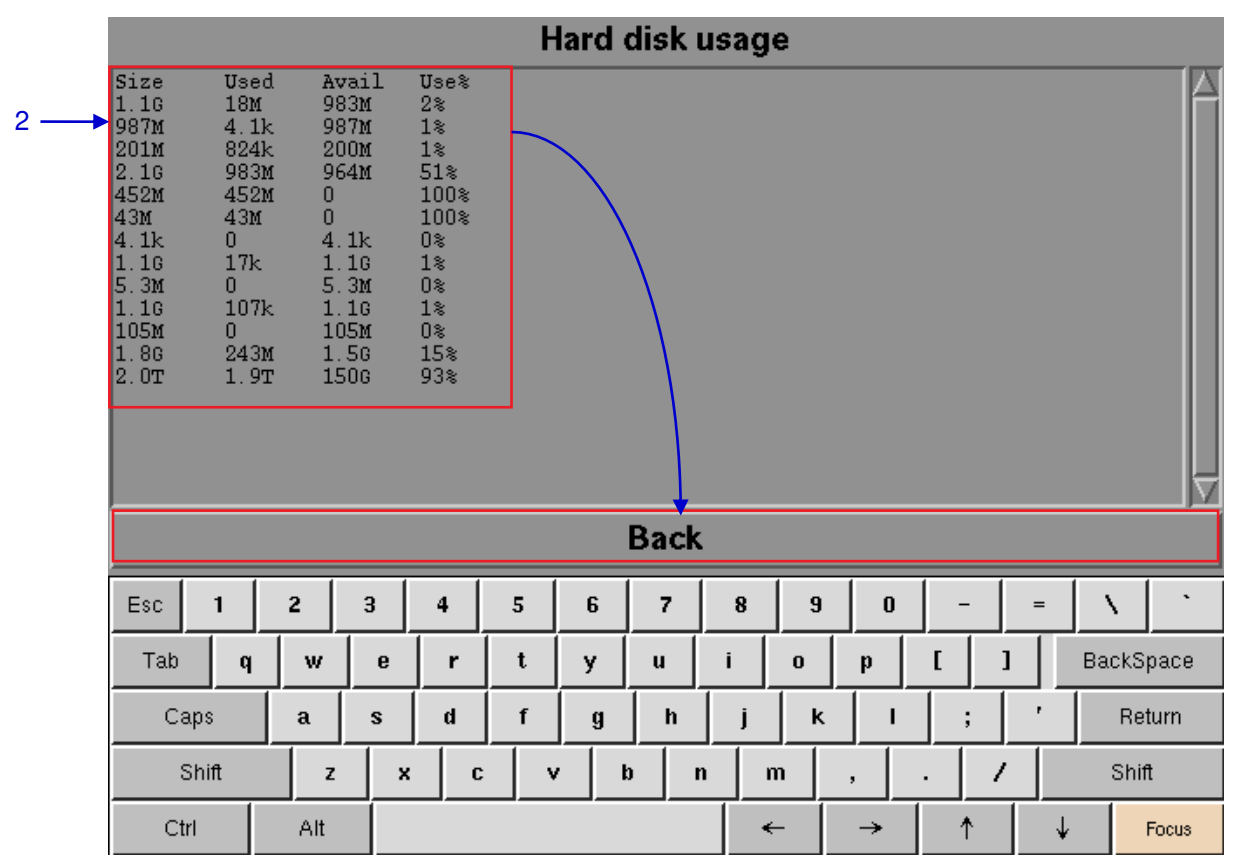

<span id="page-117-0"></span>**Figure 93: Size of the hard disk, and the used and available spaces in the hard disk**

# *5.3.1.5 Storage Performance*

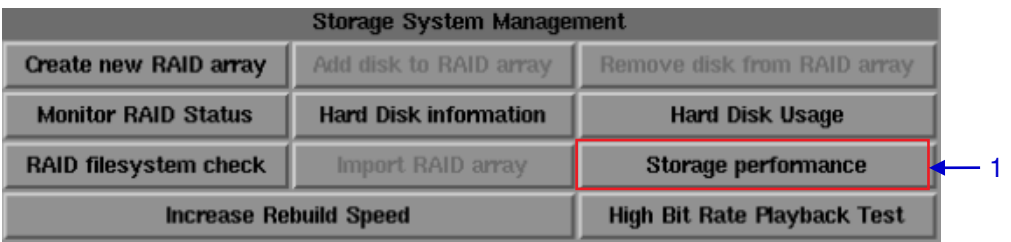

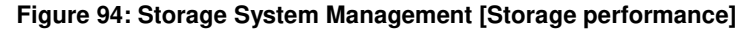

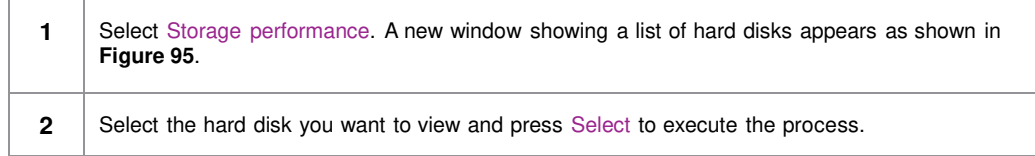

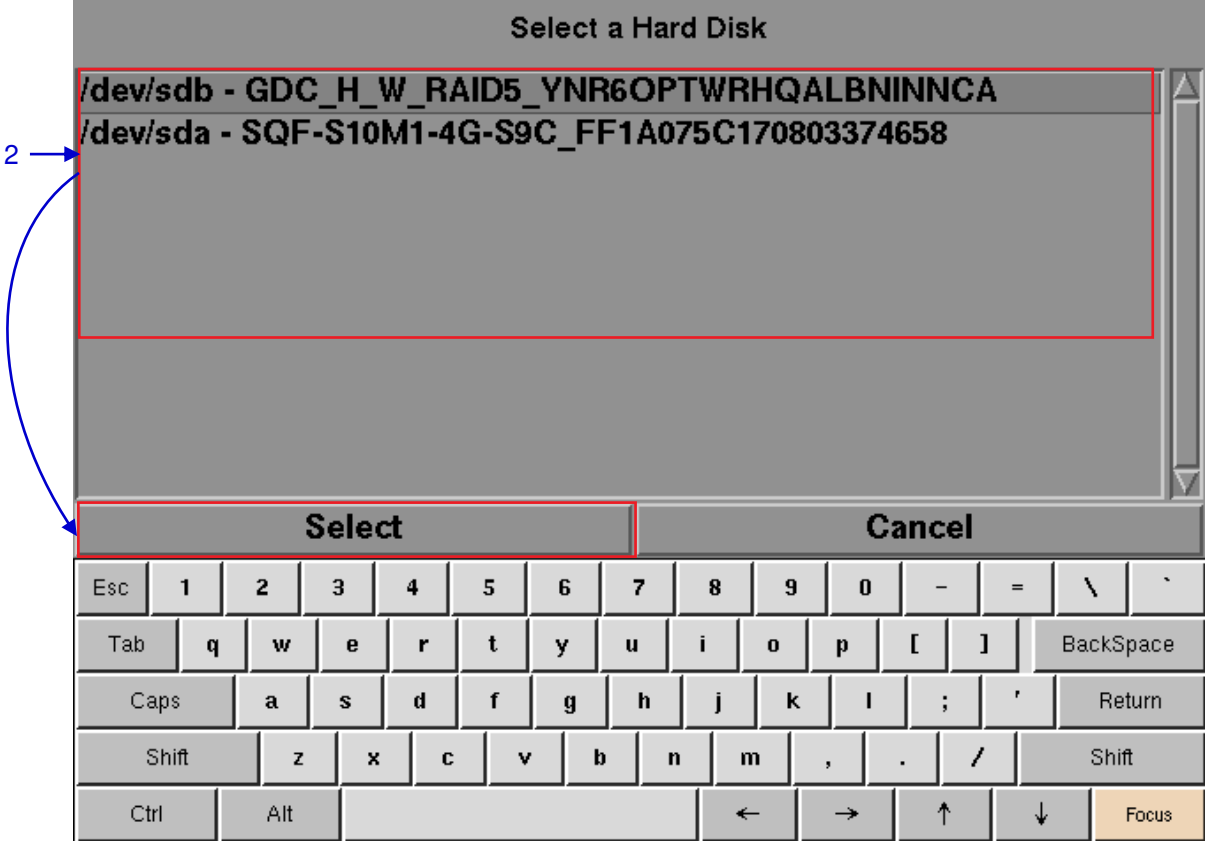

<span id="page-118-0"></span>**Figure 95: Storage performance [Select a Hard Disk]**

| /dev/sdb:<br>Timing cached reads: 7872 MB in 2.00 seconds = 3938.32 MB/sec<br>Timing buffered disk reads: 578 MB in 3.01 seconds = 192.30 MB/sec |                                      |                    |   |                       |   |                |             |                                              |                    |             |  |              | 3                     |
|----------------------------------------------------------------------------------------------------|--------------------------------------|--------------------|---|-----------------------|---|----------------|-------------|----------------------------------------------|--------------------|-------------|--|--------------|-----------------------|
| Done.                                                                                                    |                                      |                    |   |                       |   |                |             |                                              |                    |             |  |              |                       |
|                                                                                                    |                                      | Save output to USB |   |                       |   |                |             |                                              |                    | <b>Back</b> |  |              |                       |
| Esc<br>1                                                                                                    | $\overline{2}$                       | 3                  | 4 | 5                     | 6 | $\overline{z}$ | 8           | 9<br>$\bf{0}$<br>$=$                         |                    |             |  |              | $\tilde{\phantom{a}}$ |
| Tab<br>q                                                                                                    | w                                    | e                  | r | t                     | y | $\mathbf{u}$   |             | <b>I</b><br>ı<br>$\mathbf 0$<br>$\mathbf{p}$ |                    | BackSpace   |  |              |                       |
| Caps                                                                                                    | f<br>$\mathbf d$<br>h<br>a<br>s<br>g |                    | İ | Return<br>ĸ<br>÷<br>н |   |                |             |                                              |                    |             |  |              |                       |
| Shift<br>z                                                                                                    |                                      | x                  | c |                       | v | $\mathbf b$    | $\mathbf n$ | m                                            | $\bar{\mathbf{z}}$ | 7           |  | <b>Shift</b> |                       |
| Ctrl                                                                                                    | Alt                                  |                    |   |                       |   |                |             | $\leftarrow$                                 | $\rightarrow$      | ↑           |  |              | Focus                 |

<span id="page-119-0"></span>**Figure 96: Shows information on storage performance of the selected hard disk**

**3** A new window showing information on hard disk performance appears as seen in [Figure 96](#page-119-0).

Press Save output to USB to save this information to a USB disk or Press Back to return to Storage System Management.

*5.3.1.6 Increase Rebuild Speed* 

|                               | <b>Storage System Management</b>   |                             |  |  |  |
|-------------------------------|------------------------------------|-----------------------------|--|--|--|
| Create new RAID array         | Add disk to RAID array             | Remove disk from RAID array |  |  |  |
| <b>Monitor RAID Status</b>    | <b>Hard Disk information</b>       | <b>Hard Disk Usage</b>      |  |  |  |
| <b>RAID filesystem check</b>  | Import RAID array                  | Storage performance         |  |  |  |
| <b>Increase Rebuild Speed</b> | <b>High Bit Rate Playback Test</b> |                             |  |  |  |

<span id="page-120-0"></span>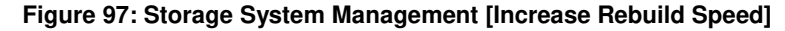

**1** | If the RAID array is being rebuilt during playback, the rebuild speed will slow down significantly. To resume highest rebuild speed after playback is finished, go to Admin Panel➔ Login ➔ Click Storage System Management ➔ Click Increase Rebuild Speed button (please refer to **[Figure 97](#page-120-0)**). This will immediately set RAID array to rebuild at highest speed.

# *5.3.2 Diagnostics/Maintenance*

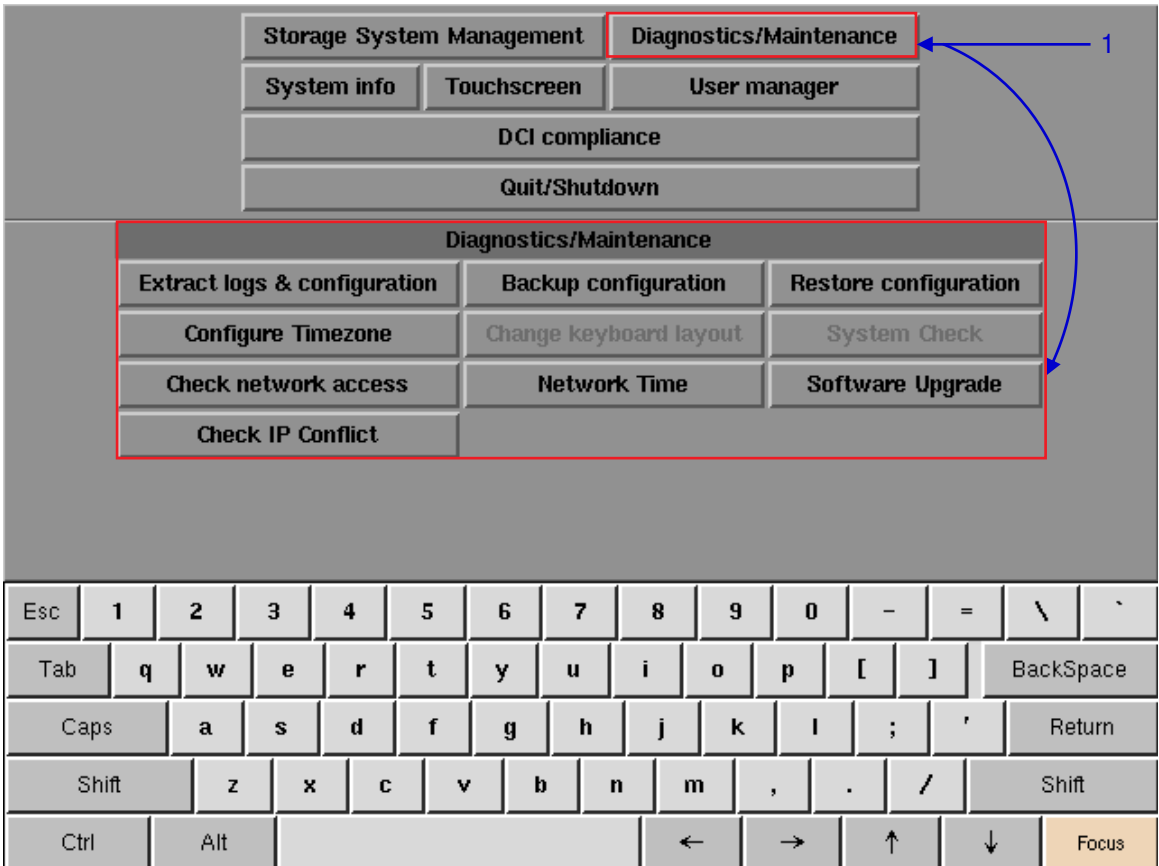

*5.3.2.1 Access to Diagnostics/Maintenance* 

**Figure 98: Diagnostics/Maintenance**

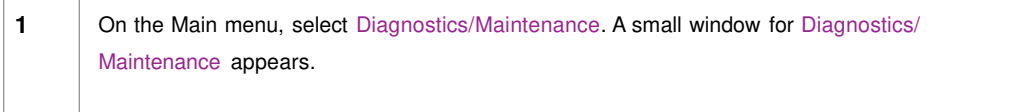

# *5.3.2.2 Extract Logs & Configuration*

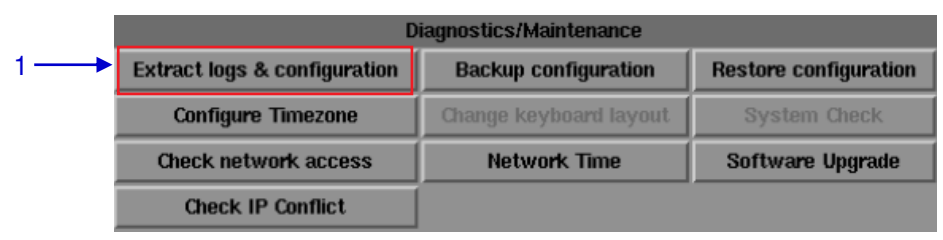

**Figure 99: Diagnostics/Maintenance [Extract logs & configuration]**

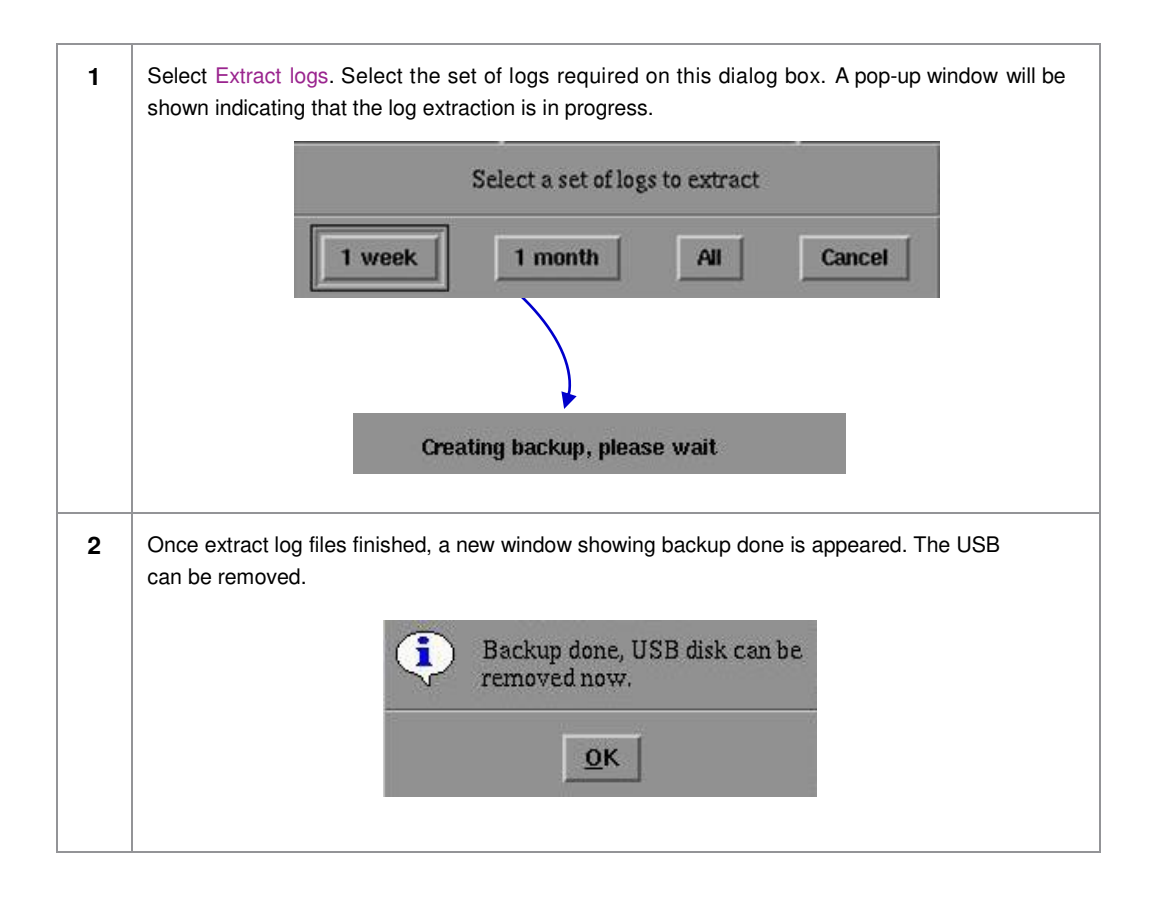

# *5.3.2.3 Backup Configuration*

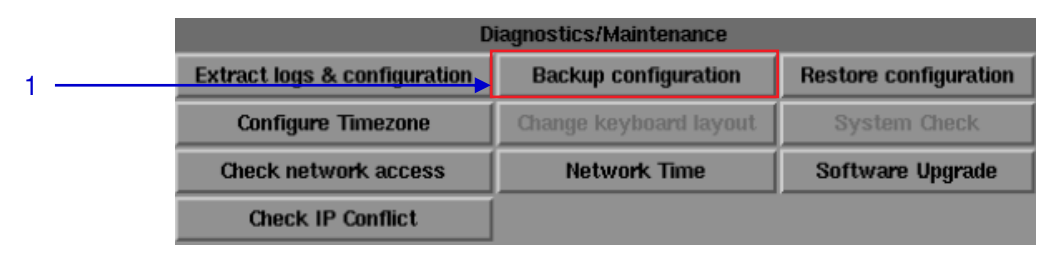

#### **Figure 100: Diagnostics/Maintenance [Backup configuration]**

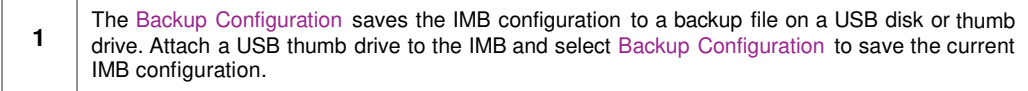

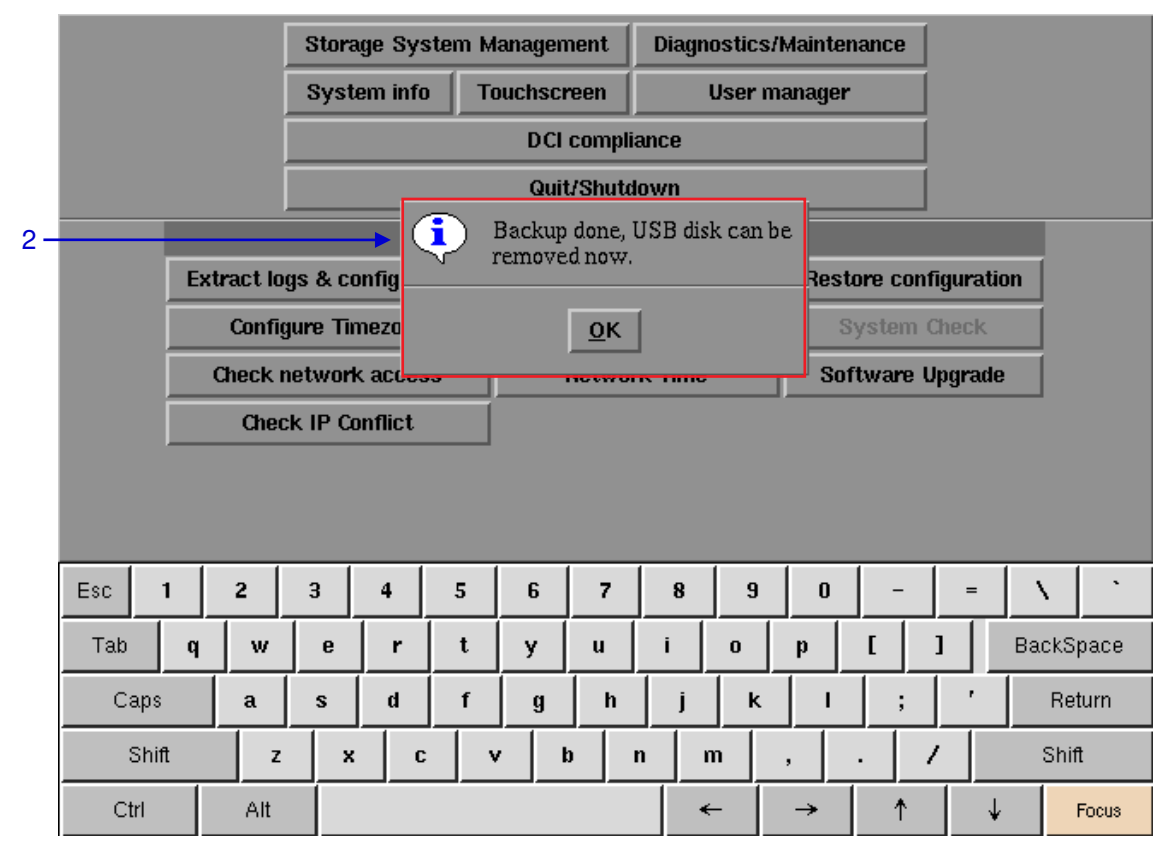

<span id="page-123-0"></span>**Figure 101: Saving IMB configuration**

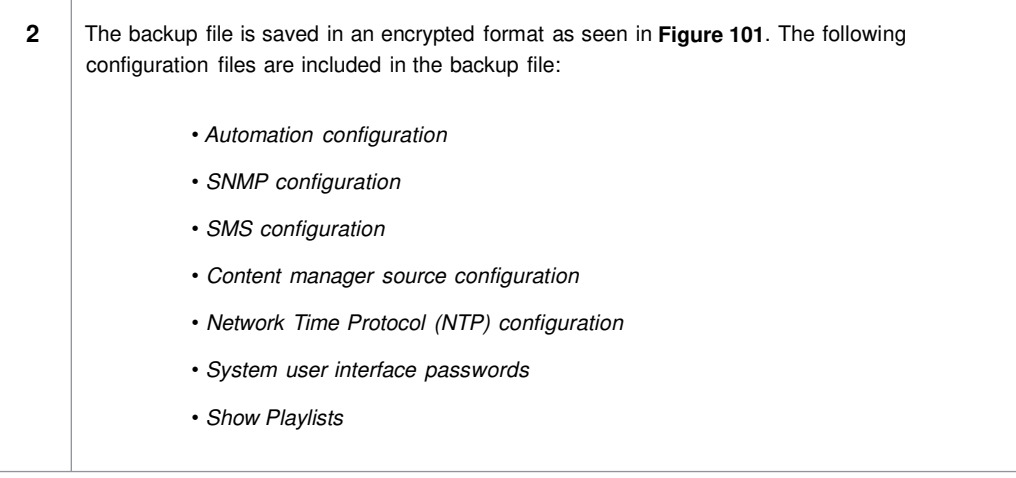

# *5.3.2.4 Restore Configuration*

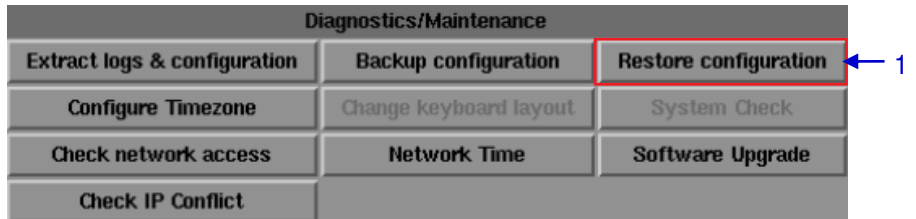

# **Figure 102: Diagnostics/Maintenance [Restore configuration]**

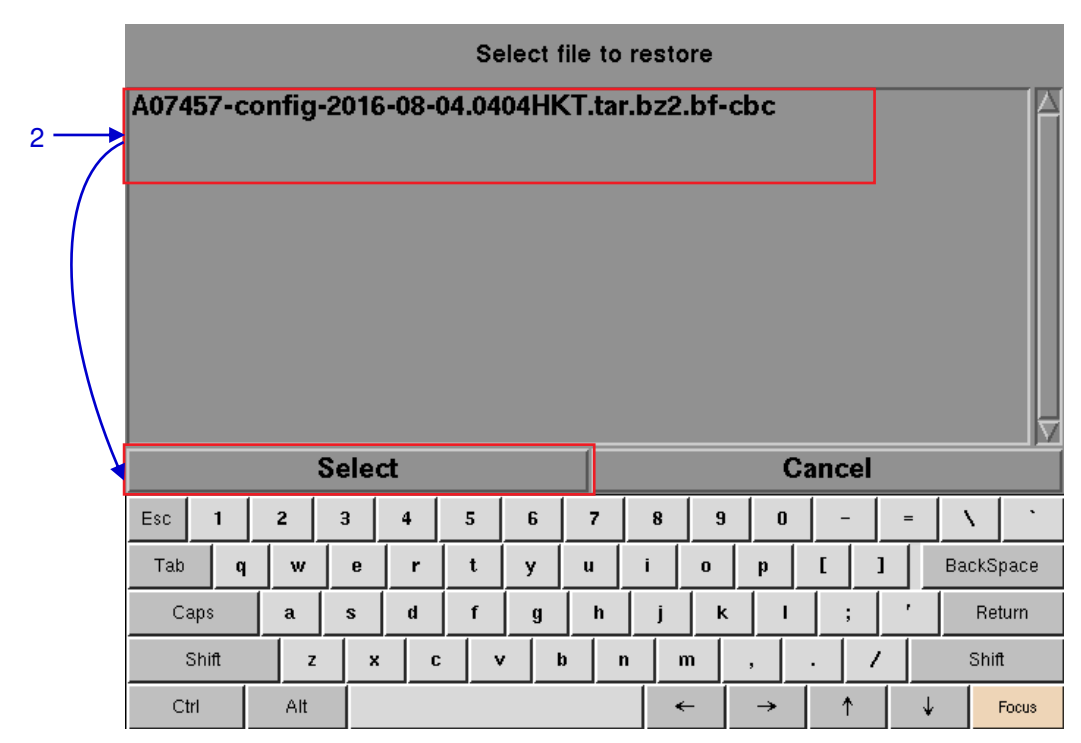

**Figure 103: Select file to restore**

**1** Restore Configuration will restore the IMB configuration from a backup file on a USB disk or thumb drive. **2** When Restore Configuration is pressed, a list of backup files present on the USB disk is displayed. Select the backup file to restore and then press Select.

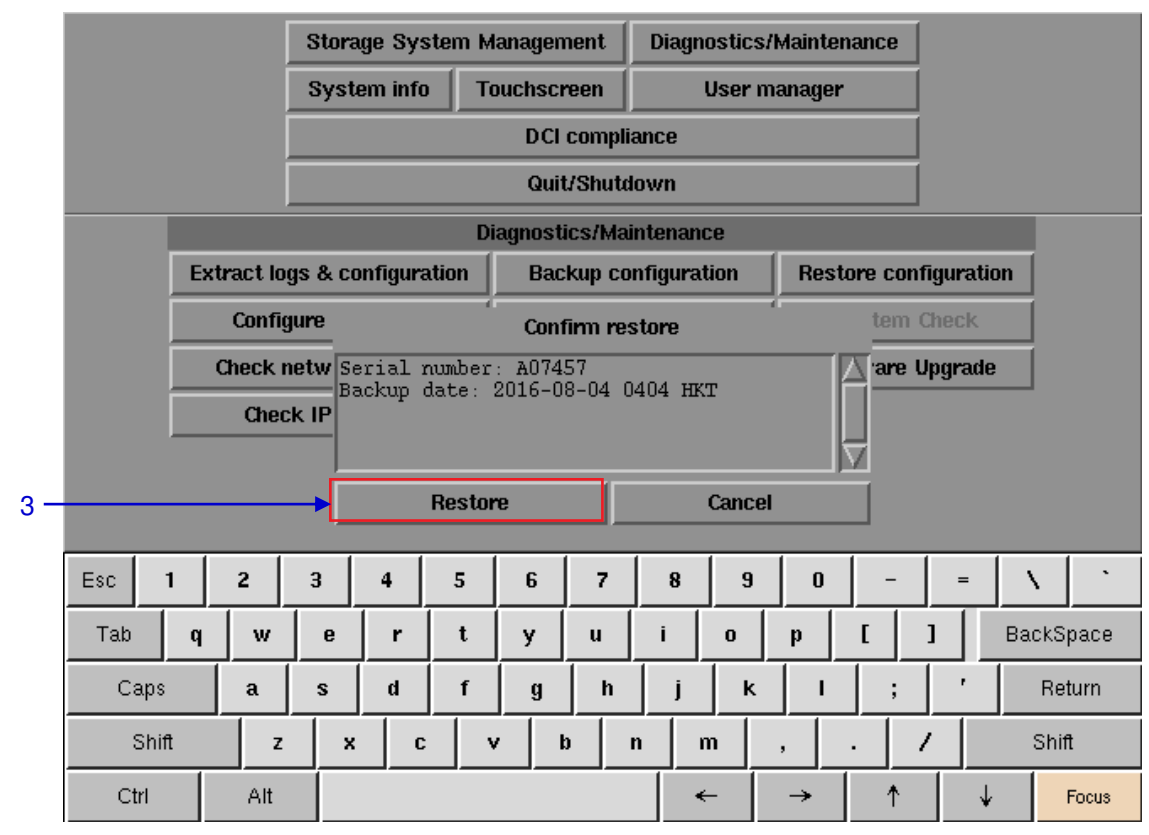

#### **Figure 104: Confirm restore**

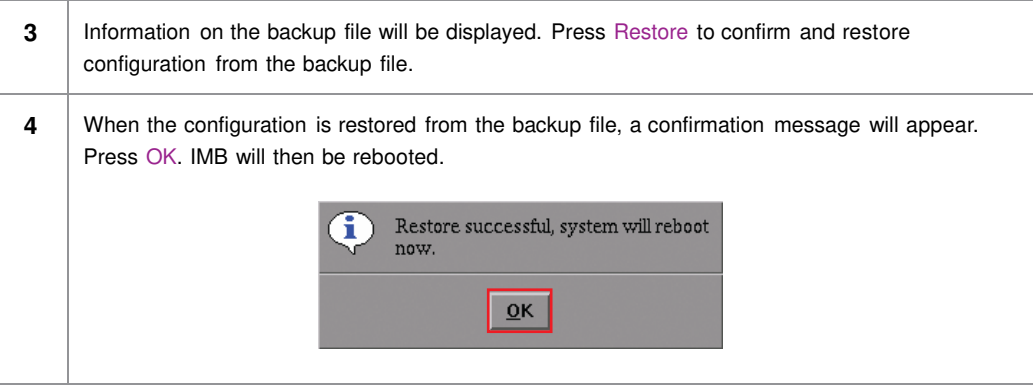

# *5.3.2.5 Configure Timezone*

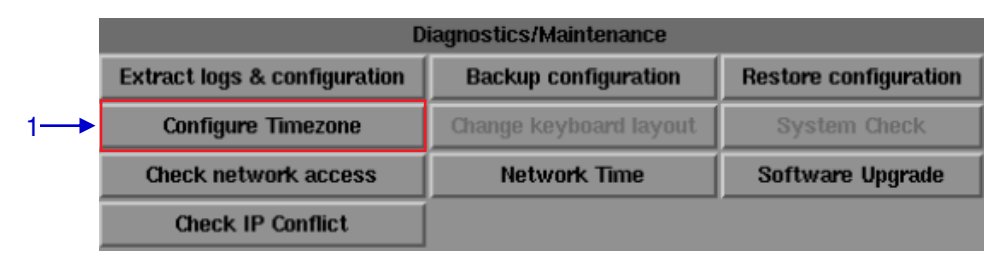

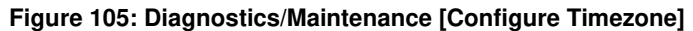

**1** Select Configure Timezone. A new window will appear as seen in [Figure 106.](#page-126-0) **2** | Move the highlight bar to your geographical area by clicking the up  $[$   $\uparrow$  ] or down  $[\downarrow]$  arrow keys on the on-screen keyboard and then click the space key. Then click the right  $\lceil \rightarrow \rceil$  arrow key to select the OK button.

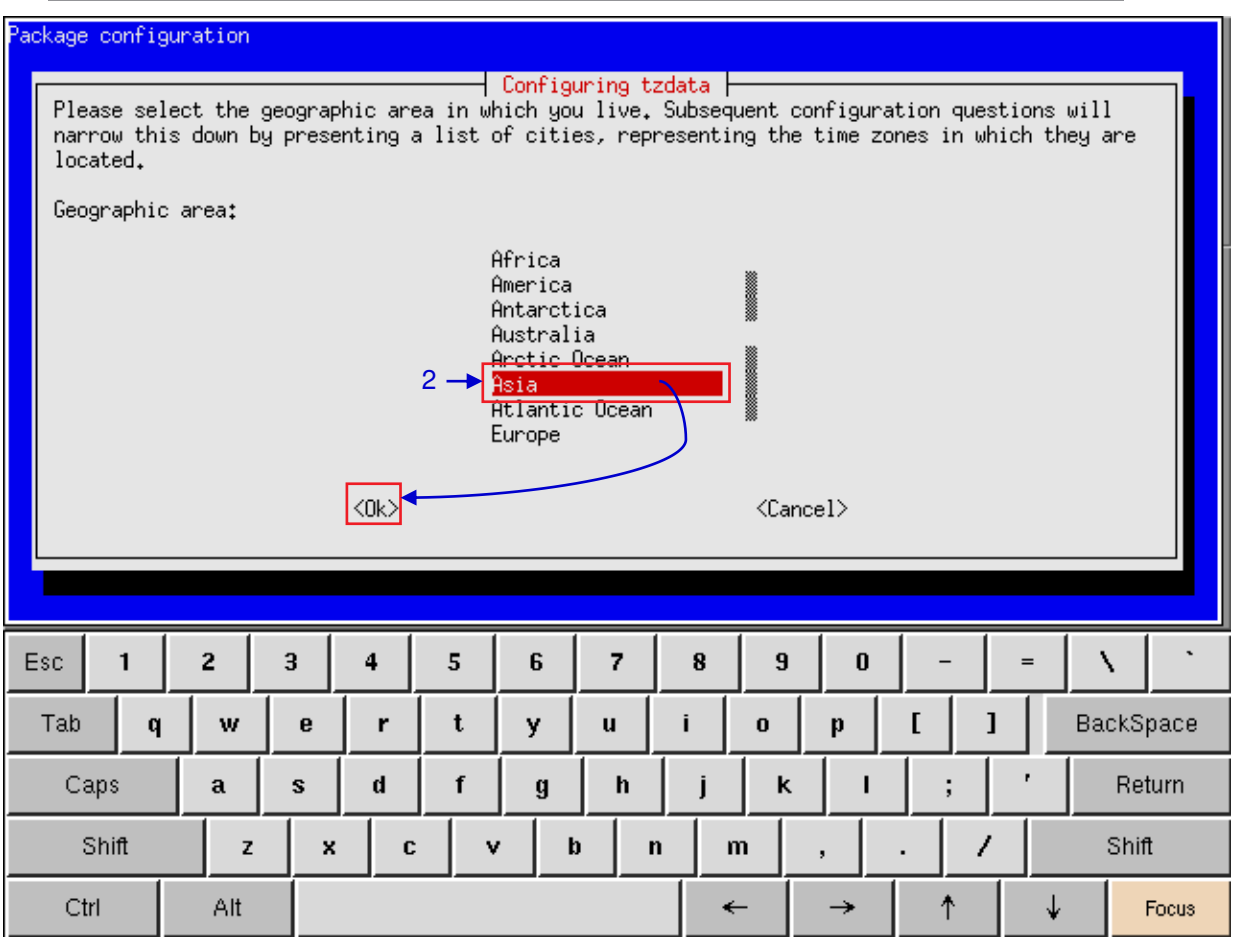

<span id="page-126-0"></span>**Figure 106: Selecting the timezone of specific region**

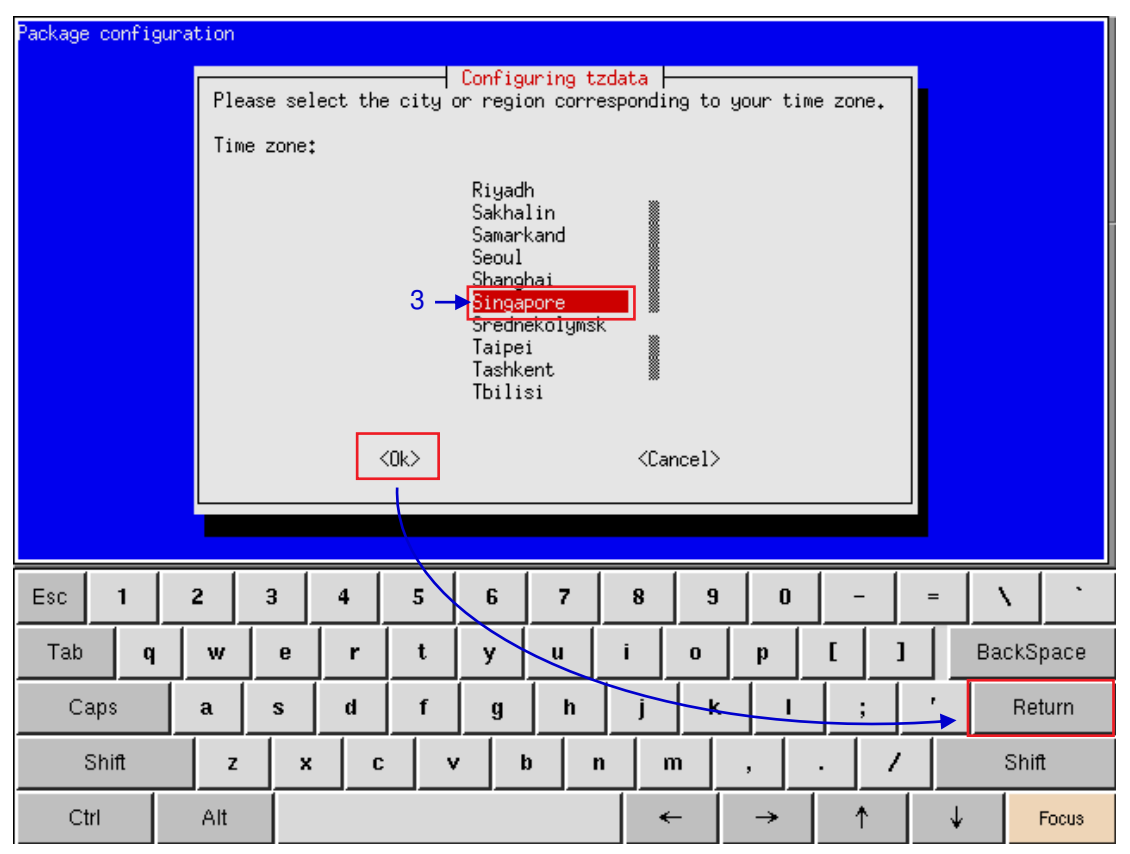

**Figure 107: Selecting the timezone of specific country**

**3** Move the highlight bar to your timezone by clicking the up [ $\uparrow$ ] or down [ $\downarrow$ ] arrow keys on the onscreen keyboard and then click the space key. Then click the right [ → ] arrow key to select the OK button and click Return.

*5.3.2.6 Check Network Access* 

|                 | Diagnostics/Maintenance                 |                             |                              |  |  |  |  |  |  |  |  |
|-----------------|-----------------------------------------|-----------------------------|------------------------------|--|--|--|--|--|--|--|--|
|                 | <b>Extract logs &amp; configuration</b> | <b>Backup configuration</b> | <b>Restore configuration</b> |  |  |  |  |  |  |  |  |
|                 | <b>Configure Timezone</b>               | Change keyboard layout      | <b>System Check</b>          |  |  |  |  |  |  |  |  |
| $1 \rightarrow$ | <b>Check network access</b>             | <b>Network Time</b>         | Software Upgrade             |  |  |  |  |  |  |  |  |
|                 | <b>Check IP Conflict</b>                |                             |                              |  |  |  |  |  |  |  |  |

**Figure 108: Network [Check network access]** 

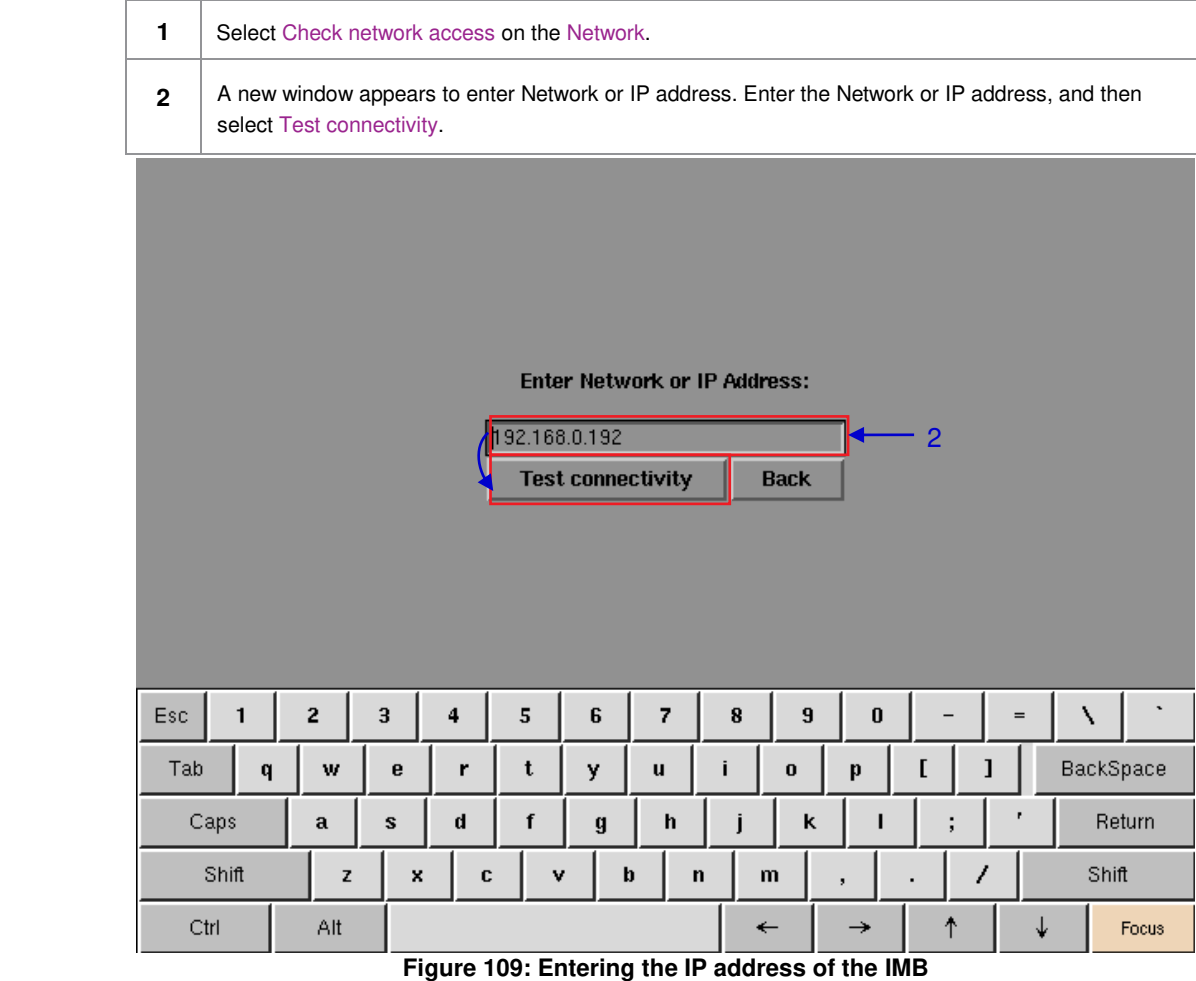

**3** A new window will appear as seen in [Figure 110](#page-129-0) showing a list of information after testing the connectivity.

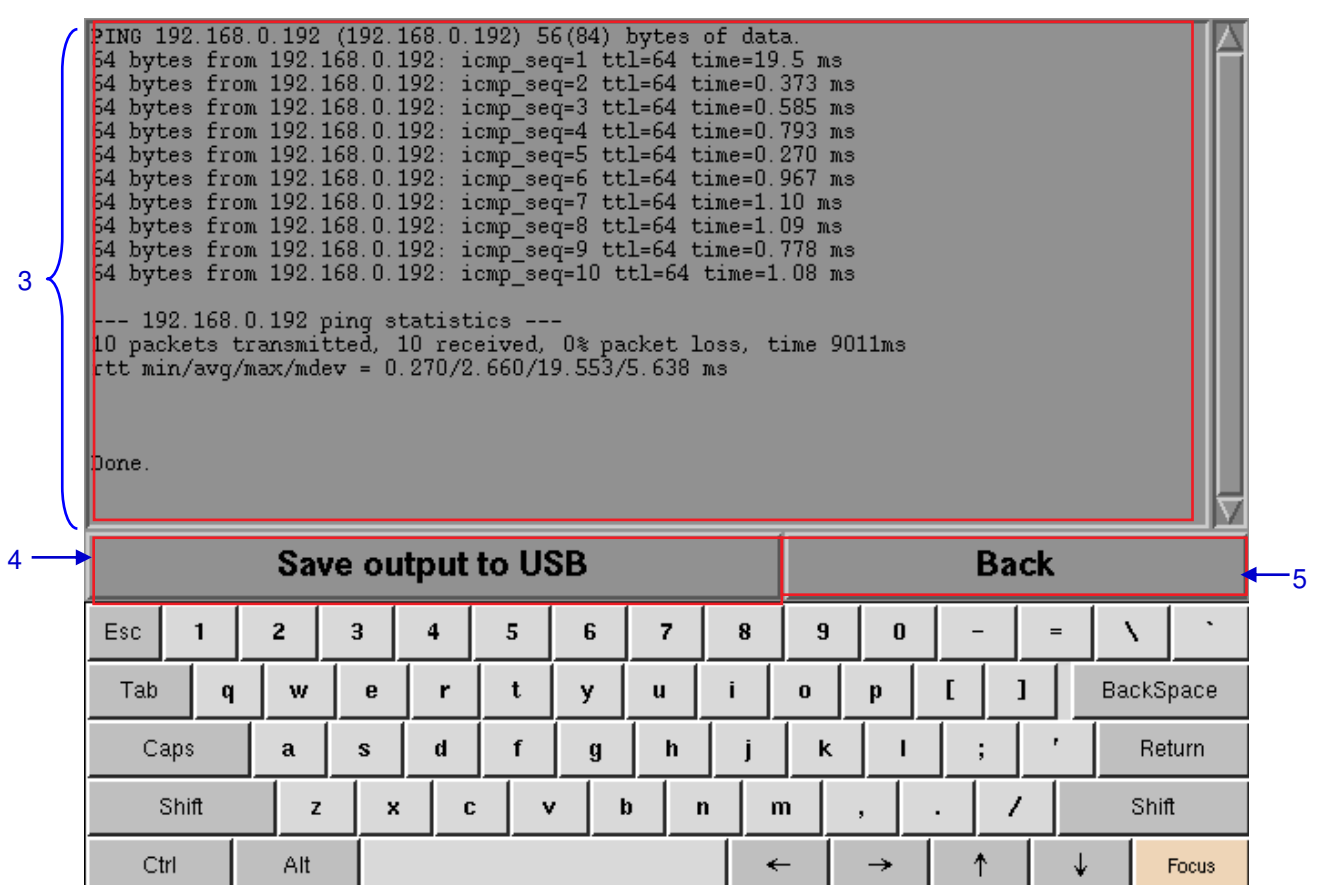

<span id="page-129-0"></span>**Figure 110: Information shown after testing the connectivity of the IMB to the network**

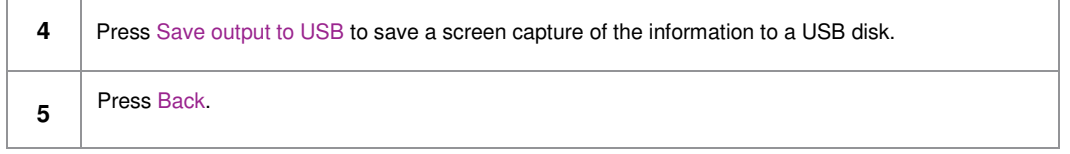

# *5.3.2.7 Network Time*

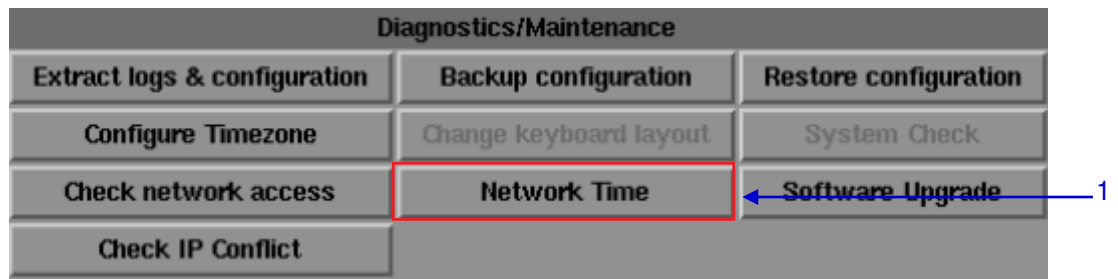

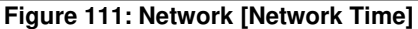

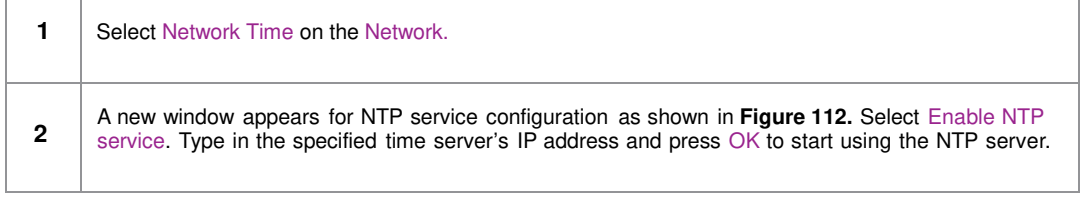

|                      |                |    |                         |                                 |                  |                                                                                                    | <b>NTP service configuration</b><br>F Enable NTP service |          |                          |    |     |                       |  |
|----------------------|----------------|----|-------------------------|---------------------------------|------------------|----------------------------------------------------------------------------------------------------|----------------------------------------------------------|----------|--------------------------|----|-----|-----------------------|--|
|                      |                |    |                         |                                 |                  | NTP server                                                                                                    |                                                          |          |                          |    |     |                       |  |
|                      |                |    |                         | 192.168.0.133<br>0 <sup>k</sup> |                  |                                                                                                    | <b>Cancel</b>                                            |          |                          |    |     |                       |  |
|                      |                |    |                         |                                 |                  |                                                                                                    |                                                          |          |                          |    |     |                       |  |
|                      |                |    |                         |                                 |                  |                                                                                                    |                                                          |          |                          |    |     |                       |  |
|                      |                |    |                         |                                 |                  |                                                                                                    |                                                          |          |                          |    |     |                       |  |
| 1                    | $\overline{c}$ | 3  | $\overline{\mathbf{4}}$ | 5                               | 6                | $\overline{\mathbf{z}}$                                                                                                    | 8                                                        | 9        | $\bf{0}$                 |    |     | $\tilde{\phantom{a}}$ |  |
| Esc                  |                |    |                         |                                 |                  |                                                                                                    |                                                          |          |                          |    | $=$ | ١                     |  |
| Tab<br>q             | W              | e  | r                       | t                               | y                | $\mathbf{u}$                                                                                                    | i                                                        | $\bf{0}$ | $\mathbf{p}$             | L  | I   | BackSpace             |  |
| Caps                 | $\mathbf{a}$   | s  | d                       | f                               | $\boldsymbol{g}$ | h                                                                                                    | j                                                        | ĸ        | ı                        | ţ, | ۲   | Return                |  |
| Shift<br>C<br>z<br>x |                |    |                         | v                               | þ                |                                                                                                    | $\mathbf n$                                              | m        | $\overline{\phantom{a}}$ | ٠  | I   | Shift                 |  |
| Ctrl                 | Alt            | -- |                         |                                 |                  | $\mathbf{a} \cdot \mathbf{a} \cdot \mathbf{b} = \mathbf{a} \cdot \mathbf{a} + \mathbf{a} \cdot \mathbf{a} + \mathbf{a} \cdot \mathbf{a} + \mathbf{a} \cdot \mathbf{a}$ | $\leftarrow$                                             | $-1$     | $\rightarrow$            | ↑  | ↓   | Focus                 |  |

<span id="page-130-0"></span>**Figure 112: Entering the IP address of the time server**

# *5.3.2.8 Software Upgrade*

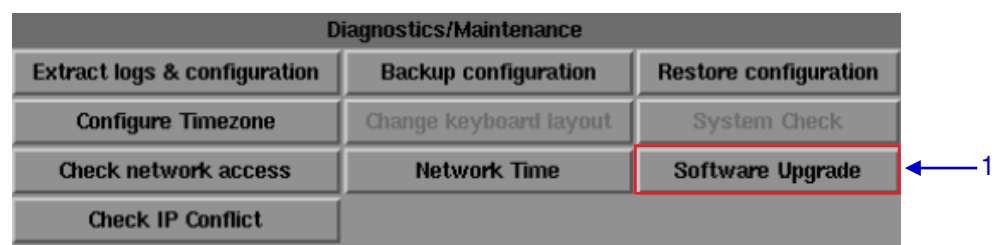

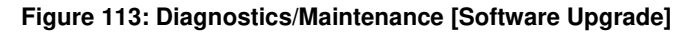

**1** From the Software Upgrade button in the Admin Panel you can run any GDC issued upgrade files, once you press the button you will be prompted for the upgrade password as seen in **[Figure 114](#page-131-0) .**

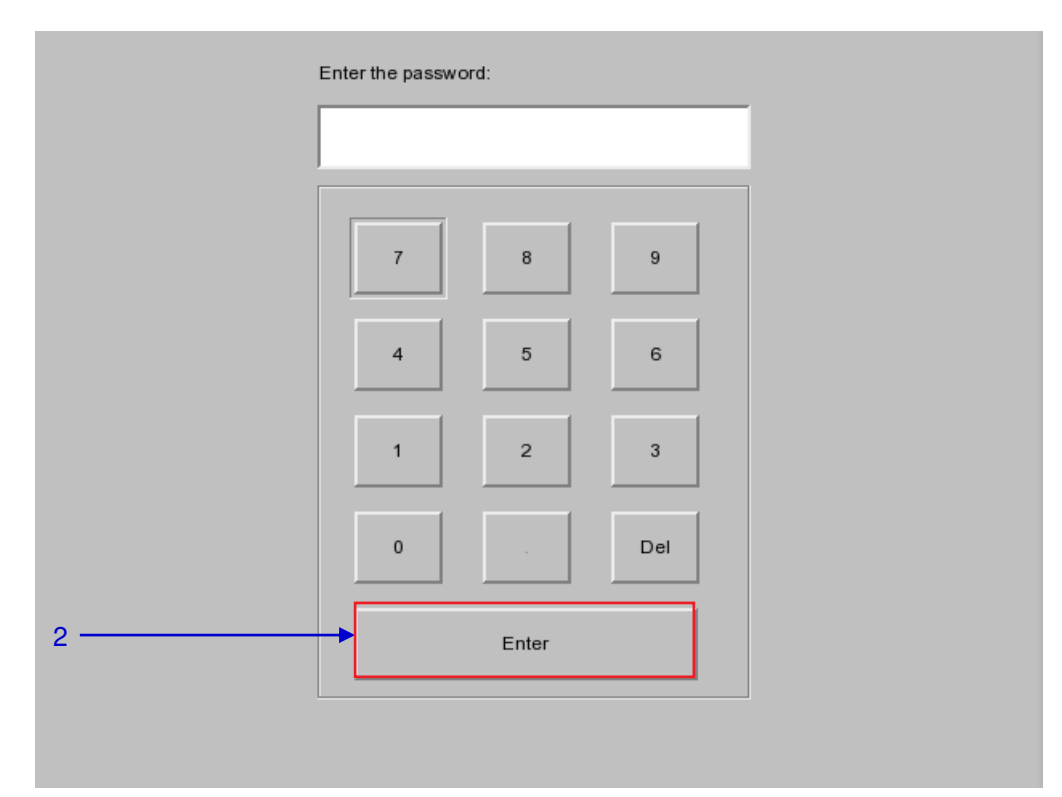

**Figure 114: Diagnostics/Maintenance [Software Upgrade]** 

<span id="page-131-0"></span>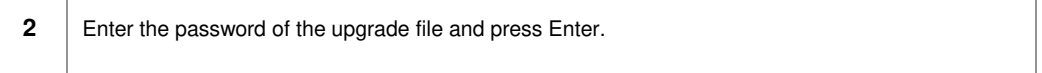

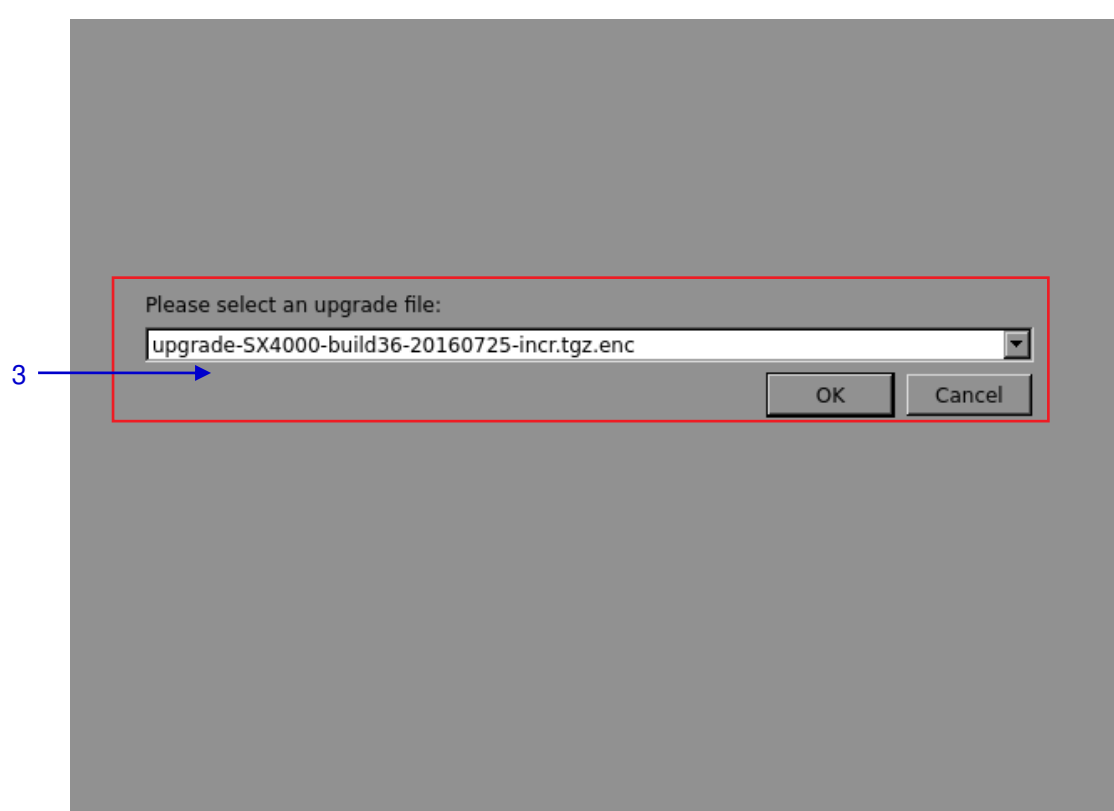

**Figure 115: Diagnostics/Maintenance [Software Upgrade]**

| Select the upgrade file from the dropdown list and press OK. |
|--------------------------------------------------------------|
|                                                              |

# *5.3.2.9 Check IP Conflict*

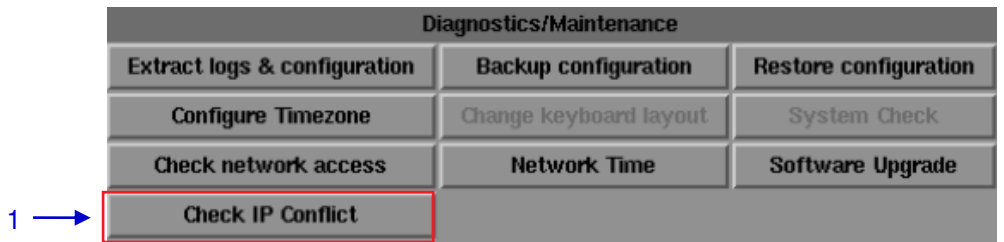

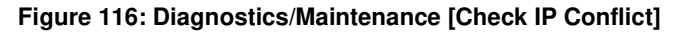

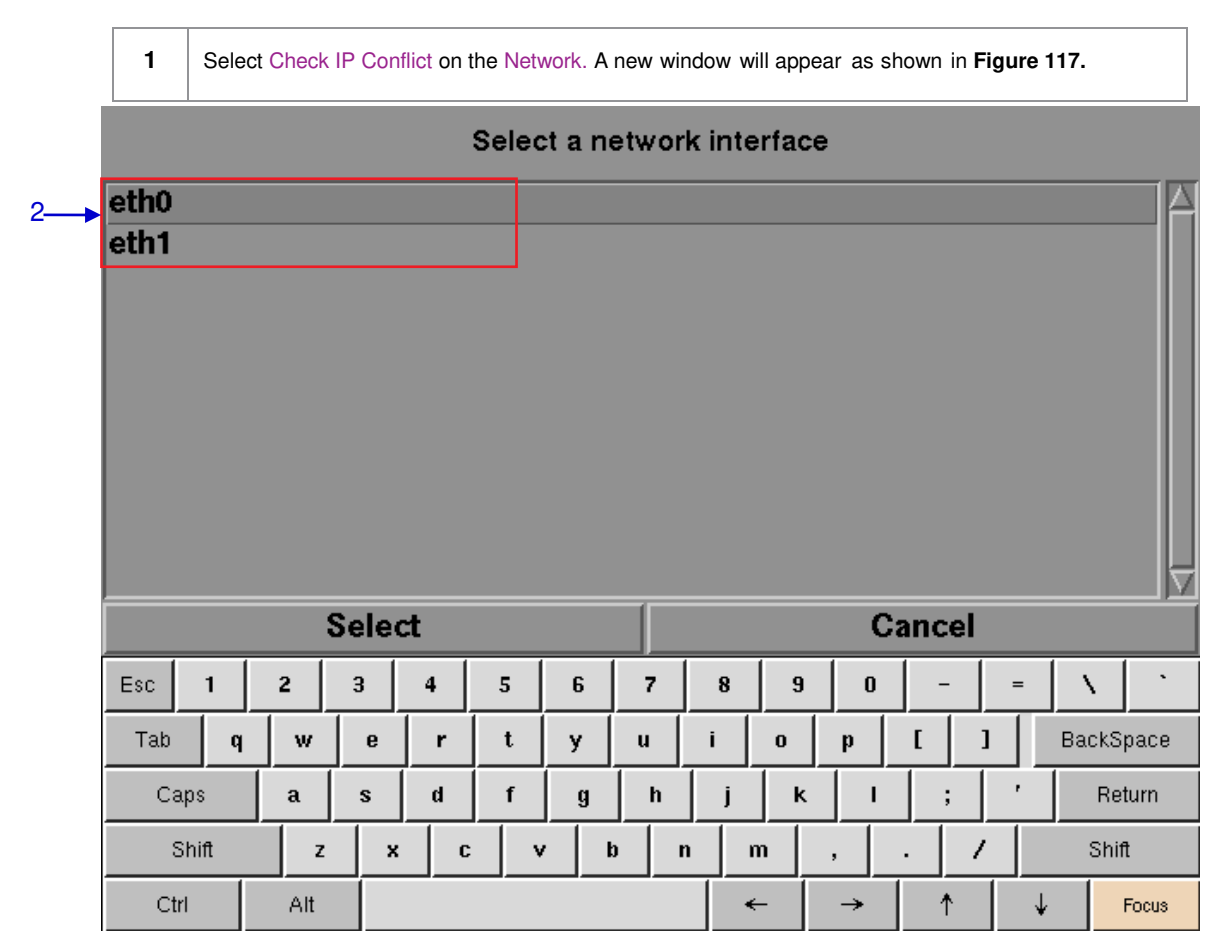

### **Figure 117: Network interface Selection**

<span id="page-133-0"></span>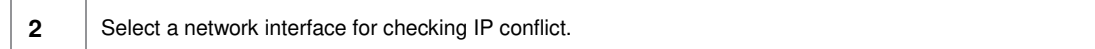

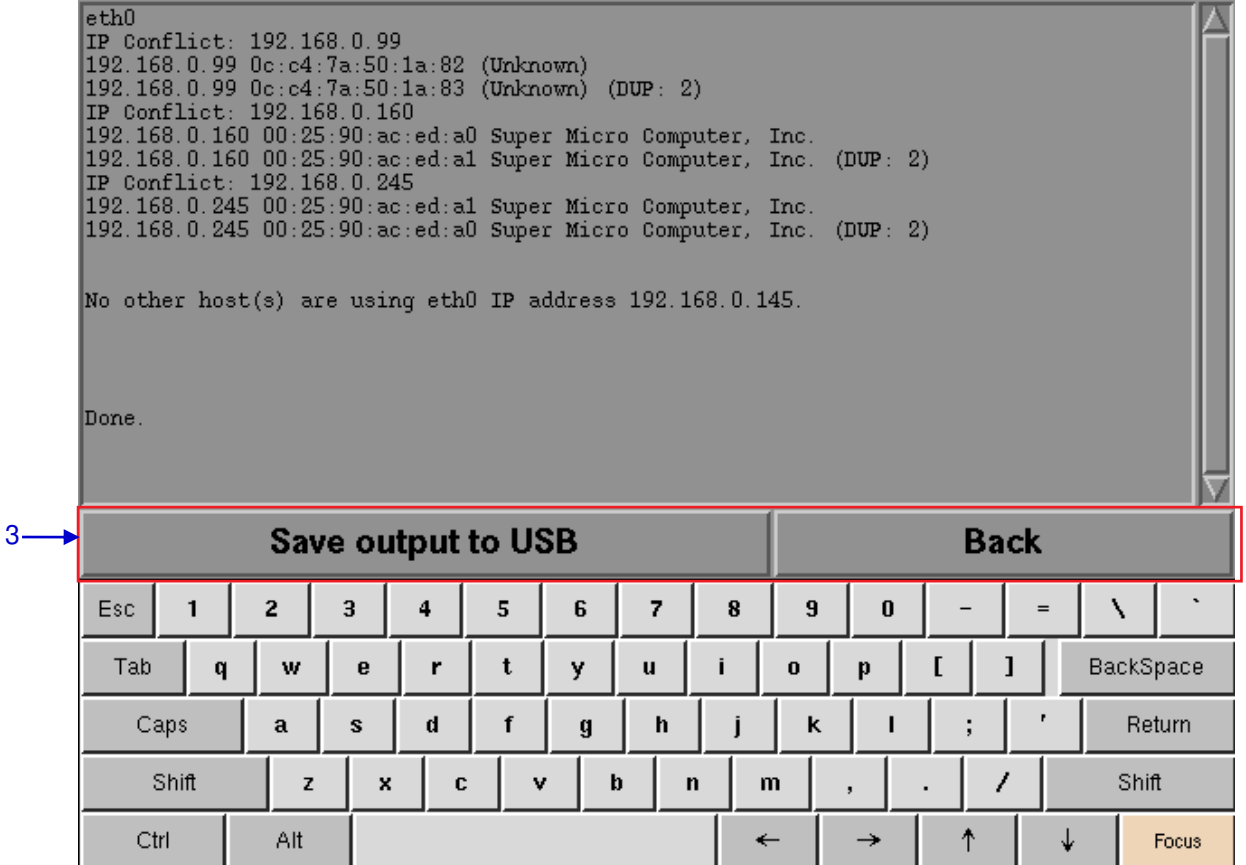

**Figure 118: IP Conflict result**

**3** Select Save output to USB to save a screenshot of the information to a USB disk.

Click Back to exit.

# *5.3.3 System Information*

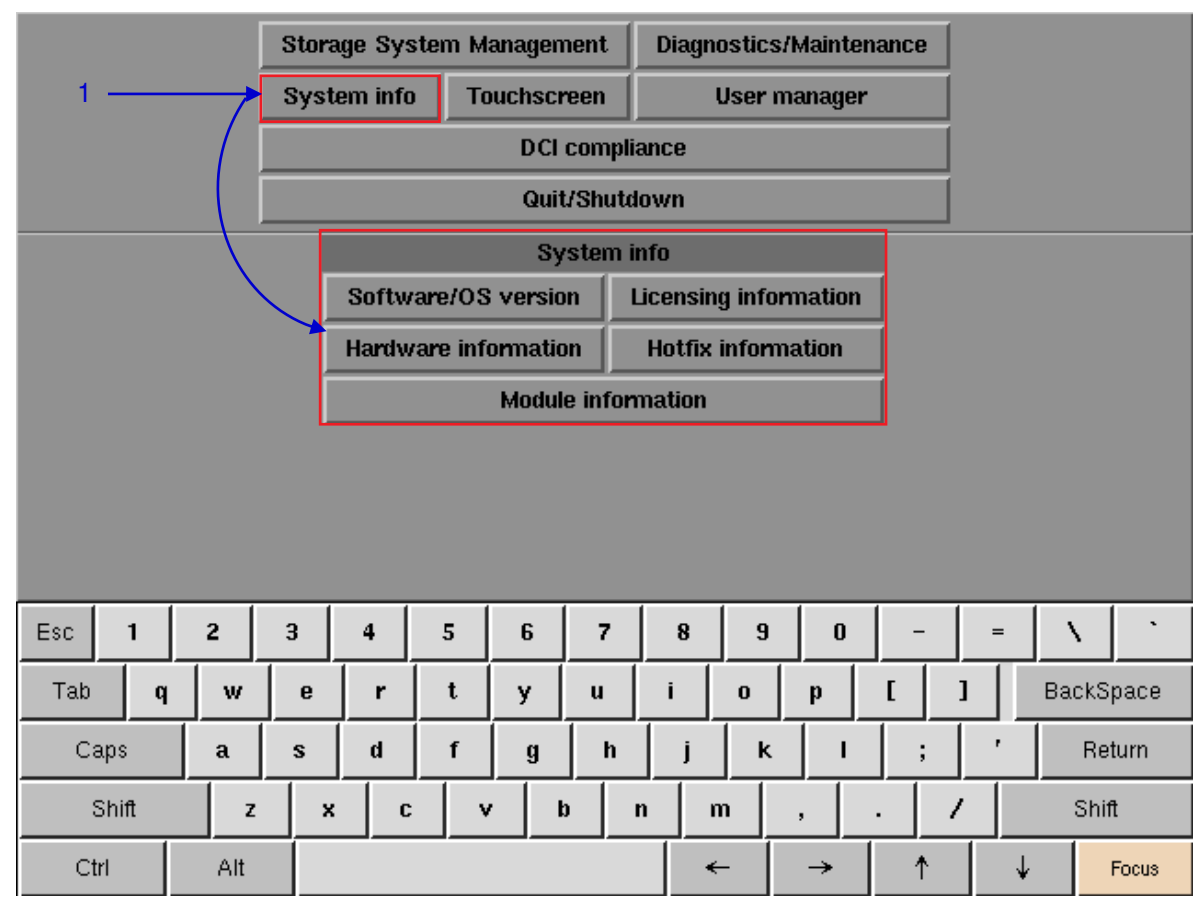

# *5.3.3.1 Access to System Info*

**Figure 119: System Info**

**1** On the Main menu, select System Info. A small window for System info appears.

### *5.3.3.2 Software/OS Version*

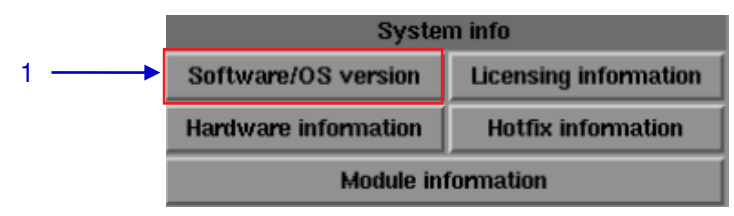

**Figure 120: System Info [Software/OS version]**

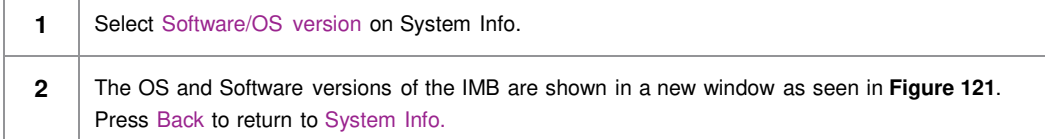

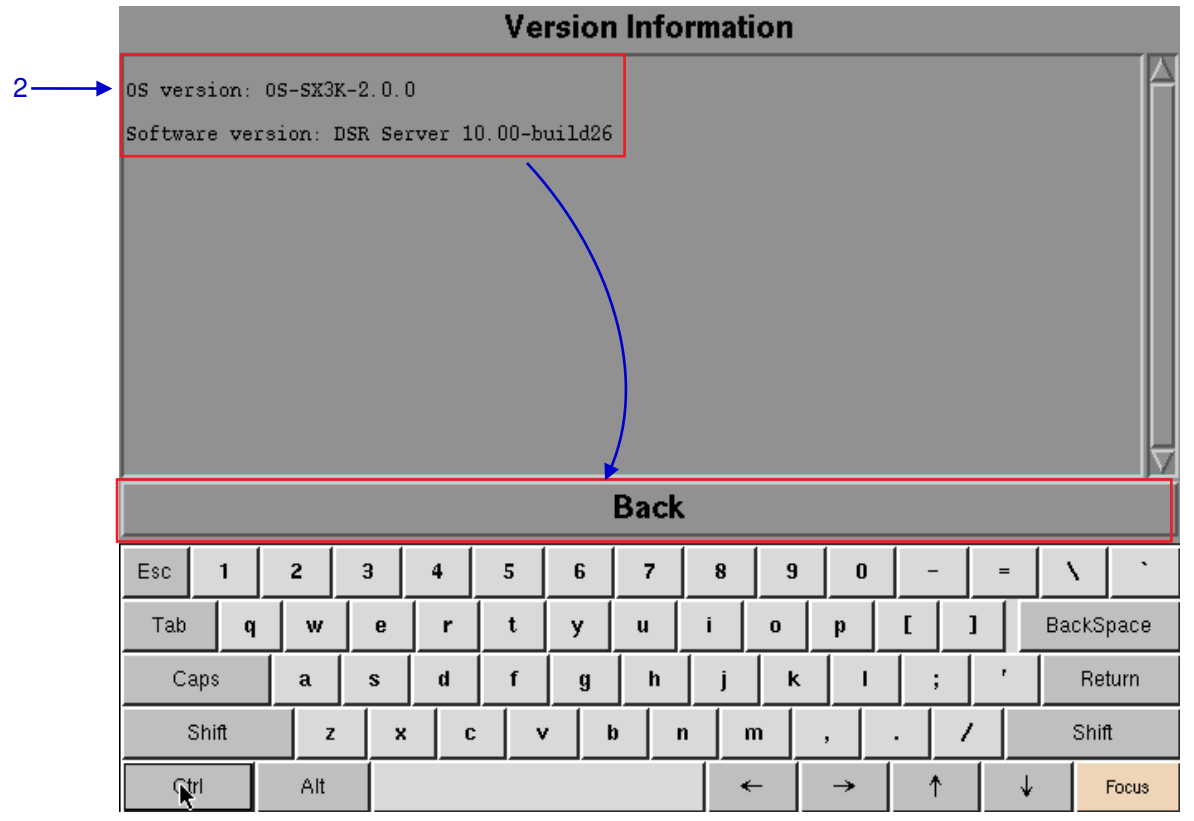

<span id="page-136-0"></span>**Figure 121: Shows current software and OS versions of the IMB**

### *5.3.3.3 Hardware Information*

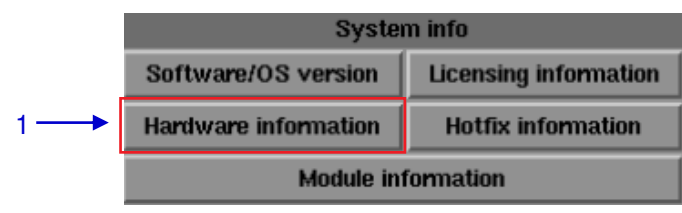

**Figure 122: System Info [Hardware information]**

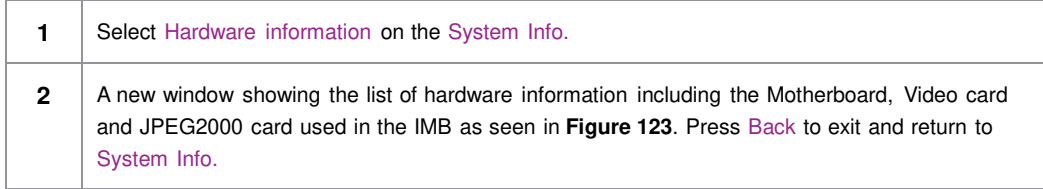

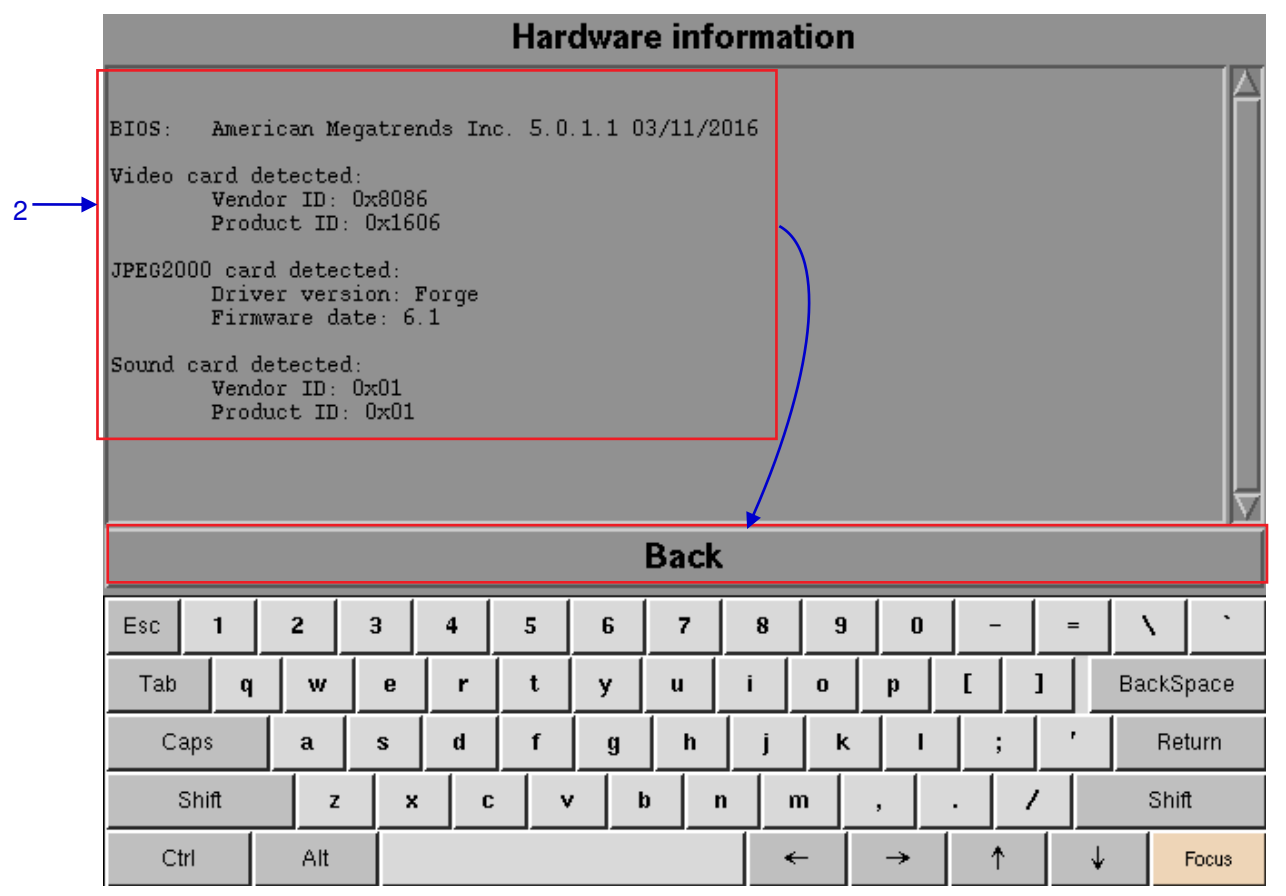

<span id="page-137-0"></span>**Figure 123: List of hardware information including the Motherboard, Video card and JPEG2000 card used in the IMB**

### *5.3.3.4 Licensing Information*

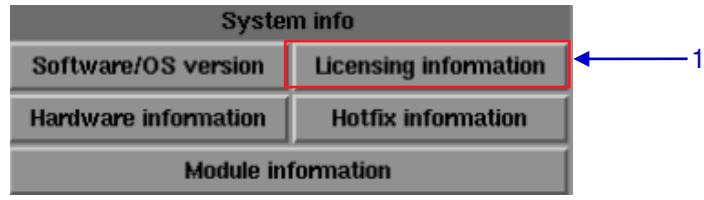

<span id="page-138-0"></span>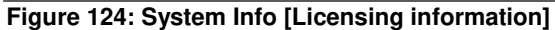

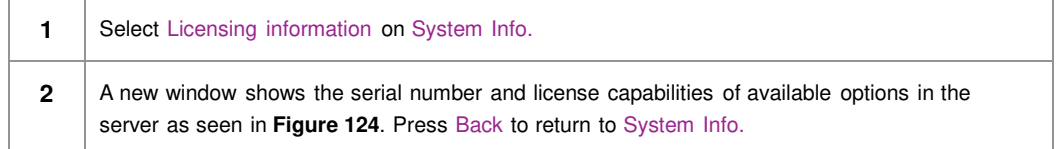

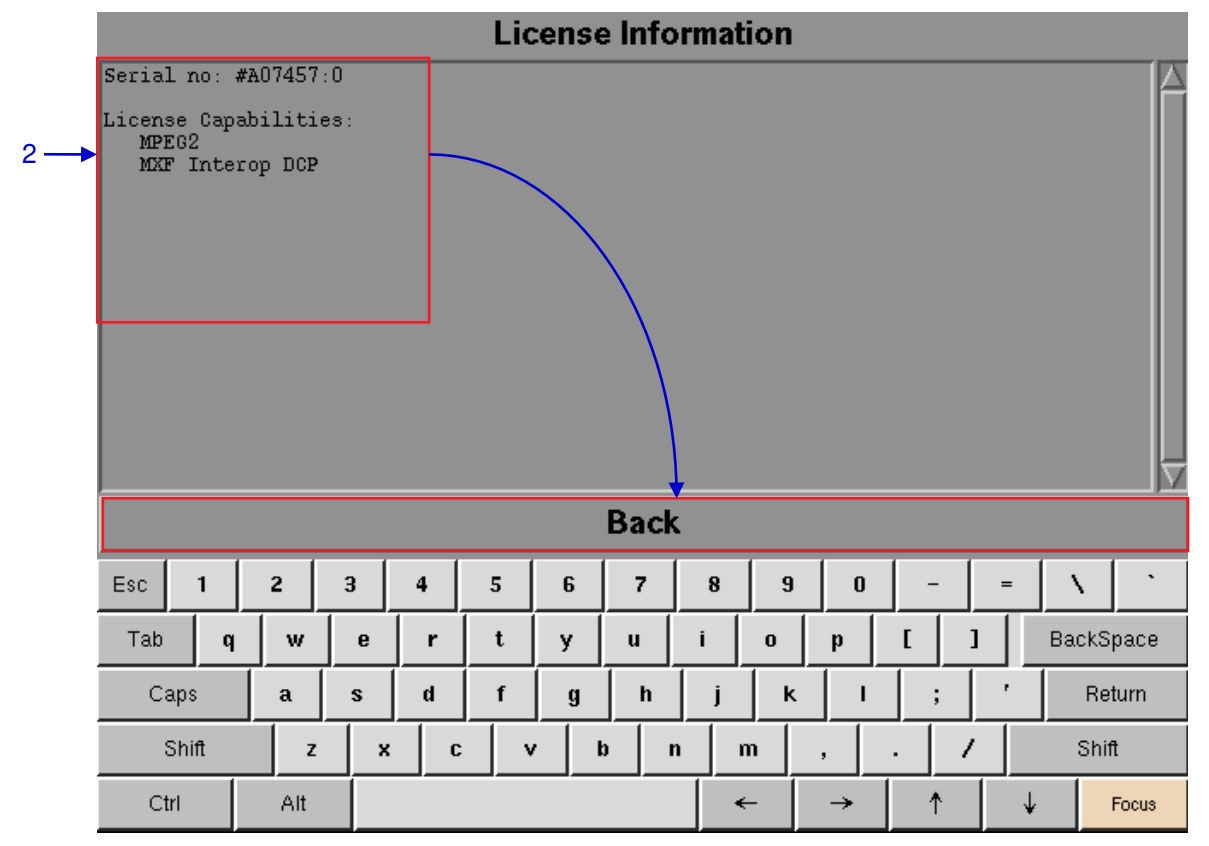

**Figure 125: The serial number and license capabilities of available options in the server**

# *5.3.3.5 Hotfix Information*

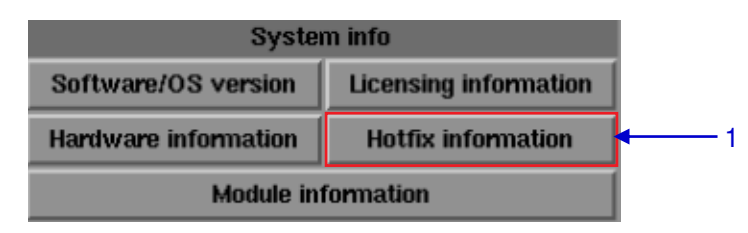

**Figure 126: System Info [Hotfix information]**

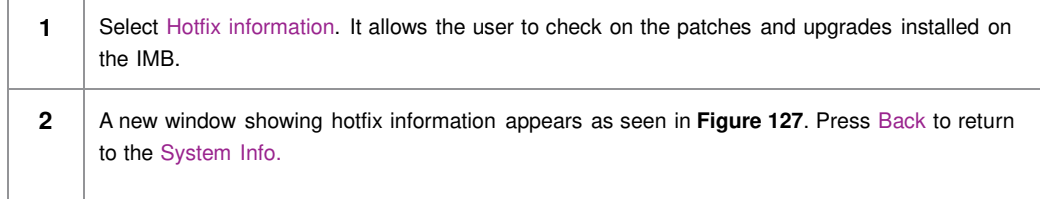

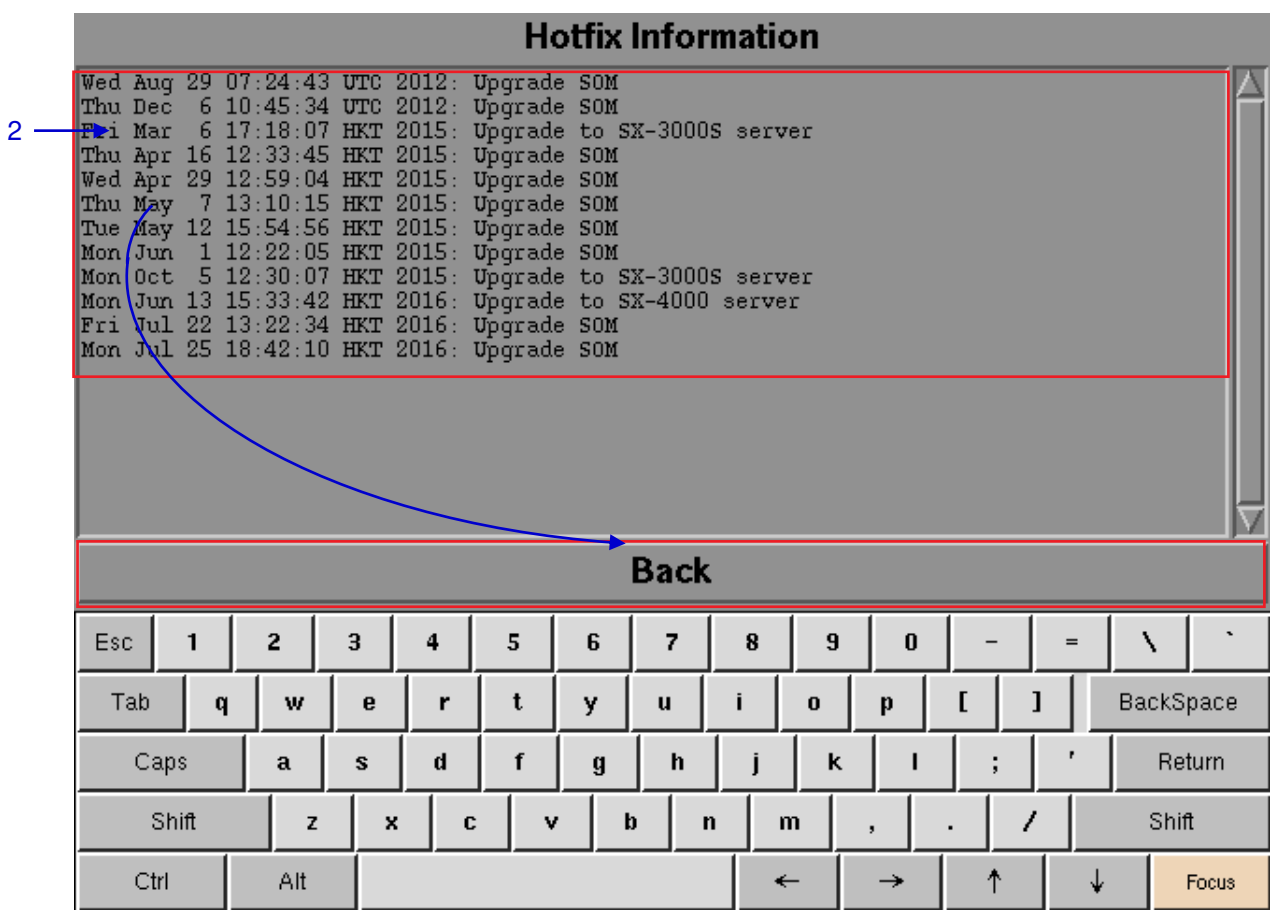

<span id="page-139-0"></span>**Figure 127: Patches and upgrades installed in the IMB**

#### *5.3.3.6 Module Information*

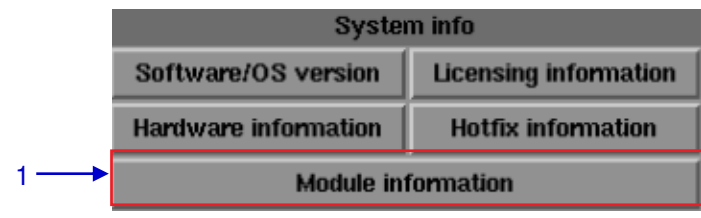

**Figure 128: System info [Module information]**

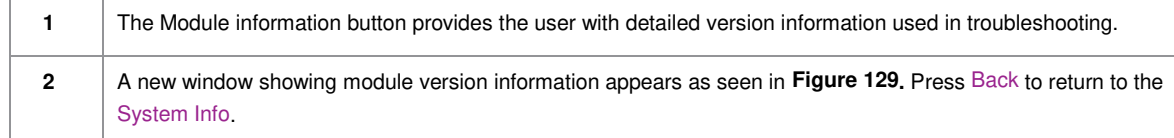

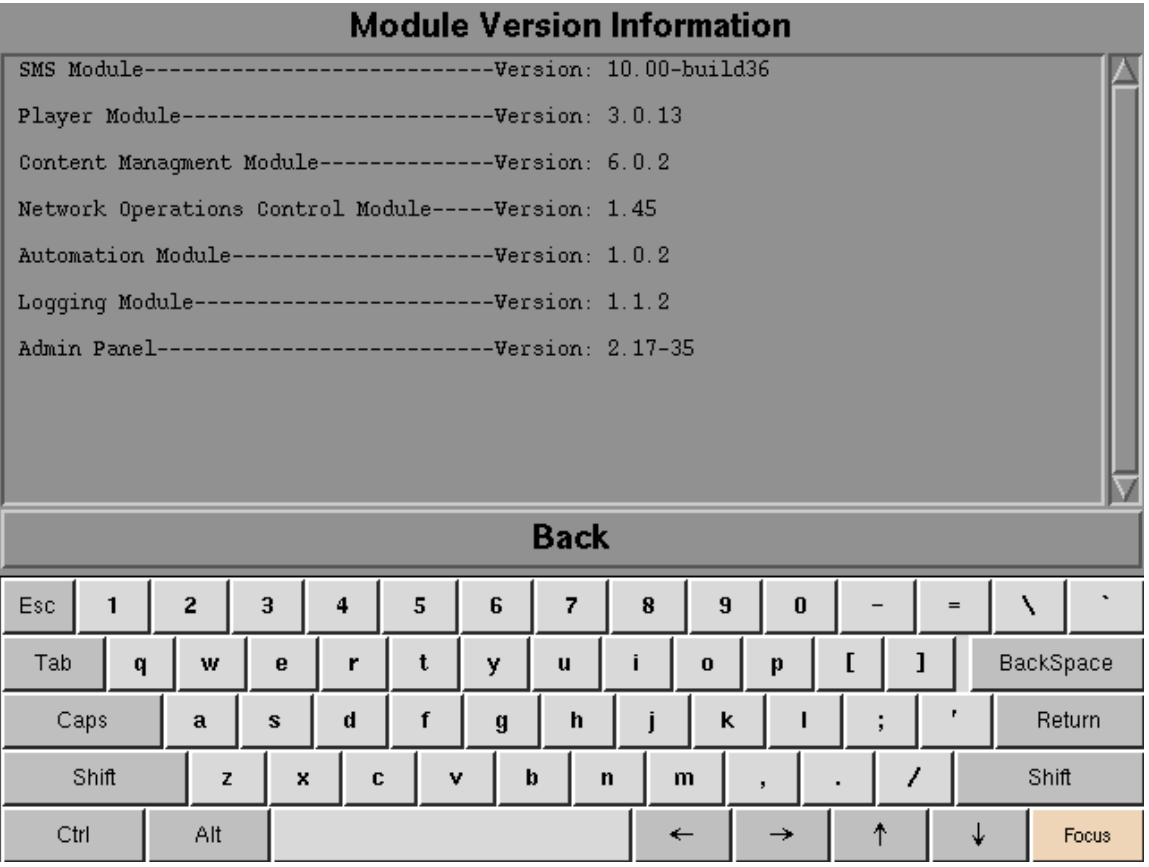

<span id="page-140-0"></span>**Figure 129: Module Version Information**

# *5.3.4 Touchscreen*

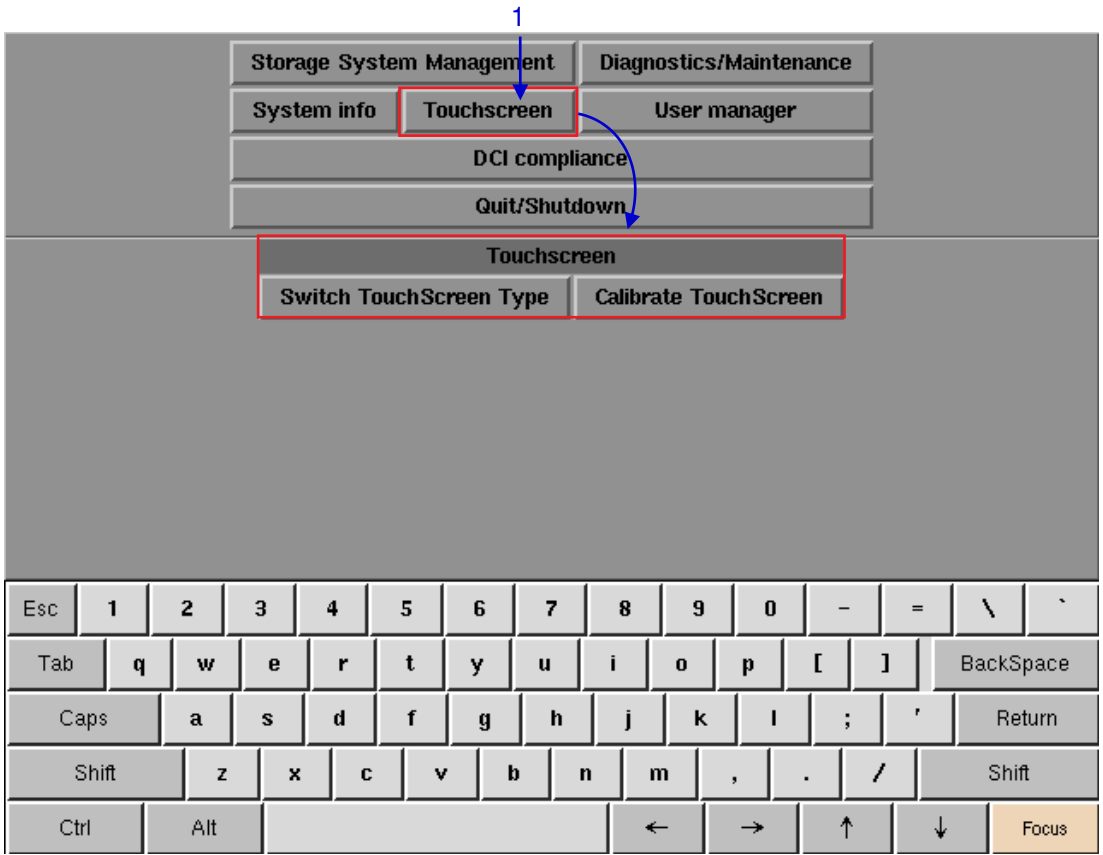

# *5.3.4.1 Access to Touchscreen*

**Figure 130: Touchscreen**

**1** On the Main menu, select Touchscreen. Touchscreen appears showing two types of touchscreens.

# *5.3.4.2 Select Touchscreen Type*

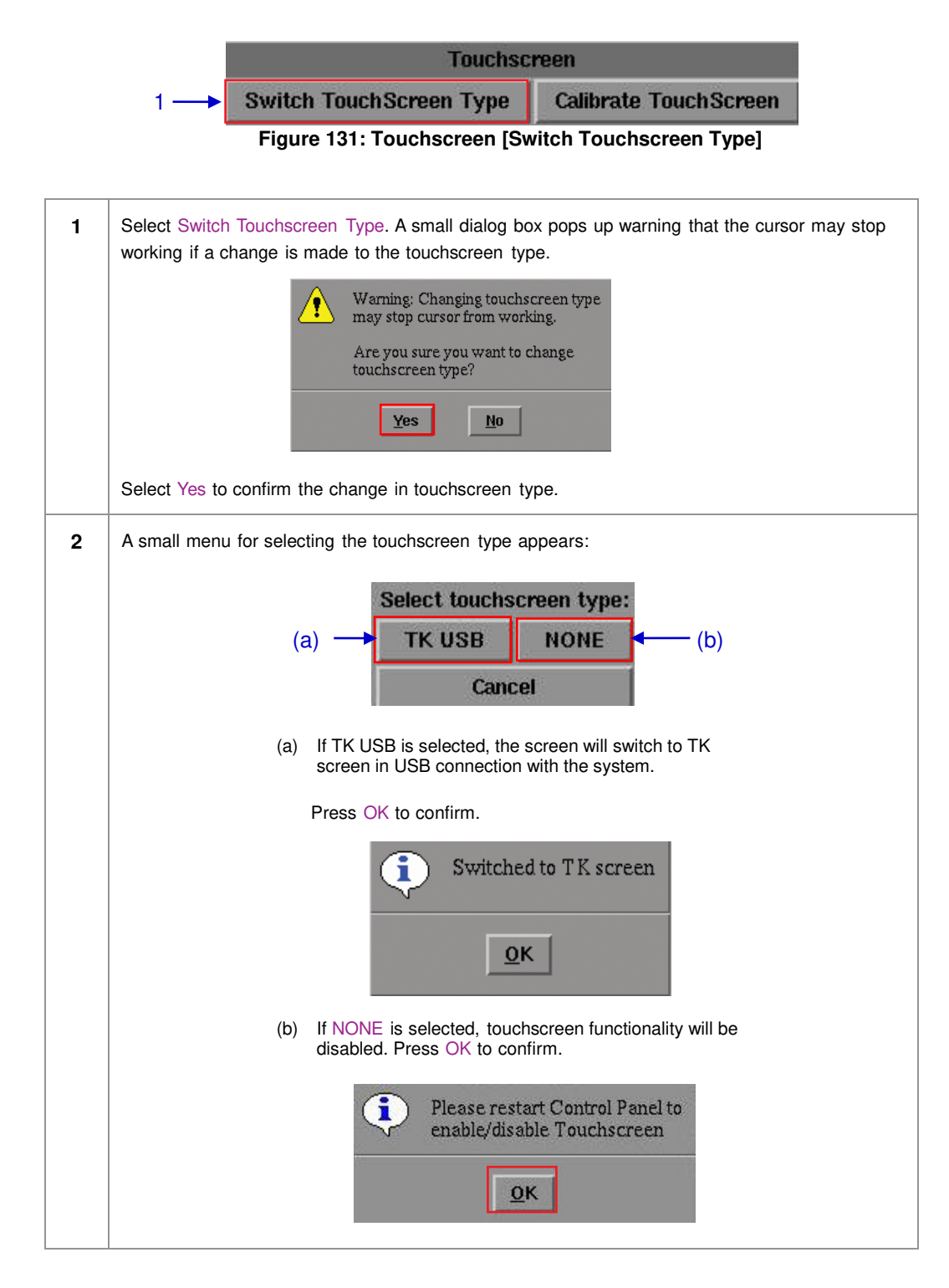

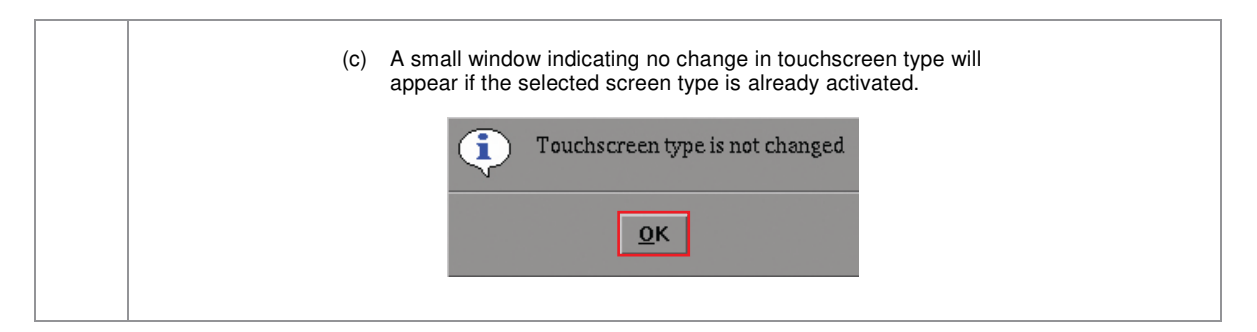

# *5.3.4.3 Calibrate Touchscreen*

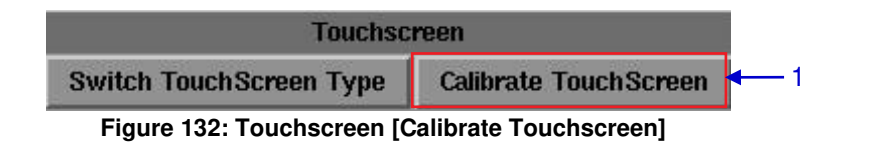

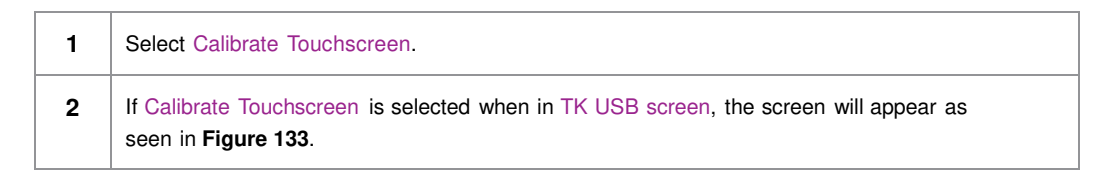

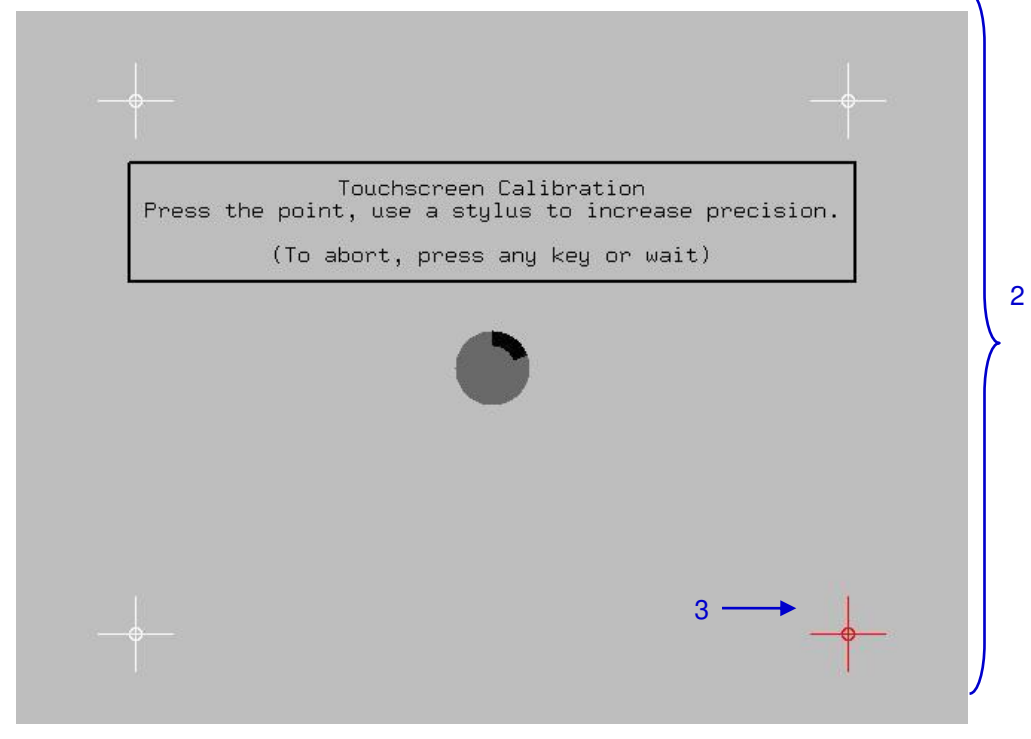

**Figure 133: Calibrating the touchscreen by 4-pt calibration method**

<span id="page-143-0"></span>**3** Touch the blinking symbol until it stops. Continue touching the blinking symbols on each of the four (4) corners of the screen to complete the calibration of the touchscreen.
## **5.4 User Manager**

## *5.4.1 Access to User Manager*

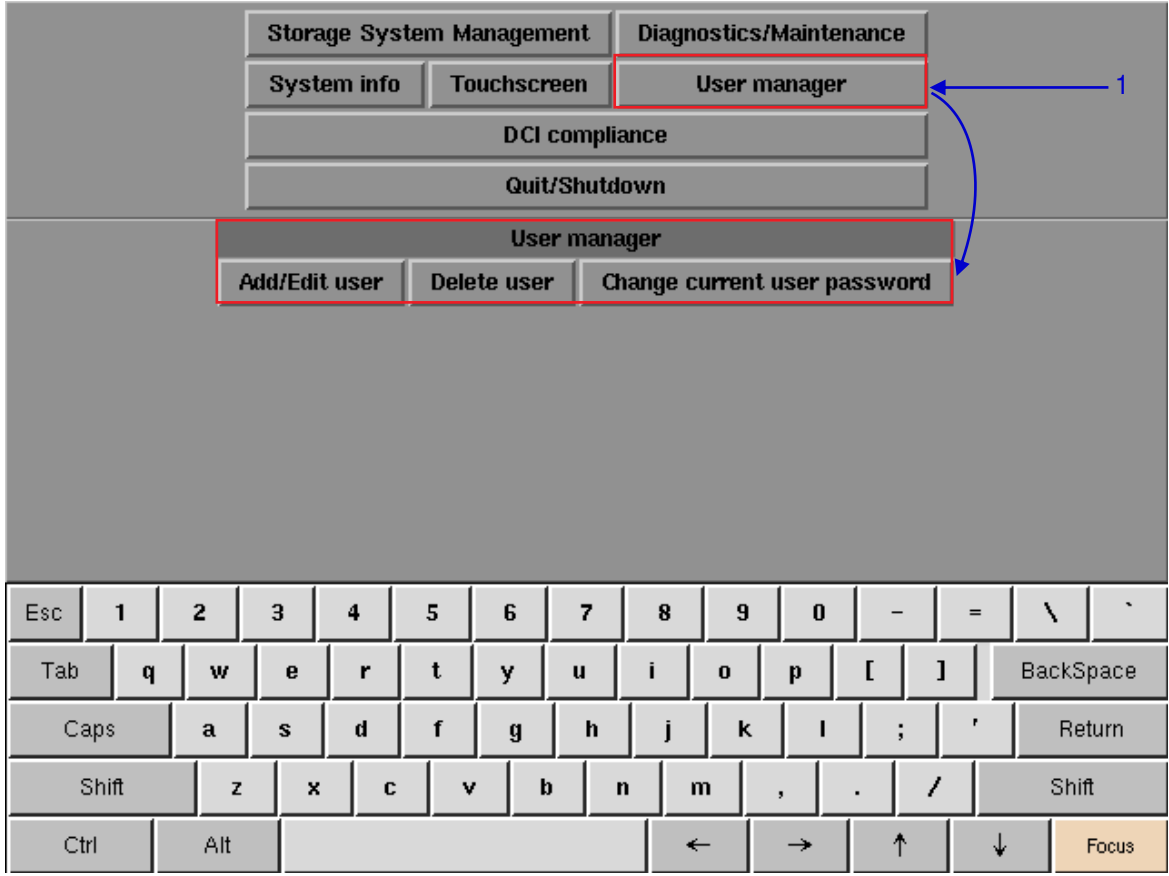

**Figure 134: User Manager**

**1** On the Main menu, select User Manager. A small window for User Manager appears.

## *5.4.2 Add/Edit user*

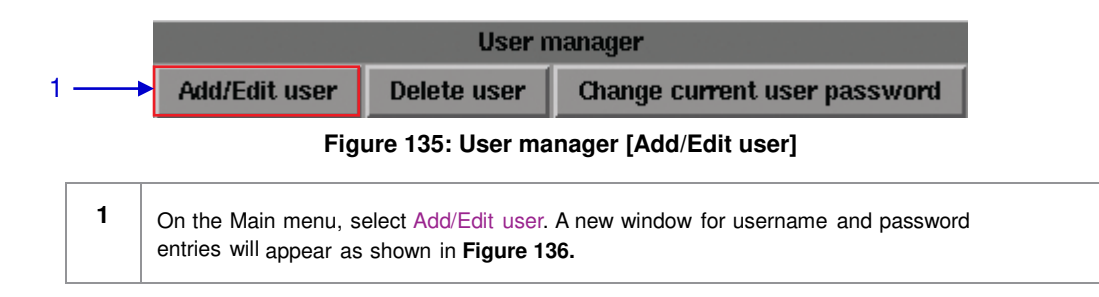

|          |             |   |             | Enter a username and password to create a user,<br>or change password for that user |   |              |             |                |               |                |     |           |                       |
|----------|-------------|---|-------------|-------------------------------------------------------------------------------------|---|--------------|-------------|----------------|---------------|----------------|-----|-----------|-----------------------|
|          |             |   |             | Usemame:<br>Password:                                                               |   |              |             |                |               |                |     |           | $\overline{2}$        |
|          |             |   |             | Verify password:                                                                    |   |              |             |                |               |                |     |           |                       |
|          |             |   | Cancel      |                                                                                     |   |              |             |                |               |                |     |           |                       |
|          |             |   |             |                                                                                     |   |              |             |                |               |                |     |           |                       |
|          |             |   |             |                                                                                     |   |              |             |                |               |                |     |           |                       |
|          |             |   |             |                                                                                     |   |              |             |                |               |                |     |           |                       |
|          |             |   |             |                                                                                     |   |              |             |                |               |                |     |           |                       |
| Esc<br>1 | $\mathbf 2$ | 3 | 4           | 5                                                                                   | 6 | 7            | 8           | $\overline{9}$ | $\pmb{0}$     |                | $=$ | N         | $\tilde{\phantom{a}}$ |
| Tab<br>q | w           | e | r           | t                                                                                   | у | $\mathbf{u}$ | j           | $\mathbf 0$    | p             | <b>I</b>       | 1   | BackSpace |                       |
| Caps     | $\mathbf a$ | s | $\mathbf d$ | f                                                                                   | g | $\mathbf h$  | j           | k              |               | ţ,             | ŧ.  |           | Return                |
| Shift    | z           | x | C           | v                                                                                   |   | þ            | $\mathbf n$ | m              | $\mathbf{r}$  | $\blacksquare$ | 7   | Shift     |                       |
| Ctrl     | Alt         |   |             |                                                                                     |   |              |             | $\leftarrow$   | $\rightarrow$ | ↑              | ↓   |           | Focus                 |

**Figure 136: Username and Password entries**

<span id="page-145-0"></span>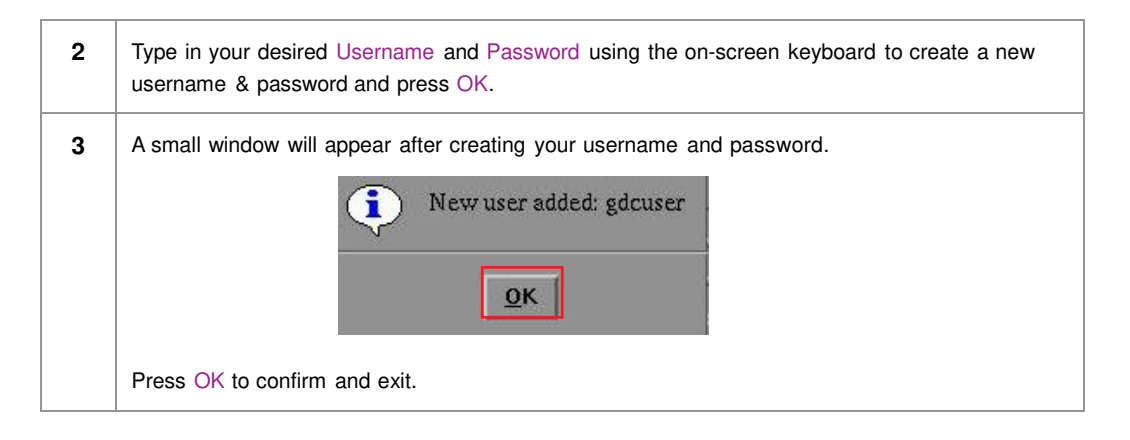

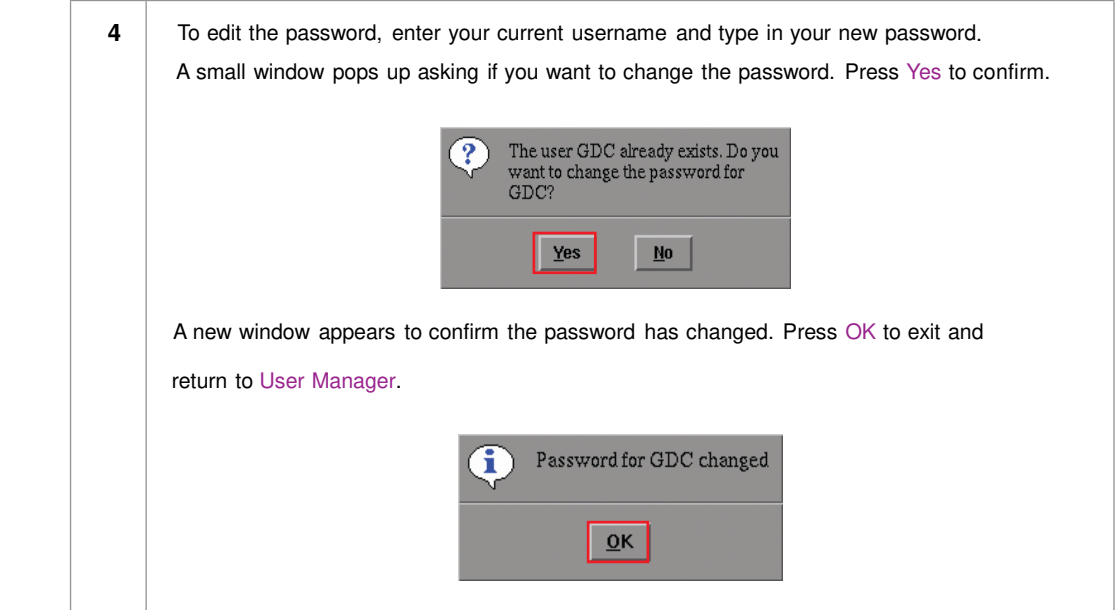

## *5.4.3 Delete User*

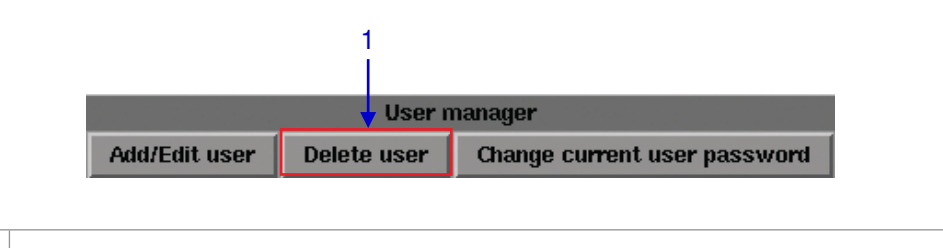

**1** Select Delete user. A new window appears showing a list of usernames as seen in [Figure 137](#page-147-0).

#### 5. ADMIN PANEL

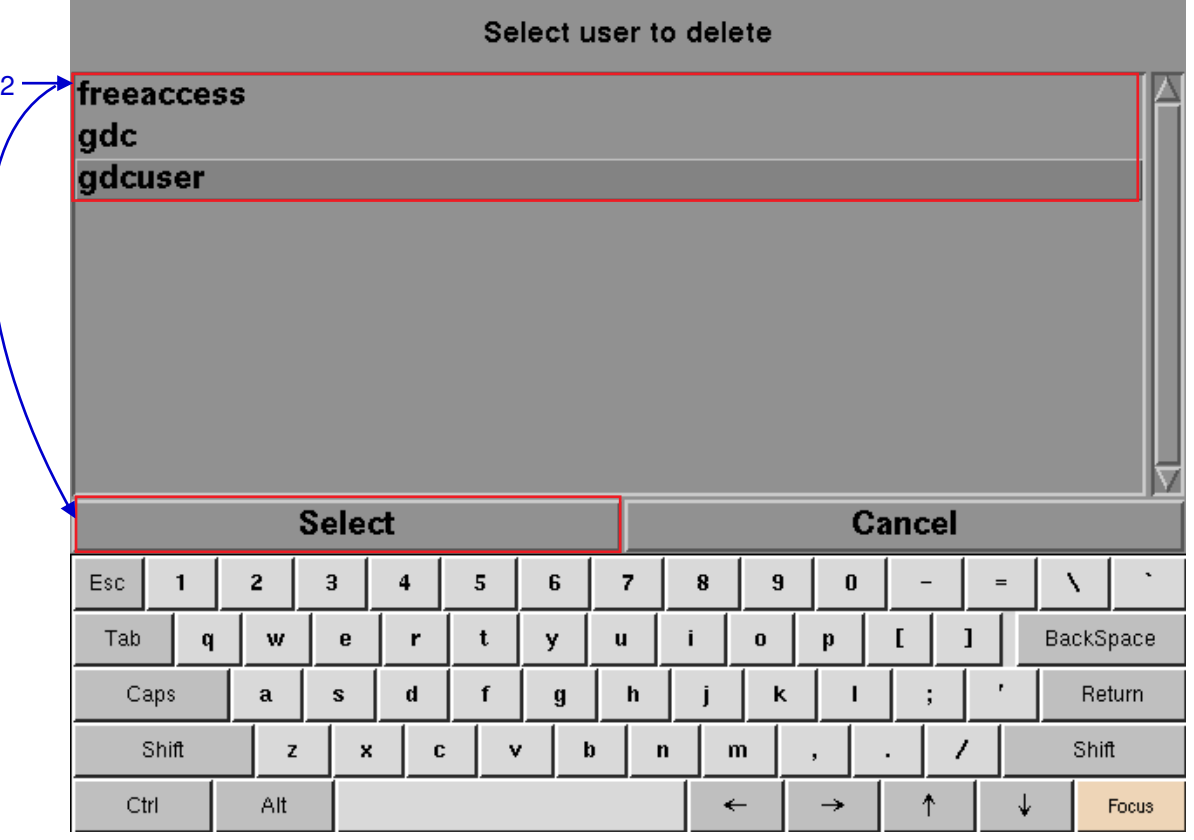

**Figure 137: Selecting the username to be deleted**

<span id="page-147-0"></span>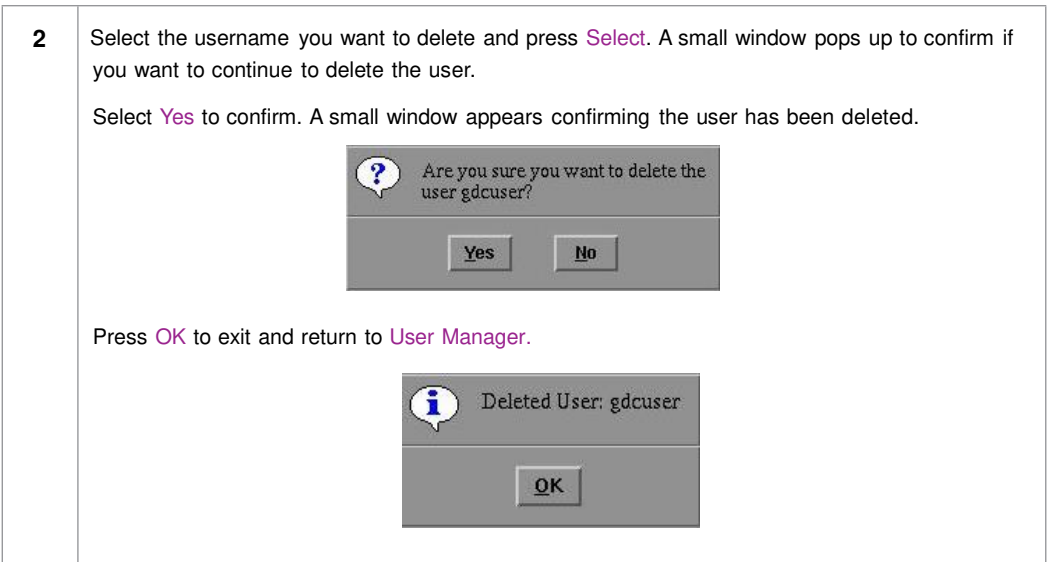

## *5.4.4 Change Current User Password*

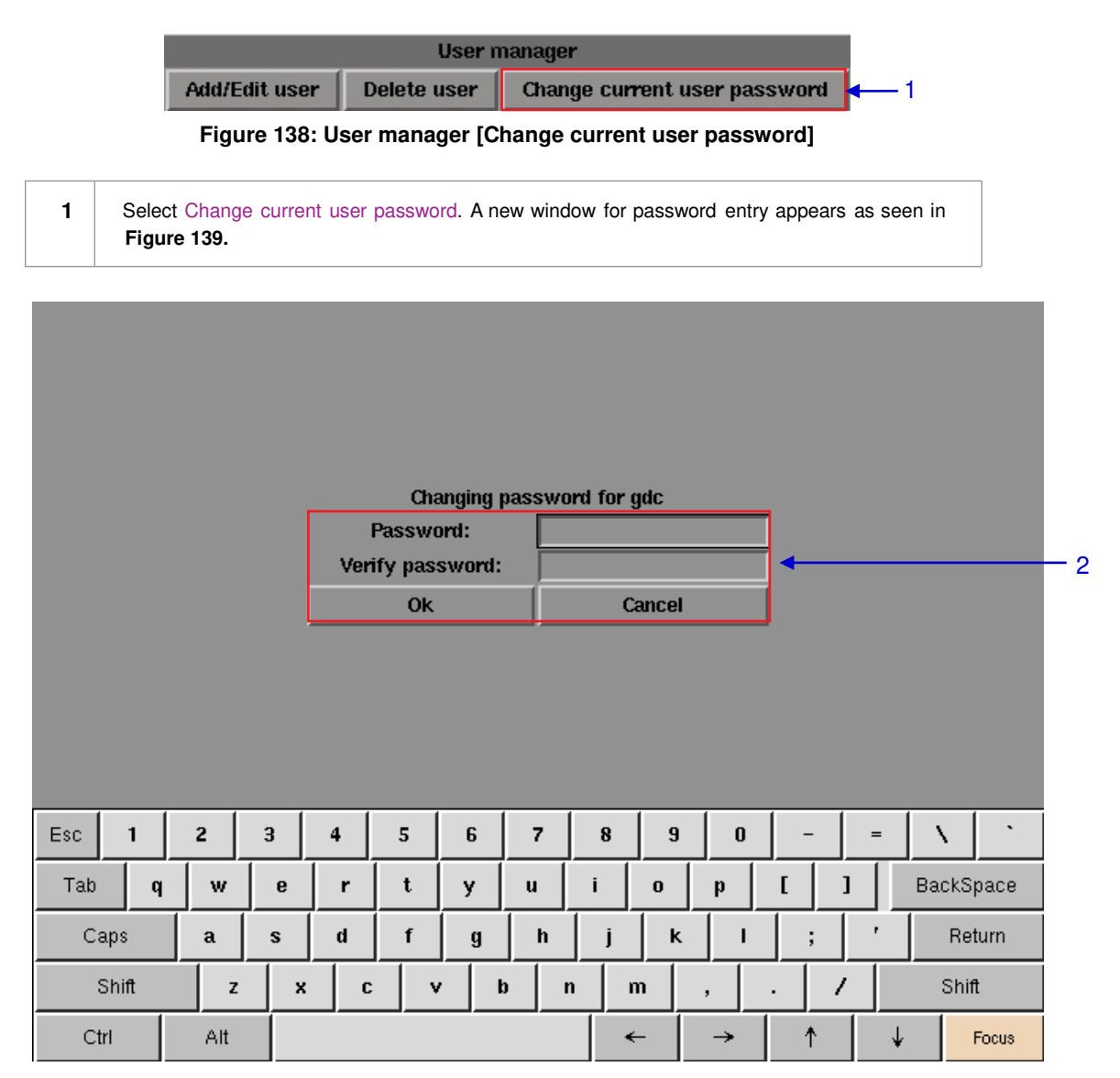

#### **Figure 139: Password entry to change password**

<span id="page-148-0"></span>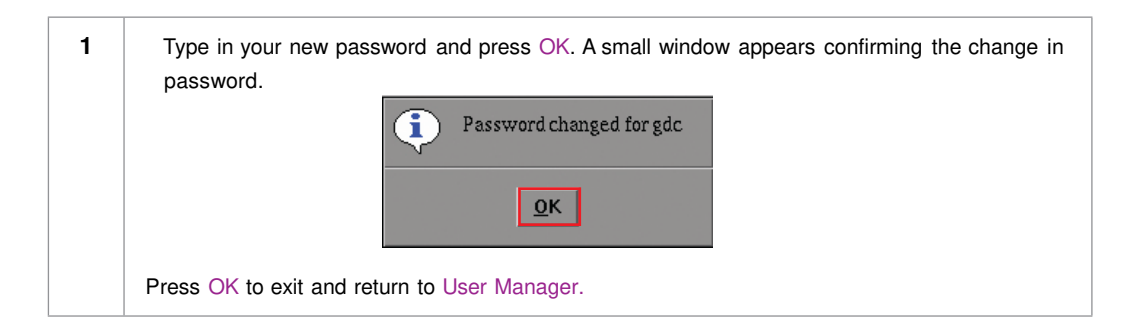

# **5.5 DCI Compliance**

## *5.5.1 Access to DCI Compliance*

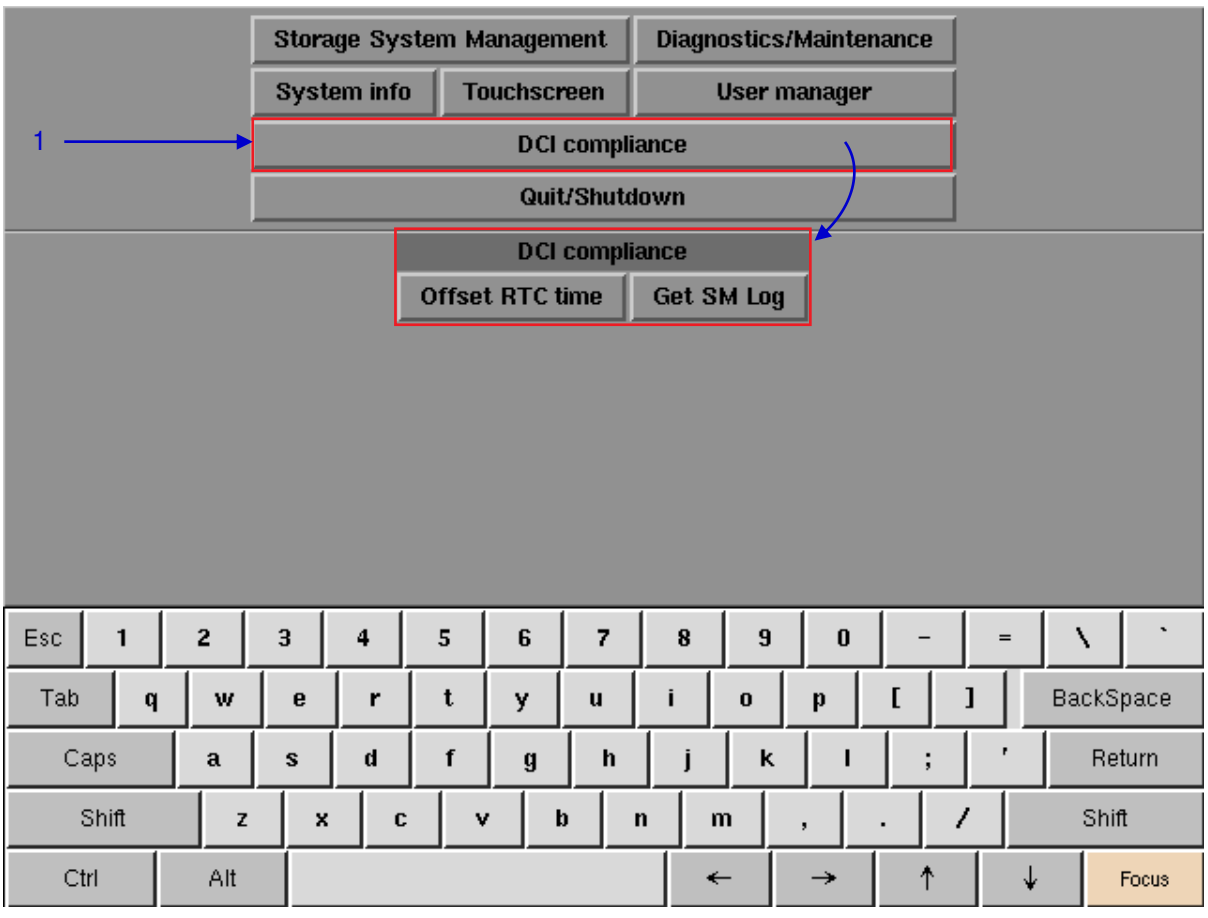

**Figure 140: DCI compliance**

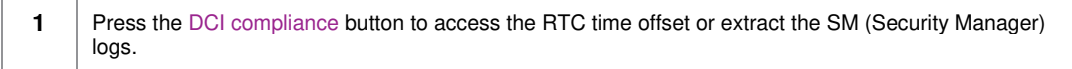

## *5.5.2 Offset RTC Time*

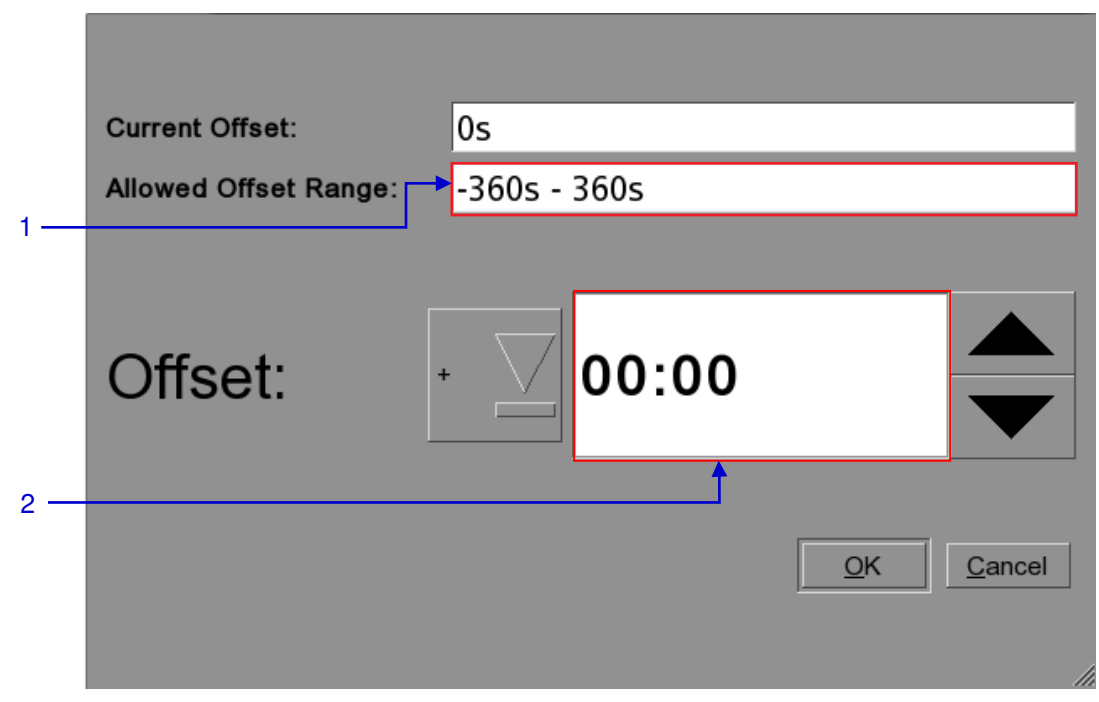

### **Figure 141: RTC Offset**

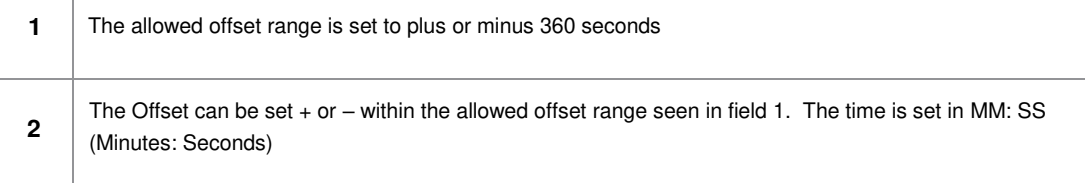

## *5.5.3 Get SM Log*

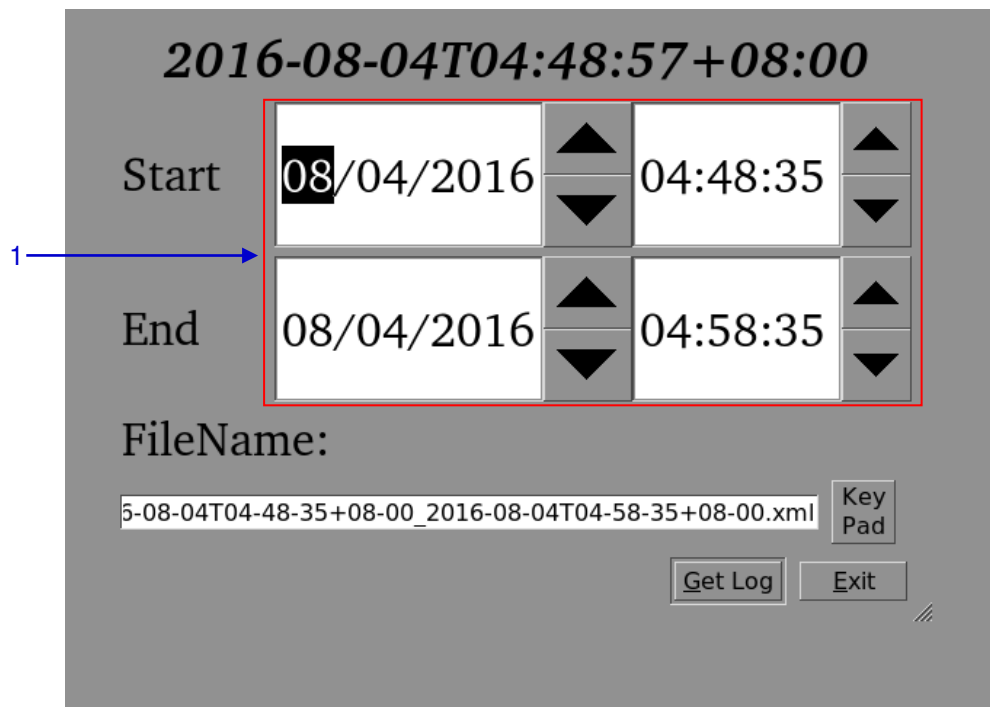

#### **Figure 142: Set time for SM log**

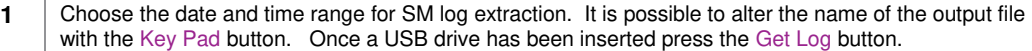

# **5.6 Quit/Shutdown**

|          |                       |                          |              |                    | <b>Storage System Management</b>      |                    |              |                     |                         | Diagnostics/Maintenance |   |     |                            |
|----------|-----------------------|--------------------------|--------------|--------------------|---------------------------------------|--------------------|--------------|---------------------|-------------------------|-------------------------|---|-----|----------------------------|
|          |                       |                          |              | <b>System info</b> |                                       | <b>Touchscreen</b> |              | <b>User manager</b> |                         |                         |   |     |                            |
|          | <b>DCI</b> compliance |                          |              |                    |                                       |                    |              |                     |                         |                         |   |     |                            |
|          |                       |                          |              |                    | Quit/Shutdown                         |                    |              |                     |                         |                         |   |     |                            |
|          |                       |                          |              |                    | <b>Quit or shutdown</b>               |                    |              |                     |                         |                         |   |     |                            |
|          |                       | Quit<br><b>Shut Down</b> |              |                    |                                       |                    |              |                     |                         |                         |   |     |                            |
|          |                       |                          |              |                    | Logout<br><b>Restart all services</b> |                    |              |                     |                         |                         |   |     |                            |
|          |                       |                          |              |                    |                                       |                    |              |                     |                         |                         |   |     |                            |
|          |                       |                          |              |                    |                                       |                    |              |                     |                         |                         |   |     |                            |
|          |                       |                          |              |                    |                                       |                    |              |                     |                         |                         |   |     |                            |
|          |                       |                          |              |                    |                                       |                    |              |                     |                         |                         |   |     |                            |
|          |                       |                          |              |                    |                                       |                    |              |                     |                         |                         |   |     |                            |
| Esc<br>1 | 2                     |                          | 3            | 4                  | 5                                     | 6                  | 7            | $\bf 8$             | $\overline{\mathbf{9}}$ | $\pmb{0}$               |   | $=$ | $\tilde{\phantom{a}}$<br>N |
| Tab<br>q | w                     |                          | $\mathbf{e}$ | r                  | t                                     | y                  | $\mathbf{u}$ | i                   | $\bf{0}$                | þ                       | I | ı   | BackSpace                  |
| Caps     | $\mathbf{a}$          |                          | s            | $\mathbf d$        | f                                     | g                  | h            | j                   | k                       |                         | ţ | r   | Return                     |
| Shift    |                       | z                        | x            | C                  | v                                     |                    | $\mathbf b$  | $\mathbf n$         | m                       | ,                       | 7 |     | Shift                      |
| Ctrl     | Alt                   |                          |              |                    |                                       |                    |              |                     | $\leftarrow$            | →                       | ↑ | ↓   | Focus                      |

**Figure 143: Quit/Shutdown**

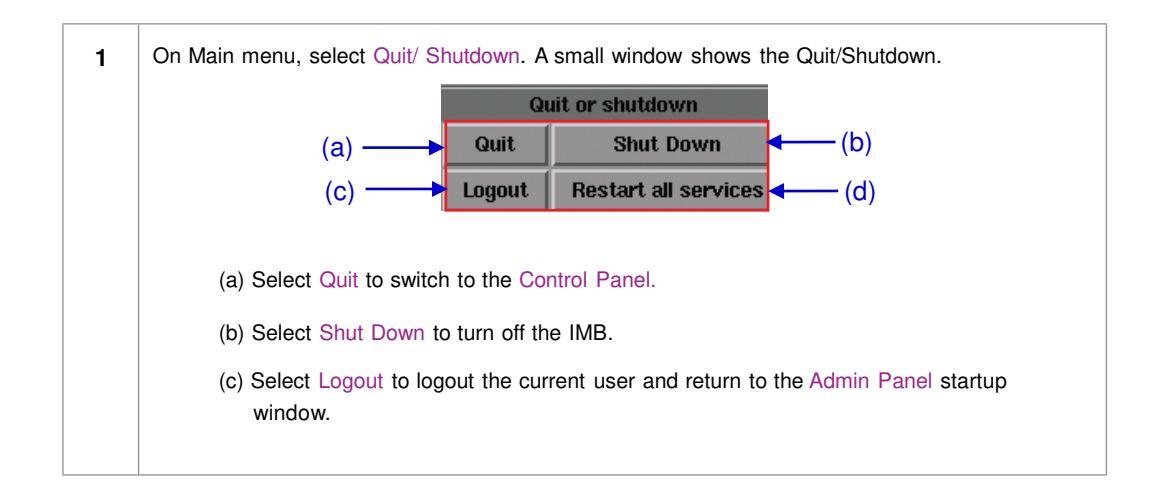

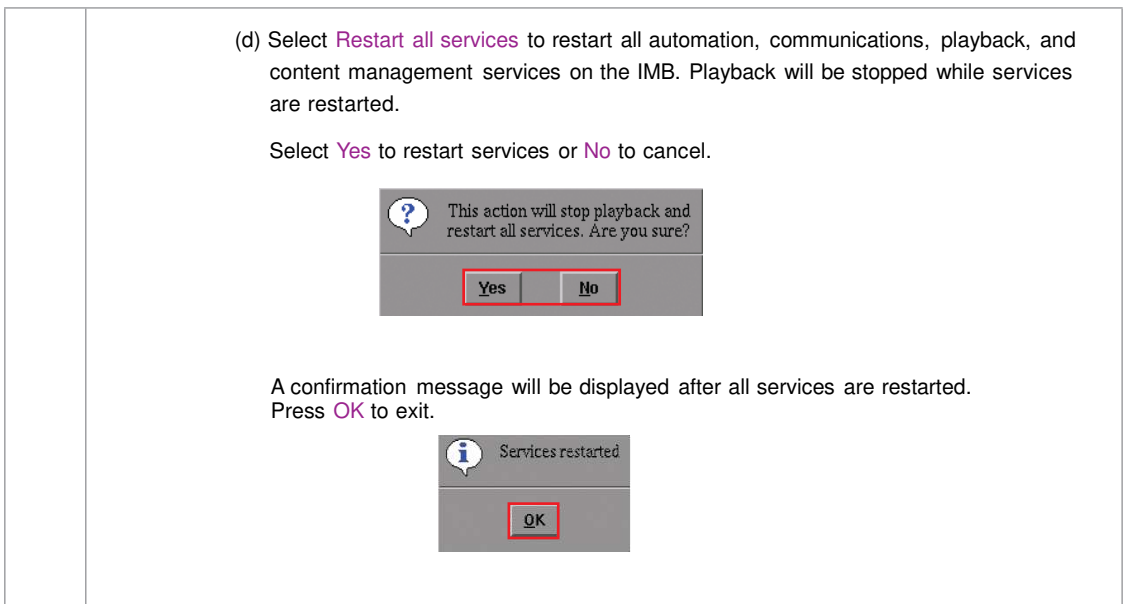

# **6 OPERATION NOTES**

# **6.1 Power On Sequence**

Always follow the sequences below to power ON the system.

- 1. First, power on the external storage.
- 2. Power on the LPU-1000 LED Player Unit.

**Important Note**: Always power on any external storage before powering on the LPU-1000 LED Player Unit. The external storage must be powered on first to be correctly identified by the LPU-1000.

# **6.2 Power Off Sequence**

Always follow the sequences below to power OFF the system.

- 1. Power off the media block by using the SMS -> Shutdown button.
- 2. Power off the LPU-1000 after the media block is off.
- 3. Power off any external storage attached to the LPU-1000.

6. OPERATION NOTES

# **7 Appendix**

This section describes optional features on the LPU-1000 that require licenses from GDC.

## **7.1 Network Streaming**

The LPU-1000 is capable of playing live network streams. This section provides information on configuring the LPU-1000 for live network streaming.

## *7.1.1 System Configuration*

Use the 'Streaming' tab on the SMS configuration interface to set network streaming parameters.

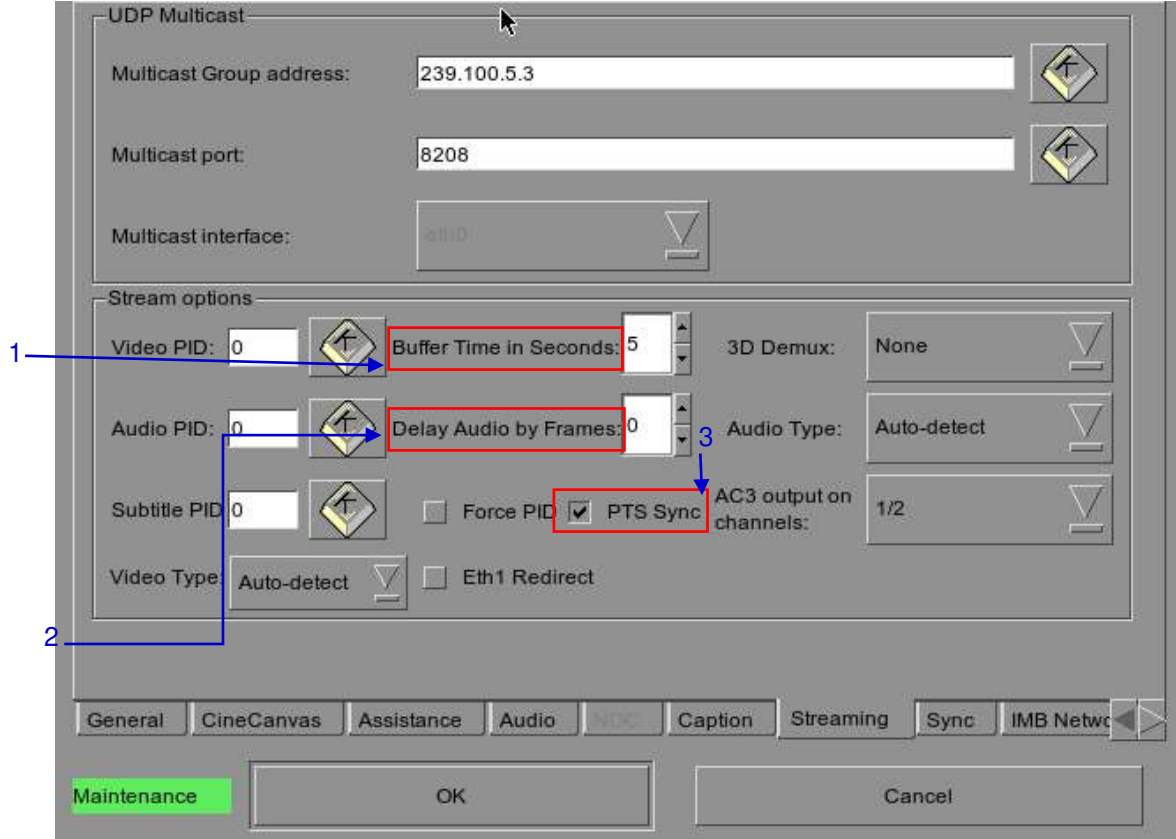

**Figure 144: Streaming Tab** 

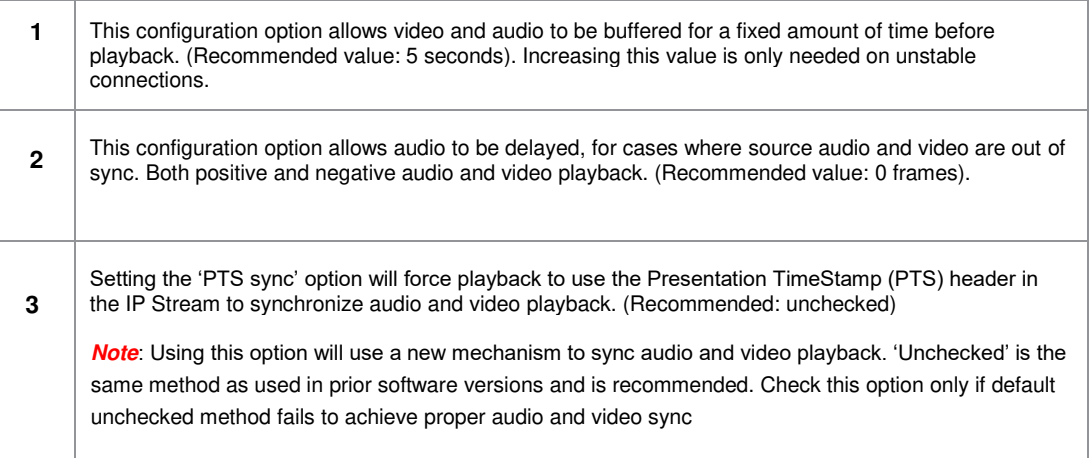

*7.1.2 Network Streaming Configuration* 

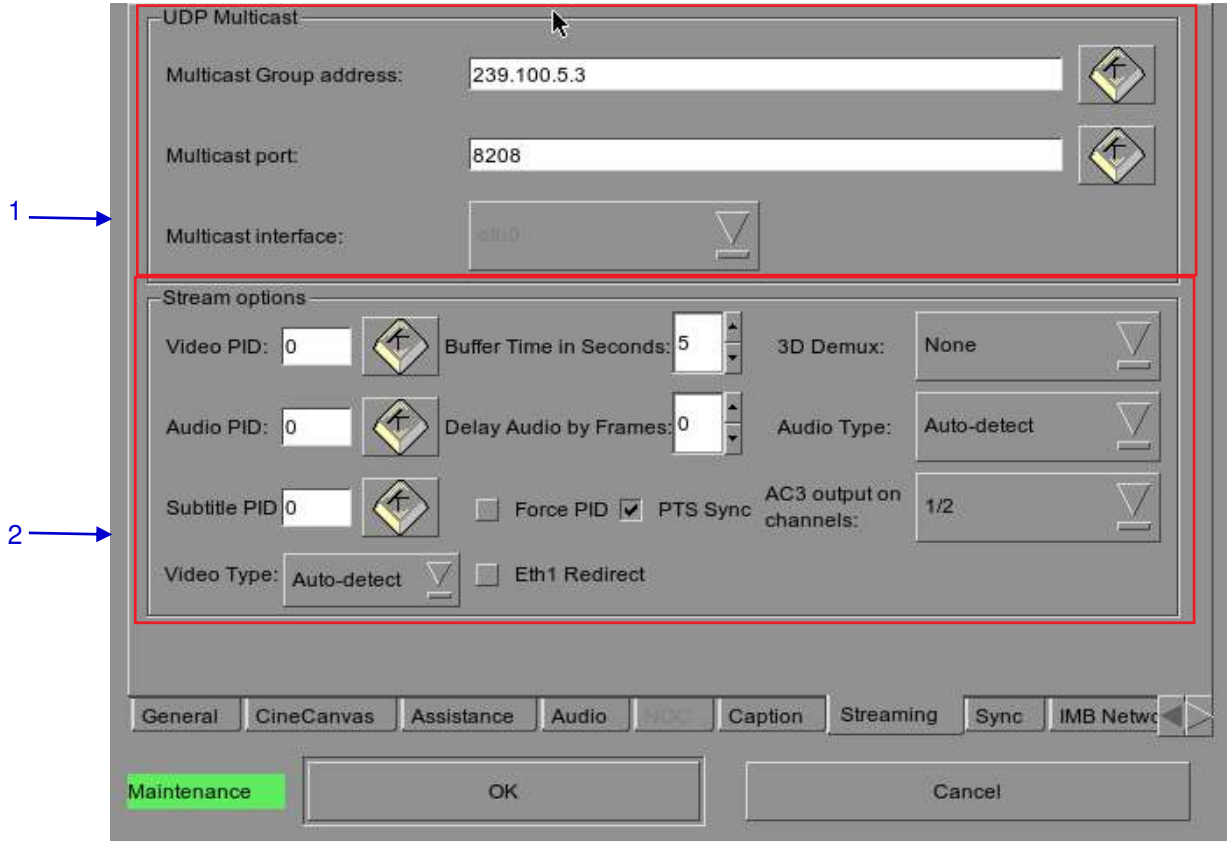

### **Figure 145: Streaming Tab**

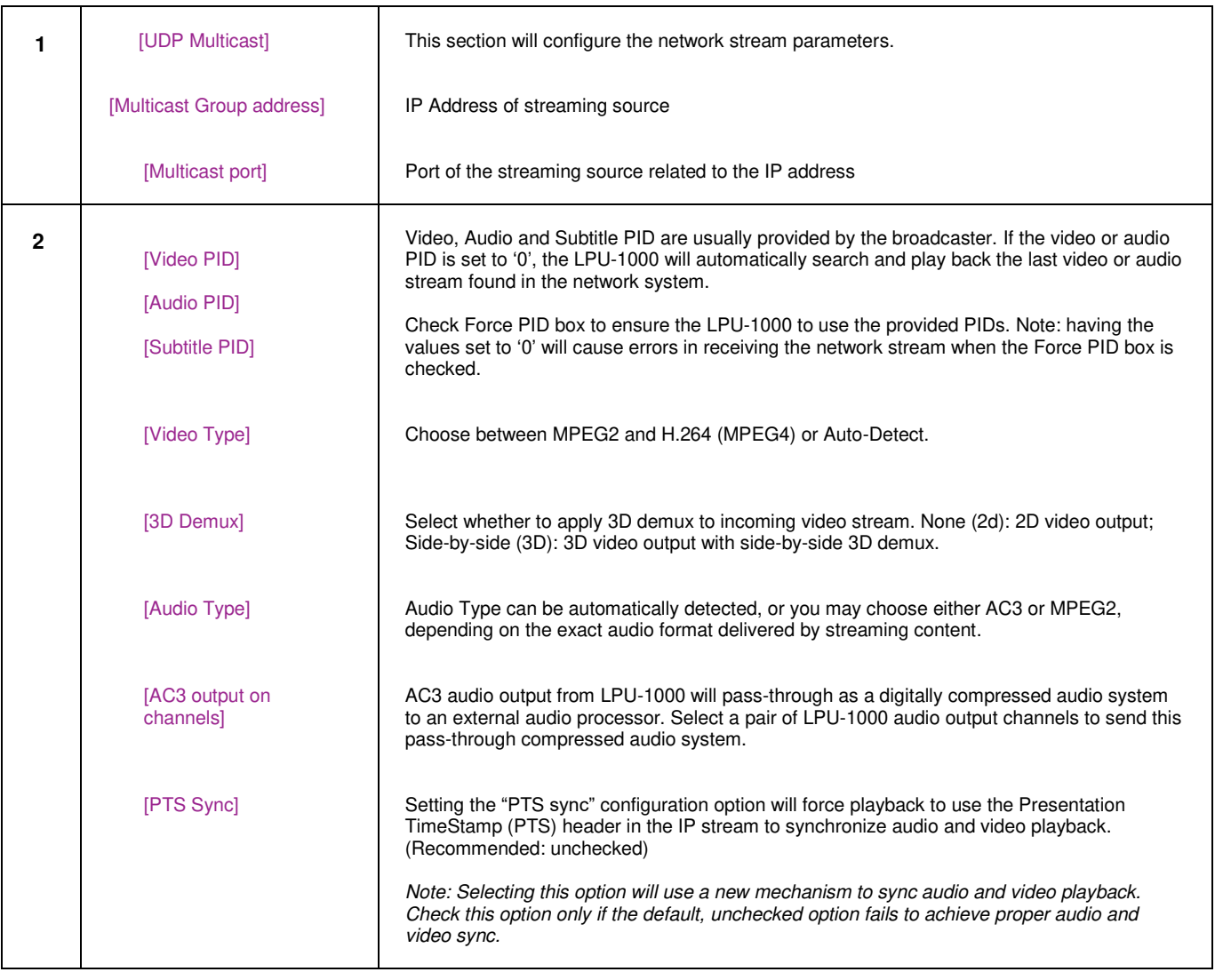

## **7.2 MDA Decoding**

This section provides information on configuring the LPU-1000 for MDA internal decoding.

### *7.2.1 Requirement*

The following items are required for MDA internal decoding on LPU-1000

- LPU-1000 LED Player Unit
- MDA Playback (Internal Decoder) LDM for the server's serial number
- MDA configuration file for the cinema the server is to be installed in

### *7.2.2 Server configuration for MDA playback*

*7.2.2.1 Setting up the server for MDA playback* 

- 1. Use the Content Manager to ingest the 'MDA Playback (Internal Decoder)' LDM to the server.
- 2. Change the setting for SMS -> Configuration -> Audio -> MDA decoding to 'Internal'.

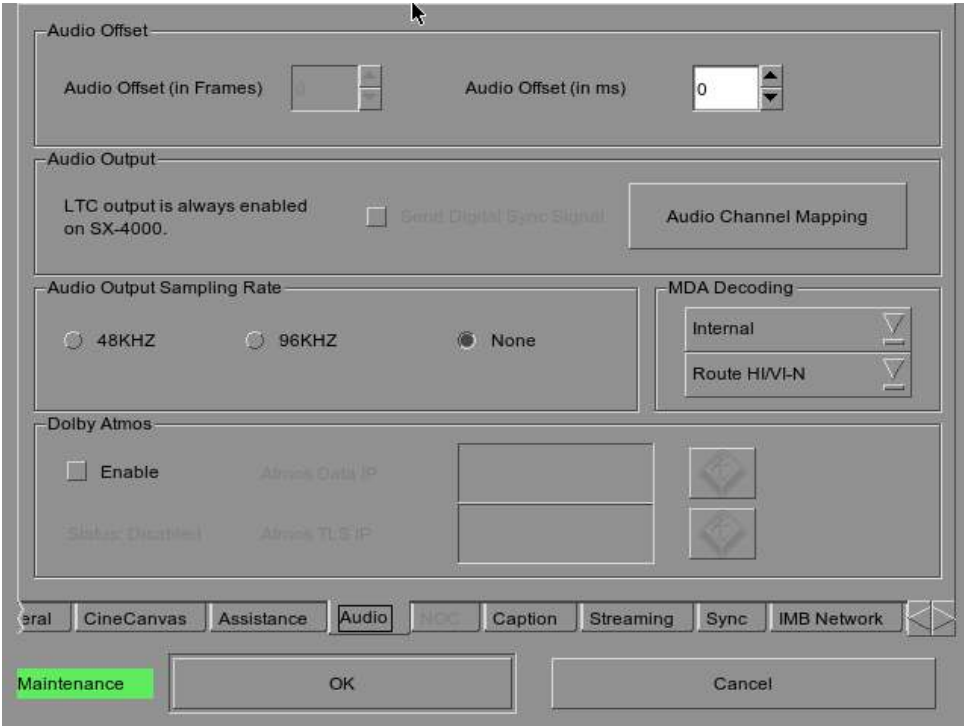

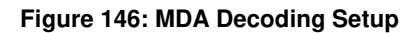

*7.2.2.2 Setting up the MDA configuration file* 

**Note:** A valid MDA configuration file **must be set** before playback with MDA internal decoding.

Take note of the server IP address, and load the MDA configuration webpage on a PC connected to the server.

For example, if the server IP address is '192.168.0.139', load the webpage [http://192.168.0.139/cgi](http://192.168.0.139/cgi-bin/mdaConfig)[bin/mdaConfig.](http://192.168.0.139/cgi-bin/mdaConfig)

The MDA configuration web page will be shown as follows:

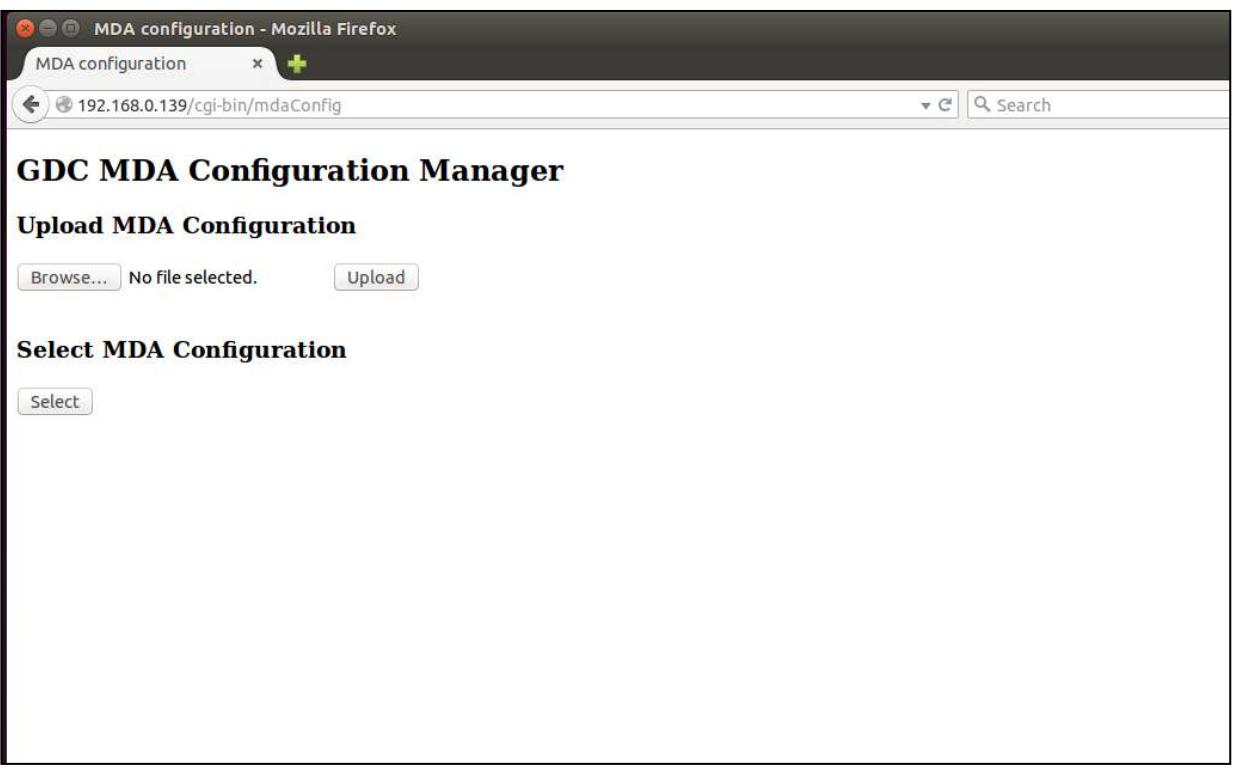

**Figure 147: MDA Configuration Manager**

Use the '**Upload MDA configuration**' section to upload MDA configuration files from the PC to the LPU-1000 LED Player Unit.

**Note:** MDA configuration files must be named in the format 'mda-<XXX>.cfg'.

The '**Select MDA configuration**' section can be used to select the active MDA configuration from uploaded configuration files. In the example below, the sample 'mda-51.cfg' configuration has been set to be used for playback.

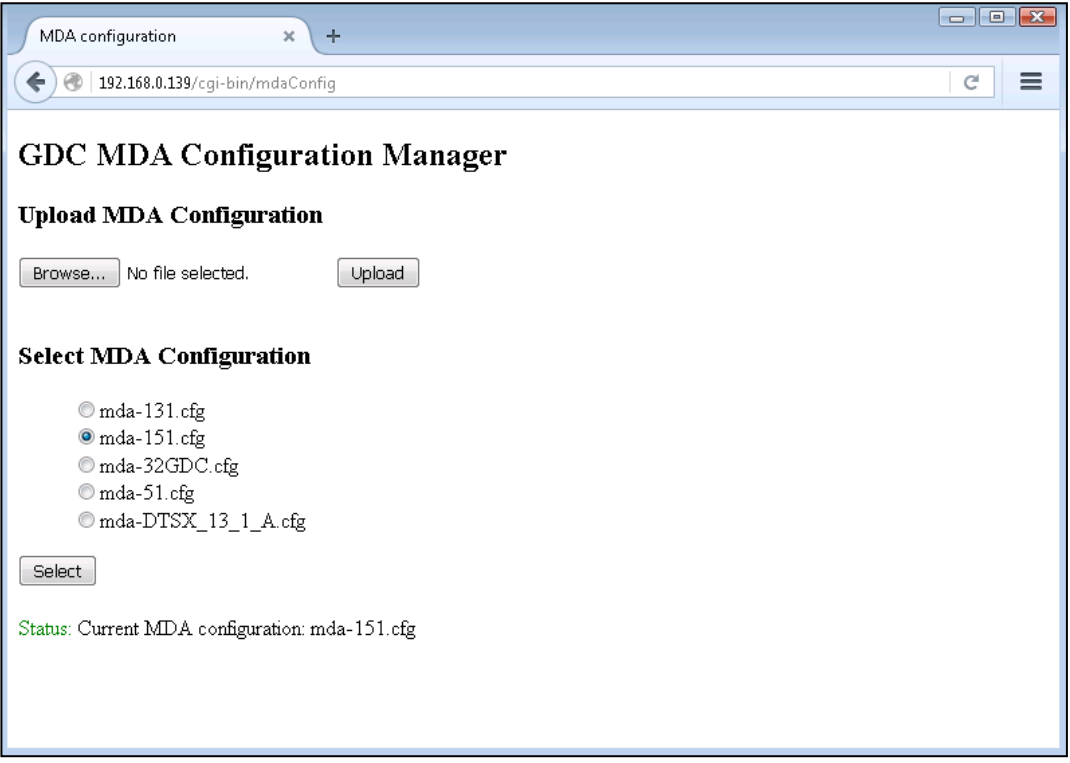

**Figure 148: MDA Configuration Manager**

## *7.2.3 Audio channel routing requirements*

In order to allow for audio playback of content with 5.1 channel audio, 7.1 channel audio and MDA audio without speaker re-configuration, audio channel routing configuration needs to be done.

After selecting Internal for MDA decoding, it is possible to select either Route HI/VI-N, Route D-Box or No Routing.

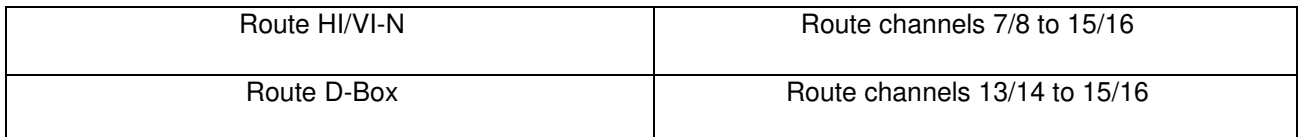

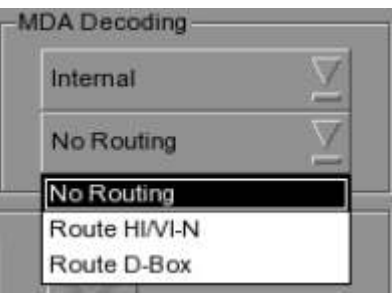

**Figure 149: MDA Decoding**

# **7.3 Audio Upmix**

This section provides information on configuring the LPU-1000 for audio upmix.

## *7.3.1 Requirement*

• License for MDA playback (internal rendering)

*7.3.2 Setup* 

*7.3.2.1 Enable audio upmix* 

- 1. Audio upmix is enabled in SMS -> Configuration -> Audio tab -> Audio Channel Mapping -> Upmix.
- 2. Check the 'Enable Upmix' checkbox to enable audio upmix.
- 3. Enter a valid IP address for the Sound Processor IP field.

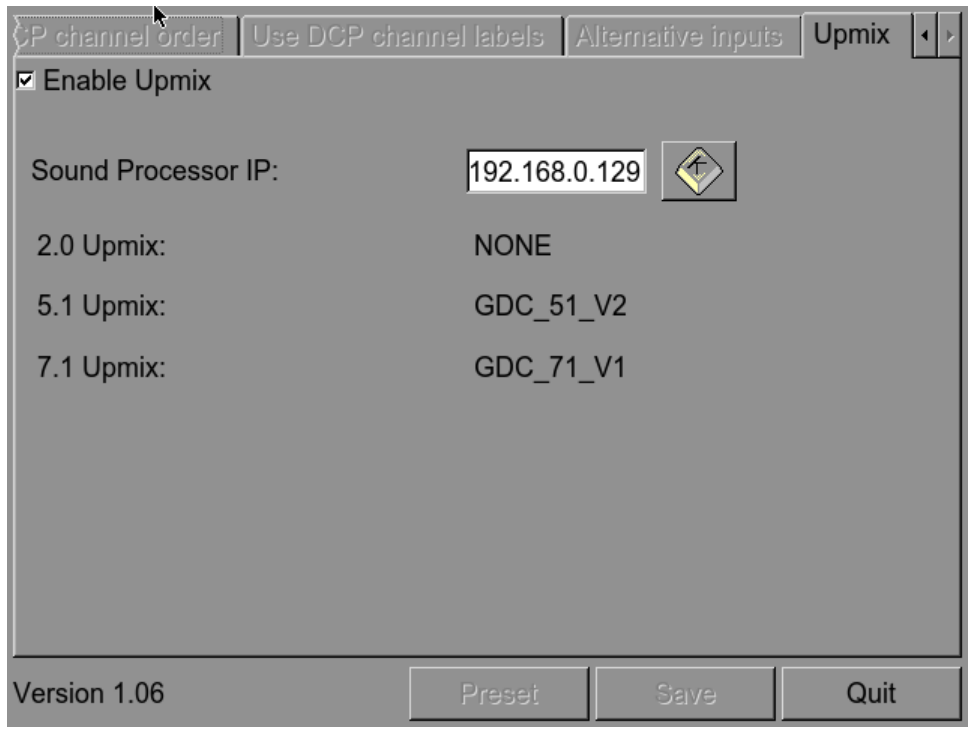

#### **Figure 150: Upmixing**

**NOTE**: All other audio channel routing options are disabled when Audio Upmix is enabled

### *7.3.2.2 Set CPL audio track properties*

- 1. This feature allows the user to define audio track properties for each CPL in an SPL.
- 2. This can be done from SMS Playlist Management -> CPL Properties -> Audio tab.

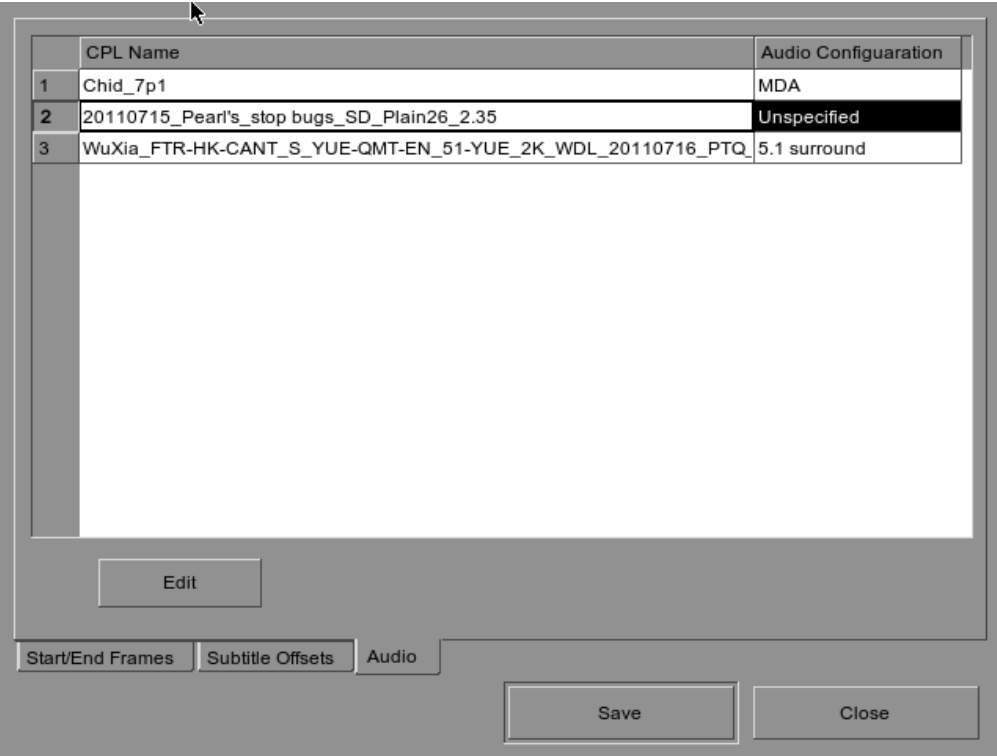

**Figure 151: CPL audio track properties setting**

Audio track properties can be changed for each CPL if they are not detected correctly.

For example, if a CPL is known to contain 7.1 surround audio, change the 'Audio Channel Configuration' setting to '7.1 surround'.

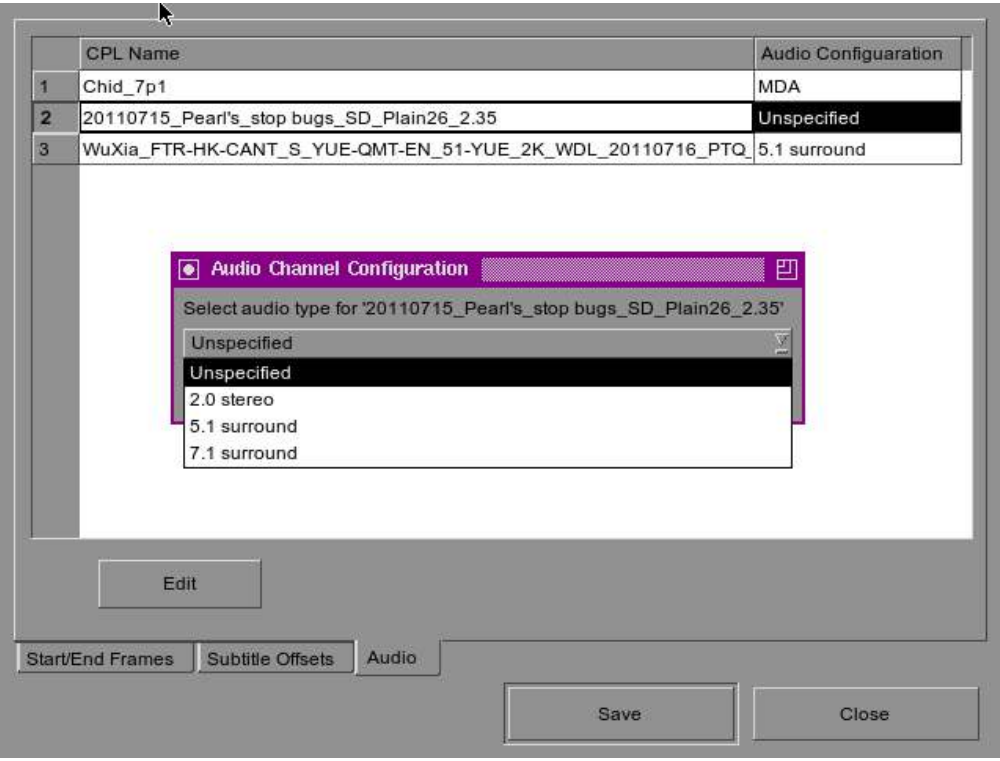

**Figure 152: CPL audio track properties setting**

The audio channel configurations available for each CPL are as follows:

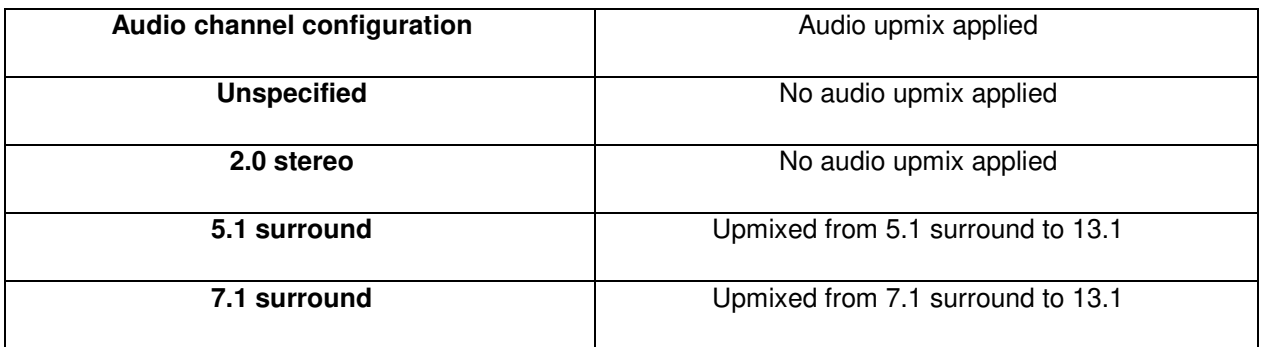

# **7.4 Guidelines for LPU-1000 Display Mode Switch**

- This section enlists the procedure that needs to be followed in order to set up the display mode switching (from 2D to 3D and vice-versa) on the LPU-1000 for the cinema LED Screen.
- While programming 2D & 3D content on the LPU-1000 for the cinema LED Screen, it is essential to create separate playlists for 2D & 3D DCPs. It is crucial to follow this practice of NOT grouping 2D & 3D DCPs together.
- **[Figure 153](#page-165-0)** explains a scenario where a playlist with both 2D as well as 3D content needs to be created for playback on the cinema LED Screen. In this case, Playlist A should be created with all the 3D DCPs & Playlist B should be created with all the 2D DCPs.
- Playlist A & Playlist B can then be combined using the **Scheduler** menu of the LPU-1000 & the contents can be arranged as per the desired order. Refer to **Section [2.3.3](#page-17-0)** for more details.

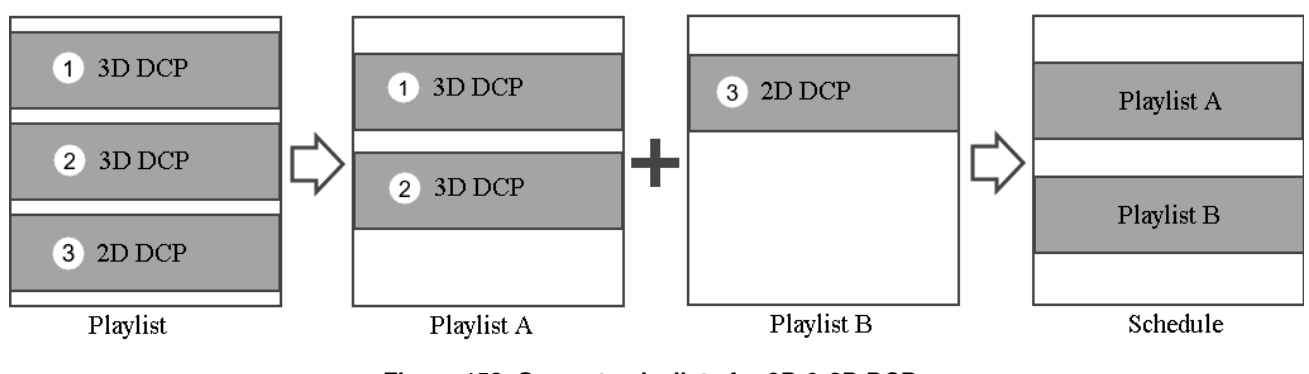

**Figure 153: Separate playlists for 3D & 2D DCPs** 

## <span id="page-165-0"></span>*7.4.1 Playlist Creation & Display Mode Switch Programming*

- Prior to creating playlists on the LPU-1000 for the cinema LED Screen, the following pre-requisites are needed:
	- 1. All the DCPs listed below (referred to as DCP black content) should be available in the LPU-1000 storage.

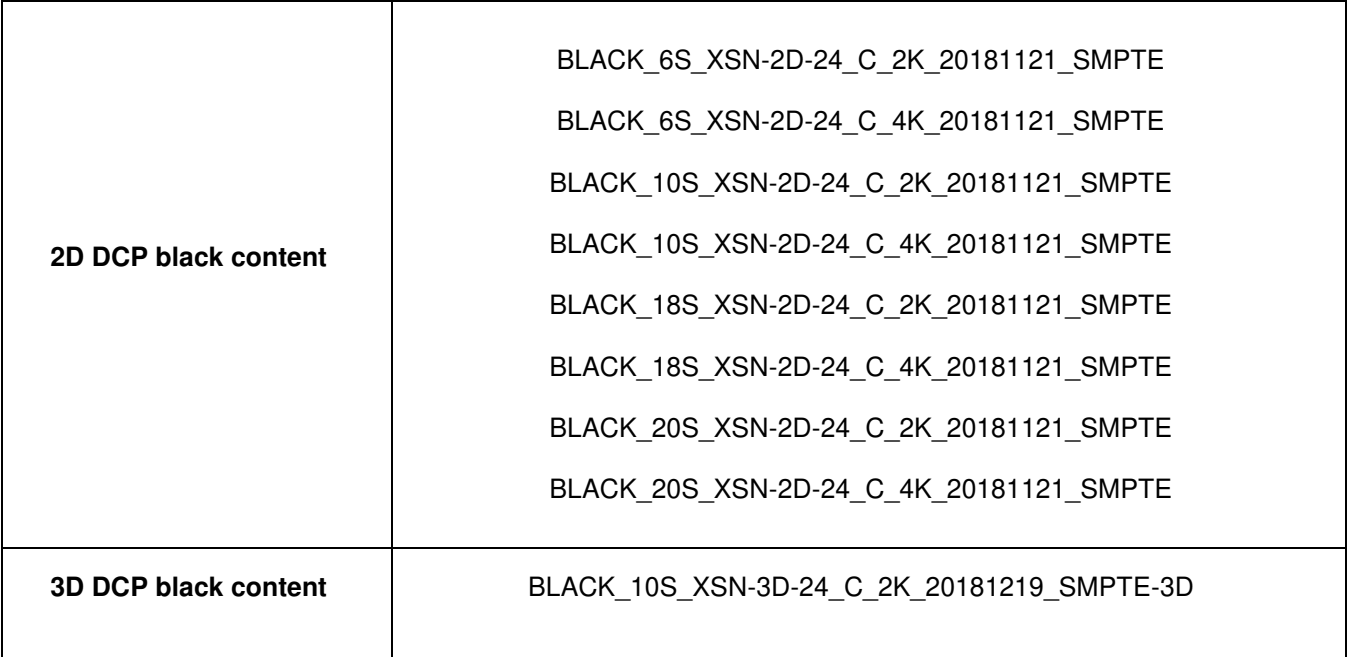

2. Check whether 2D & 3D display modes are available on the LED screen., This can be checked on the Touch Panel. If display modes are missing, please contact your System Integrator.

### *7.4.1.1 Configuring DCP black content for 2D & 3D playlists*

- Creating a playlist for 2D content:
	- 1. In each 2D playlist, add a 2D DCP black content before the 2D CPLs. Refer to **Section [2.4.1.2](#page-56-0)** for more details on adding content to a playlist.
	- 2. Add a 2D Mode Transition cue in the 2D DCP black content. Refer to **Section [2.4.1.3](#page-57-0)** for more details on editing cues*. (Please note: 2D and 3D mode transition cues are available in the LPU-1000 Playlist Editor and correspond to the Display modes available on the LED screen).*
	- 3. The 2D Mode Transition cue should be configured to execute at least 3 seconds after the 2D DCP black content starts playing. After the 2D Mode Transition cue has been executed, there should be at least 3 seconds remaining before the 2D DCP black content playback finishes. Please refer to Playlist #1 in **[Figure 154](#page-167-0)** for a diagrammatic representation.
- Creating a playlist for 3D content:
	- 1. In each 3D playlist, add a 3D DCP black content before the 3D CPLs. Refer to **Section [2.4.1.2](#page-56-0)** for more details on adding content to a playlist.
	- 2. Add a 3D Mode Transition cue in the 3D DCP black content. Refer to **Section [2.4.1.3](#page-57-0)** for more details on editing cues*.*
	- 3. The 3D Mode Transition cue should be configured to execute at least 3 seconds after the 3D DCP black content starts playing. After the 3D Mode Transition cue has been executed, there should be at least 3 seconds remaining before the 3D DCP black content playback finishes. Please refer to Playlist #2 in **[Figure 154](#page-167-0)** for a diagrammatic representation.
	- 4. At the end of the 3D playlist, add another 3D DCP black content after the 3D CPLs However in this case, add a 2D Mode Transition cue in the 3D DCP black content.
	- 5. The 2D Mode Transition cue should be configured to execute at least 3 seconds after the 3D DCP black content starts playing. After the 2D Mode Transition cue has been executed, there should be at least 3 seconds remaining before the 3D DCP black content playback finishes. Please refer to Playlist #2 in **[Figure 154](#page-167-0)** for a diagrammatic representation.

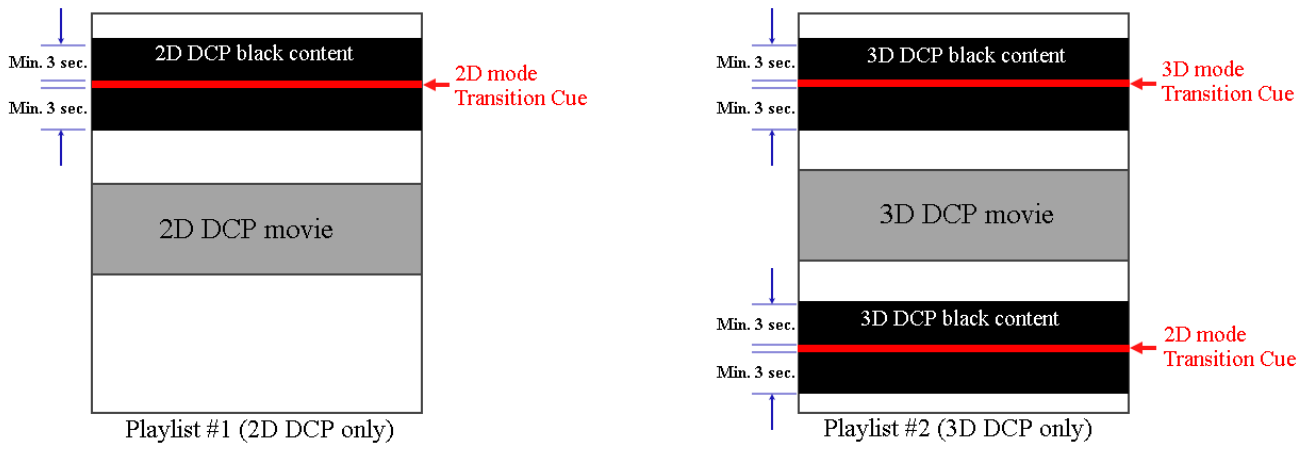

**Figure 154: Inserting 2D & 3D black content for 2D & 3D playlist** 

### <span id="page-167-0"></span>*NOTE*:

- 1. Since it is necessary to have a minimum 3 seconds of DCP black content (2D & 3D) before as well as after the 2D/3D Mode Transition cue is executed, the duration of the DCP black content file should be a minimum of 6 seconds. Hence, it is recommended that DCP black content files with duration of 10 seconds or more should be used while creating 2D & 3D playlists.
- 2. Do not use the '*Start cue'* option to trigger the 2D/3D Mode Transition cues on the LPU-1000.

• Example 1: While creating a playlist for 2D content (*ledtest2d*), insert the 2D DCP black content (*BLACK\_10S\_XSN-2D-24\_C\_2K\_20181121\_SMPTE*) before the first 2D CPL (*ANGELS-DEMONS\_TRL-2-S\_EN-XX\_US-GB\_51\_2K\_SPE…).* Use the **Edit Cue** option to insert the 2D Mode Transition cue (*01\_DCI48*) & set the Time Code to **3 seconds.** This means that the 2D Mode Transition cue will be executed 3 seconds after the 2D DCP black content is played. Refer to **[Figure 155](#page-168-0)** for more details.

<span id="page-168-0"></span>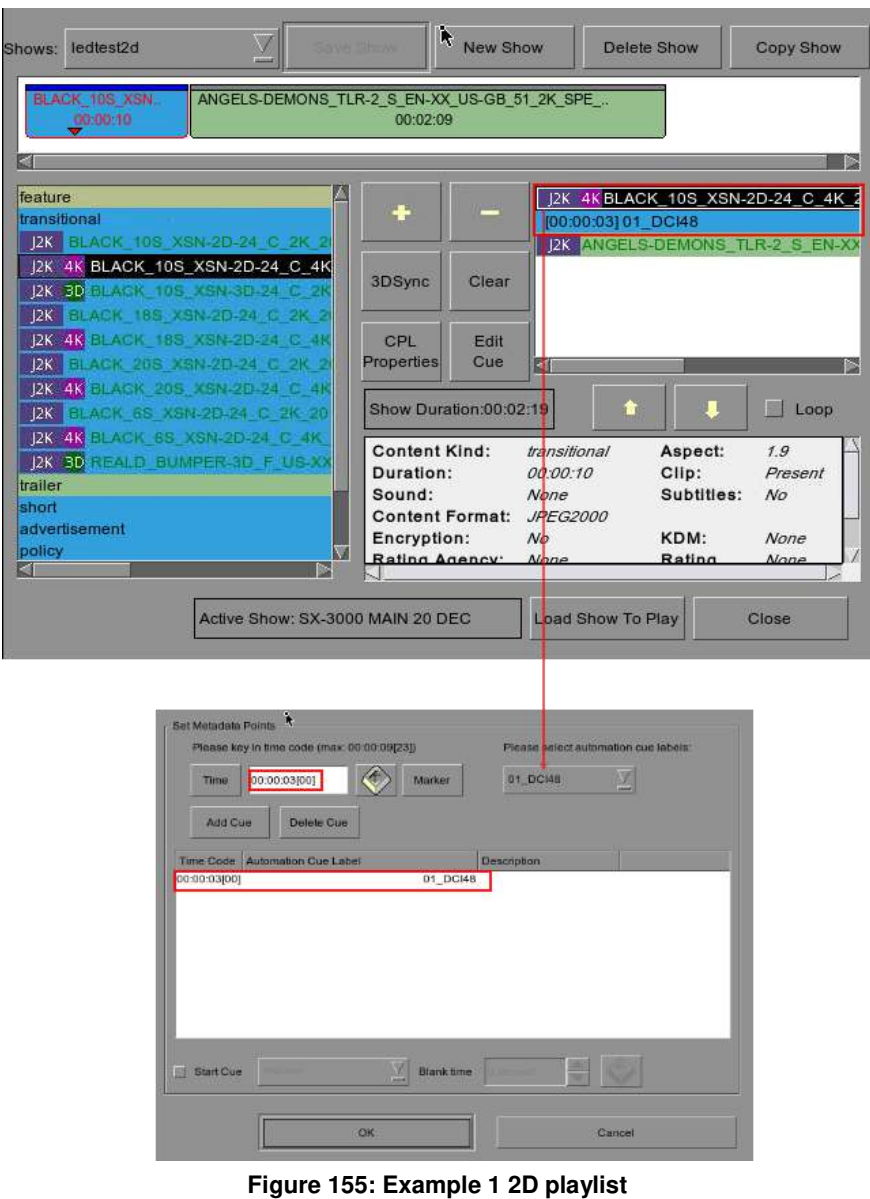

• Example 2: While creating a playlist for 3D content (*ledtest3d*), insert the 3D DCP black content (*BLACK\_10S\_XSN-3D-24\_C\_2K\_20181219\_SMPTE-3D*) before the first 3D CPL (*UP\_TRL-3R-3D\_F\_EN-XX\_US-GB\_51\_2K\_DI\_20090218\_T...)*. Use the **Edit Cue** option to insert the 3D Mode Transition cue (*07\_3D\_MODE*) & set the Time Code to **3 seconds.** This means that the 3D Mode Transition cue will be executed 3 seconds after the 3D DCP black content is played.

Additionally, insert another 3D DCP black content (*BLACK\_10S\_XSN-3D-24\_C\_2K\_20181219\_SMPTE-3D*) after the 3D trailer file. Use the **Edit Cue** option to insert the 2D Mode Transition cue (01 DCI48) & set the Time Code to **3 seconds.** This means that the 2D Mode Transition cue will be executed 3 seconds after the 3D DCP black content is played. Refer to **[Figure 156](#page-169-0)** for more details.

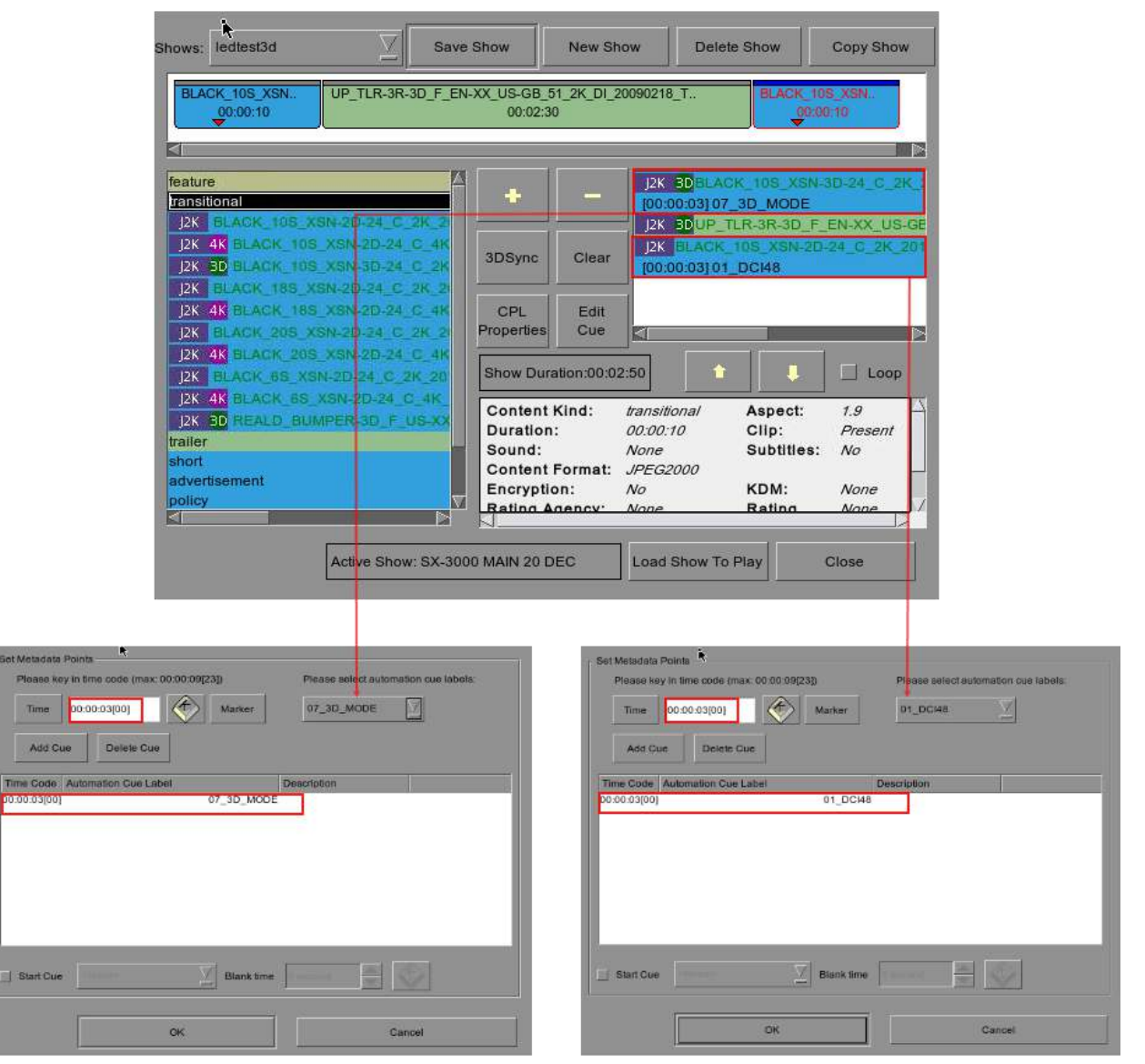

<span id="page-169-0"></span>**Figure 156: Example 2 3D playlist**

#### **GDC Technology Offices**

# **Hong Kong (Headquarters) Brazil (São Paulo)**<br>
Unit 1-7, 20th Floor, **Brazil (São Paulo)**<br>
Av. Antônio Carlos

North Point, Hong Kong. Tel: +852 2507 9555

 $Rm. 609-618$ , Office Building, 20# Xinde Street,<br>Xicheng District. Xicheng District, **Indonesia (Jakarta)**

Languang Technology Building, No.7 Xinxi Road, **Japan (Tokyo)**<br>
North Zone, 3F, Kyobashi-C<br>
High-Tech Park, 1-14-7 Kyobashi High-Tech Park, 1-14-7 Kyobashi Chuo-ku, Shenzhen, China Tel: +81 3 5524 3607 Tel: +86 755 8608 6000

# **India (Mumbai)**<br> **India (Mumbai)**<br> **India (Mumbai)**<br> **India (Mumbai)**<br> **India (Mumbai)**

nº 27, esc. D, Despacho 1, and a compared to the method of the Mumbai-400 059, India<br>08023 Barcelona, Spain and a compared to the Mumbai-401 22 4044 0500 08023 Barcelona, Spain Tel: +34 93 159 51 75

Tel: +51 1 340 5146

1016 West Magnolia Boulevard<br>
1016 West Magnolia Boulevard<br>
Burbank, CA 91506, USA Burbank, CA 91506, USA<br>
Tel: +1 818 972 4370 / **Dubai World Central Act PO Box 390667.** Tel: +1 818 972 4370 / PO Box 390667, PO Box 390667, PO Box 390667, PO Box 390667, PO Box 390667, PO Box 390667, PO Box 390667, PO Box 390667, PO Box 390667, PO Box 390667, PO Box 390667, PO Box 390667, PO Box 390667, PO B +1 877 743 2872 (Toll Free)

Unit 1-7, 20th Floor, **Automatic Comitte, 1940, 20th Floor, Av. Antônio Carlos Comitre**, 540, Av. Antônio Carlos Comitre, 540, Av. Antônio Carlos Comitre, 540, Av. Antônio Carlos Comitre, 540, Av. Antônio Carlos Comitre, 5 Kodak House II, *Kodak House II, 3º andar*, Conjunto 31, Campolim, 39 andar, Conjunto 31, Campolim, 39 andar, Conjunto 31, Campolim, 39 andar, Conjunto 31, Campolim, 39 andar, Conjunto 31, Campolim, 39 andar, Continuity 30 Sorocaba / São Paulo, CEP 18047-620, Brasil<br>Tel: +55 15 33269301

#### **Singapore**

 10 Ubi Crescent, Ubi Tech Park **China (Beijing)** Lobby B, #06-25, Singapore 408564

Beijing, P.R. China 100088 **Total Building Lantai 4 Suite 0401,** Tel: +86 10 6205 7040<br>Tel: +86 10 6205 7040 Tel: +86 10 6205 7040 Jl. Letjen S. Parman Kav. 106A, Kel. Tomang, Kec. Grogol Petamburan, **China (Shenzhen)** Jakarta Barat 11440, Indonesia Tel: +65 21 2920 3607

3F, Kyobashi-Chuo Bldg, Tokyo 104-0031, Japan

**Spain (Barcelona) Spain (Barcelona) Communist Communist Communist Communist Communist Communist Communist Communist Communist Communist Communist Communist Communist Communist Communist Communist Communist Communist C** Andheri Kurla Road, Marol, Andheri (East), Mumbai-400 059, India

# **Mexico (Mexico City)**<br>**Peru (Lima)** Av. Del peñon 411 esq

**Peru (Lima) Peru (Lima) Av. Del peñon 411 esq. Ote 168** Calle Manuel Miota 170 **Calle Manuel Miota 170** Col. Moctezuma 2<sup>ª</sup> Sección. Calle Manuel Miota 170 Col. Moctezuma 2ª Sección,<br>
Miraflores Lima 18. Perú Colectivo Colectivo Colectivo Carranza. Distrit Venustiano Carranza, Distrito Federal, C.P. 01210 Mexico Tel: +52 55 8526 6220

# **USA (Los Angeles) United Arab Emirates (Dubai)**

Email: info@gdc-tech.com Website: www.gdc-tech.com

#### **ISO 9001 QMS**

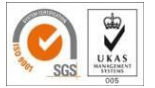

**Cert. No. CN09/32221**

GDC Technology manufacturing facility is ISO 9001:2008 certified.

Copyright © 2018 GDC Technology Limited. All rights reserved. All trademarks listed in this manual are properties of their respective owners. Specifications are subject to change without notice due to ongoing product development and improvement.

UM-0732-1802-V1E